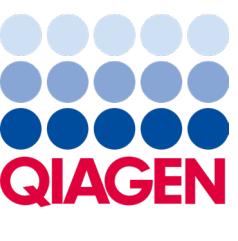

Febbraio 2024

# QIAstat‑Dx® Analyzer 2.0 Manuale utente

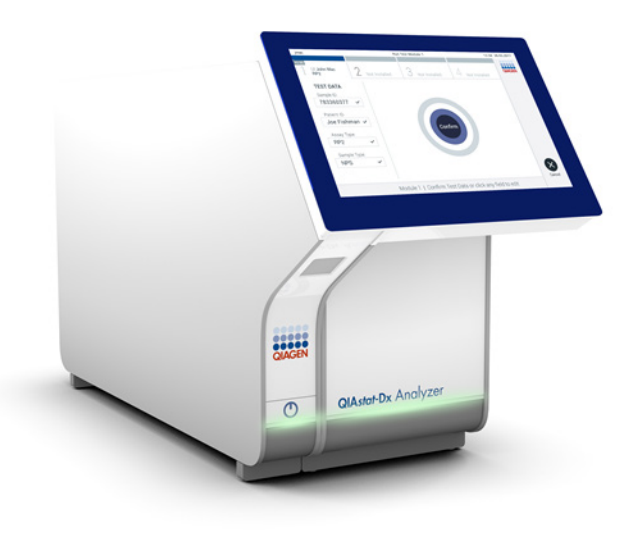

Revisione 1 Per l'uso con la versione software 1.6.x

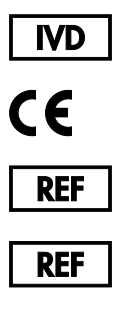

**REF** 

9002828 (QIAstat-Dx Analyzer 2.0, sistema completo) 9002814 (QIAstat‑Dx Analytical Module) 9002826 (QIAstat‑Dx Operational Module PRO)

QIAGEN GmbH, QIAGEN Strasse 1, D-40724 Hilden

Sample to Insight

## Sommario

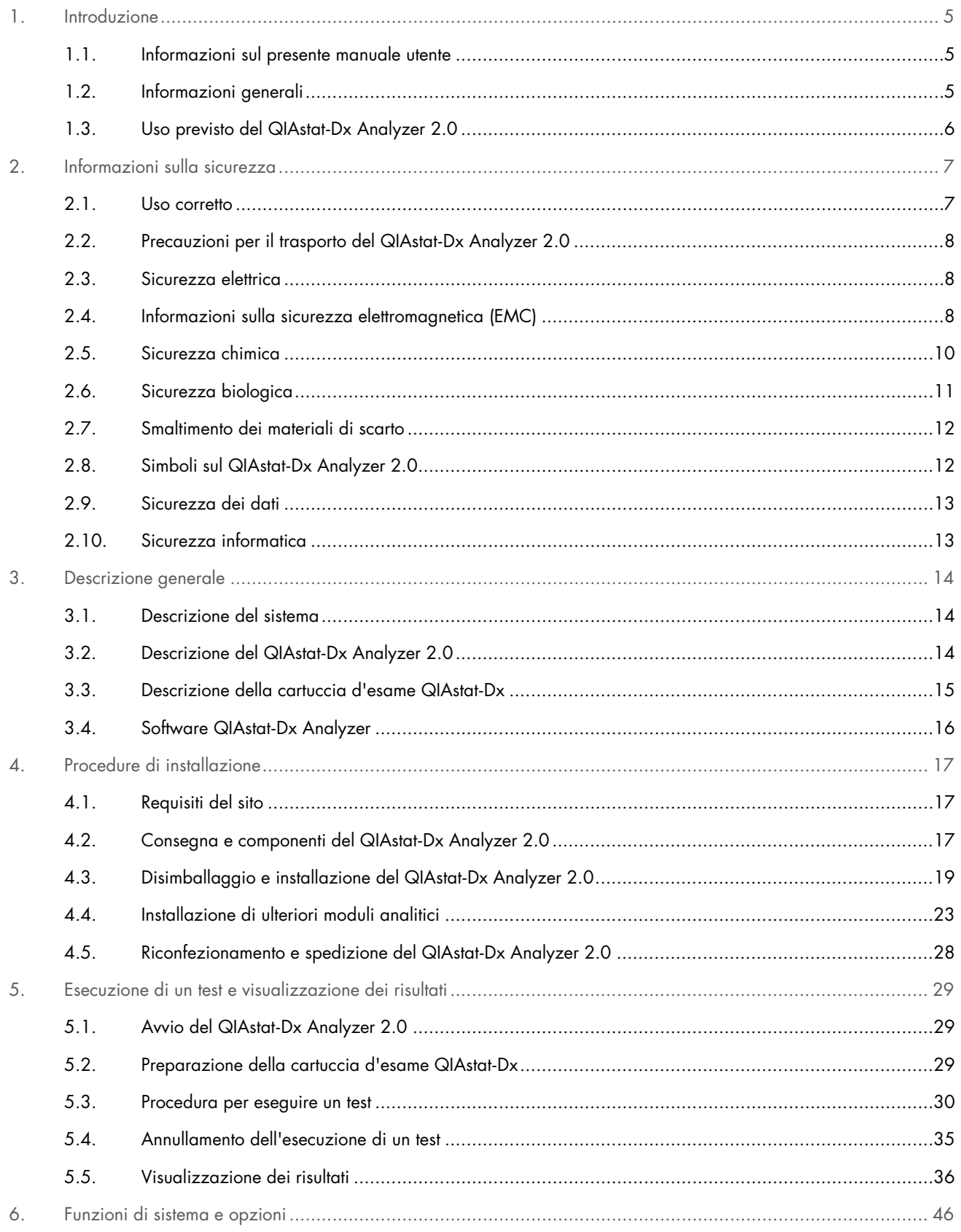

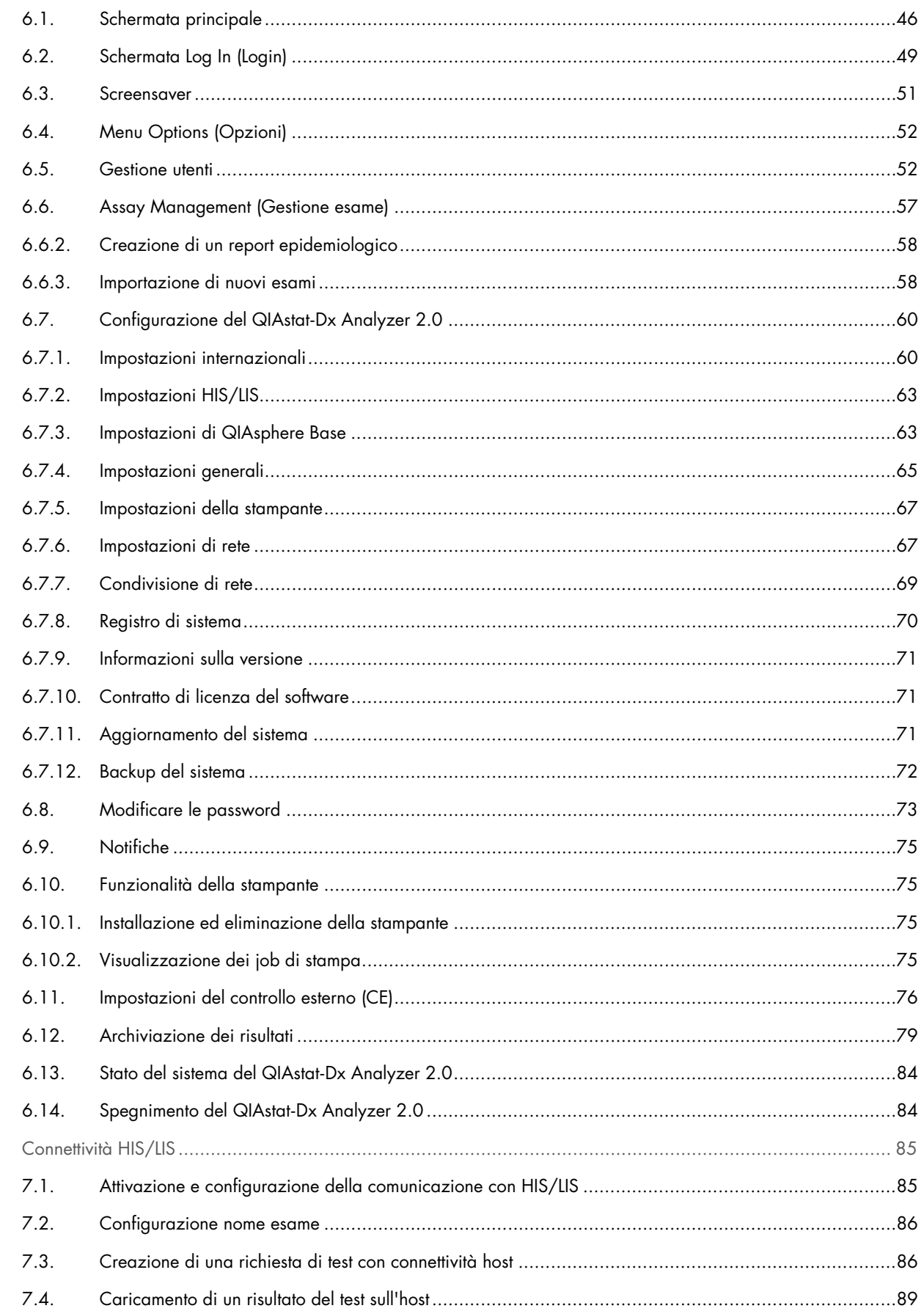

 $\overline{7}$ .

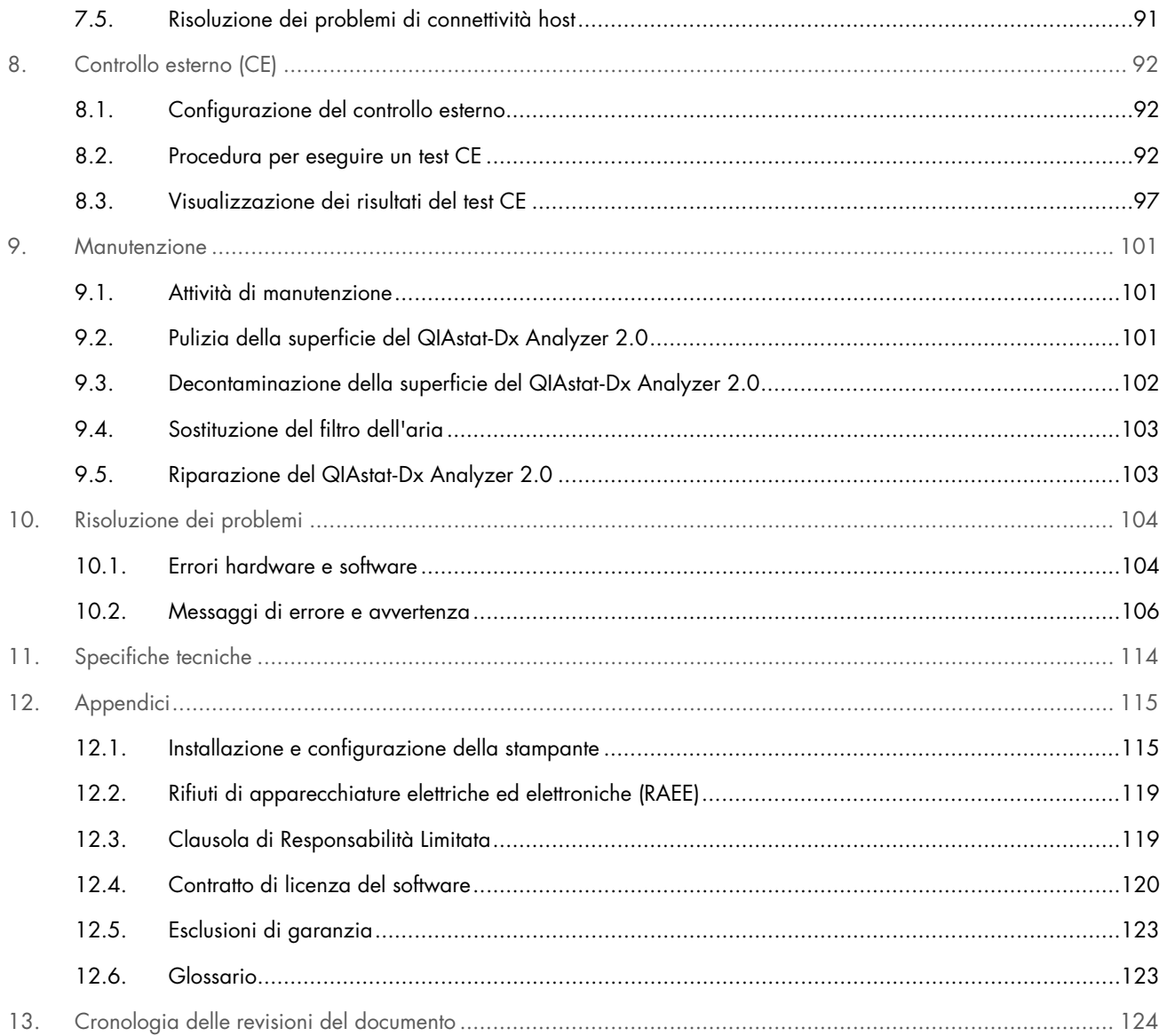

Su richiesta è disponibile una versione cartacea di questo manuale.

## <span id="page-4-0"></span>1. Introduzione

Grazie per aver scelto QIAstat-Dx® Analyzer 2.0. Siamo certi che questo sistema diventerà parte integrante del vostro laboratorio.

Il presente manuale descrive le modalità di funzionamento del QIAstat-Dx Analyzer 2.0 con la versione software 1.6. Prima di utilizzare il QIAstat-Dx Analyzer 2.0, è fondamentale leggere attentamente il presente manuale utente e prestare particolare attenzione alle informazioni sulla sicurezza. Le istruzioni e le informazioni sulla sicurezza contenute nel manuale utente devono essere seguite per garantire un funzionamento sicuro dello strumento e per mantenerlo in condizioni di sicurezza.

Nota: le immagini mostrate in questo manuale utente sono soltanto esempi e possono differire tra i vari esami.

## <span id="page-4-1"></span>1.1. Informazioni sul presente manuale utente

Il presente manuale utente fornisce informazioni sul QIAstat-Dx Analyzer 2.0 nelle seguenti sezioni:

- **[Introduzione](#page-4-0)**
- [Informazioni sulla sicurezza](#page-6-0)
- [Descrizione generale](#page-13-0)
- [Procedure di installazione](#page-16-0)
- [Esecuzione di un test e visualizzazione dei risultati](#page-28-0)
- [Funzioni di sistema e opzioni](#page-45-0)
- [Connettività HIS/LIS](#page-84-0)
- [Controllo esterno \(CE\)](#page-91-0)
- [Manutenzione](#page-100-0)
- [Risoluzione dei problemi](#page-103-0)
- [Specifiche tecniche](#page-113-0)

Le appendici contengono le seguenti informazioni:

- [Installazione e configurazione della stampante,](#page-114-1) incluso un elenco delle stampanti testate
- Dichiarazione di conformità
- [Rifiuti di apparecchiature elettriche ed elettroniche \(RAEE\)](#page-118-0)
- [Clausola di Responsabilità Limitata](#page-118-1)
- [Contratto di licenza del software](#page-119-0)
- [Esclusioni di garanzia](#page-122-0)
- [Glossario](#page-122-1)

## <span id="page-4-2"></span>1.2. Informazioni generali

## 1.2.1. Assistenza tecnica

QIAGEN è orgogliosa della qualità e della disponibilità del proprio supporto tecnico. Il nostro reparto di assistenza tecnica è costituito da scienziati esperti che hanno alle spalle una lunga esperienza maturata a livello pratico e teorico nella biologia molecolare e nell'impiego dei prodotti QIAGEN. In caso di domande o difficoltà riguardanti il QIAstat-Dx Analyzer 2.0 o ci prodotti QIAGEN in generale, non esitare a contattarci.

I clienti QIAGEN sono la fonte principale di informazioni relative all'uso avanzato o specializzato dei nostri prodotti. Tali informazioni sono utili sia agli altri ricercatori che a quelli di QIAGEN. Pertanto, per suggerimenti sulle prestazioni dei prodotti o su nuove applicazioni e tecniche, vi esortiamo a contattarci.

Per assistenza tecnica, contattare i servizi tecnici QIAGEN dalla pagina [support.qiagen.com](http://support.qiagen.com/).

Quando ci si rivolge ai servizi tecnici QIAGEN relativamente ad errori, tenersi pronti a fornire le seguenti informazioni:

- Numero di serie, tipo, versione software del QIAstat-Dx Analyzer 2.0 e file di definizione esame installati
- Codice di errore (se applicabile)
- Momento in cui si è verificato l'errore per la prima volta
- Frequenza della ricorrenza dell'errore (vale a dire, errore intermittente o persistente)
- Foto dell'errore, se possibile
- Pacchetto di supporto

## 1.2.2. Politica aziendale

La politica aziendale di QIAGEN si pone l'obiettivo di migliorare i prodotti di pari passo con la disponibilità di nuove tecnologie e nuovi componenti. QIAGEN si riserva il diritto di modificare le specifiche tecniche in qualsiasi momento. Nell'intento di produrre una documentazione utile e appropriata, saremo lieti di ricevere i vostri commenti sul presente manuale utente. Contattare i servizi tecnici QIAGEN.

## <span id="page-5-0"></span>1.3. Uso previsto del QIAstat-Dx Analyzer 2.0

La piattaforma QIAstat-Dx Analyzer 2.0 è destinata ad essere utilizzata come dispositivo diagnostico in vitro con gli esami QIAstat-Dx e consente un'automazione completa dalla preparazione del campione alla rilevazione mediante real-time PCR per le applicazioni molecolari.

Il sistema è adatto solo per uso professionale. Non è un dispositivo per test autodiagnostici o per test in prossimità del paziente.

## 1.3.1. Limitazioni d'uso

- Il QIAstat-Dx Analyzer 2.0 può essere utilizzato esclusivamente con cartucce d'esame QIAstat-Dx attenendosi alle istruzioni contenute in questo manuale utente e nelle istruzioni per l'uso delle cartucce d'esame QIAstat-Dx.
- Quando si collega il QIAstat-Dx Analyzer 2.0, utilizzare esclusivamente i cavi in dotazione con il sistema.
- Qualsiasi intervento di assistenza o riparazione deve essere eseguito esclusivamente da personale autorizzato da QIAGEN.
- Il QIAstat-Dx Analyzer 2.0 deve essere utilizzato esclusivamente su una superficie piana, orizzontale, priva di angoli o inclinazioni.
- Non ripetere un esame con una cartuccia d'esame QIAstat-Dx se questa è già stata utilizzata correttamente o se è stata associata a un errore o a un'analisi incompleta.
- Per garantire un'adeguata ventilazione lasciare uno spazio libero di almeno 10 cm su ciascun lato del QIAstat-Dx Analyzer 2.0.
- Assicurarsi che il QIAstat-Dx Analyzer 2.0 sia posizionato lontano da griglie di uscita dell'aria condizionata o da scambiatori di calore.
- Non spostare lo strumento durante l'esecuzione di un test.
- Non modificare la configurazione del sistema durante un test.
- Non utilizzare il touchscreen per sollevare o spostare il QIAstat-Dx Analyzer 2.0.
- Non spegnere né riavviare lo strumento mentre si stanno eseguendo operazioni di backup, ripristino o aggiornamento del sistema, né mentre si sta creando un archivio.

## <span id="page-6-0"></span>2. Informazioni sulla sicurezza

Prima di utilizzare il QIAstat-Dx Analyzer 2.0, è fondamentale leggere attentamente il presente manuale utente e prestare particolare attenzione alle informazioni sulla sicurezza. Le istruzioni e le informazioni sulla sicurezza contenute nel manuale utente devono essere seguite per garantire un funzionamento sicuro dello strumento e per mantenerlo in condizioni di sicurezza.

I possibili pericoli che potrebbero provocare lesioni all'utente o danneggiare lo strumento sono chiaramente indicati nei rispettivi punti in tutto il presente manuale utente.

Utilizzando lo strumento in modo non specificato dal produttore, potrebbe essere compromessa la protezione offerta dallo strumento stesso.

I seguenti tipi di informazioni sulla sicurezza compaiono nel *Manuale utente di QIAstat*-*Dx Analyzer 2.0*.

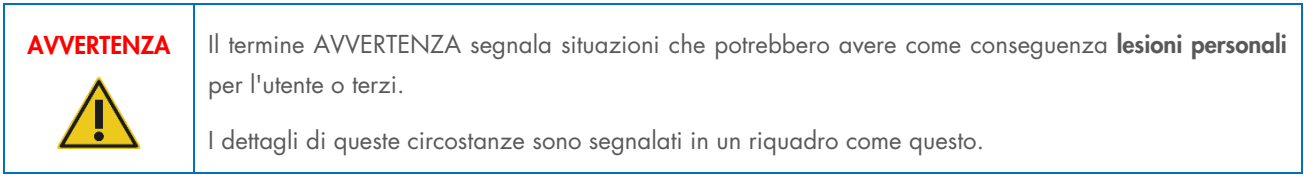

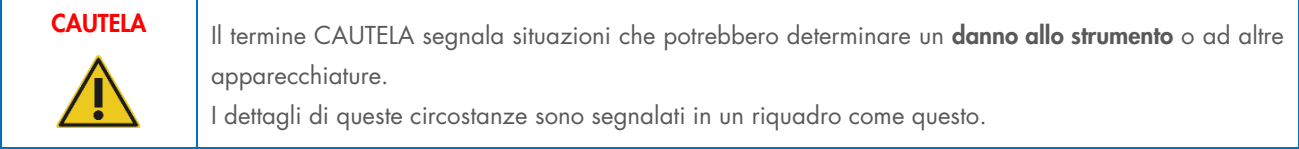

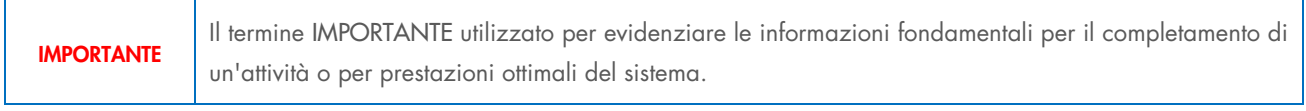

Nota: Il termine Nota viene utilizzato per informazioni che spiegano o chiariscono un caso o un'attività specifica.

Le linee guida fornite nel presente manuale sono volte a integrare, e non a sostituire, i normali requisiti di sicurezza in vigore nel paese dell'utilizzatore.

## <span id="page-6-1"></span>2.1. Uso corretto

Utilizzare il QIAstat-Dx Analyzer 2.0 in base alle indicazioni fornite nel presente manuale utente. Si raccomanda vivamente di leggere attentamente e familiarizzare con le istruzioni per l'uso prima di utilizzare il QIAstat-Dx Analyzer 2.0.

- Seguire tutte le istruzioni di sicurezza stampate su o allegate al QIAstat-Dx Analyzer 2.0.
- L'uso non corretto del QIAstat-Dx Analyzer 2.0 o il mancato rispetto delle istruzioni per un'installazione e una manutenzione corrette può causare lesioni personali o danni al QIAstat-Dx Analyzer 2.0.
- Il QIAstat-Dx Analyzer 2.0 deve essere utilizzato solo da personale sanitario qualificato e adeguatamente addestrato.
- La manutenzione del QIAstat-Dx Analyzer 2.0 deve essere eseguita solo da rappresentanti autorizzati da QIAGEN.
- Non utilizzare QIAstat-Dx Analyzer 2.0 in ambienti pericolosi per i quali non è stato progettato.
- Seguire le politiche di sicurezza informatica della propria organizzazione per la custodia delle credenziali.
- Non spostare lo strumento durante l'esecuzione di un test.

## AVVERTENZA/ CAUTELA

## Rischio di lesioni personali e danni materiali

Non aprire l'alloggiamento del QIAstat-Dx Analyzer 2.0. L'alloggiamento del QIAstat-Dx Analyzer 2.0 è stato progettato per proteggere l'operatore e garantire il corretto funzionamento del QIAstat-Dx Analyzer 2.0. L'utilizzo del QIAstat-Dx Analyzer 2.0 senza l'alloggiamento comporta pericoli elettrici e malfunzionamenti del QIAstat-Dx Analyzer 2.0.

## AVVERTENZA/ **CAUTELA**

Rischio di lesioni personali e danni materiali

Prestare attenzione durante la chiusura dello sportellino della porta d'ingresso della cartuccia, per evitare lesioni personali, ad esempio lo schiacciamento delle dita.

## <span id="page-7-0"></span>2.2. Precauzioni per il trasporto del QIAstat-Dx Analyzer 2.0

## AVVERTENZA/ **CAUTELA**

## Rischio di lesioni personali e danni materiali

Il QIAstat-Dx Analyzer 2.0 è uno strumento pesante. Per evitare lesioni personali o danni al QIAstat-Dx Analyzer 2.0, fare attenzione nel sollevarlo e utilizzare metodi di sollevamento appropriati.

## <span id="page-7-1"></span>2.3. Sicurezza elettrica

Osservare tutte le precauzioni generali per la sicurezza applicabili agli strumenti elettrici.

Scollegare il cavo di alimentazione dalla presa prima di effettuare gli interventi di manutenzione.

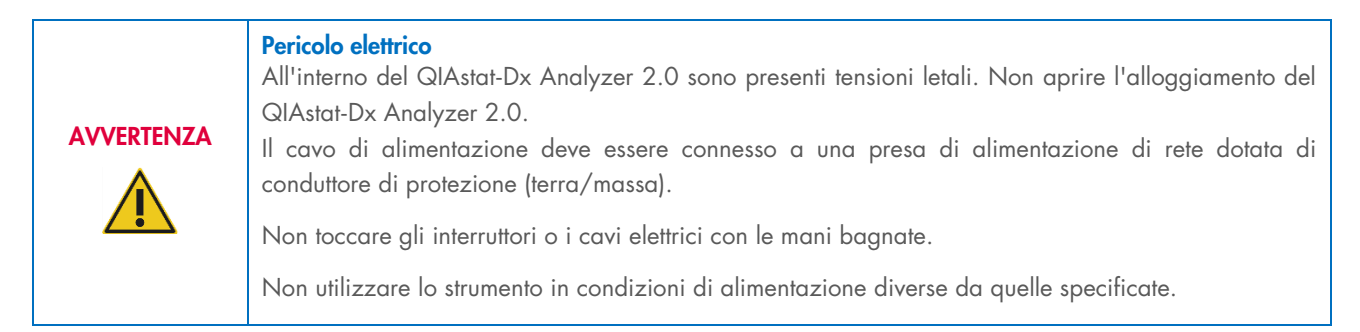

## <span id="page-7-2"></span>2.4. Informazioni sulla sicurezza elettromagnetica (EMC)

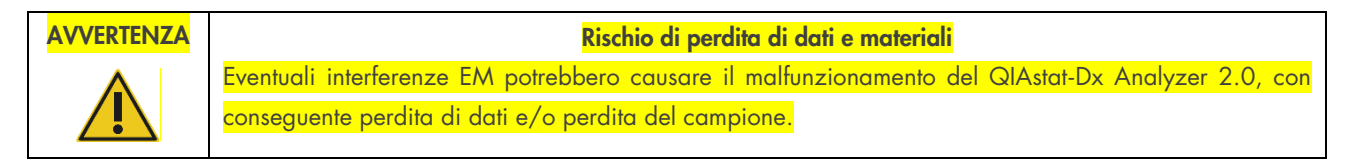

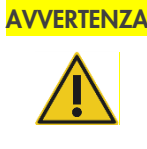

## Rischio di perdita di dati e materiali

L'utilizzo di questa apparecchiatura in prossimità o in sovrapposizione con altre apparecchiature deve essere evitato perché potrebbe causare un funzionamento improprio. Se tale uso è necessario, questa apparecchiatura e le altre devono essere osservate per verificare che funzionino normalmente.

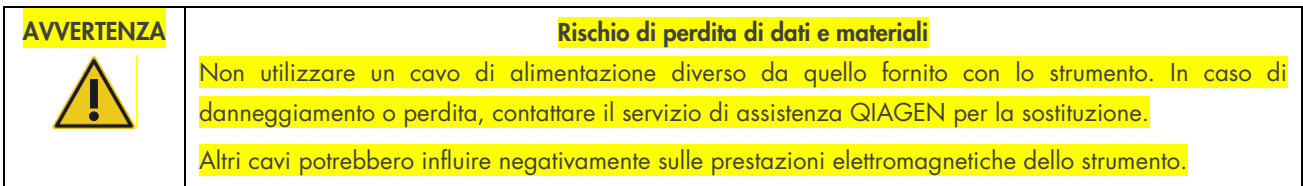

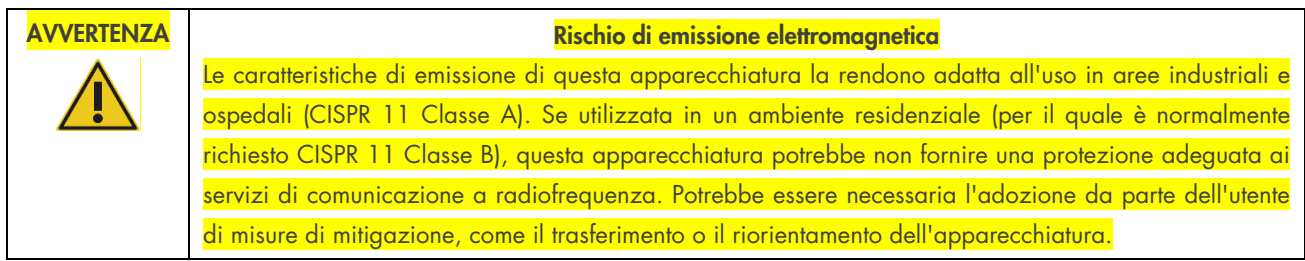

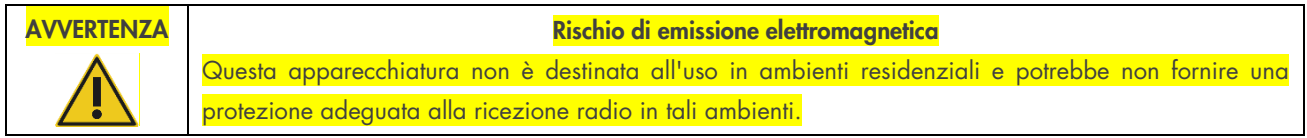

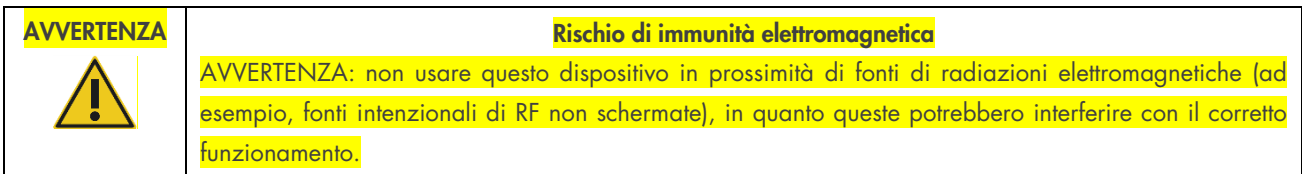

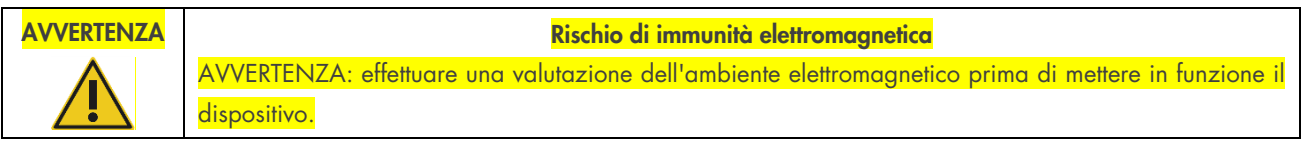

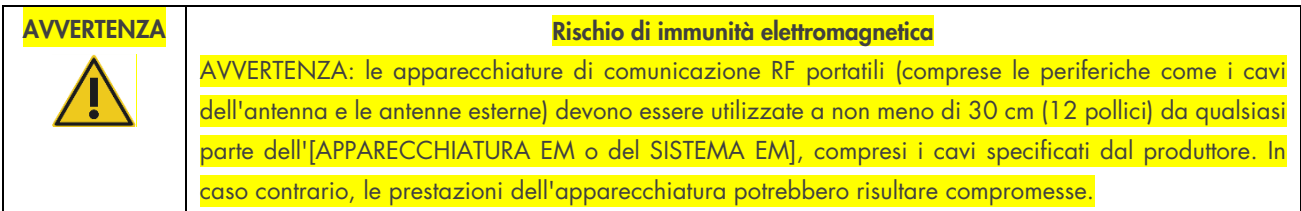

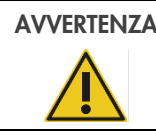

## AVVERTENZA VERTENZA

I pavimenti devono essere in legno, cemento o piastrelle di ceramica. Se i pavimenti sono rivestiti di materiale sintetico, l'umidità relativa deve essere almeno del 30%.

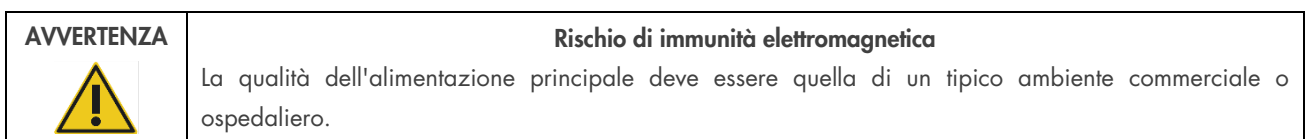

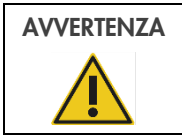

## AVVERTENZA | www.assettime.com | Rischio di immunità elettromagnetica

Le linee di segnale (ad es. Ethernet) non devono avere una lunghezza superiore a 30 m per evitare danni dovuti a sovratensioni.

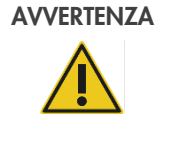

## Rischio di immunità elettromagnetica

Se l'utente del QIAstat-Dx Analyzer 2.0 ne richiede il funzionamento continuo durante le interruzioni della rete elettrica, si raccomanda di alimentare il prodotto con un gruppo di continuità o una batteria. UT è la tensione di rete CA prima dell'applicazione del livello di prova.

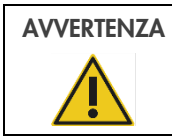

## AVVERTENZA **Rischio di immunità elettromagnetica**

I campi magnetici a frequenza di potenza devono essere a livelli caratteristici di un luogo tipico in un ambiente commerciale o ospedaliero.

## <span id="page-9-0"></span>2.5. Sicurezza chimica

Per i materiali delle cartucce sono disponibili delle schede tecniche di sicurezza (Safety Data Sheet, SDS) che è possibile richiedere a QIAGEN.

Le cartucce d'esame QIAstat-Dx usate devono essere smaltite in conformità a tutte le normative e le leggi sanitarie vigenti a livello nazionale, statale e locale in materia di salute e sicurezza.

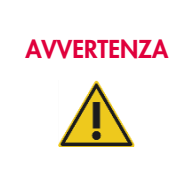

## Agenti chimici pericolosi

È possibile che si verifichi una fuoriuscita di prodotti chimici dalla cartuccia nel caso in cui l'alloggiamento della cartuccia sia danneggiato. Alcuni agenti chimici utilizzati nelle cartucce d'esame QIAstat-Dx possono essere o diventare pericolosi. Indossare sempre occhiali protettivi, guanti e un camice da laboratorio.

## CAUTELA Rischio di danni al QIAstat-Dx Analyzer 2.0

Evitare di versare agenti chimici o altri liquidi all'interno o all'esterno del QIAstat-Dx Analyzer 2.0. I danni causati dalla fuoriuscita di liquido invalidano la garanzia.

## <span id="page-10-0"></span>2.6. Sicurezza biologica

Il QIAstat-Dx Analyzer 2.0 e le cartucce non contengono di per sé materiali a rischio biologico. Tuttavia, campioni e reagenti contenenti materiali di origine biologica in genere devono essere gestiti e smaltiti come materiali a potenziale rischio biologico. Adottare le procedure di laboratorio sicure indicate in pubblicazioni come *Biosafety in Microbiological and Biomedical Laboratories*, dei Centers for Disease Control and Prevention e dei National Institutes of Health (www.cdc.gov/od/ohs/biosfty/biosfty.htm).

I campioni analizzati con QIAstat-Dx Analyzer 2.0 possono contenere agenti infettivi. Gli utenti devono tenere presente il rischio sanitario che questi agenti comportano e usare, conservare ed eliminare i campioni in conformità alle norme sanitarie del caso. Quando si maneggiano reagenti o campioni indossare dispositivi di protezione individuale e guanti monouso senza polvere, e successivamente lavarsi accuratamente le mani.

Osservare sempre le precauzioni di sicurezza indicate nelle linee guida pertinenti, quale Clinical and Laboratory Standards Institute® (CLSI) *Protection of Laboratory Workers from Occupationally Acquired Infections*, *Approved Guidelines* (M29), o altri documenti appropriati forniti da:

- OSHA®: Occupational Safety and Health Administration (Agenzia per la salute e la sicurezza sul lavoro) (Stati Uniti d'America)
- ACGIH®: American Conference of Government Industrial Hygienists (Associazione americana di igienisti industriali) (Stati Uniti d'America)
- COSHH: Control of Substances Hazardous to Health (Normative sul controllo delle sostanze pericolose per la salute) (Regno Unito)

Evitare la contaminazione del QIAstat-Dx Analyzer 2.0 e dell'area di lavoro maneggiando con cura campioni e cartucce d'esame QIAstat-Dx. In caso di contaminazione (ad esempio, perdite da una cartuccia), pulire e decontaminare l'area interessata e il QIAstat-Dx Analyzer (consultare la sezione [9\)](#page-100-0).

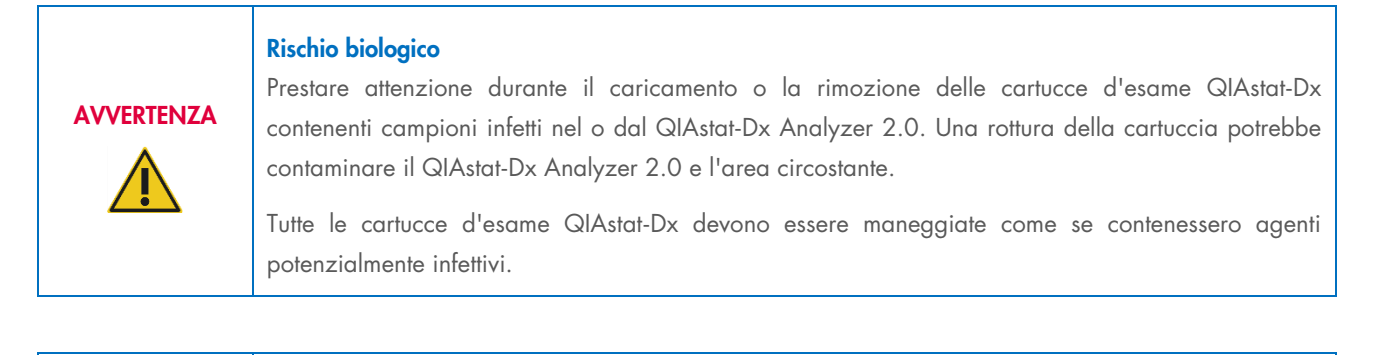

# **CAUTELA**

## Rischio di contaminazione

Contenere e ripulire immediatamente la contaminazione derivante da una cartuccia d'esame QIAstat-Dx rotta o visibilmente danneggiata. Il contenuto, sebbene non infettivo, si potrebbe diffondere con la normale attività e potrebbe contaminare ulteriori risultati analitici, portando a falsi positivi.

Per istruzioni sulla pulizia e la decontaminazione del QIAstat-Dx Analyzer 2.0, fare riferimento rispettivamente alle sezioni [9.2](#page-100-2) e [9.3.](#page-101-0)

## <span id="page-11-0"></span>2.7. Smaltimento dei materiali di scarto

Le cartucce d'esame QIAstat-Dx e la plastica da laboratorio usate possono contenere agenti chimici pericolosi o agenti infettivi. Tali materiali di scarto devono essere raccolti e smaltiti correttamente, nel rispetto di tutte le normative e le leggi nazionali, statali e locali in materia di salute e sicurezza.

Per lo smaltimento dei materiali di scarto elettrici ed elettronici (direttiva RAEE), consultare l'Appendice 11.4.

## <span id="page-11-1"></span>2.8. Simboli sul QIAstat-Dx Analyzer 2.0

Sullo strumento QIAstat-Dx Analyzer 2.0 e/o sulle cartucce d'esame QIAstat-Dx compaiono i seguenti simboli.

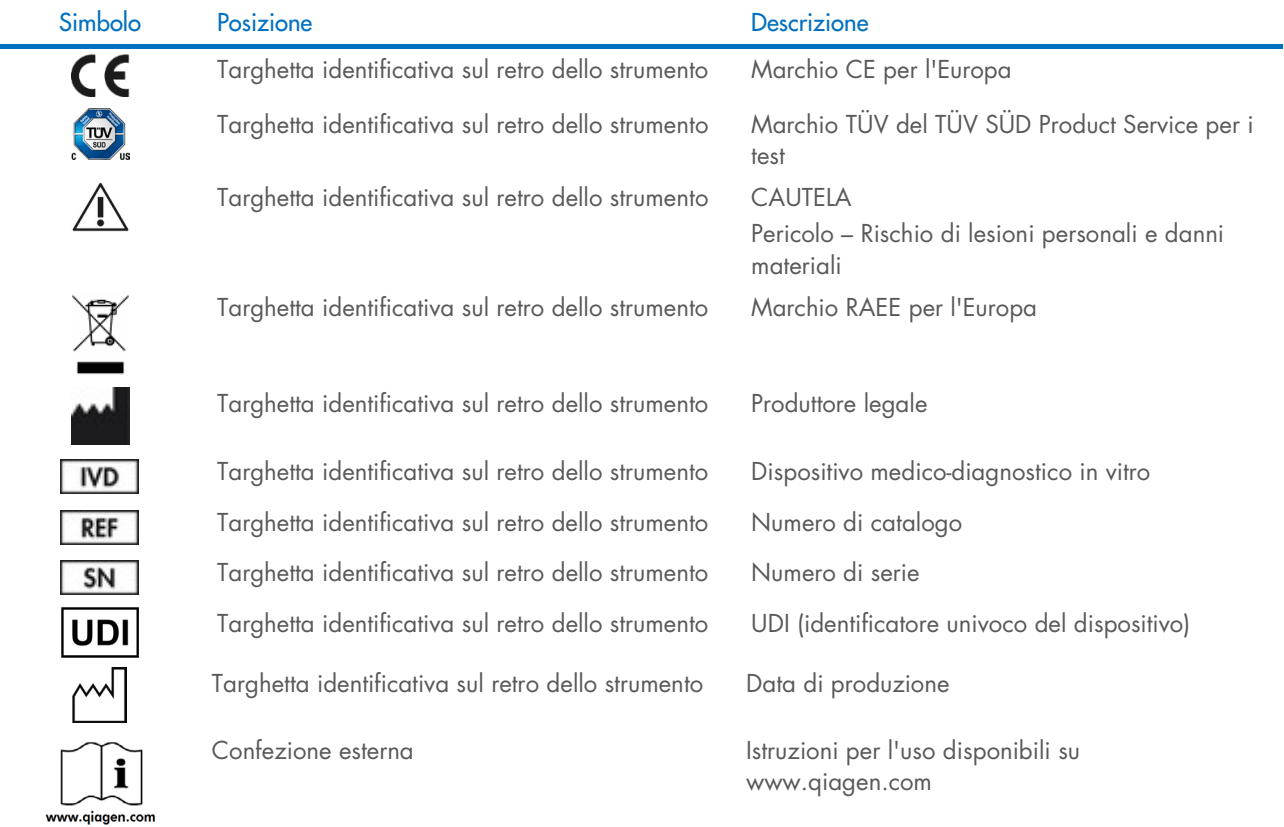

## <span id="page-12-0"></span>2.9. Sicurezza dei dati

Nota: si consiglia vivamente di eseguire backup regolari del sistema in base alla politica dell'organizzazione per la disponibilità dei dati e la protezione da perdite.

Il QIAstat-Dx Analyzer 2.0 viene fornito con un dispositivo di archiviazione USB, che di preferenza dovrebbe essere utilizzato per l'archiviazione dei dati a breve termine e il trasferimento dei dati generali (vale a dire, salvataggio dei risultati, backup del sistema e creazione di archivi o importazioni dei file di definizione esame). Si consiglia vivamente di utilizzare un'altra posizione di archiviazione per salvare i dati permanenti.

Nota: l'uso di un dispositivo di archiviazione USB è soggetto a limitazioni (ad esempio, la capacità di memoria o il rischio di sovrascrittura), che è necessario tenere in considerazione prima dell'uso.

Per la sicurezza dei dati a lungo termine, seguire le politiche di archiviazione e di sicurezza dei dati dell'organizzazione.

## <span id="page-12-1"></span>2.10. Sicurezza informatica

Quando si utilizza il QIAstat-Dx Analyzer 2.0, si raccomanda di attendersi alle raccomandazioni in merito alla sicurezza informatica elencate di seguito:

- Azionare il QIAstat-Dx Analyzer 2.0 in un ambiente sicuro e in una rete protetta.
- Quando si esegue un aggiornamento del sistema, prima dell'installazione confrontare sempre la checksum del pacchetto di aggiornamento con quella indicata nel sito web ([www.qiagen.com](http://www.qiagen.com/)).
- Non lasciare il sistema durante un aggiornamento e un backup del sistema, mentre è in corso il ripristino e la creazione dell'archivio, in quanto durante questi processi la funzione di disconnessione automatica è disattivata. Per maggiori informazioni sulla disconnessione automatica, consultare la sezione [6.7.4.](#page-64-0)
- Eseguire costantemente i backup e conservare i file di backup in un archivio sicuro, preferibilmente offline. Per maggiori informazioni sui backup, consultare la sezione [6.7.12.](#page-71-0)
- Accertarsi di utilizzare un dispositivo di archiviazione USB privo di malware.
- Utilizzare il QIAstat-Dx Analyzer 2.0 in modalità multiutente. Per ulteriori informazioni su [Gestione utenti](#page-51-1) (Gestione utenti), consultare la sezione [6.5.](#page-51-1)
- Attenersi al principio dei privilegi minimi (assegnazione di un account a un utente in base al suo profilo di lavoro). Per ulteriori informazioni su User management (Gestione utenti), consultare la sezione [6.5.](#page-51-1)
- Attenersi alla politica della propria organizzazione in merito alla definizione di password complesse e alla frequenza delle loro modifiche.
- Effettuare sempre la disconnessione quando si lascia il QIAstat-Dx Analyzer 2.0 senza sorveglianza. Per ulteriori informazioni sulla disconnessione, consultare la sezione [6.2.1.](#page-50-1)
- Non usare i campi editabili per l'immissione di informazioni di identificazione personale (personal identifiable information, PII) o informazioni sanitarie protette (protected health information, PHI). Questo include campi come l'ID campione, l'ID paziente e i commenti sui risultati.
- Se si sospetta che il QIAstat-Dx Analyzer 2.0 sia stato danneggiato, contattare i servizi tecnici QIAGEN.

Consultare anche la *Guida alla sicurezza e alla privacy di QIAstat*-*Dx Analyzer 2.0*, poiché fornisce utili informazioni in merito alla sicurezza per le operazioni di installazione, configurazione, uso e manutenzione dello strumento in conformità con le norme relative alla protezione dei dati. La *Guida alla sicurezza e alla privacy di QIAstat*-*Dx Analyzer 2.0* è disponibile su [qiagen.com/QIAstat](http://qiagen.com/QIAstat%E2%80%91Dx_Privacy)-Dx\_Privacy.

## <span id="page-13-0"></span>3. Descrizione generale

## <span id="page-13-1"></span>3.1. Descrizione del sistema

Il QIAstat-Dx Analyzer 2.0, in combinazione con le cartucce d'esame QIAstat-Dx, utilizza la real-time PCR per rilevare gli acidi nucleici di agenti patogeni in campioni biologici umani. Il QIAstat-Dx Analyzer 2.0 e le cartucce sono progettati come un sistema chiuso che consente la preparazione automatica di campioni seguita dal rilevamento e dall'identificazione degli acidi nucleici di agenti patogeni. I campioni sono inseriti in una cartuccia d'esame QIAstat-Dx, che include tutti i reagenti necessari per isolare e amplificare gli acidi nucleici dal campione. I segnali di amplificazione rilevati in tempo reale sono interpretati dal software integrato e sono riportati tramite un'interfaccia utente intuitiva.

## <span id="page-13-2"></span>3.2. Descrizione del QIAstat-Dx Analyzer 2.0

Il QIAstat-Dx Analyzer 2.0 è costituito da un modulo operativo e 1 o più moduli analitici (fino a 4). Il modulo operativo include elementi che forniscono connessione al modulo analitico e consentono l'interazione dell'utente con il QIAstat-Dx Analyzer 2.0. Il modulo analitico contiene l'hardware e il software per il test e l'analisi dei campioni.

Il QIAstat-Dx Analyzer 2.0 include i seguenti elementi:

- Touchscreen per l'interazione dell'utente con il QIAstat-Dx Analyzer 2.0
- Lettore dei codici a barre per l'identificazione di campioni, pazienti, utenti e cartucce d'esame QIAstat-Dx
- Porte USB per aggiornamenti di esami e sistema, esportazione di documenti e connettività della stampante (una davanti e tre sul retro)
- Porta d'ingresso cartuccia per inserire le cartucce d'esame QIAstat-Dx nel QIAstat-Dx Analyzer 2.0
- Connettore Ethernet per connettività di rete

La [Figura 1](#page-13-3) e la [Figura 2](#page-14-1) mostrano le posizioni delle diverse funzionalità del QIAstat-Dx Analyzer 2.0.

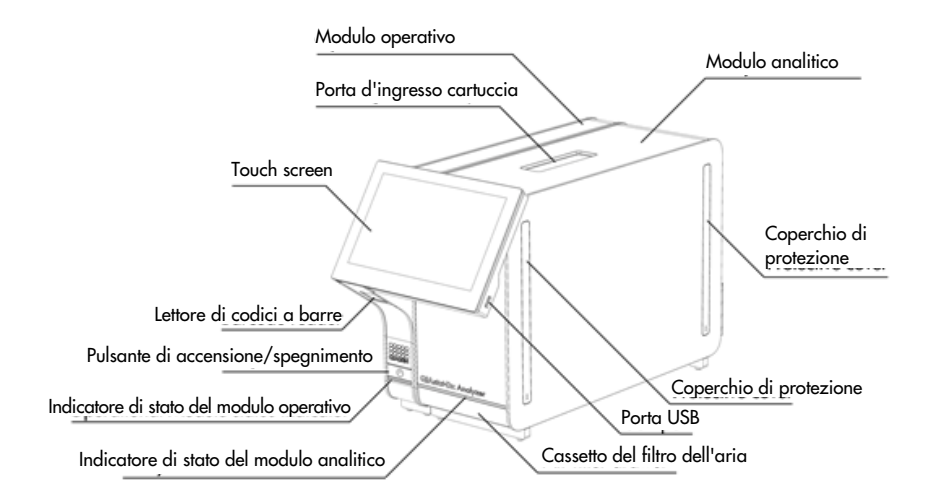

<span id="page-13-3"></span>Figura 1. Parte frontale del QIAstat-Dx Analyzer 2.0. Il modulo operativo si trova a sinistra e il modulo analitico a destra.

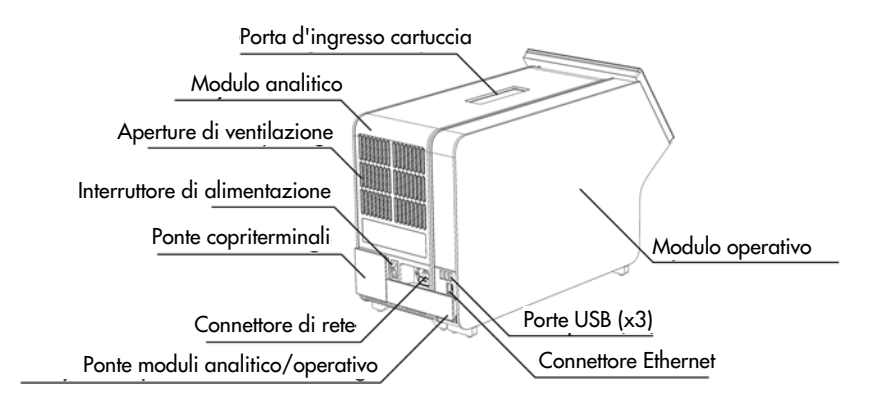

<span id="page-14-1"></span>Figura 2. Parte posteriore del QIAstat-Dx Analyzer 2.0. Il modulo operativo si trova a destra e il modulo analitico a sinistra.

## <span id="page-14-0"></span>3.3. Descrizione della cartuccia d'esame QIAstat-Dx

La cartuccia d'esame QIAstat-Dx è un dispositivo monouso in plastica che consente di eseguire esami molecolari completamente automatizzati. Le caratteristiche principali della cartuccia d'esame QIAstat-Dx includono la compatibilità con vari tipi di campioni (ad esempio, fluidi o tamponi) e il contenimento ermetico di tutti i reagenti precaricati necessari per l'esecuzione dei test e per un funzionamento realmente "walk-away". Tutte le fasi di preparazione e di test degli esami vengono eseguite all'interno della cartuccia d'esame QIAstat-Dx.

Tutti i reagenti necessari per l'esecuzione completa di un test sono precaricati e isolati nella cartuccia d'esame QIAstat-Dx. L'utente non ha bisogno di venire a contatto e/o manipolare i reagenti. Durante il test, i reagenti sono gestiti nel modulo analitico da dispositivi microfluidici ad azionamento pneumatico e non vengono a contatto diretto con gli attuatori del QIAstat-Dx Analyzer 2.0. Il QIAstat-Dx Analyzer 2.0 alloggia filtri per l'aria sia in entrata sia in uscita, per una ulteriore salvaguardia dell'ambiente. Dopo il test, la cartuccia d'esame QIAstat-Dx rimane sempre ermeticamente chiusa, consentendo uno smaltimento ancora più sicuro.

All'interno della cartuccia d'esame QIAstat-Dx, vengono eseguiti automaticamente più passaggi in sequenza utilizzando la pressione pneumatica per trasferire campioni e fluidi attraverso la camera di trasferimento verso le destinazioni previste. Dopo l'introduzione nel QIAstat-Dx Analyzer 2.0 della cartuccia d'esame QIAstat--Dx, le successive fasi dell'esame si svolgono automaticamente:

- Risospensione del controllo interno
- Lisi cellulare con mezzi meccanici e/o chimici
- Purificazione dell'acido nucleico mediante membrana
- Miscelazione dell'acido nucleico purificato con reagenti di miscela master liofilizzati
- Trasferimento di aliquote definite della miscela eluito/miscela master in diverse camere di reazione
- Esecuzione di test PCR multiplex in tempo reale all'interno di ciascuna camera di reazione. Un aumento della fluorescenza, che indica la presenza dell'analita target, viene rilevato direttamente all'interno di ciascuna camera di reazione.

La disposizione generale della cartuccia e le sue caratteristiche sono illustrate nella [Figura 3.](#page-15-1)

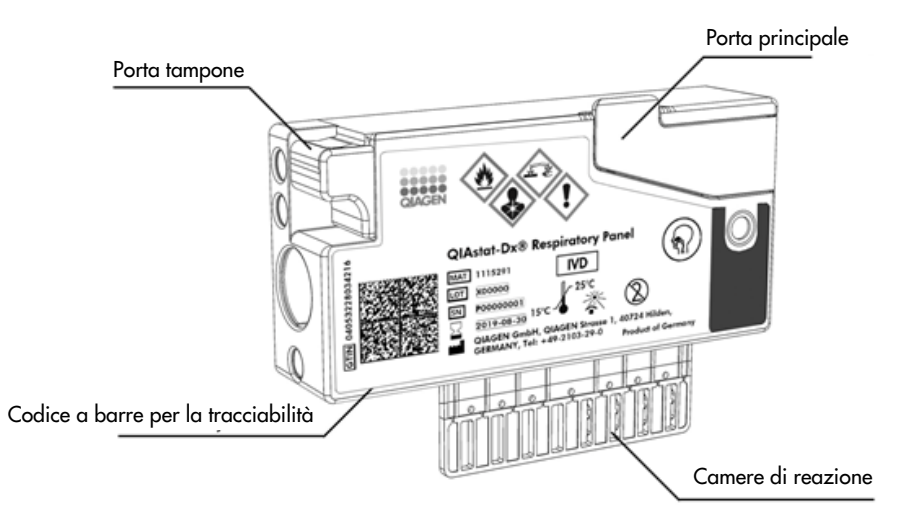

<span id="page-15-1"></span>Figura 3. Caratteristiche della cartuccia d'esame QIAstat-Dx.

## <span id="page-15-0"></span>3.4. Software QIAstat-Dx Analyzer

Il software di QIAstat-Dx Analyzer è preinstallato sul sistema. Sono stati implementati tre gruppi principali di funzionalità:

- Le funzioni per il funzionamento generale consentono la configurazione, l'esecuzione e la visualizzazione semplici di un test e dei risultati associati
- Le funzioni di configurazione consentono la configurazione del sistema (gestione utente, gestione esame e gestione della configurazione hardware/software)
- Controllo dell'esecuzione del test per eseguire le necessarie fasi analitiche automatizzate che compongono l'esecuzione di un test

## <span id="page-16-0"></span>4. Procedure di installazione

## <span id="page-16-1"></span>4.1. Requisiti del sito

Scegliere uno spazio di lavoro piano, asciutto e pulito per il QIAstat-Dx Analyzer 2.0. Assicurarsi che lo spazio sia libero da correnti d'aria, umidità e polvere, nonché protetto dai raggi diretti del sole, sbalzi di temperatura significativi, fonti di calore, vibrazioni e interferenze elettriche. Consultare la sezione [11](#page-113-0) per il peso e le dimensioni del QIAstat-Dx Analyzer 2.0 e le corrette condizioni di funzionamento (temperatura e umidità). Per consentire una corretta ventilazione e il libero accesso allo sportello d'ingresso della cartuccia, al retro del QIAstat-Dx Analyzer 2.0, all'interruttore di alimentazione, al pulsante ON/OFF, al lettore di codici a barre e al touchscreen, il QIAstat-Dx Analyzer 2.0 deve avere sufficiente spazio libero su tutti i lati.

Nota: prima di installare e utilizzare il QIAstat-Dx Analyzer 2.0, consultare la sezione [11,](#page-113-0) per acquisire familiarità con le condizioni operative del QIAstat-Dx Analyzer 2.0.

# CAUTELA

## Ventilazione impedita

Per garantire un'adeguata ventilazione, mantenere una distanza minima di 10 cm nella parte posteriore del QIAstat-Dx Analyzer 2.0 e non bloccare il flusso d'aria sotto l'unità.

Le fessure e le aperture che garantiscono la ventilazione dello strumento non devono essere coperte.

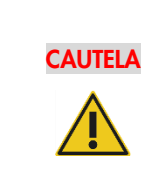

## Interferenza elettromagnetica

Non posizionare o usare il QIAstat-Dx Analyzer 2.0 in prossimità di fonti di forti radiazioni elettromagnetiche (ad esempio, fonti intenzionali di RF non schermate), in quanto queste potrebbero interferire con il corretto funzionamento.

## <span id="page-16-2"></span>4.2. Consegna e componenti del QIAstat-Dx Analyzer 2.0

Il QIAstat-Dx Analyzer 2.0 viene fornito in due scatole separate e comprende tutti i componenti necessari per l'installazione e il funzionamento del sistema. Il contenuto delle scatole è descritto di seguito:

## Contenuto della scatola 1:

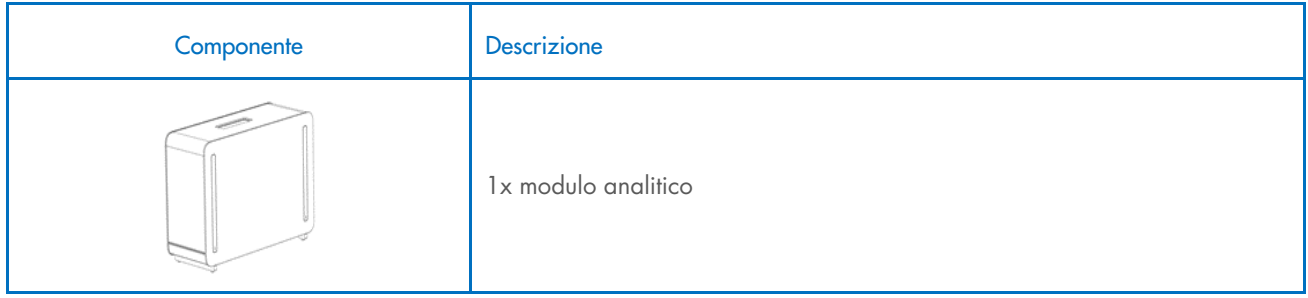

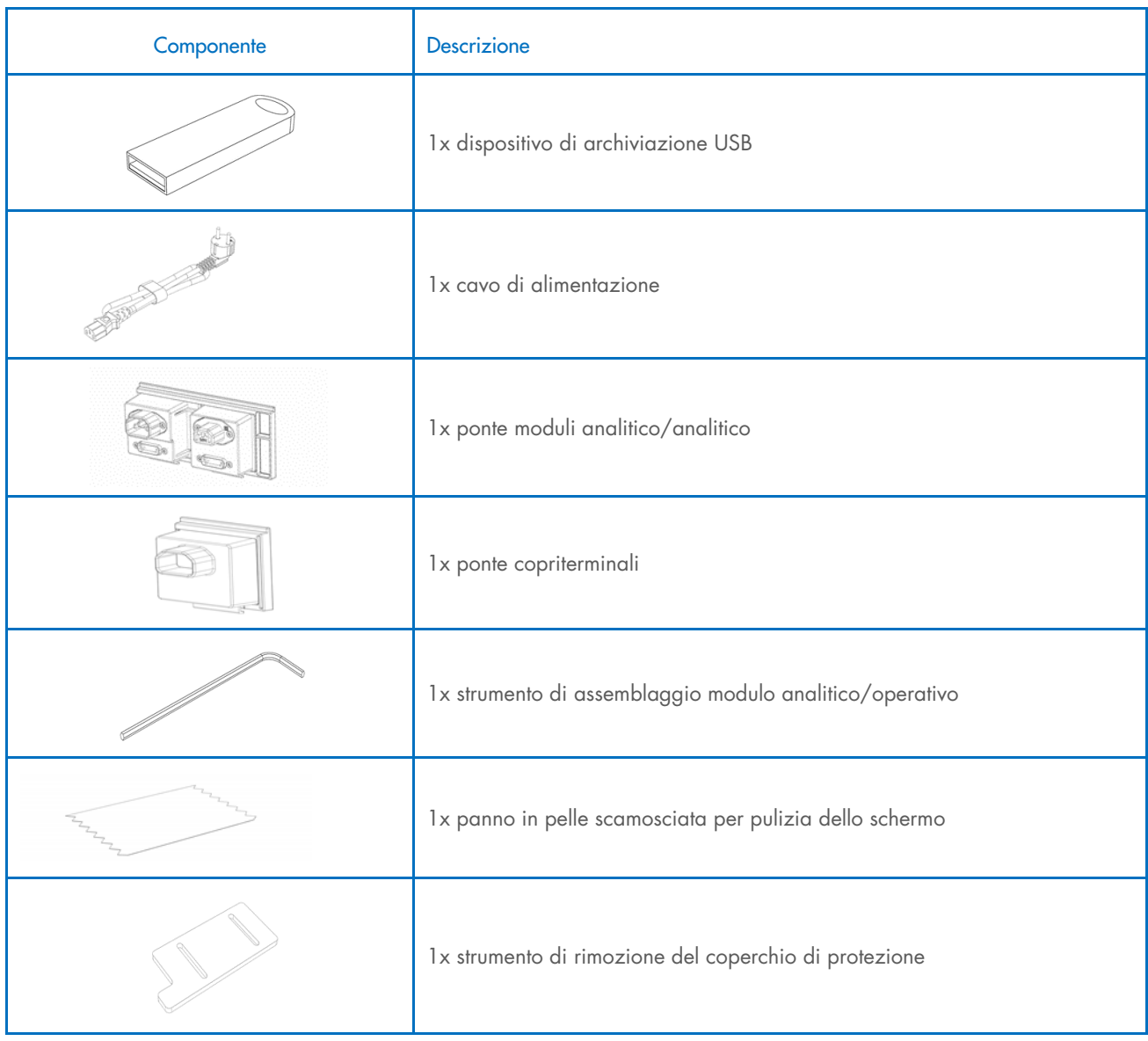

## Contenuto della scatola 2:

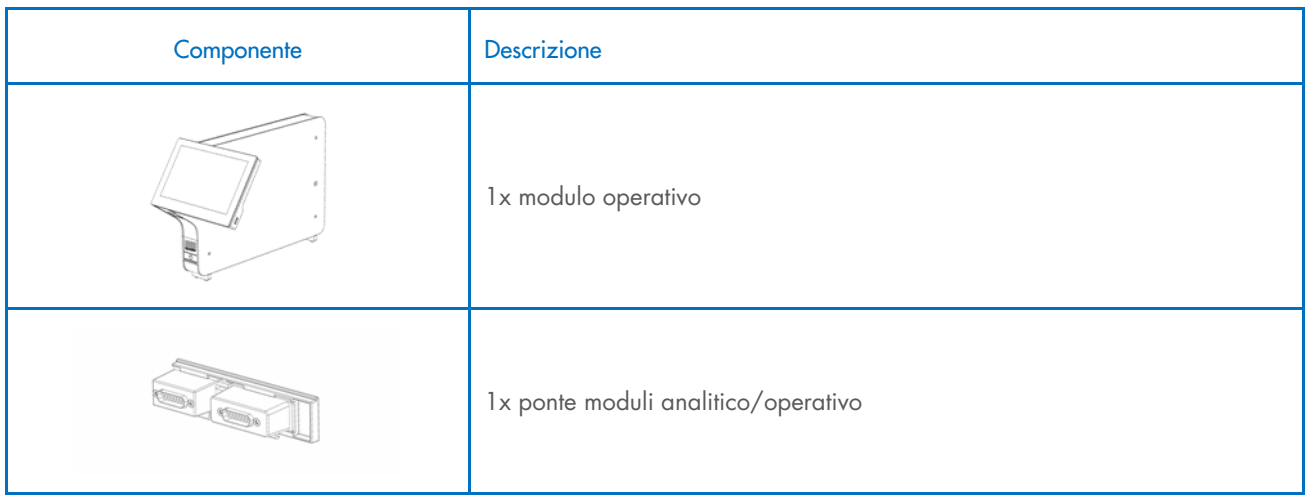

## <span id="page-18-0"></span>4.3. Disimballaggio e installazione del QIAstat-Dx Analyzer 2.0

Disimballare con cura il QIAstat-Dx Analyzer 2.0 attenendosi ai seguenti passaggi:

1. Rimuovere il modulo analitico dalla scatola e posizionarlo su una superficie piana. Rimuovere i pezzi di poliuretano espanso attaccati al modulo analitico.

Nota: il modulo analitico deve essere sollevato e maneggiato prendendolo dalla base con due mani, come mostrato nella [Figura 4.](#page-18-1)

## AVVERTENZA/ **CAUTELA** Rischio di lesioni personali e danni materiali Il QIAstat-Dx Analyzer 2.0 è uno strumento pesante. Per evitare lesioni personali o danni al QIAstat-Dx Analyzer 2.0, fare attenzione nel sollevarlo e utilizzare metodi di sollevamento appropriati.

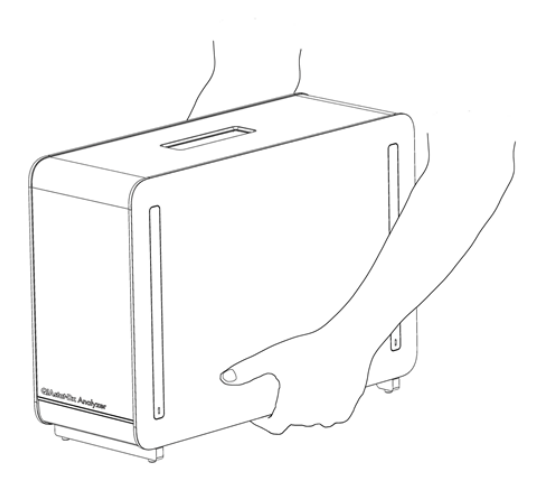

#### <span id="page-18-1"></span>Figura 4. Maneggiare correttamente il modulo analitico.

2. Rimuovere i coperchi di protezione dal lato del modulo analitico utilizzando lo strumento di rimozione del coperchio di protezione in dotazione con il QIAstat-Dx Analyzer 2.0 [\(Figura 5\)](#page-18-2).

<span id="page-18-2"></span>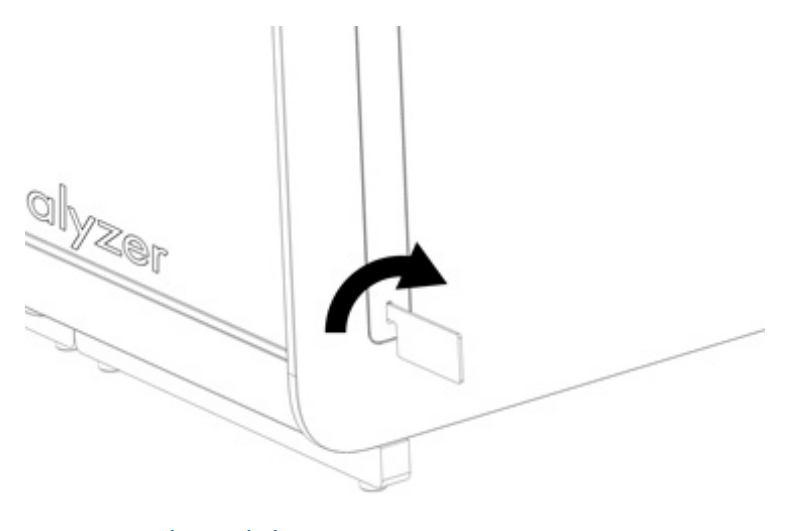

3. Rimuovere il modulo operativo dalla scatola e collegarlo al lato sinistro del modulo analitico. Serrare le viti con lo strumento di assemblaggio del modulo analitico/operativo fornito con il QIAstat-Dx Analyzer 2.0 [\(Figura 6\)](#page-19-0).

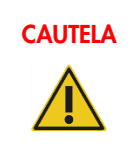

## CAUTELA Rischio di danni meccanici

Non lasciare il modulo operativo senza supporto o appoggiato sul touchscreen, poiché questo potrebbe danneggiare il touchscreen.

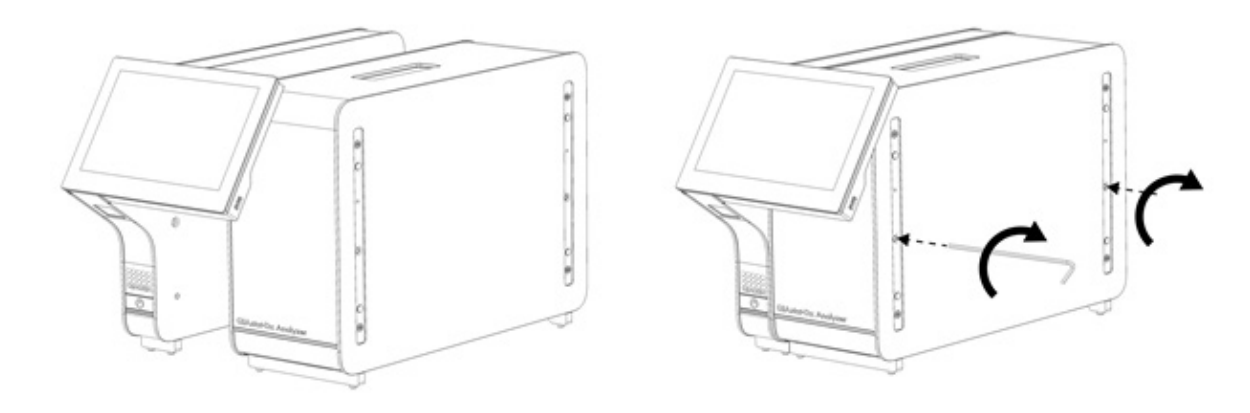

#### <span id="page-19-0"></span>Figura 6. Collegamento del modulo operativo al modulo analitico.

4. Riapplicare i coperchi di protezione sul lato del modulo analitico [\(Figura 7\)](#page-19-1).

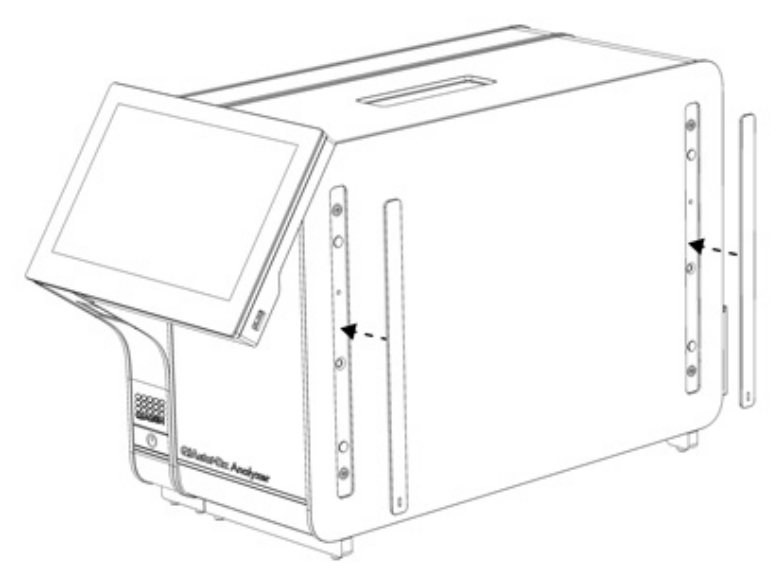

<span id="page-19-1"></span>Figura 7. Riapplicazione dei coperchi di protezione.

5. Collegare il ponte moduli analitico/operativo sul retro del QIAstat-Dx Analyzer 2.0 per collegare tra loro i moduli operativo e analitico [\(Figura 8\)](#page-20-0).

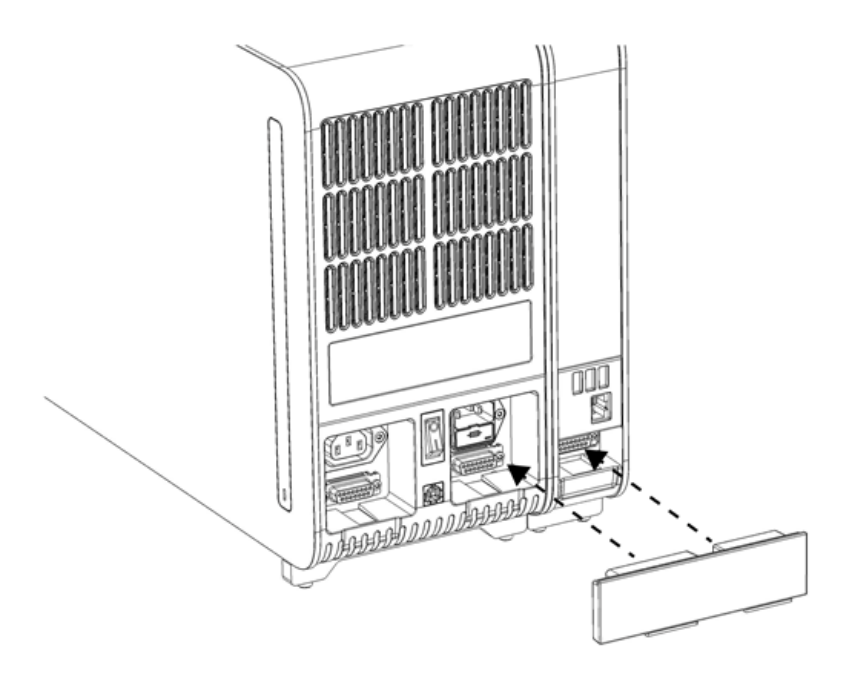

## <span id="page-20-0"></span>Figura 8. Collegamento del ponte moduli analitico/operativo.

6. Collegare il ponte copriterminali sul retro del modulo analitico [\(Figura 9\)](#page-20-1).

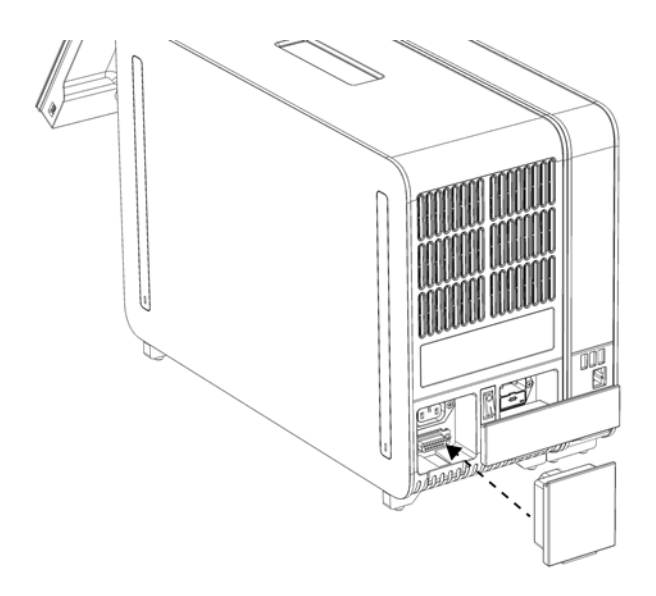

<span id="page-20-1"></span>Figura 9. Collegamento del ponte copriterminali.

7. Collegare il cavo di alimentazione fornito con il QIAstat-Dx Analyzer 2.0 sul retro del modulo analitico [\(Figura 10\)](#page-21-0).

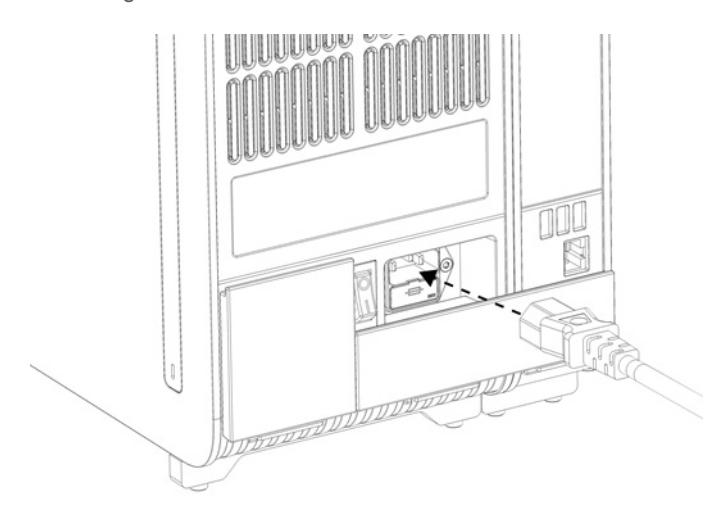

#### <span id="page-21-0"></span>Figura 10. Collegamento del cavo di alimentazione.

- 8. Collegare il cavo di alimentazione a una presa di corrente.
- 9. Accendere lo strumento premendo l'interruttore di alimentazione sul retro del modulo analitico e portandolo nella posizione "I" [\(Figura 11\)](#page-21-1). Verificare che gli indicatori di stato dei moduli analitico e operativo siano di colore blu. Nota: se un indicatore di stato è rosso, nel modulo analitico è presente un malfunzionamento. Per ricevere assistenza, contattare i servizi tecnici QIAGEN utilizzando le informazioni di contatto fornite nella sezione [10.](#page-103-0) Nota: lo strumento non deve essere posizionato in modo da rendere difficile l'azionamento dell'interruttore di alimentazione.

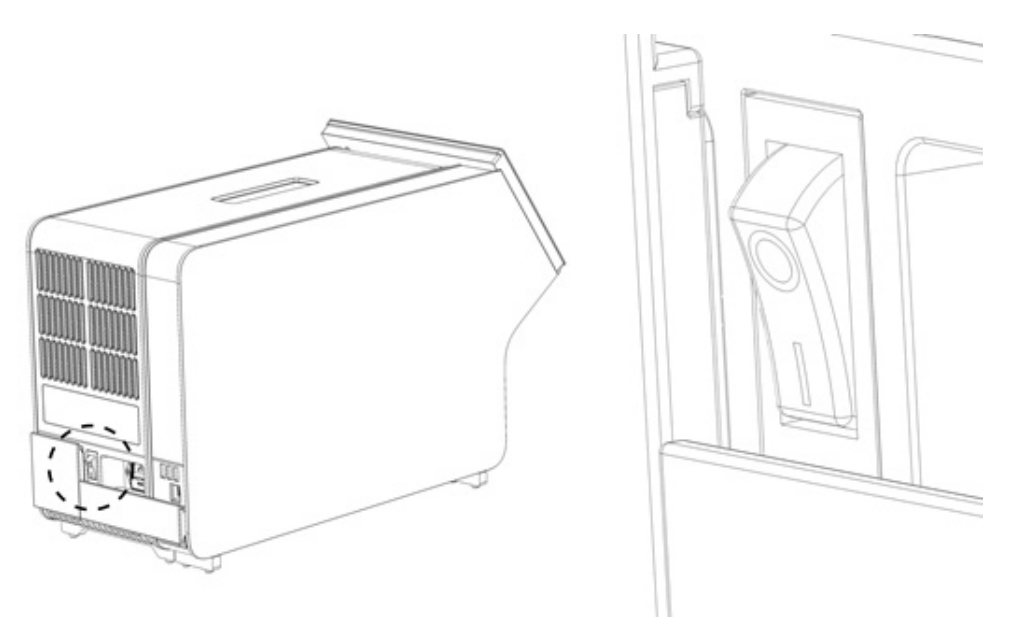

Figura 11. Individuazione e posizionamento su "I" dell'interruttore di alimentazione.

<span id="page-21-1"></span>10. Il QIAstat-Dx Analyzer 2.0 ora è pronto per essere configurato per l'uso previsto. Consultare la sezione [6.7](#page-59-0) per configurare i parametri del sistema, impostarne l'ora e la data e configurare la connessione di rete.

## <span id="page-22-0"></span>4.4. Installazione di ulteriori moduli analitici

Disimballare con cura il modulo analitico aggiuntivo e installarlo attenendosi alla seguente procedura:

- 1. Preparare il QIAstat-Dx Analyzer 2.0 per l'installazione del nuovo modulo:
	- 1a. Spegnere il sistema premendo il pulsante ON/OFF nella parte anteriore del QIAstat-Dx Analyzer 2.0.
	- 1b. Spegnere lo strumento premendo l'interruttore di alimentazione sul retro del modulo analitico e portandolo nella posizione "O".
	- 1c. Rimuovere il cavo di alimentazione.
	- 1d. Rimuovere il ponte copriterminali dal retro del modulo analitico [\(Figura 12\)](#page-22-1).

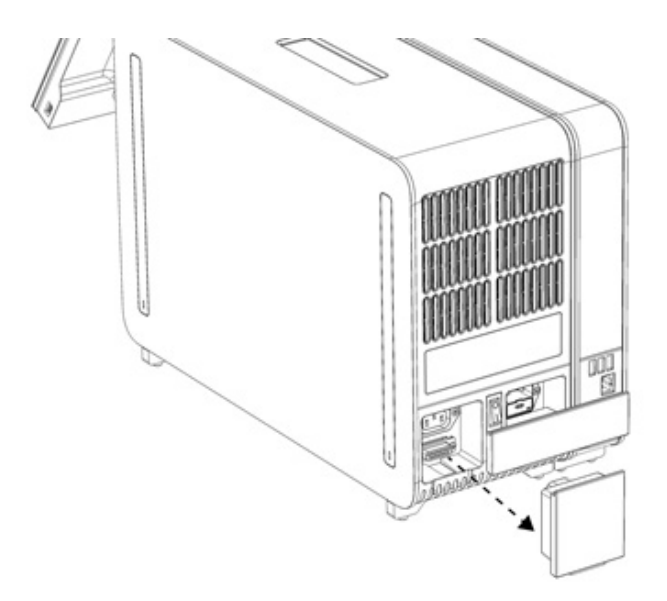

#### <span id="page-22-1"></span>Figura 12. Rimozione del ponte copriterminali.

1e. Rimuovere i coperchi di protezione dal lato del modulo analitico, vale a dire il punto in cui deve essere collegato il modulo analitico aggiuntivo [\(Figura 13\)](#page-22-2).

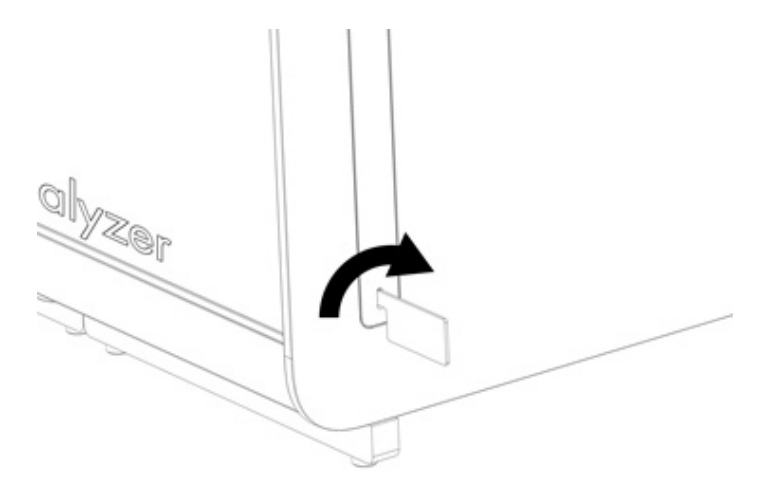

Figura 13. Rimozione dei coperchi di protezione.

<span id="page-22-2"></span>2. Rimuovere il modulo analitico aggiuntivo dalla scatola e posizionarlo su una superficie piana. Rimuovere i pezzi di poliuretano espanso attaccati al modulo analitico.

Nota: il modulo analitico deve essere sollevato e maneggiato prendendolo dalla base con due mani, come mostrato nella [Figura 14.](#page-23-0)

# AVVERTENZA/

## CAUTELA Rischio di lesioni personali e danni materiali

Il QIAstat-Dx Analyzer 2.0 è uno strumento pesante. Per evitare lesioni personali o danni al QIAstat-Dx Analyzer 2.0, fare attenzione nel sollevarlo e utilizzare metodi di sollevamento appropriati.

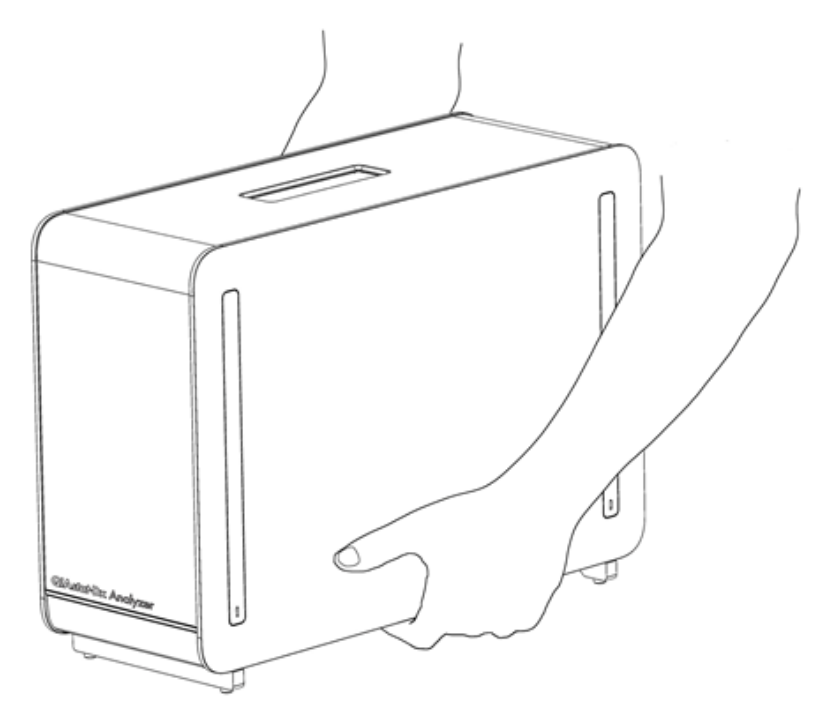

Figura 14. Maneggiare correttamente il modulo analitico.

<span id="page-23-0"></span>3. Rimuovere i coperchi di protezione dal lato del modulo analitico utilizzando lo strumento di rimozione del coperchio di protezione in dotazione con il QIAstat-Dx Analyzer 2.0 [\(Figura 15\)](#page-23-1).

<span id="page-23-1"></span>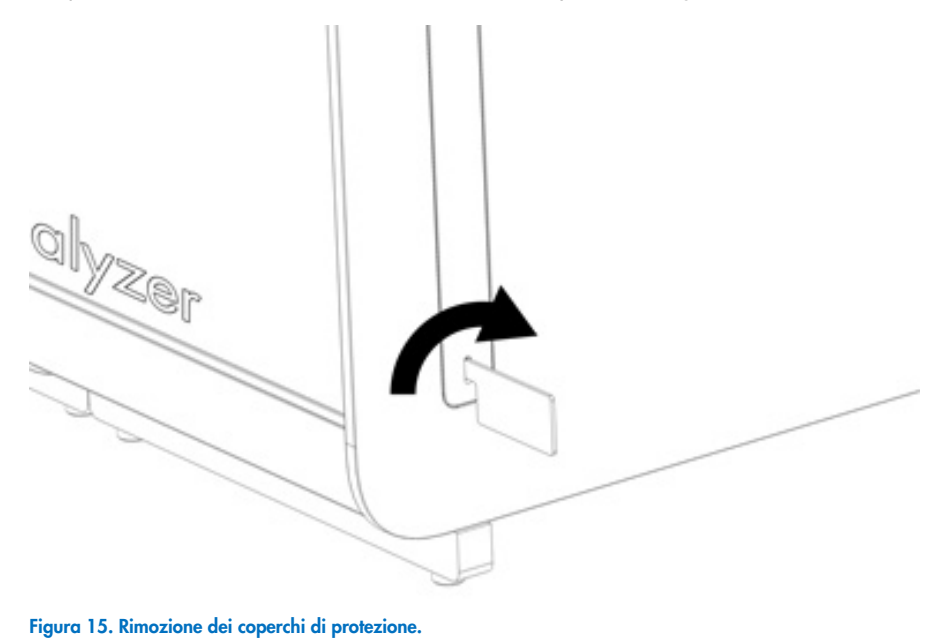

4. Allineare il modulo analitico aggiuntivo con il modulo analitico esistente. Serrare le viti con lo strumento di assemblaggio del modulo analitico/operativo fornito con il QIAstat-Dx Analyzer 2.0 [\(Figura 16\).](#page-24-0)

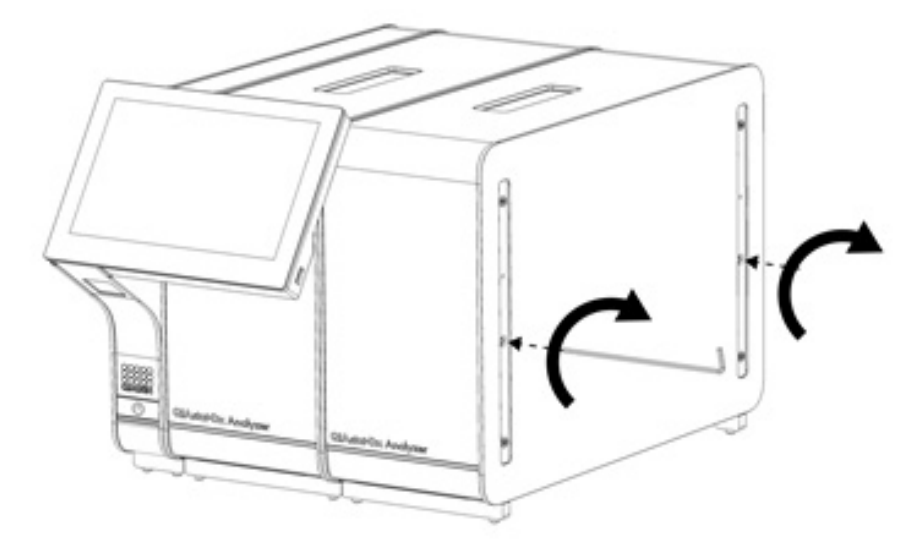

<span id="page-24-0"></span>Figura 16. Allineamento e collegamento del modulo analitico aggiuntivo.

5. Riapplicare i coperchi di protezione sul lato del modulo analitico aggiuntivo [\(Figura 17\)](#page-24-1).

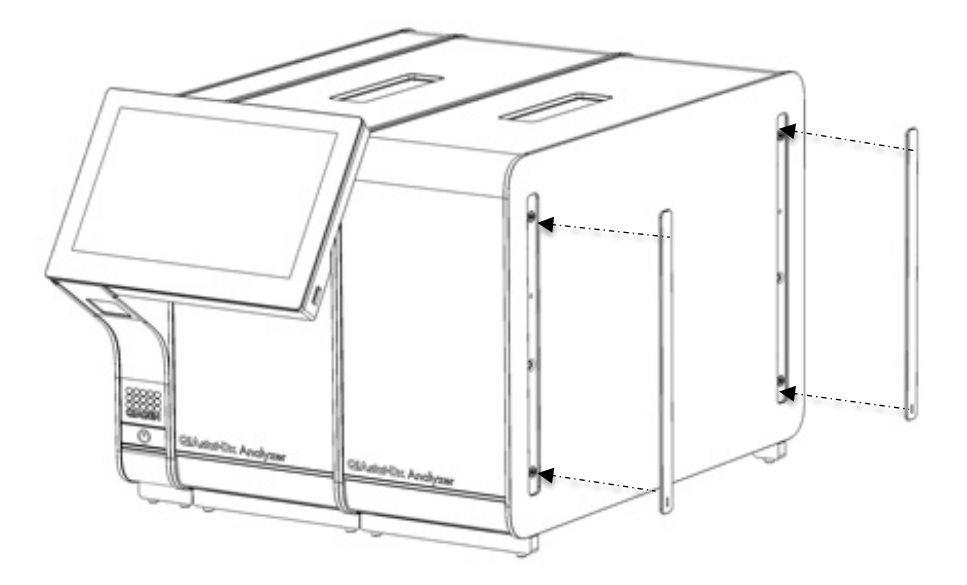

<span id="page-24-1"></span>Figura 17. Ricollegamento dei coperchi di protezione sul lato del modulo analitico aggiuntivo.

6. Collegare il ponte moduli analitico/analitico sul retro del QIAstat-Dx Analyzer 2.0 per collegare tra loro i due moduli analitici [\(Figura 18\)](#page-25-0).

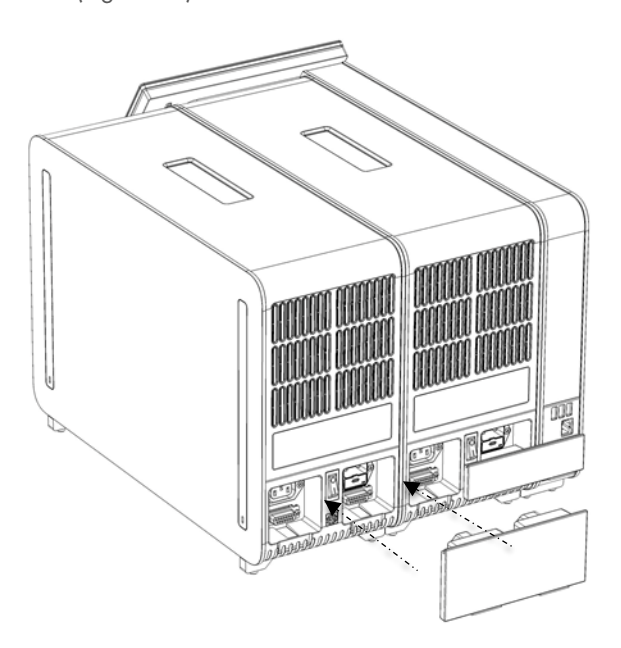

## <span id="page-25-0"></span>Figura 18. Collegamento del ponte moduli analitico/analitico.

7. Collegare il ponte copriterminali sul retro del modulo analitico [\(Figura 19\)](#page-25-1).

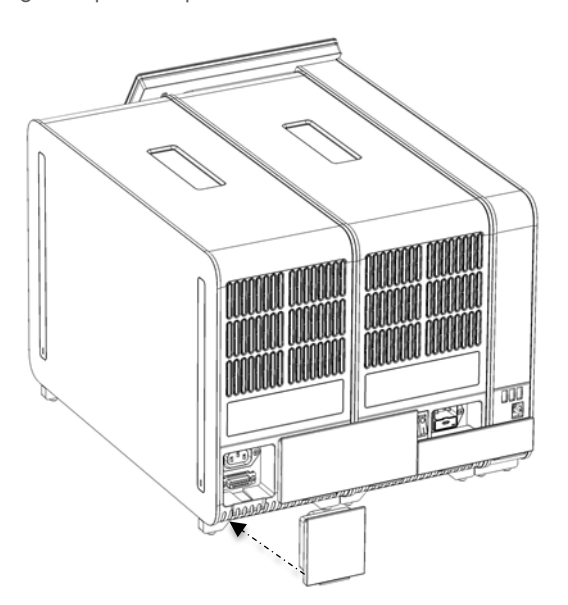

<span id="page-25-1"></span>Figura 19. Collegamento del ponte copriterminali.

8. Collegare il cavo di alimentazione fornito con il QIAstat-Dx Analyzer 2.0 sul retro del modulo analitico originale [\(Figura 20\)](#page-26-0).

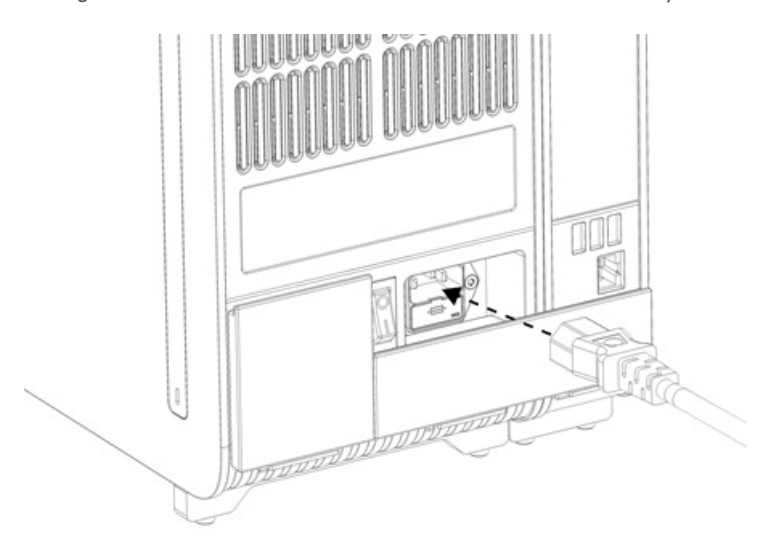

## <span id="page-26-0"></span>Figura 20. Collegamento del cavo di alimentazione.

- 9. Collegare il cavo di alimentazione a una presa di corrente.
- 10. Accendere lo strumento premendo l'interruttore di alimentazione sul retro del modulo analitico e portandolo nella posizione "I" [\(Figura](#page-26-1) 21). Verificare che gli indicatori di stato dei moduli analitico e operativo siano di colore blu. Nota: se un indicatore di stato è rosso, nel modulo analitico è presente un malfunzionamento. Per ricevere assistenza, contattare i servizi tecnici QIAGEN utilizzando le informazioni di contatto fornite nella sezione [10.](#page-103-0)

Nota: lo strumento non deve essere posizionato in modo da rendere difficile l'azionamento dell'interruttore di alimentazione.

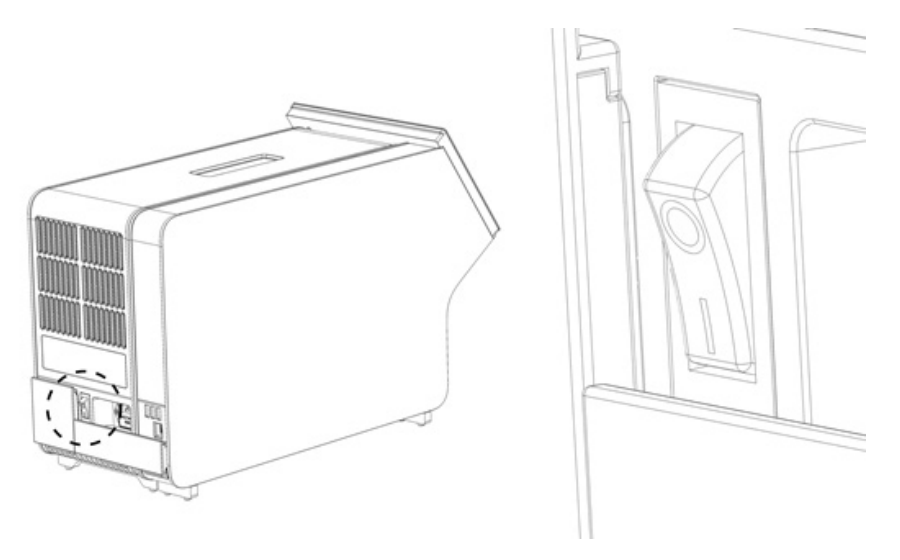

<span id="page-26-1"></span>Figura 21. Individuazione e posizionamento su "I" dell'interruttore di alimentazione.

11. Il QIAstat-Dx Analyzer 2.0 ora è pronto per essere configurato per l'uso previsto. Consultare la sezione [6.7](#page-59-0) per configurare i parametri del sistema, impostarne l'ora e la data e configurare la connessione di rete.

## <span id="page-27-0"></span>4.5. Riconfezionamento e spedizione del QIAstat-Dx Analyzer 2.0

Per il riconfezionamento del QIAstat-Dx Analyzer 2.0 per la spedizione, è necessario utilizzare i materiali di imballaggio originali. Se i materiali di imballaggio originali non sono disponibili, contattare i servizi tecnici QIAGEN. Assicurarsi che lo strumento sia stato preparato correttamente (consultare la sezione [9.2\)](#page-100-2) prima dell'imballaggio e che non presenti alcun pericolo biologico o chimico.

Per riconfezionare lo strumento:

- 1. Verificare che lo strumento sia spento (portare l'interruttore di alimentazione nella posizione "O").
- 2. Scollegare il cavo di alimentazione dalla presa di corrente.
- 3. Scollegare il cavo di alimentazione dal retro del modulo analitico.
- 4. Scollegare il ponte copriterminali sul retro del modulo analitico.
- 5. Scollegare il ponte modulo analitico/operativo che collega i moduli operativo e analitico sul retro del QIAstat-Dx Analyzer 2.0
- 6. Rimuovere i coperchi di protezione sul lato del modulo analitico utilizzando lo strumento di rimozione dei coperchi di protezione.
- 7. Utilizzare lo strumento di assemblaggio moduli analitico/operativo in dotazione per allentare le due viti che fissano il modulo operativo al modulo analitico. Imballare il modulo operativo nella relativa scatola.
- 8. Riposizionare i coperchi di protezione sul lato del modulo analitico. Inserire nella scatola il modulo analitico con i pezzi di gommapiuma.

## <span id="page-28-0"></span>5. Esecuzione di un test e visualizzazione dei risultati

Nota: le immagini mostrate in questo manuale utente sono soltanto esempi e possono differire tra i vari esami.

## <span id="page-28-1"></span>5.1. Avvio del QIAstat-Dx Analyzer 2.0

1. Premere il pulsante ON/OFF sulla parte anteriore del QIAstat-Dx Analyzer 2.0 per avviare l'unità [\(Figura 22\).](#page-28-3) Nota: l'interruttore di alimentazione posto sul retro del modulo analitico deve essere impostato nella posizione "I". Gli indicatori dei moduli operativo e analitico diventano blu in posizione "I" (vale a dire, se sono accesi).

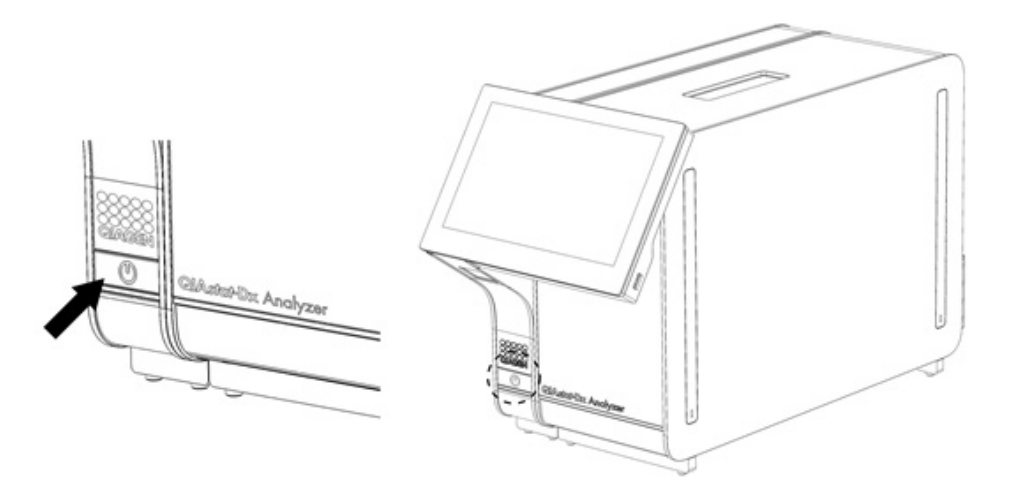

#### <span id="page-28-3"></span>Figura 22. Premere il pulsante ON/OFF per avviare lo strumento.

2. Attendere finché non compare la schermata Main (Principale) e gli indicatori di stato dei moduli analitico e operativo diventano verdi e smettono di lampeggiare.

Nota: dopo l'installazione iniziale, verrà visualizzata la schermata di accesso Login (Accesso). Consultare la sezione [6.2](#page-48-0) per ulteriori dettagli.

Nota: una volta portata a termine l'installazione iniziale di QIAstat-Dx Analyzer 2.0, l'amministratore del sistema deve effettuare l'accesso per eseguire una prima configurazione del software. Per il primo accesso, l'ID utente è

"administrator" (Amministratore) e la password predefinita è "administrator" (Amministratore). La password deve essere modificata dopo il primo accesso. Il controllo accesso utente viene attivato automaticamente. Si raccomanda vivamente di creare almeno un account utente supplementare senza il ruolo di "Administrator" (Amministratore).

## <span id="page-28-2"></span>5.2. Preparazione della cartuccia d'esame QIAstat-Dx

Rimuovere la cartuccia d'esame QIAstat-Dx dalla confezione. Per informazioni dettagliate sull'aggiunta del campione nella cartuccia d'esame QIAstat-Dx e per informazioni specifiche sull'esame da eseguire, fare riferimento alle istruzioni per l'uso dell'esame specifico (ad esempio, QIAstat-Dx Respiratory Panel). Dopo aver aggiunto un campione nella cartuccia d'esame QIAstat-Dx, assicurarsi sempre che entrambi gli sportellini dei campioni siano ben chiusi.

## <span id="page-29-0"></span>5.3. Procedura per eseguire un test

Tutti gli operatori devono indossare dispositivi di protezione personale appropriati, come i guanti, quando toccano il touchscreen del QIAstat-Dx Analyzer 2.0.

1. Premere il pulsante Run Test (Esegui test) **D** nell'angolo in alto a destra della schermata Main (Principale).

Nota: se il controllo esterno (CE) è abilitato e deve essere eseguito un test CE, compare un promemoria per l'esecuzione del test con un campione CE. Consultare la sezione [8](#page-91-0) per ulteriori dettagli.

Nota: se il CE è abilitato e l'ultimo test CE eseguito con il modulo selezionato non è andato a buon fine, viene visualizzata un'avvertenza. L'utente deve esplicitamente scegliere se eseguire comunque un test con il modulo selezionato.

2. Quando richiesto, eseguire la scansione del codice a barre dell'ID campione utilizzando il lettore di codici a barre integrato nel modulo operativo [\(Figura 23\)](#page-29-1).

Nota: a seconda della configurazione del QIAstat-Dx Analyzer 2.0, può anche essere possibile immettere l'ID campione usando la tastiera virtuale del touchscreen. Consultare la sezione [6.7.4](#page-64-0) per ulteriori dettagli.

Nota: a seconda della configurazione di sistema scelta, a questo punto potrebbe essere necessario inserire l'ID paziente. Consultare la sezione [6.7.4](#page-64-0) per ulteriori dettagli.

Nota: il pulsante di commutazione Test EC (Test CE) visualizzato dipende dalla configurazione del CE. Questo pulsante rimane in posizione Off per la durata del test. Per maggiori informazioni sul CE, consultare la sezione [8.](#page-91-0)

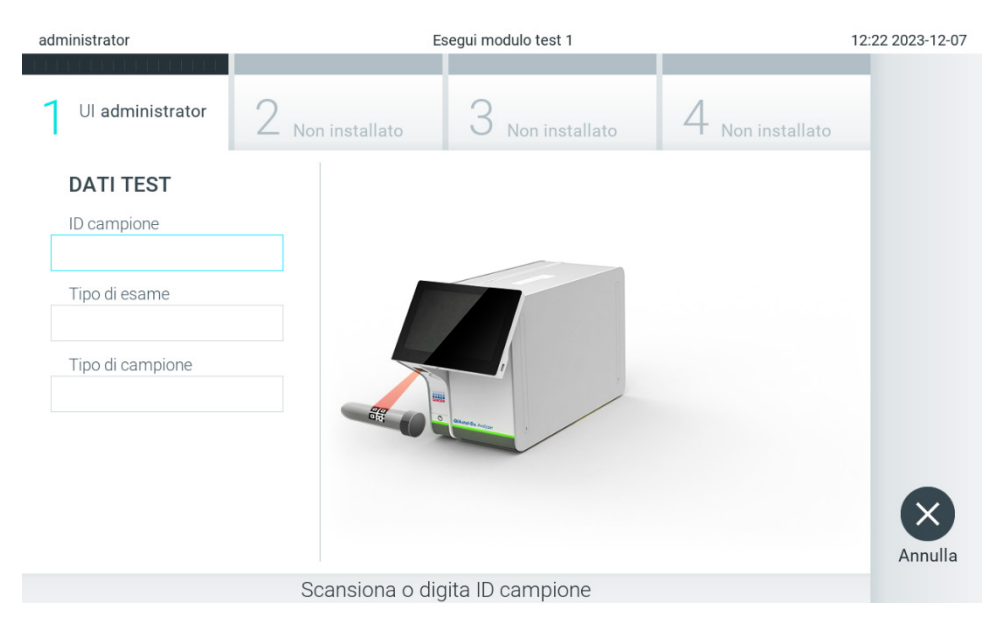

#### <span id="page-29-1"></span>Figura 23. Scansione del codice a barre dell'ID campione.

3. Quando richiesto, eseguire la scansione del codice a barre della cartuccia d'esame QIAstat-Dx da utilizzare. Il QIAstat-Dx Analyzer 2.0 riconosce automaticamente l'esame da eseguire in base al codice a barre della cartuccia d'esame QIAstat-Dx [\(Figura 24\)](#page-30-0)

Nota: il QIAstat-Dx Analyzer 2.0 non accetterà cartucce d'esame QIAstat-Dx che abbiano superato la data di scadenza, cartucce usate in precedenza o cartucce per esami non presenti sull'unità. In questi casi viene visualizzato un messaggio di errore. Consultare la sezione [10.2](#page-105-0) per ulteriori dettagli.

Nota: Fare riferimento alla Sezion[e 6.6.3](#page-57-1) per istruzioni sull'importazione e l'aggiunta di esami al QIAstat-Dx Analyzer 2.0. Nota: utilizzare il codice a barre posto sul lato della cartuccia (come indicato nella [Figura 24\)](#page-30-0) e non il codice a barre sulla confezione delle cartucce.

Nota: se il controllo esterno (CE) è abilitato e un test CE è scaduto o quello eseguito precedentemente per l'esame selezionato non è andato a buon fine sul modulo selezionato, compare un'avvertenza. L'utente deve confermare se vuole proseguire e l'utente di base non può continuare a configurare il test. Consultare la sezione [8](#page-91-0) per ulteriori dettagli.

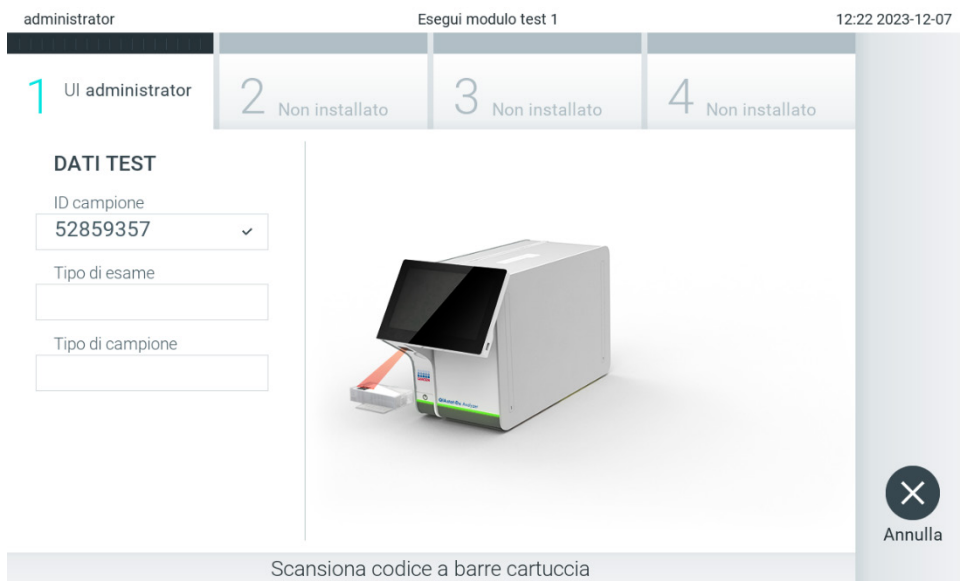

Figura 24. Scansione del codice a barre della cartuccia d'esame QIAstat-Dx.

<span id="page-30-0"></span>4. Se richiesto, selezionare il tipo di campione appropriato dall'elenco [\(Figura 25\)](#page-30-1).

Nota: in alcuni rari casi, l'elenco dei tipi di campione potrebbe essere vuoto. In questo caso, è necessario eseguire nuovamente la scansione della cartuccia.

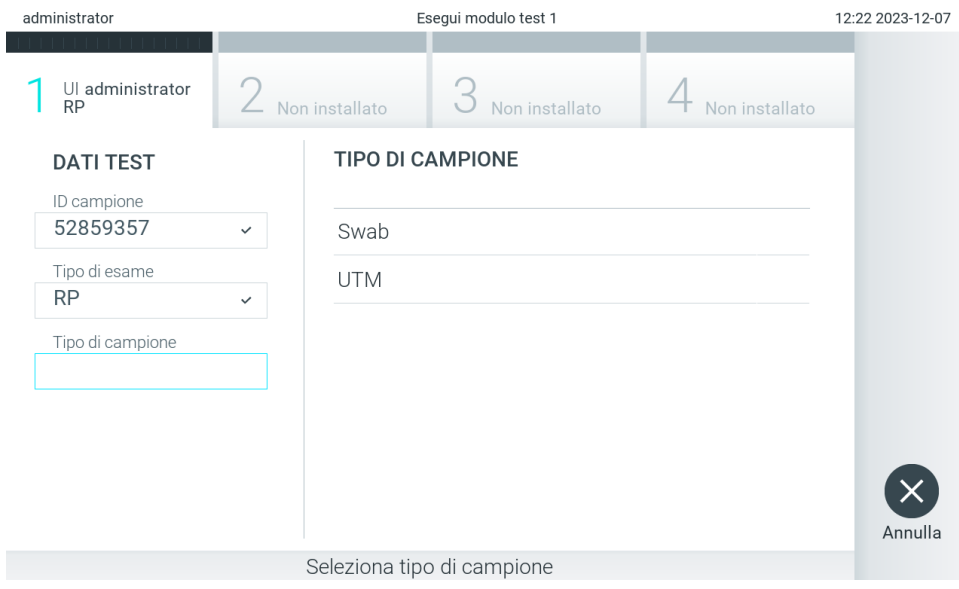

<span id="page-30-1"></span>Figura 25. Selezione del tipo di campione.

5. Appare la schermata Confirm (Conferma). Rivedere i dati immessi e apportare le modifiche necessarie premendo sui campi pertinenti sul touchscreen e modificando le informazioni [\(Figura 26\)](#page-31-0).

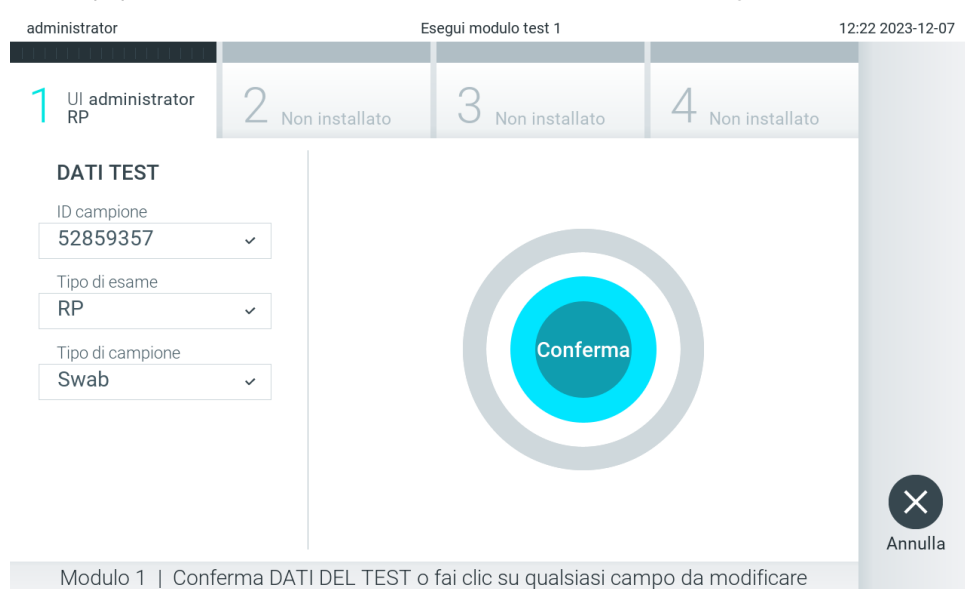

#### <span id="page-31-0"></span>Figura 26. Schermata Confirm (Conferma).

- 6. Quando tutti i dati visualizzati sono corretti, premere Confirm (Conferma) . Se necessario, premere sul campo appropriato per modificarne il contenuto o premere Cancel (Annulla) per annullare il test.
- 7. Accertarsi che entrambi gli sportellini del campione, quello della porta tampone e quello della porta principale della cartuccia d'esame QIAstat-Dx, siano chiusi saldamente. Quando la porta di ingresso della cartuccia sulla parte superiore del QIAstat-Dx Analyzer 2.0 si apre automaticamente, inserire la cartuccia d'esame QIAstat-Dx con il codice a barre rivolto verso sinistra e le camere di reazione rivolte verso il basso [\(Figura 27\).](#page-31-1)

Nota: Quando a un modulo operativo sono collegati più moduli analitici, il QIAstat-Dx Analyzer 2.0 seleziona automaticamente il modulo analitico in cui deve essere eseguito il test.

Nota: Non è necessario spingere la cartuccia d'esame QIAstat-Dx nel QIAstat-Dx Analyzer 2.0. Posizionandola correttamente nella porta d'ingresso cartuccia, il QIAstat-Dx Analyzer 2.0 la sposterà automaticamente nel modulo analitico.

<span id="page-31-1"></span>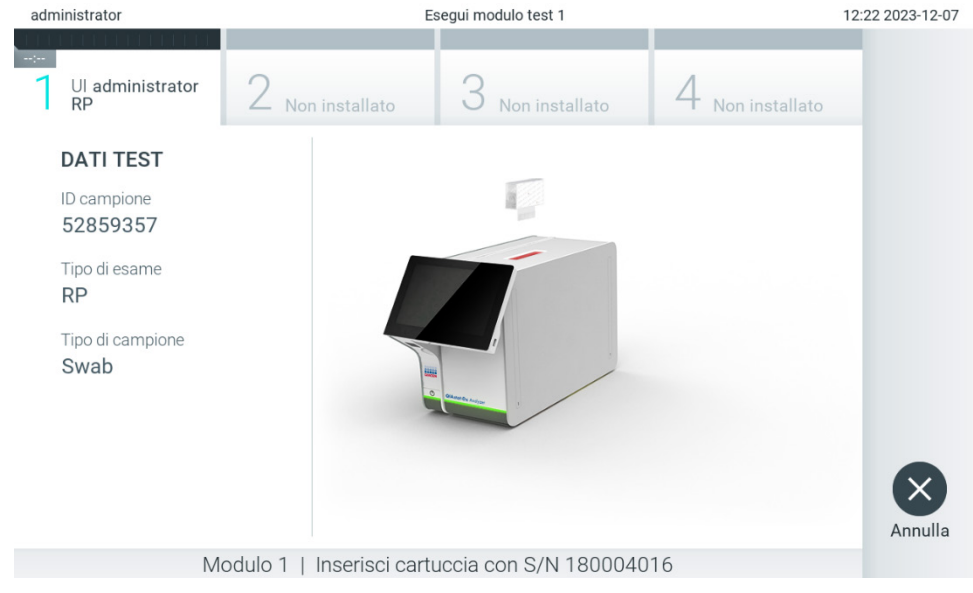

Figura 27. Inserimento della cartuccia d'esame QIAstat-Dx nel QIAstat-Dx Analyzer 2.0.

8. Dopo aver rilevato la cartuccia d'esame QIAstat-Dx, il QIAstat-Dx Analyzer 2.0 chiuderà automaticamente lo sportellino della porta di ingresso della cartuccia e avvierà l'esecuzione del test. Per avviare il processo non è richiesta alcuna ulteriore azione da parte dell'operatore.

Nota: Il QIAstat-Dx Analyzer 2.0 non accetterà una cartuccia d'esame QIAstat-Dx diversa da quella utilizzata e sottoposta a scansione durante la configurazione del test. Se si inserisce una cartuccia diversa da quella sottoposta a scansione, viene generato un errore e la cartuccia è espulsa automaticamente.

Nota: fino a questo punto, è possibile annullare l'esecuzione del test premendo il pulsante Cancel (Annulla) nell'angolo in basso a destra del touchscreen.

Nota: a seconda della configurazione del sistema, è possibile che, per avviare l'esecuzione del test, l'operatore debba inserire nuovamente la propria password.

Nota: se nella porta d'ingresso della cartuccia non viene posizionata alcuna cartuccia d'esame QIAstat-Dx, lo

sportellino si chiuderà automaticamente dopo 30 secondi. In tal caso, ripetere la procedura iniziando dal passaggio 5. 9. Mentre è in corso il test, sul touchscreen viene visualizzato il tempo rimanente [\(Figura 28\)](#page-32-0).

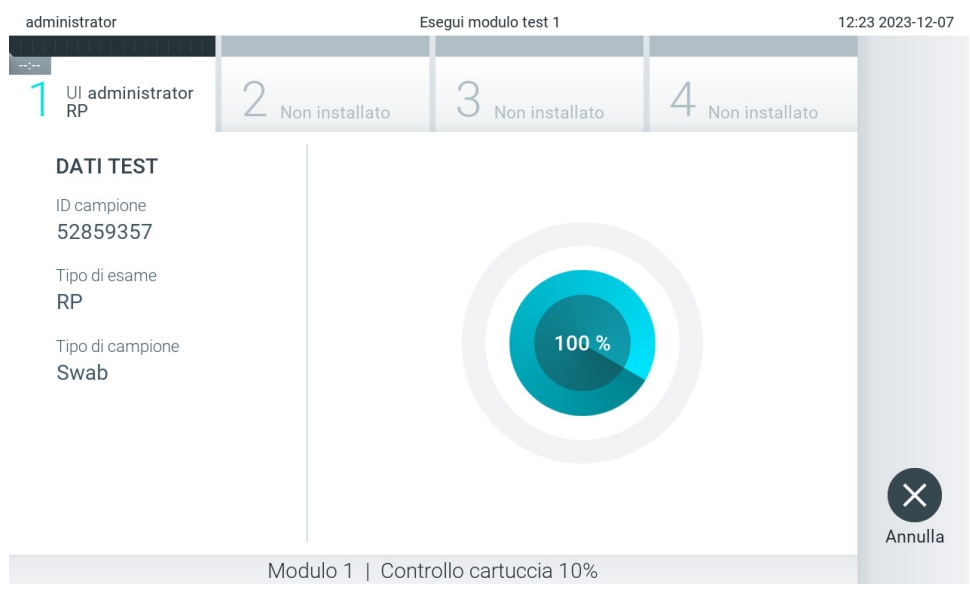

## <span id="page-32-0"></span>Figura 28. Schermata di esecuzione del test e del tempo rimanente.

10. Al termine del test, verrà visualizzata la schermata Eject (Espelli) [\(Figura 29\)](#page-33-0).

Premere Eject (Espelli) i sul touchscreen per rimuovere la cartuccia d'esame QIAstat-Dx e smaltirla come rifiuto a rischio biologico in conformità alle normative e alle leggi nazionali, regionali e locali in materia di salute e sicurezza. Nota: la cartuccia d'esame QIAstat-Dx deve essere rimossa quando si apre la relativa porta d'ingresso e viene espulsa. Se la cartuccia non viene rimossa entro 30 secondi, viene spostata automaticamente nel QIAstat-Dx Analyzer 2.0 e lo sportellino della porta d'ingresso cartuccia si chiude. In tal caso, premere Eject (Espelli) per aprire di nuovo lo sportellino della porta d'ingresso cartuccia, quindi rimuovere la cartuccia.

Nota: le cartucce d'esame QIAstat-Dx usate devono essere gettate. Non è possibile riutilizzare le cartucce per test per le quali l'esecuzione sia stata iniziata e successivamente annullata dall'operatore o per le quali sia stato rilevato un errore.

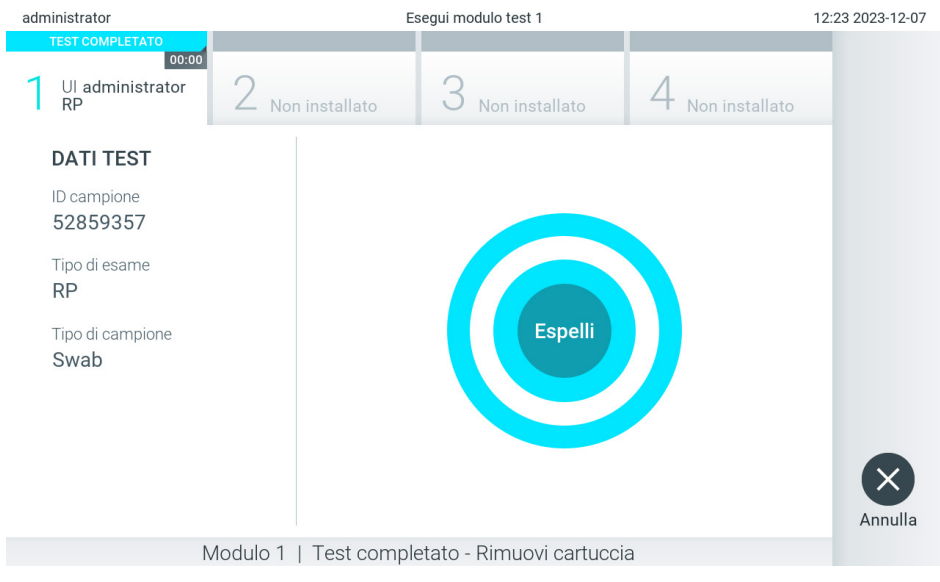

Figura 29. Schermata Eject (Espelli).

<span id="page-33-0"></span>11. Dopo l'espulsione della cartuccia d'esame QIAstat-Dx, comparirà la schermata Summary (Riepilogo) relativa ai risultati [\(Figura 30\)](#page-33-1). Consultare la sezione [5.5](#page-35-0) per ulteriori dettagli.

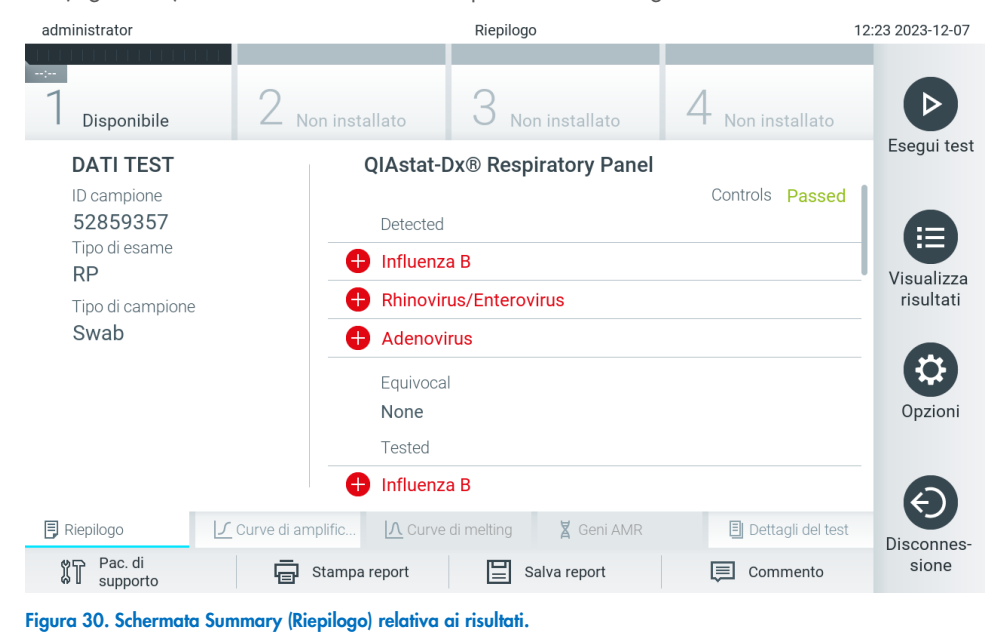

<span id="page-33-1"></span>Nota: se durante l'esecuzione si è verificato un errore nel modulo analitico, la visualizzazione del riepilogo

dell'esecuzione può richiedere più tempo, quindi sarà mostrata nella panoramica View Results (Visualizza risultati).

## <span id="page-34-0"></span>5.4. Annullamento dell'esecuzione di un test

Se è già in corso un test, premendo Abort (Interrompi) se ne interromperà l'esecuzione [\(Figura 31\)](#page-34-1).

Nota: le cartucce d'esame QIAstat-Dx usate devono essere gettate. Non è possibile riutilizzare le cartucce per test per le quali l'esecuzione sia stata iniziata e successivamente annullata dall'operatore o per le quali sia stato rilevato un errore.

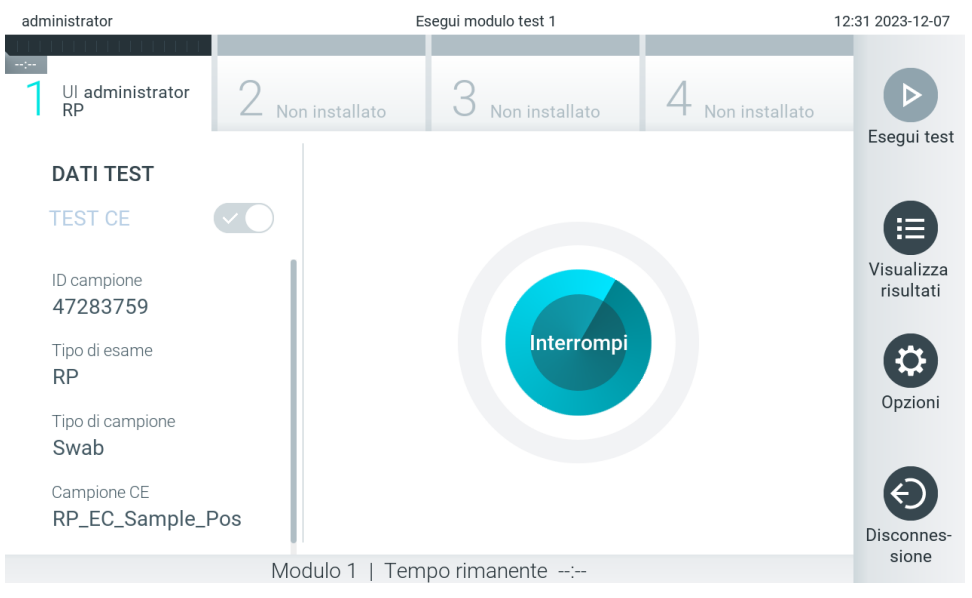

Figura 31. Annullamento dell'esecuzione di un test.

<span id="page-34-1"></span>Dopo aver interrotto un test, la cartuccia d'esame QIAstat-Dx non può più essere analizzata né riutilizzata. Dopo aver premuto Abort (Interrompi), apparirà una finestra di dialogo che richiede all'operatore di confermare che il test deve essere annullato [\(Figura 32\)](#page-34-2).

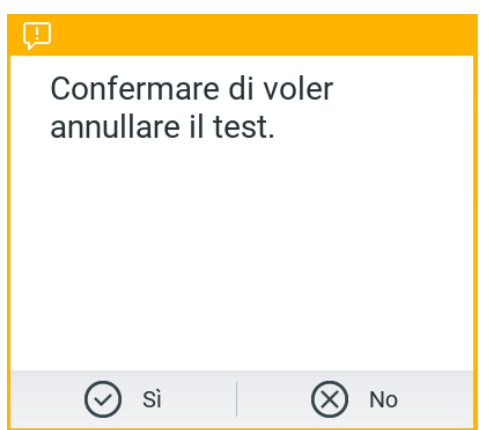

<span id="page-34-2"></span>Figura 32. Finestra di dialogo di conferma dell'annullamento dell'esecuzione di un test.

## <span id="page-35-0"></span>5.5. Visualizzazione dei risultati

Il QIAstat-Dx Analyzer 2.0 interpreta e salva automaticamente i risultati dei test. Dopo aver espulso la cartuccia d'esame QIAstat-Dx, verrà visualizzata automaticamente la schermata Summary (Riepilogo) relativa ai risultati [\(Figura 33\)](#page-35-1).

Nota: fare riferimento alle istruzioni per l'uso specifiche dell'esame per le istruzioni su come interpretare i risultati dell'esame.

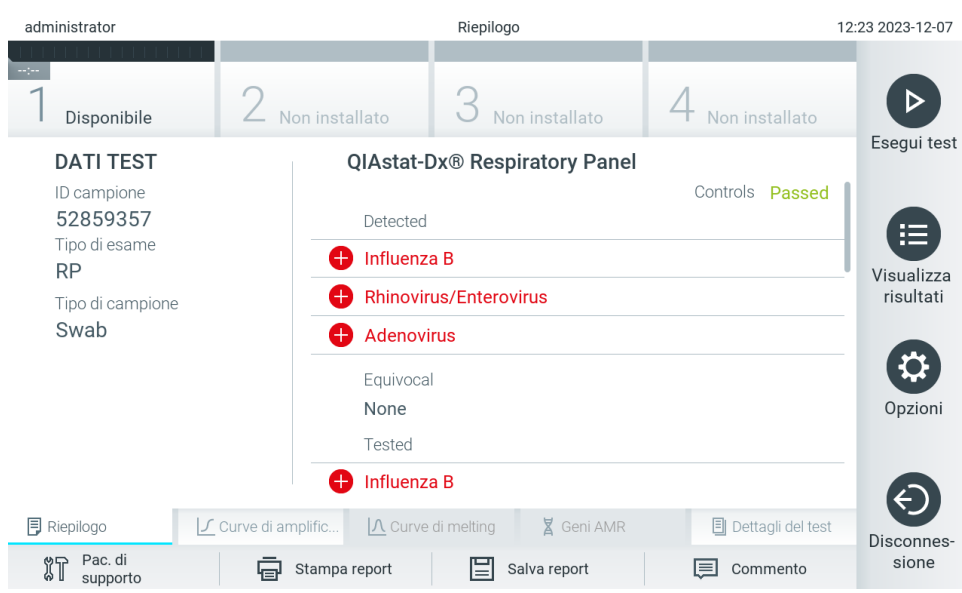

<span id="page-35-1"></span>Figura 33. Esempio di schermata Summary (Riepilogo) relativa ai risultati che mostra Test Data (Dati test) nel pannello di sinistra e il riepilogo relativo al test nel pannello principale.

La parte principale della schermata fornisce i seguenti tre elenchi e utilizza la codifica mediante colori e dei simboli per indicare i risultati:

- Il primo elenco comprende tutti gli agenti patogeni inclusi i geni AMR (se supportati dall'esame) rilevati e identificati nel campione, preceduti da un segno  $\bigoplus$  e di colore rosso.
- · Il secondo elenco include tutti gli agenti patogeni ambigui preceduti da un punto interrogativo <sup>12</sup> e di colore giallo.
- Il terzo elenco comprende tutti gli agenti patogeni inclusi i geni AMR (se supportati dall'esame) che vengono testati nel campione. Gli agenti patogeni rilevati e identificati nel campione sono preceduti da un segno  $\bigoplus$  e sono di colore rosso. Gli agenti patogeni oggetto del test, ma non rilevati, sono preceduti da un segno  $\Box$  e sono di colore verde. Gli agenti patogeni ambigui sono preceduti da un punto interrogativo <sup>6</sup> e sono di colore giallo.

Nota 1: i patogeni rilevati e identificati nel campione sono mostrati in tutti gli elenchi.

Nota 2: Ulteriori dettagli sono riportati nelle istruzioni per l'uso degli specifici esami.

Nel caso in cui il test non sia stato completato con successo, un messaggio indicherà "Failed" (Non riuscito) seguito dal codice di errore specifico.

Sul lato sinistro dello schermo appaiono i seguenti dati del test:

- Sample ID (ID campione)
- Patient ID (ID paziente) (se disponibile)
- Assay Type (Tipo di esame)
- Sample Type (Tipo di campione)
- LIS Upload Status (Stato caricamento LIS) (se applicabile)
A seconda dei diritti di accesso dell'operatore sono disponibili ulteriori dati sull'esame, tramite le schede nella parte inferiore dello schermo (vale a dire, grafici di amplificazione, curve di melting e dettagli del test).

I dati dell'esame possono essere esportati premendo Save Report (Salva report) nella barra in basso dello schermo.

Un report può anche essere inviato alla stampante premendo Print Report (Stampa report) nella barra in basso nella schermata.

È possibile creare un pacchetto di supporto del ciclo selezionato o di tutti i cicli non riusciti premendo **Support Package** (Pac. di supporto) sulla barra inferiore dello schermo [\(Figura 34\).](#page-36-0) Se è necessario supporto, inviare il pacchetto di supporto ai servizi tecnici QIAGEN.

### 5.5.1. Visualizzazione curve di amplificazione

Per visualizzare le curve di amplificazione del test degli agenti patogeni, premere la scheda Amplification Curves (Curve di amplificazione) [\(Figura 34\)](#page-36-0). questa funzione può non essere disponibile per tutti gli esami.

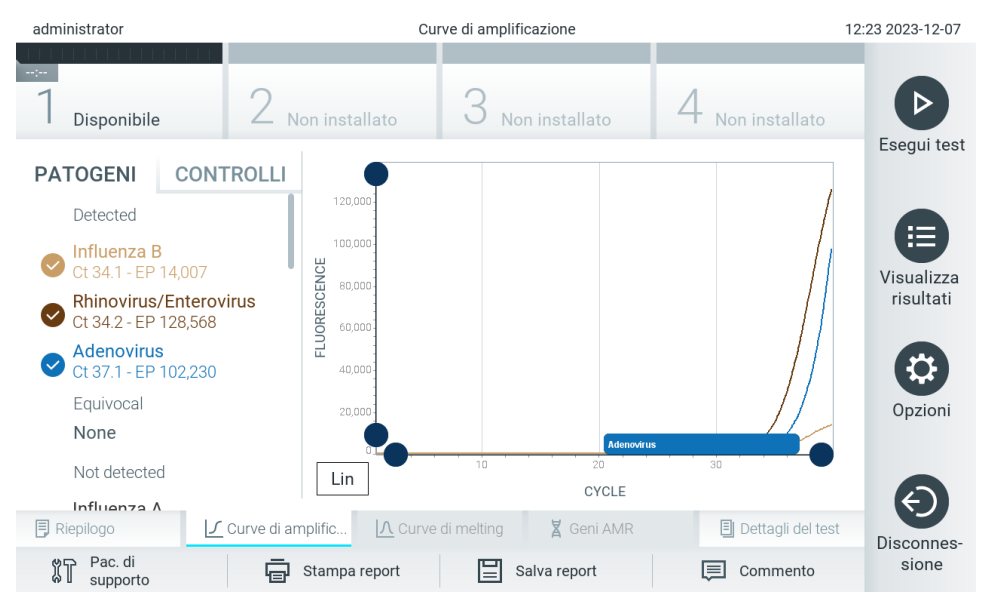

Nota**:** si fa presente che le curve di amplificazione non sono intese per l'interpretazione dei risultati del test.

<span id="page-36-0"></span>Figura 34. Schermata Amplification Curves (Curve di amplificazione) (scheda PATHOGENS (PATOGENI)).

I dettagli sugli agenti patogeni e sui controlli interni analizzati sono mostrati a sinistra mentre le curve di amplificazione sono mostrate al centro.

Nota: Se l'opzione User Access Control (Controllo accesso utente) è abilitata (consultare la sezione [6.5\)](#page-51-0) sul QIAstat-Dx Analyzer 2.0, la schermata Amplification Curves (Curve di amplificazione) è disponibile solo per gli operatori che dispongono dei diritti di accesso.

Premere la scheda PATHOGENS (PATOGENI) sul lato sinistro per visualizzare i grafici corrispondenti agli agenti patogeni testati. Premere sul nome del patogeno per selezionare quali patogeni sono mostrati nel grafico di amplificazione. È possibile selezionare patogeni singoli, multipli o nessuno. A ogni patogeno nell'elenco selezionato verrà assegnato un colore corrispondente alla curva di amplificazione associata. I patogeni non selezionati saranno visualizzati in grigio.

I valori C<sub>T</sub> e di fluorescenza terminale corrispondenti sono indicati sotto il nome di ciascun agente patogeno.

Premere la scheda CONTROLS (CONTROLLI) sul lato sinistro per visualizzare i controlli interni e selezionare quali controlli visualizzare nel grafico di amplificazione. Premere il cerchio accanto al nome del controllo interno per selezionarlo o deselezionarlo [\(Figura 35\)](#page-37-0).

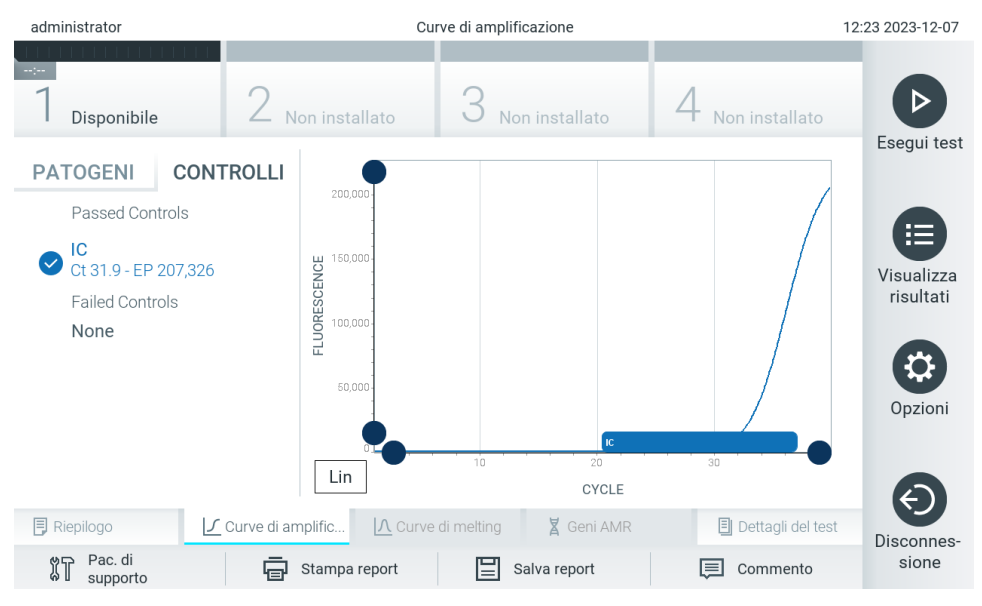

<span id="page-37-0"></span>Figura 35. Schermata Amplification Curves (Curve di amplificazione) della scheda CONTROLS (CONTROLLI) con i controlli interni visualizzati.

Il grafico di amplificazione mostra la curva dei dati per gli agenti patogeni o i controlli interni selezionati. Per alternare tra la scala logaritmica e quella lineare per l'asse Y, premere il pulsante Lin (Lineare) o Log (Logaritmica) nell'angolo in basso a sinistra del grafico.

La scala dell'asse X e dell'asse Y può essere regolata usando i selettori blu o presenti su ciascun asse. Tenere premuto un selettore blu, quindi spostarlo nella posizione desiderata sull'asse. Spostare un selettore blu sull'origine dell'asse per tornare ai valori predefiniti.

#### 5.5.2. Visualizzazione delle curve di melting

Per visualizzare le curve di melting del test, premere la scheda Melting Curves (Curve di melting).

I dettagli sugli agenti patogeni e sui controlli interni testati sono mostrati a sinistra, mentre le curve di melting sono mostrate al centro.

Nota: la scheda Melting Curves (Curve di melting) è disponibile solo per gli esami che implementano l'analisi del melting.

Nota: Se l'opzione User Access Control (Controllo accesso utente) è abilitata (consultare la sezione [6.5\)](#page-51-0) sul QIAstat-Dx Analyzer 2.0, la schermata Melting Curves (Curve di melting) è disponibile solo per gli operatori che dispongono dei diritti di accesso.

Premere la scheda PATHOGENS (PATOGENI) sul lato sinistro per visualizzare gli agenti patogeni testati. Premere il cerchio accanto al nome dell'agente patogeno per selezionare quali curve di melting degli agenti patogeni mostrare. È possibile selezionare patogeni singoli, multipli o nessuno. A ogni agente patogeno nell'elenco selezionato verrà assegnato un colore corrispondente alla curva di melting associata. I patogeni non selezionati saranno visualizzati in grigio. La temperatura di melting è indicata sotto il nome di ogni agente patogeno.

Premere la scheda CONTROLS (CONTROLLI) sul lato sinistro per visualizzare i controlli interni e selezionare quali controlli interni visualizzare nel grafico di melting. Premere il cerchio accanto al nome del controllo per selezionarlo o deselezionarlo.

I controlli interni che hanno superato l'analisi sono mostrati in verde e sono etichettati come "Passed Controls" (Controlli superati), mentre quelli che non l'hanno superata sono mostrati in rosso e sono etichettati come "Failed Controls" (Controlli non superati).

La scala dell'asse X e dell'asse Y può essere regolata usando i selettori blu  $\bullet$  presenti su ciascun asse. Tenere premuto un selettore blu, quindi spostarlo nella posizione desiderata sull'asse. Spostare un selettore blu sull'origine dell'asse per tornare ai valori predefiniti.

#### 5.5.3. Visualizzazione geni AMR

Per visualizzare i geni AMR, selezionare la scheda AMR Genes (Geni AMR).

Nota: la scheda AMR Genes (Geni AMR) è disponibile solo per gli esami che contengono geni AMR.

Sul lato sinistro è presente un elenco di tutti i geni AMR rilevati. Quando si seleziona uno dei geni AMR rilevati, al centro viene visualizzato un elenco di tutti i patogeni associati. Gli agenti patogeni rilevati e identificati nel campione sono preceduti da un segno  $\bigcup$ e sono di colore rosso. Gli agenti patogeni oggetto del test, ma non rilevati, sono preceduti da un segno  $\bigcirc$ e sono di colore verde [\(Figura 36\)](#page-38-0).

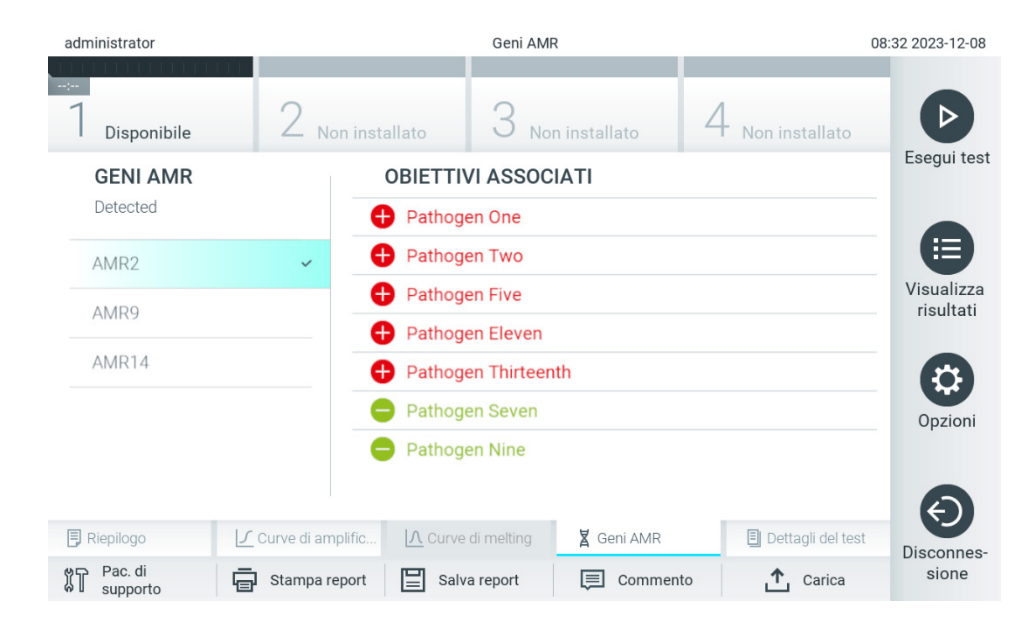

#### <span id="page-38-0"></span>Figura 36. Schermata AMR Genes (Geni AMR).

Nota: i dati mostrati nella [Figura 36](#page-38-0) sono fittizi e non mostrano agenti patogeni reali.

Per ulteriori informazioni sui geni AMR e per una panoramica completa di tutte le associazioni tra geni AMR e altri target, consultare le istruzioni per l'uso del rispettivo esame.

### 5.5.4. Visualizzazione dei dettagli del test

Premere Test Details (Dettagli del test) <sup>国</sup> per rivedere i risultati in modo più dettagliato. Scorrere in basso per vedere il report completo.

Al centro della schermata vengono visualizzati i seguenti Test Details (Dettagli del test) [\(Figura 37\)](#page-40-0):

- User ID (ID utente)
- Cartridge SN (SN cartuccia) (numero di serie)
- Cartridge Expiration Date (Data di scadenza cartuccia)
- Module SN (SN modulo) (numero di serie)
- Test Status (Stato del test) (Completed (Completato), Failed (Non riuscito) o Canceled by operator (Annullato dall'operatore))
- Error Code (Codice di errore) (se applicabile)
- Error Message (Messaggio d'errore) (se applicabile)
- Test Start Date and Time (Data e ora di inizio test)
- Test Execution Time (Ora di esecuzione del test)
- Assay Name (Nome esame)
- External Control Test (Controllo esterno) (Consultare la sezione [8\)](#page-91-0)
- Test ID (ID test)
- Book Order ID (ID richiesta prenotazione) (Visibile solo se il controllo ordini era attivo durante l'esecuzione del test. Consultare la sezione [7\)](#page-84-0)
- Order Time (Ora richiesta) (Visibile solo se il controllo ordini era attivo durante l'esecuzione del test. Consultare la sezione [7\)](#page-84-0)
- HIS/LIS Confirmation (Conferma HIS/LIS) (Visibile solo se il controllo ordini era attivo durante l'esecuzione del test. Consultare la sezione [7\)](#page-84-0)
- Test Result (Risultato del test) (per ogni analita, risultato totale del test: [pos] (Positivo), [pos\*] (Positivo con avviso), [neg] (Negativo), [inv] (Non valido), [fail] (Non riuscito) o [suc] (Riuscito). Fare riferimento alle istruzioni per l'uso specifiche dell'esame per informazioni dettagliate sui possibili risultati e le relative interpretazioni)
- Elenco degli analiti testati nell'esame (raggruppati per Detected Pathogen (Agente patogeno rilevato), Equivocal (Ambigui), Not Detected Pathogens (Agenti patogeni non rilevati), Invalid (Non valido), Not Applicable (Non applicabile), Out of Range (Fuori intervallo), Passed Controls (Controlli superati) e Failed Controls (Controlli non superati)), con C<sub>T</sub>, fluorescenza terminale e il valore di semi-quantificazione in cp/mL (copie/millilitro) (se disponibili per l'esame).
- Elenco dei controlli interni, con C<sub>T</sub> e fluorescenza terminale (se disponibili per l'esame).

| administrator              | Dettagli del test                                                                            | 12:23 2023-12-07        |
|----------------------------|----------------------------------------------------------------------------------------------|-------------------------|
| Disponibile                | Non installato<br>Non installato<br>Non installato                                           |                         |
| <b>DATI TEST</b>           | <b>DETTAGLI DEL TEST</b>                                                                     | Esegui test             |
| ID campione<br>52859357    | administrator<br>ID utente                                                                   |                         |
|                            | 180004016<br>SN cartuccia                                                                    | 洼                       |
| Tipo di esame<br><b>RP</b> | 2018-07-18 00:00<br>Data di scadenza cartuccia                                               | Visualizza<br>risultati |
|                            | 1004<br>SN modulo                                                                            |                         |
| Tipo di campione<br>Swab   | Completato<br>Stato del test                                                                 |                         |
|                            | 2023-12-07 12:23<br>Data e ora di inizio test                                                |                         |
|                            | 0 min 2 sec<br>Ora di esecuzione del test                                                    |                         |
|                            | <b>RP</b><br>Nome esame                                                                      | Opzioni                 |
|                            | Controllo esterno<br>no                                                                      |                         |
|                            | 202312071223060328<br><b>ID</b> test                                                         |                         |
|                            | <b>Distribution Anna</b><br>- - -                                                            |                         |
| <b>同</b> Riepilogo         | A Curve di melting<br><b>X</b> Geni AMR<br><b>同</b> Dettagli del test<br>√ Curve di amplific | Disconnes-              |
| Pac. di<br>ทิ<br>supporto  | Stampa report<br>Salva report<br>Commento<br>⊫                                               | sione                   |

<span id="page-40-0"></span>Figura 37. Esempio di schermata che mostra Test Data (Dati test) nel pannello di sinistra e Test Details (Dettagli del test) nel pannello principale.

### <span id="page-40-1"></span>5.5.5. Aggiunta di commenti ai risultati dei test

Da qualsiasi scheda della schermata Results (Risultati), selezionare Comment (Commento) per aggiungere un commento al risultato del test. Quando si aggiunge un commento, vengono salvati anche l'utente che ha commentato il risultato e la data e l'ora del commento. Vengono salvati solo l'ultimo commento, l'autore, la data e l'ora; di conseguenza, quando si modifica un commento esistente, il commento precedente non viene mantenuto.

Un commento può essere visualizzato nella scheda Test Details (Dettagli del test) di un risultato.

I commenti possono essere facoltativamente nascosti nei report PDF. Per nascondere i commenti nei report PDF, consultare la sezione [6.7.4.](#page-64-0)

Nota: l'aggiunta, modifica e rimozione di commenti non influiscono sul risultato del test biologico.

Nota: la funzionalità dei commenti non è disponibile quando viene usata l'applicazione QIAstat-Dx Remote (consultare la sezione [6.7.3\)](#page-62-0)

Nota: il commento non deve contenere informazioni di identificazione personale (personally identifiable information, PII) o informazioni sanitarie protette (protected health information, PHI).

### 5.5.6. Consultazione dei risultati dei test precedenti

Per visualizzare i risultati di test precedenti memorizzati nell'archivio dei risultati, premere View Results (Visualizza risultati)  $\bigoplus$ dalla barra dei menu principale [\(Figura 38\)](#page-41-0).

| administrator  |                | 12:24 2023-12-07 |                                  |                 |                         |
|----------------|----------------|------------------|----------------------------------|-----------------|-------------------------|
| Disponibile    | Non installato |                  | Non installato                   | Non installato  |                         |
| Campione       | Esame          | Operatore        | CE Mod Data/ora                  | Risultato       | Esegui test             |
| 52859357       | <b>RP</b>      | administra       | 2023-12-07 12:23                 | <b>C</b> pos    | 挂                       |
| 53647562       | <b>RP</b>      | administra       | 2023-11-09 07:48                 | $\bullet$ pos   | Visualizza<br>risultati |
| 02548164       | <b>RP</b>      | administra       | 2023-11-09 07:47<br>$\mathbf{1}$ | <b>D</b> pos    |                         |
| 32749367       | <b>RP</b>      | administra       | 2023-11-09 07:45                 | <b>O</b> pos    |                         |
| 54372658       | GI2            | administra       | 2023-11-09 07:45<br>$\mathbf{1}$ | $\bigoplus$ pos | Opzioni                 |
| 97354758       | GI2            | administra       | 2023-11-09 07:44<br>$\mathbf{1}$ | $\bullet$ pos   |                         |
|                | K<br>✓         | Pagina 1 di 1    | $\lambda$<br>⋋                   |                 | Disconnes-              |
| Rimuovi filtro | Stampa report  |                  | Salva report                     | Cerca           | sione                   |

<span id="page-41-0"></span>Figura 38. Esempio schermata View Results (Visualizza risultati).

Per ogni test eseguito sono disponibili le seguenti informazioni [\(Figura 38\)](#page-41-0):

- Sample ID (ID campione)
- Assay (Esame) (non dell'esame di test)
- Operator ID (ID operatore)
- EC (CE) (se è stato eseguito un test CE)
- Mod (Modulo) (modulo analitico sul quale è stato eseguito il test)
- Upload status (Stato di caricamento) (visibile solo se l'attivazione avviene tramite le impostazioni HIS/LIS)
- Date/Time (Data/ora) (data e ora in cui è stato completato il test)
- Result (Risultato) (esito del test: [pos] (Positivo), [pos\*] (Positivo con avviso), [neg] (Negativo), [inv] (Non valido), [fail] (Non riuscito) o [suc] (Riuscito), [ecpass] (CE superato) o [ecfail] (CE non superato))

Nota: gli esiti possibili sono specifici dell'esame (vale a dire, alcuni esiti possono non essere applicabili a ciascun esame). Consultare le istruzioni per l'uso specifiche dell'esame.

Nota: Se l'opzione User Access Control (Controllo accesso utente) è abilitata (consultare la sezion[e 6.5\)](#page-51-0) in QIAstat-Dx Analyzer 2.0, i dati per i quali l'utente non dispone di diritti di accesso saranno nascosti con degli asterischi.

Nota: Per visualizzare i test precedenti archiviati manualmente o automaticamente, consultare la sezione [6.12.2.](#page-81-0)

Selezionare uno o più risultati del test premendo il cerchio grigio a sinistra dell'ID campione. Accanto ai risultati selezionati apparirà un segno di spunta. Per deselezionare i risultati del test, premere il segno di spunta. L'intero elenco dei risultati può essere selezionato premendo il cerchio con il segno di spunta  $\bullet$  nella riga in alto[\(Figura 39\)](#page-42-0).

| administrator             |                | 12:24 2023-12-07 |                                        |                 |                         |
|---------------------------|----------------|------------------|----------------------------------------|-----------------|-------------------------|
| $\sim$<br>Disponibile     | Non installato |                  | Non installato                         | Non installato  |                         |
| $\triangleright$ Campione | Esame          | Operatore        | CE Mod Data/ora                        | Risultato       | Esegui test             |
| 52859357                  | <b>RP</b>      | administra       | 2023-12-07 12:23<br>1.                 | $\bullet$ pos   | ⋿                       |
| $\bigodot$ 53647562       | <b>RP</b>      | administra       | 1 2023-11-09 07:48                     | $\bigoplus$ pos | Visualizza<br>risultati |
| 02548164                  | <b>RP</b>      | administra       | 1 2023-11-09 07:47                     | <b>C</b> pos    |                         |
| 32749367                  | <b>RP</b>      | administra       | 1 2023-11-09 07:45                     | <b>C</b> pos    |                         |
| 54372658                  | GI2            | administra       | 1 2023-11-09 07:45                     | <b>O</b> pos    | Opzioni                 |
| 97354758                  | GI2            | administra       | 1 2023-11-09 07:44                     | $\bullet$ pos   |                         |
|                           | K<br>✓         | Pagina 1 di 1    | $\geq$<br>$\left\langle \right\rangle$ |                 | Disconnes-              |
| Rimuovi filtro            | Stampa report  |                  | Salva report                           | Cerca           | sione                   |

<span id="page-42-0"></span>Figura 39. Esempio di selezione dei Test Results (Risultati test) nella schermata View Results (Visualizza risultati).

Premere in qualsiasi punto della riga di un test per visualizzarne il risultato. Premere l'intestazione di una colonna (ad esempio, Sample ID (ID campione)) per applicare all'elenco l'ordine crescente o decrescente in base a quel parametro. L'elenco può essere ordinato in base a una sola colonna alla volta. La colonna Result (Risultato) mostra l'esito di ogni test [\(Tabella 1\)](#page-42-1).

Nota: gli esiti possibili sono specifici dell'esame (vale a dire, alcuni esiti possono non essere applicabili a ciascun esame). Consultare le istruzioni per l'uso specifiche dell'esame.

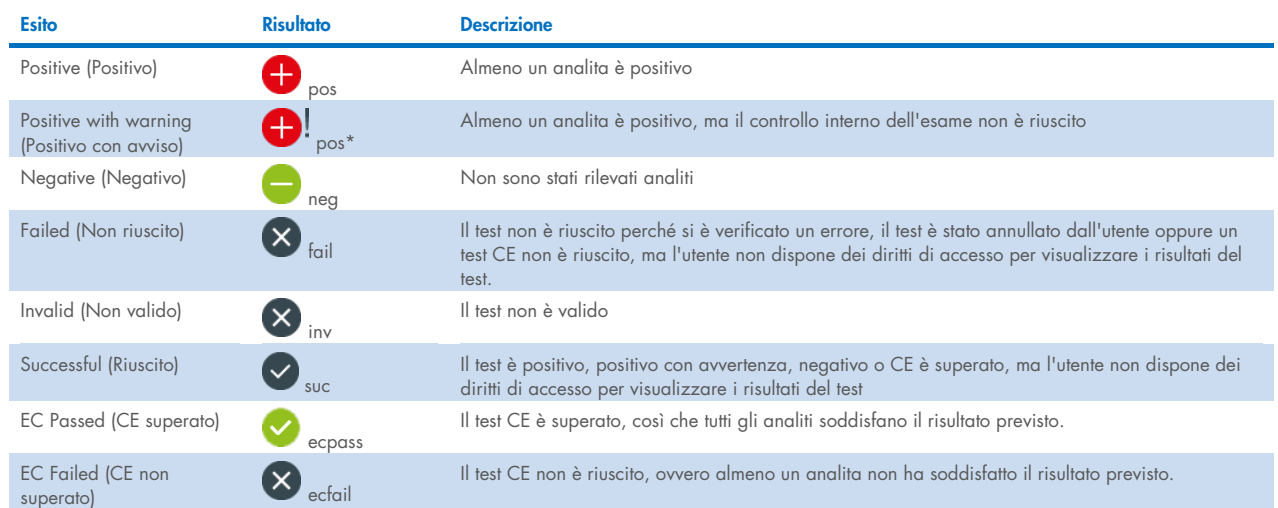

#### <span id="page-42-1"></span>Tabella 1. Descrizione dei risultati del test

Nota: consultare le istruzioni per l'uso dell'esame relative al test da eseguire per una descrizione dettagliata dei risultati.

Accertarsi che sia collegata una stampante al QIAstat-Dx Analyzer 2.0 e che sia installato il driver corretto (Appendic[e 12.1\)](#page-114-0). Premere Print Report (Stampa report) per stampare il o i report relativi a uno o più risultati selezionati.

Premere Save Report (Salva report) per salvare il o i report relativi ai risultati selezionati in formato PDF su un dispositivo di archiviazione USB esterno. Selezionare il tipo di report: List of Tests (Elenco di test) o Test Reports (Report di test).

Nota: è consigliabile utilizzare il dispositivo di archiviazione USB fornito per l'archiviazione e il trasferimento dei dati a breve termine. L'uso di un dispositivo di archiviazione USB è soggetto a limitazioni (ad esempio, la capacità di memoria o il rischio di sovrascrittura), che è necessario tenere in considerazione prima dell'uso.

Premere Search (Cerca) per cercare i risultati del test per ID campione, esame e ID operatore. Immettere la stringa di ricerca utilizzando la tastiera virtuale e premere Enter (Invio) per iniziare la ricerca. Nei risultati della ricerca vengono visualizzati solo i record contenenti il testo di ricerca. Se l'elenco dei risultati è stato filtrato, la ricerca viene applicata solo all'elenco filtrato.

Per filtrare i risultati, tenere premuta l'intestazione di una colonna per applicare un filtro in base a quel parametro. Per alcuni parametri, come Sample ID (ID campione), verrà visualizzata la tastiera virtuale in modo da poter inserire la stringa di ricerca per il filtro. Per altri parametri, come Assay (Esame), si apre una finestra di dialogo con un elenco di esami memorizzato in archivio. Selezionare uno o più esami per filtrare solo i test eseguiti con gli esami selezionati.

Il simbolo a sinistra dell'intestazione di una colonna indica che il filtro della colonna è attivo. Un filtro può essere rimosso premendo Remove Filter (Rimuovi filtro) nella barra dei sottomenu.

### <span id="page-43-1"></span>5.5.7. Esportazione dei risultati su un'unità USB

Da qualsiasi scheda della schermata View Results (Visualizza risultati), selezionare Save Report (Salva report) per esportare e salvare una copia dei risultati del test in formato PDF su un'unità USB. La porta USB si trova sulla parte anteriore del QIAstat-Dx Analyzer 2.0 [\(Figura 40\).](#page-43-0)

I report possono essere configurati in modo da escludere dall'esportazione le curve di amplificazione e i commenti. Per questa configurazione, consultare la sezione [6.7.4.](#page-64-0)

Nota: è consigliabile utilizzare il dispositivo di archiviazione USB per il salvataggio e il trasferimento dei dati a breve termine. L'uso di un dispositivo di archiviazione USB è soggetto a limitazioni (ad esempio, la capacità di memoria o il rischio di sovrascrittura), che è necessario tenere in considerazione prima dell'uso.

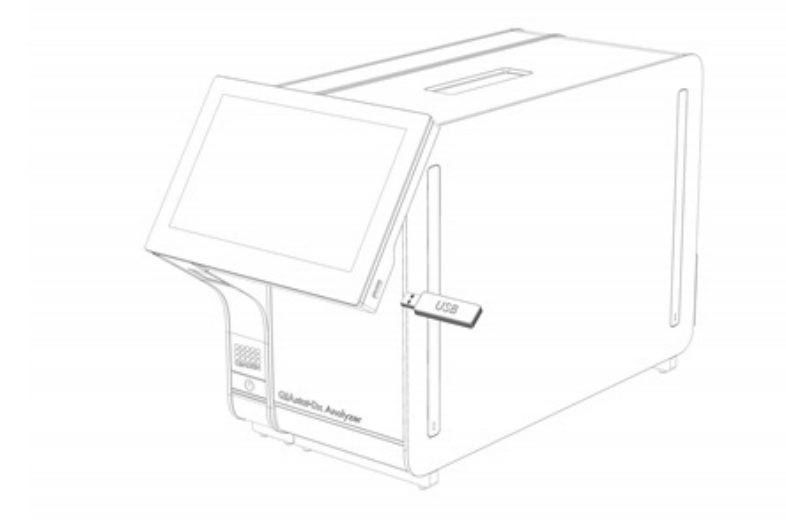

<span id="page-43-0"></span>Figura 40. Posizione della porta USB.

### 5.5.8. Stampa dei risultati

Accertarsi che sia collegata una stampante al QIAstat-Dx Analyzer 2.0 e che sia installato il driver appropriato (per ulteriori informazioni sull'installazione del driver, vedere l'Appendice [11.1\)](#page-114-0). Premere Print Report (Stampa report) per inviare una copia dei risultati del test alla stampante.

I report possono essere configurati in modo da escludere dalla stampa le curve di amplificazione e i commenti. Per questa configurazione, consultare la sezione [6.7.4.](#page-64-0)

Nota: con alcune stampanti, è possibile che gli analiti stampati in *corsivo* risultino leggermente sfocati. Si consiglia di esportare i report dei test in formato PDF su un'unità USB come descritto nella sezione [5.5.7](#page-43-1) e di stampare il documento PDF.

### <span id="page-44-1"></span>5.5.9. Creazione di un pacchetto di supporto

Se è necessario supporto, è possibile creare un pacchetto di supporto contenente tutte le informazioni richieste sul processo, quelle di sistema e i file di registro tecnici e fornirlo ai servizi tecnici QIAGEN. Per la creazione di un pacchetto di supporto, premere Support Package (Pac. di supporto). Vengono visualizzati una finestra di dialogo e un pacchetto di supporto per il test selezionato, oppure è possibile creare tutti i test non riusciti [\(Figura 41\).](#page-44-0) Salvare il pacchetto di supporto su un dispositivo di archiviazione USB. La porta USB si trova sulla parte anteriore del QIAstat-Dx Analyzer 2.0 [\(Figura 40\)](#page-43-0).

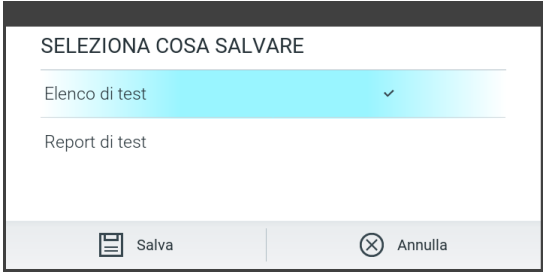

<span id="page-44-0"></span>Figura 41. Creazione del pacchetto di supporto.

Nota: è consigliabile utilizzare il dispositivo di archiviazione USB fornito per l'archiviazione e il trasferimento dei dati a breve termine. L'uso di un dispositivo di archiviazione USB è soggetto a limitazioni (ad esempio, la capacità di memoria o il rischio di sovrascrittura), che è necessario tenere in considerazione prima dell'uso.

Nota: se è necessario il supporto, accertarsi che subito dopo che si è verificato il problema venga creato un pacchetto di supporto. A causa della limitata capacità di archiviazione e della configurazione del sistema, i file di registro del sistema e tecnici del rispettivo intervallo di tempo possono essere eliminati automaticamente in caso di utilizzo continuativo del sistema.

# 6. Funzioni di sistema e opzioni

Questa sezione fornisce una descrizione di tutte le funzionalità e le opzioni di QIAstat-Dx Analyzer 2.0 disponibili, che consentono di personalizzare le impostazioni dello strumento.

# 6.1. Schermata principale

Nella schermata Main (Principale), è possibile visualizzare lo stato dei moduli analitici e navigare in diverse sezioni (Login (Accesso), Run Test (Esegui test), View Results (Visualizza risultati), Options (Opzioni) e Log Out (Disconnessione)) dell'interfaccia utente [\(Figura 42\)](#page-45-0).

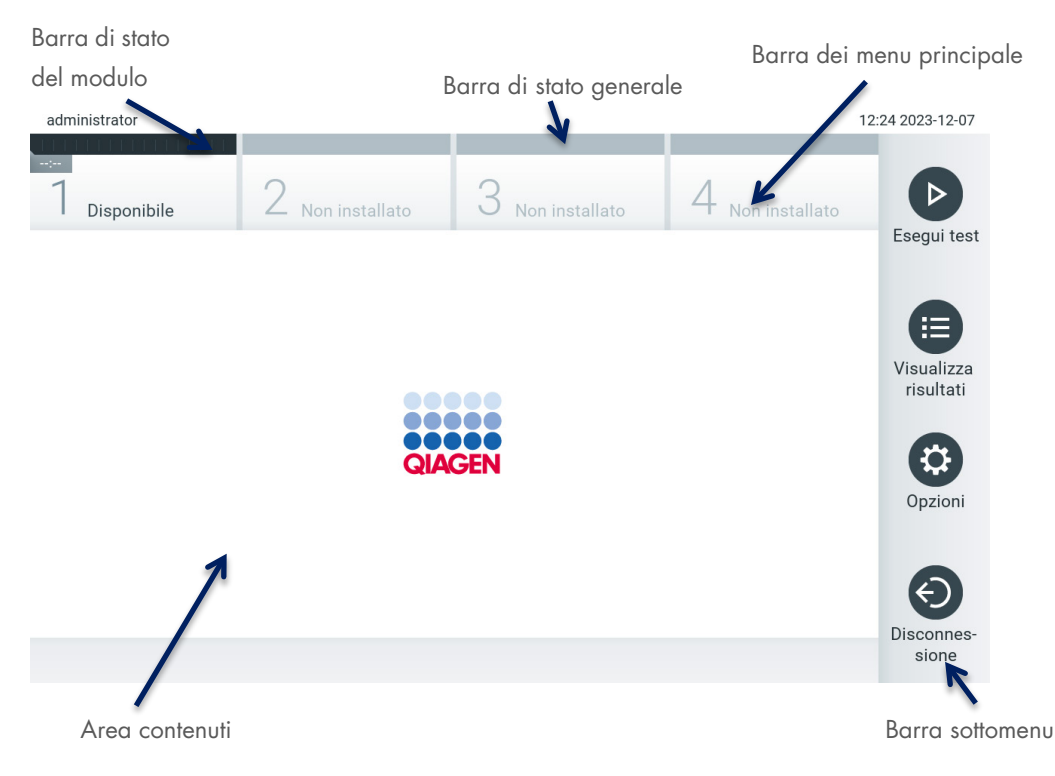

#### <span id="page-45-0"></span>Figura 42. Schermata principale del touchscreen del QIAstat-Dx Analyzer 2.0.

La schermata Main (Principale) include i seguenti elementi:

- Barra di stato generale
- Barra di stato del modulo
- **Barra dei menu principale**
- **•** Area contenuti
- Barra del menu scheda (visualizzata opzionalmente, a seconda della schermata)
- Barra del sottomenu e barra delle istruzioni (visualizzate opzionalmente, a seconda della schermata)

### 6.1.1. Barra di stato generale

La barra di stato generale fornisce informazioni sullo stato del sistema [\(Figura 43\).](#page-45-1) L'ID utente dell'utente che ha effettuato l'accesso viene visualizzato sul lato sinistro. Il titolo della schermata appare nel mezzo e la data e l'ora del sistema appaiono sulla destra.

administrator

12:24 2023-12-07

<span id="page-45-1"></span>Figura 43. Barra di stato generale.

### 6.1.2. Barra di stato del modulo

La barra di stato del modulo visualizza lo stato di ciascun modulo analitico (1–4) disponibile nel sistema nelle corrispondenti caselle di stato [\(Figura 44\)](#page-46-0). Le caselle visualizzano "Not Installed" (Non installato) se non è disponibile un modulo analitico per quella posizione.

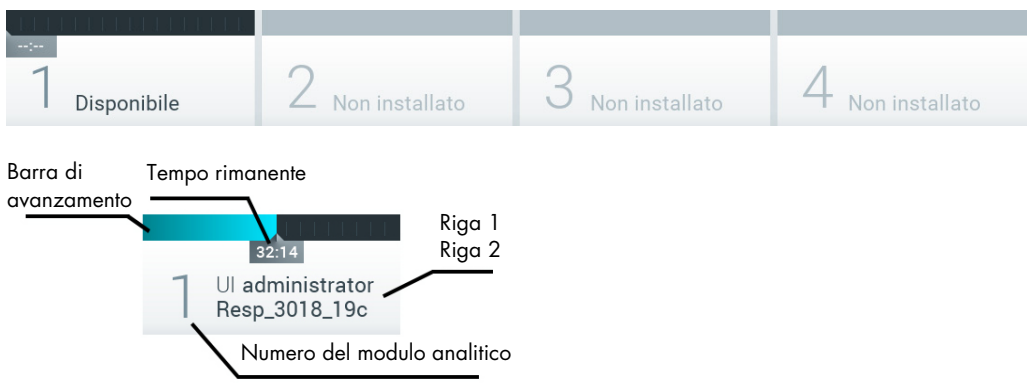

#### <span id="page-46-0"></span>Figura 44. Barra di stato del modulo.

Fare clic sulla casella corrispondente a un particolare modulo analitico per accedere a informazioni più dettagliate (vedere [Pagina di stato del modulo\)](#page-47-0). Gli stati dei moduli che possono essere visualizzati in una casella di stato della barra di stato Module (Modulo) sono visualizzati nella [Tabella 2.](#page-46-1)

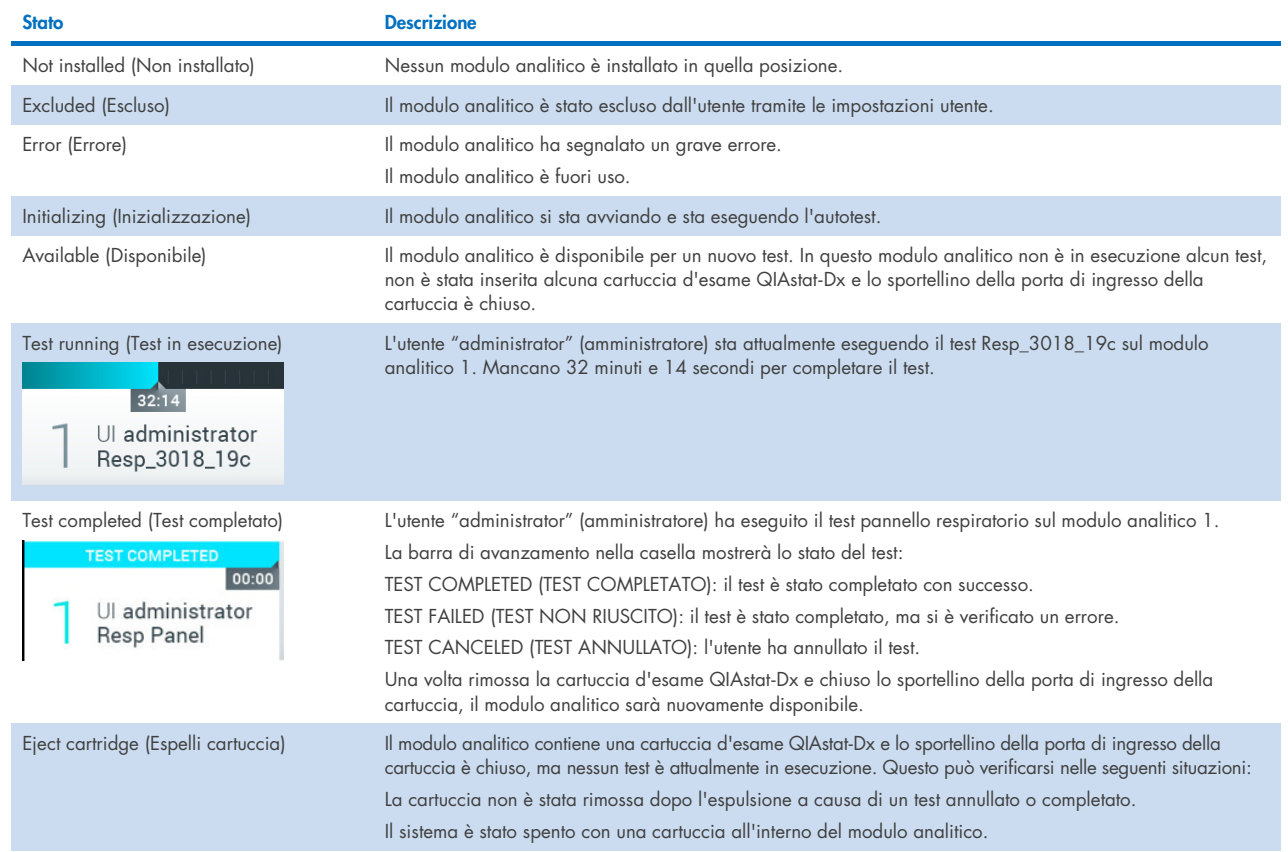

#### <span id="page-46-1"></span>Tabella 2. Stati del modulo che possono essere visualizzati nelle caselle relative allo stato

### <span id="page-47-0"></span>6.1.3. Pagina di stato del modulo

La pagina di stato del modulo visualizza informazioni quali posizione, numero di serie, revisione HW e versione corrente del software. Sono visualizzati anche gli errori relativi al modulo analitico selezionato, nonché informazioni sui componenti software e hardware [\(Figura 45\)](#page-47-1).

La barra delle istruzioni contiene un pulsante di riavvio utilizzabile per riavviare il modulo selezionato senza dover riavviare l'intero dispositivo. Il pulsante è abilitato soltanto se il modulo selezionato è in errore o "fuori uso".

Nota: se è ancora in corso la post-processazione, il pulsante Restart (Riavvia) potrebbe anche essere disabilitato al termine di un test sul modulo.

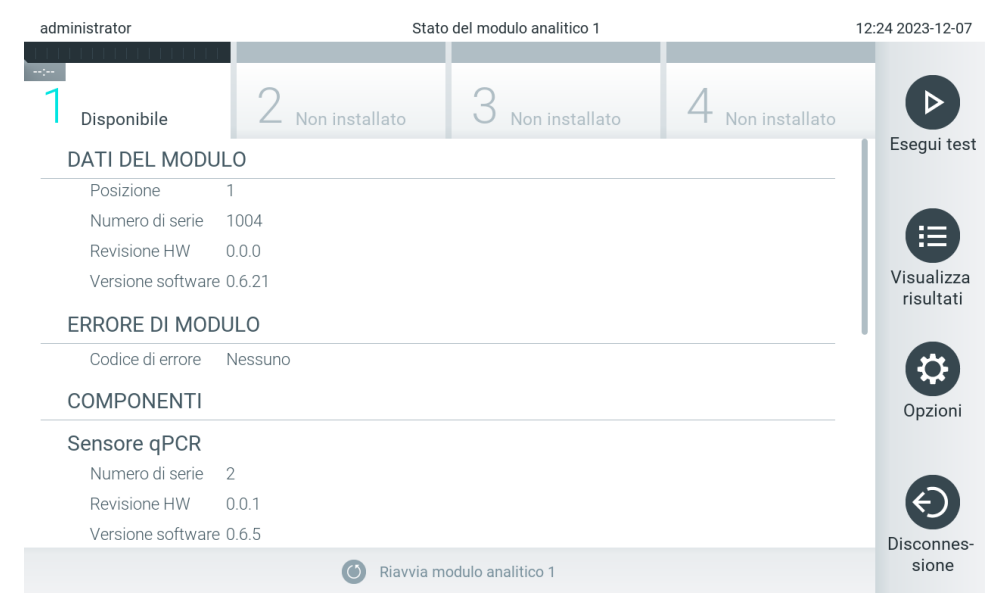

#### <span id="page-47-1"></span>Figura 45. Pagina relativa al modulo.

Alla pagina di stato del modulo si può accedere sempre, tranne quando il modulo analitico è in stato "Not installed" (Non installato), "Not present" (Non presente) o "Initializing" (In inizializzazione). Durante un ciclo e se la cartuccia è ancora inserita, la pagina di stato del modulo non sarà visualizzata, piuttosto sarà visualizzata la barra di stato del modulo (descritta nella sottosezione precedente).

#### <span id="page-47-3"></span>6.1.4. Barra dei menu principale

La [Tabella 3](#page-47-2) mostra le opzioni disponibili per l'utente tramite la barra dei menu principale.

#### <span id="page-47-2"></span>Tabella 3. Opzioni della barra del menu principale

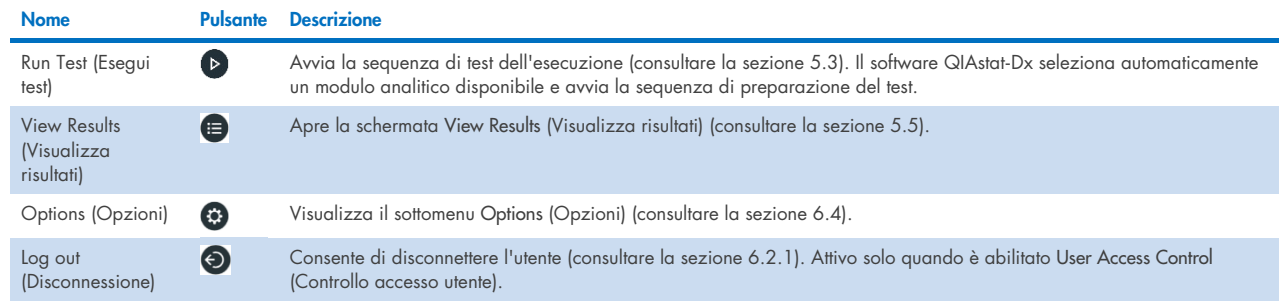

#### 6.1.5. Area contenuti

Le informazioni visualizzate nell'area dei contenuti principale variano in base allo stato dell'interfaccia utente. I risultati, i riepiloghi, le configurazioni e le impostazioni vengono visualizzati in quest'area quando si accede a diverse modalità e si selezionano voci dal menu descritto di seguito.

A seconda del contenuto, potrebbero essere disponibili ulteriori opzioni tramite la barra dei menu scheda e nel menu Options (Opzioni). Per accedere al sottomenu Options (Opzioni), premere il pulsante Options (Opzioni) [\(Figura 46\)](#page-48-0).

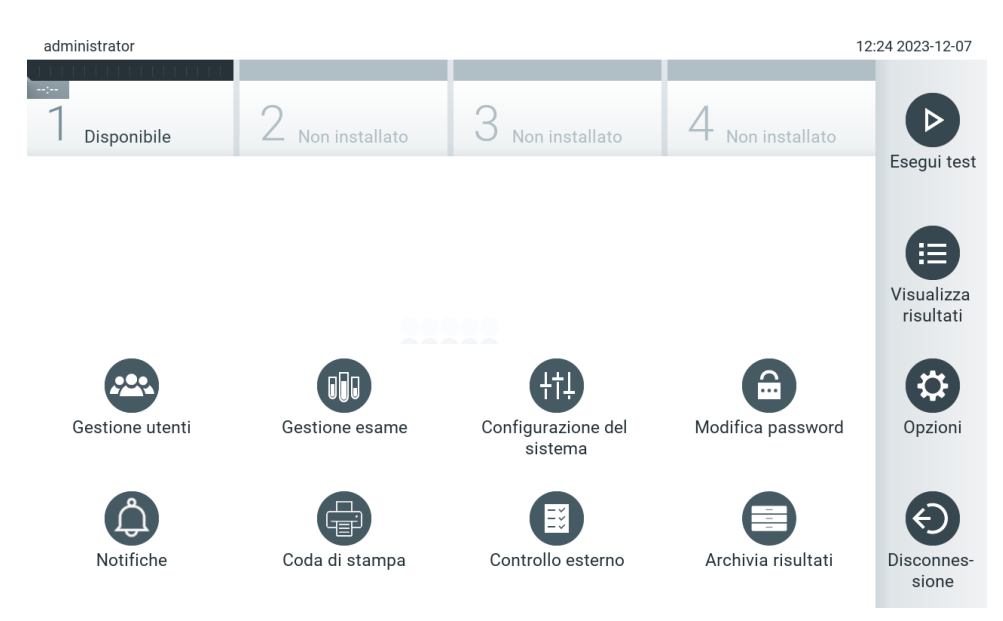

<span id="page-48-0"></span>Figura 46. Accesso al sottomenu Options (Opzioni).

# 6.2. Schermata Log In (Login)

Quando l'opzione User Access Control (Controllo accesso utente) è abilitata (consultare la sezione [6.5\)](#page-51-0), gli utenti devono identificarsi effettuando l'accesso alle funzioni del QIAstat-Dx Analyzer 2.0.

IMPORTANTE: Per il primo accesso, l'ID utente è "administrator" (Amministratore) e la password predefinita è "administrator" (Amministratore). La password deve essere modificata dopo il primo accesso.

Nota: dopo la corretta installazione del QIAstat-Dx Analyzer 2.0, l'opzione User Access Control (Controllo accesso utente) viene attivata automaticamente.

Nota: al primo accesso si raccomanda vivamente di creare almeno un account utente supplementare senza il ruolo di "Administrator" (Amministratore).

L'area dei contenuti della schermata di accesso include una casella di testo per l'inserimento dell'ID utente [\(Figura 47\)](#page-49-0). Se l'opzione Show previous user logins (Mostra precedenti accessi utente), verrà visualizzato anche un elenco dei precedenti cinque utenti che hanno effettuato l'accesso.

Nota: l'icona di accesso del tecnico dell'assistenza nell'angolo in basso a destra della schermata deve essere utilizzata soltanto dal personale autorizzato da QIAGEN.

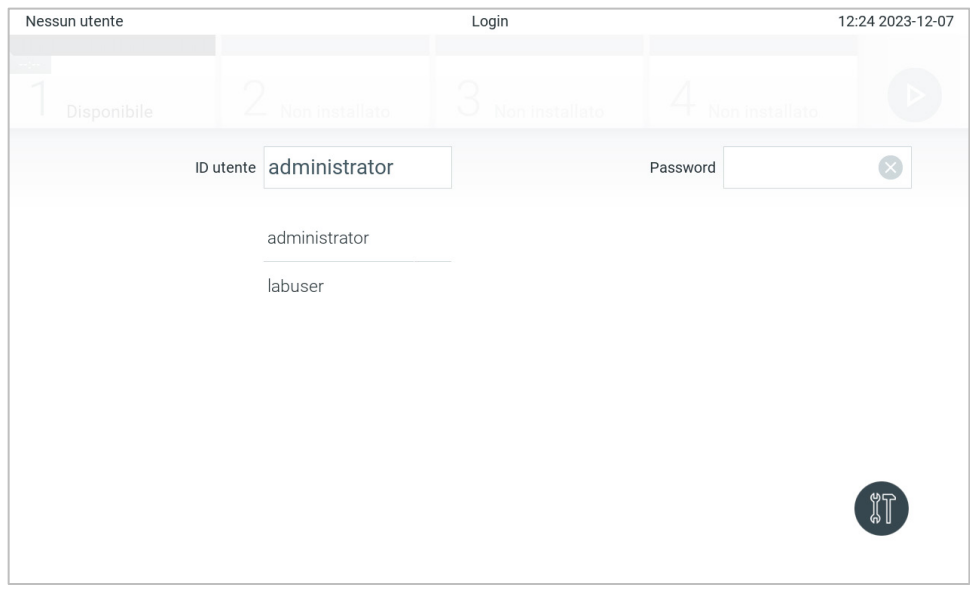

<span id="page-49-0"></span>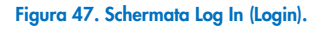

Immettere il nome utente facendo clic su uno dei nomi disponibili nell'elenco o facendo clic sulla casella di testo User ID (ID utente) e inserendo il nome con la tastiera virtuale. Una volta inserito il nome utente, confermare premendo il segno di spunta sulla tastiera virtuale [\(Figura 48\)](#page-49-1).

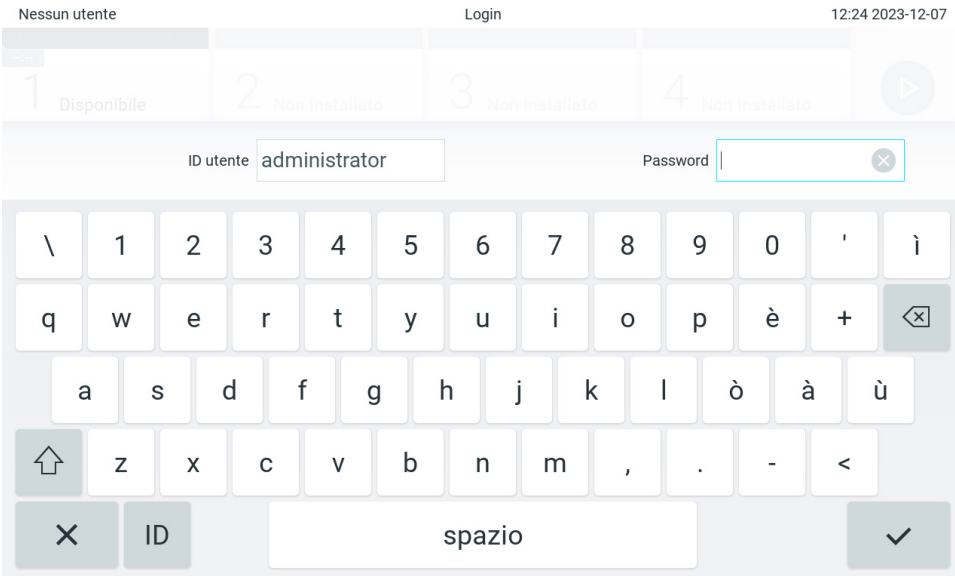

<span id="page-49-1"></span>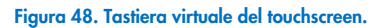

Se l'opzione Require password (Richiedi password) è selezionata (consultare la sezione [6.5\)](#page-51-0), verrà visualizzata una casella di testo della password e la tastiera virtuale per l'inserimento della password. Se non è richiesta alcuna password, la casella di testo della password verrà disabilitata.

Se un utente dimentica la propria password, l'Administrator (Amministratore) di sistema può reimpostarla.

Nota: se l'amministratore dimentica la password, può essere reimpostata solo dai servizi tecnici QIAGEN, che richiede la visita in loco da parte di un tecnico dell'assistenza QIAGEN. Pertanto, si consiglia di creare un altro account Administrator (Amministratore).

Per motivi di sicurezza, se una password viene inserita in modo errato per tre volte, il sistema si blocca per un minuto prima che l'utente possa tentare di effettuare nuovamente l'accesso.

Nota: Seguire le politiche di sicurezza informatica della propria organizzazione per la custodia delle credenziali.

Nota: si consiglia vivamente di utilizzare una password a elevato livello di sicurezza seguendo la politica di gestione delle password dell'organizzazione.

### <span id="page-50-0"></span>6.2.1. Disconnessione

Quando l'opzione User Access Control (Controllo accesso utente) è abilitata (consultare la sezione [6.5\)](#page-51-0), gli utenti possono disconnettersi in qualsiasi momento usando l'opzione Log Out (Disconnessione) nella barra dei menu principale. Consultare la sezione [6.1.4](#page-47-3) per maggiori informazioni.

Gli utenti verranno automaticamente disconnessi quando scade il tempo di disconnessione automatica. Questo tempo può essere configurato nella scheda General (Generali) relativa alle impostazioni nel menu Options (Opzioni) (consultare la sezion[e 6.7.4\)](#page-64-0).

### 6.3. Screensaver

Lo screensaver di QIAstat-Dx Analyzer 2.0 viene visualizzato dopo che non c'è stata alcuna interazione dell'utente per un periodo di tempo predefinito. Questo tempo può essere configurato nel menu Options (Opzioni) (consultare la sezione [6.7.4\)](#page-64-0).

Lo screensaver mostra la disponibilità dei moduli analitici e il tempo rimanente dopo il completamento del test [\(Figura 49\)](#page-50-1). Nota: durante operazioni some l'aggiornamento software, il backup, il ripristino, la creazione dell'archivio e l'apertura dell'archivio, lo screensaver e la disconnessione automatica possono essere disabilitate. Per motivi di sicurezza informatica, è consigliabile non lasciare il sistema senza sorveglianza durante questo arco di tempo.

<span id="page-50-1"></span>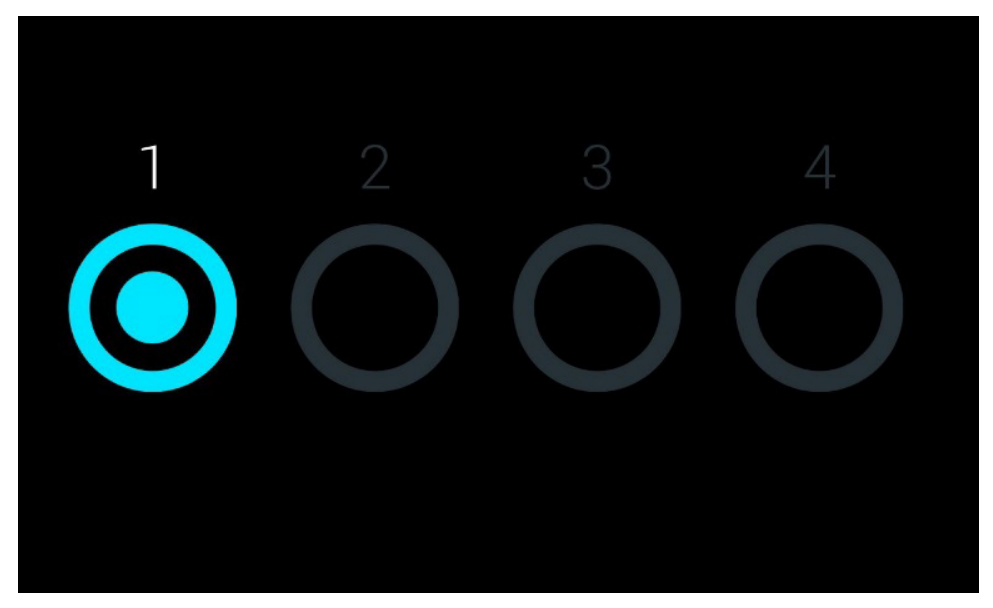

Figura 49. Screensaver che mostra un modulo analitico disponibile.

# <span id="page-51-1"></span>6.4. Menu Options (Opzioni)

Il menu Options (Opzioni) è accessibile dalla barra dei menu principale. La [Tabella 4](#page-51-2) mostra le opzioni disponibili per l'utente. Le opzioni non disponibili saranno disabilitate.

#### <span id="page-51-2"></span>Tabella 4. Menu Options (Opzioni)

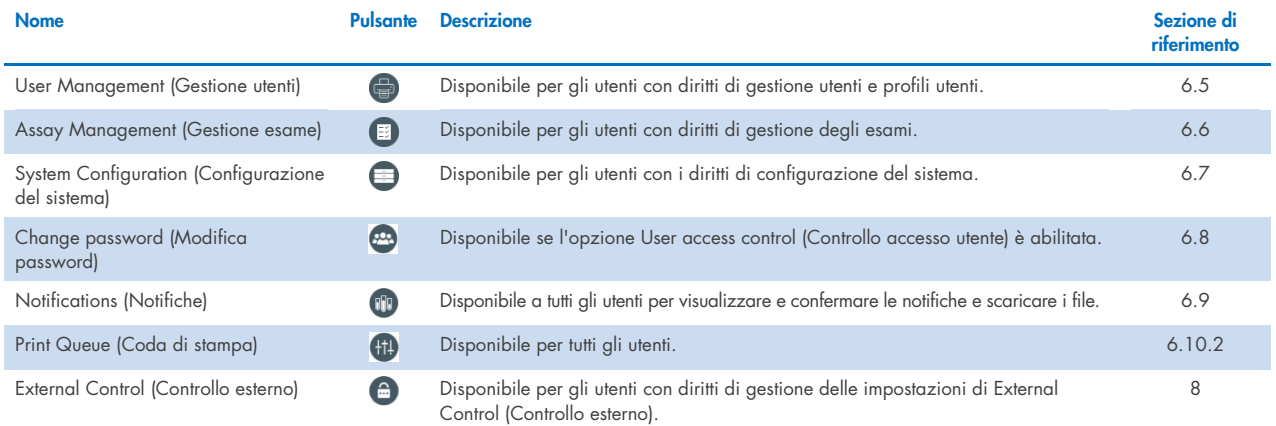

# <span id="page-51-0"></span>6.5. Gestione utenti

Il software applicativo QIAstat-Dx è flessibile per supportare diversi scenari di utilizzo. Per quanto riguarda la gestione degli utenti e dei diritti, sono disponibili le seguenti modalità:

- Modalità Single User (Singolo utente): L'opzione User Access Control (Controllo accesso utente) è disabilitata e non viene eseguito alcun controllo degli utenti che accedono al QIAstat-Dx Analyzer 2.0. Tutte le funzioni e le caratteristiche del QIAstat-Dx Analyzer 2.0 saranno disponibili senza alcuna restrizione per tutti gli utenti.
- Modalità "Multi-User" (Multiutente): l'opzione User Access Control (Controllo accesso utente) è abilitata e gli utenti devono effettuare l'accesso prima di eseguire qualsiasi azione sul QIAstat-Dx Analyzer 2.0. Le azioni che possono eseguire sono limitate e definite in base ai loro profili utente.

Nota: l'opzione User Management (Gestione utenti) è disponibile solo per gli utenti con i profili "Administrator" (Amministratore) o "Laboratory Supervisor" (Supervisore laboratorio).

Nota: l'opzione User Access Control (Controllo accesso utente) può essere abilitata e disabilitata in General settings (Impostazioni generali) sotto System Configuration (Configurazione del sistema) nel menu Options (Opzioni).

L'opzione User Management consente agli utenti con i profili "Administrator" (Amministratore) e "Laboratory Supervisor" (Supervisore laboratorio) di aggiungere nuovi utenti al sistema, di definire i loro diritti e profili utente e di attivare o disattivare gli utenti.

La gestione utenti può essere controllata da remoto tramite QIAsphere quando è attiva nelle configurazioni di sistema. Per maggiori informazioni, consultare la sezione [6.7.3.](#page-62-0)

Nota: si consiglia vivamente di abilitare User Access Control (Controllo accesso utente). In modalità utente singolo, l'utente dispone di tutti i diritti amministrativi senza il controllo degli utenti che accedono a QIAstat-Dx Analyzer 2.0. Tutte le funzioni e le caratteristiche saranno disponibili senza alcuna restrizione. al primo login si raccomanda vivamente di creare almeno un account utente supplementare senza il ruolo di "Administrator" (Amministratore). Se un singolo utente di QIAstat-Dx Analyzer 2.0 riunisce ruoli utente differenti, tra cui il ruolo "Administrator" (Amministratore), sussiste alto rischio di blocco totale dell'accesso al software, qualora tale utente dimentichi la password.

La [Tabella 5](#page-52-0) mostra i profili utente che sono disponibili nel QIAstat-Dx Analyzer 2.0.

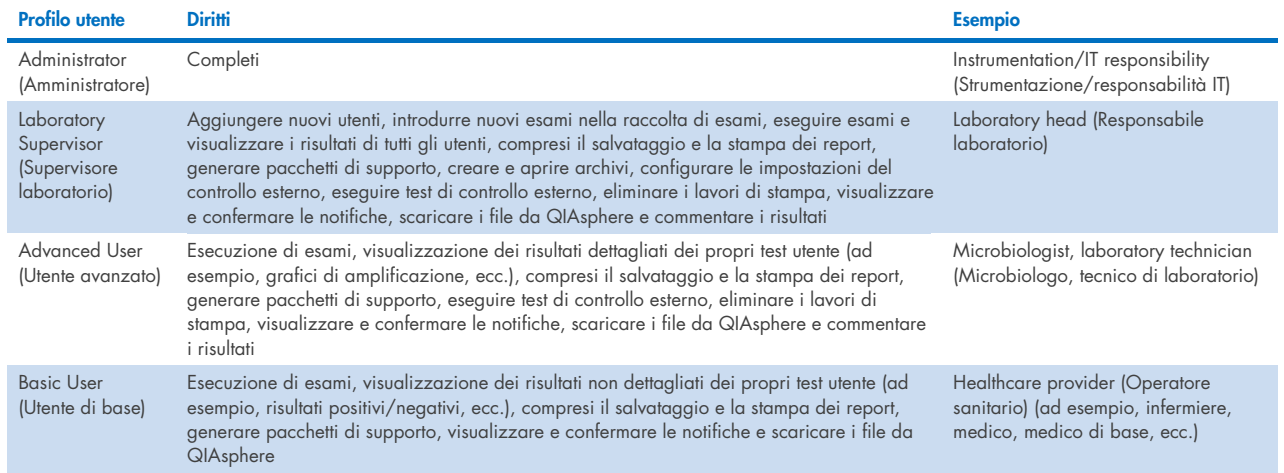

#### <span id="page-52-0"></span>Tabella 5. Profili utente disponibili nel QIAstat-Dx Analyzer 2.0

### 6.5.1. Accesso e gestione dell'elenco di utenti

Seguire i passaggi seguenti per accedere e gestire gli utenti del sistema:

1. Premere il pulsante Options (Opzioni), quindi User Management (Gestione utenti) per configurare gli utenti. Nell'area dei contenuti del display, viene visualizzata la schermata User Management (Gestione utenti) [\(Figura 50\)](#page-52-1).

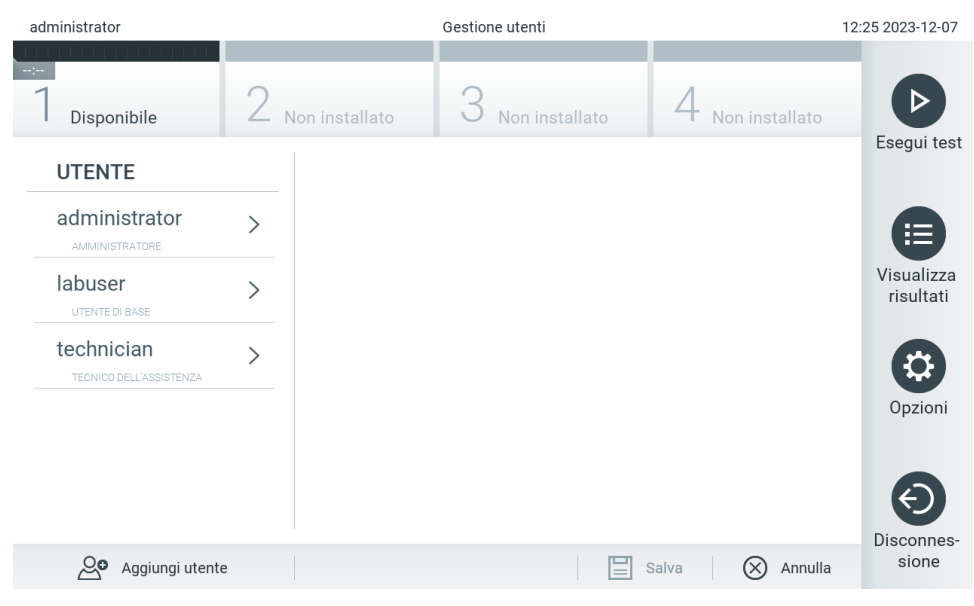

<span id="page-52-1"></span>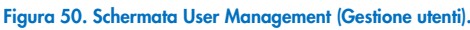

2. Selezionare l'utente da gestire dall'elenco nella colonna di sinistra dell'area dei contenuti [\(Figura 51\)](#page-53-0).

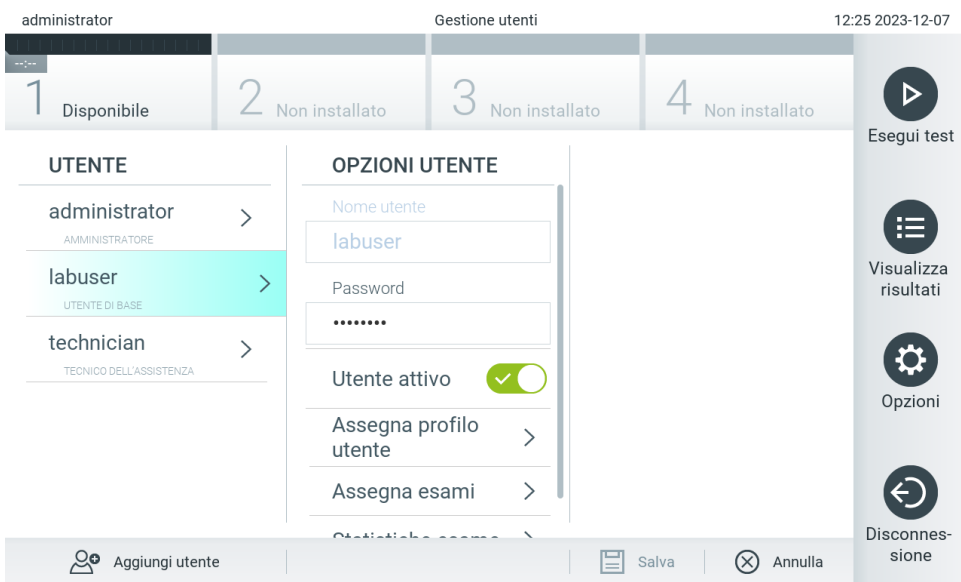

#### <span id="page-53-0"></span>Figura 51. Selezione e gestione degli utenti.

- 3. Selezionare e modificare le seguenti opzioni secondo necessità:
- User Name (Nome utente): consente la visualizzazione del nome utente.
- Password: consente di modificare la password di quell'utente La password deve essere composta da 6-15 caratteri contenenti 0-9, a-z, A-Z e i seguenti caratteri speciali:  $[ ] ; ', ', , .$ / - = ~ ! @ #  $$ % ^{\ast}$  ( ) + { } : " | < > ?, < spazio >.
- User Active (Utente attivo (yes/no (sì/no)): consente di modificare se l'utente è attivo o meno. Gli utenti inattivi non possono accedere o eseguire alcuna azione sul sistema.
- Assign User Profile (Assegna profilo utente): consente di assegnare un profilo utente diverso per quell'utente (ad esempio, Administrator (Amministratore), Laboratory Supervisor (Supervisore laboratorio), Advanced User (Utente avanzato), Basic User (Utente di base)). Selezionare il profilo utente appropriato dall'elenco a destra dell'area dei contenuti [\(Figura 52\)](#page-53-1).

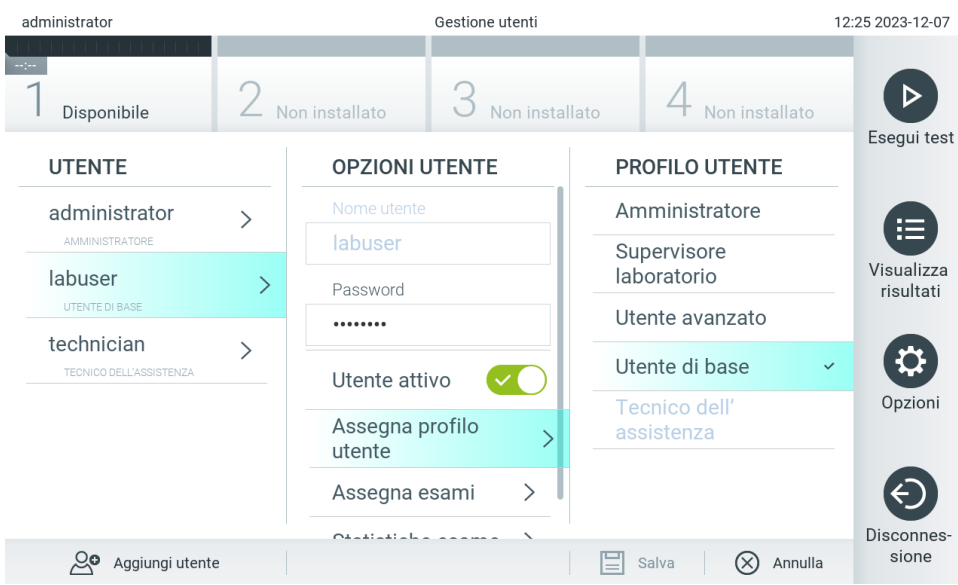

<span id="page-53-1"></span>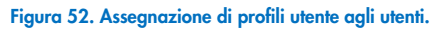

 Assign Assays (Assegna esami): permette di definire gli esami del database degli esami che l'utente può eseguire. Selezionare gli esami dall'elenco a destra dell'area dei contenuti [\(Figura 53\)](#page-54-0).

| administrator                         |               | Gestione utenti           |                |                         | 09:30 2023-12-08        |
|---------------------------------------|---------------|---------------------------|----------------|-------------------------|-------------------------|
| mper<br>Disponibile                   |               | Non installato            | Non installato | Non installato          | Esegui test             |
| <b>UTENTE</b>                         |               | <b>OPZIONI UTENTE</b>     |                | <b>ESAMI</b>            |                         |
| administrator<br>AMMINISTRATORE       |               | Nome utente<br>labuser    |                | GI <sub>2</sub>         | 挂                       |
| labuser<br>UTENTE DI BASE             | $\mathcal{P}$ | Password                  |                | RP SARS-CoV-2           | Visualizza<br>risultati |
| technician<br>TECNICO DELL'ASSISTENZA |               | <br>Utente attivo         |                |                         |                         |
|                                       |               | Assegna profilo<br>utente |                |                         | Opzioni                 |
|                                       |               | Assegna esami             |                |                         |                         |
| ్లం<br>Aggiungi utente                |               | Otalisticky species       |                | Annulla<br>Salva<br>(X) | Disconnes-<br>sione     |

<span id="page-54-0"></span>Figura 53. Assegnazione di esami agli utenti.

Assay Statistics (Statistiche esame): Mostra il numero di volte che un esame è stato eseguito dall'utente selezionato [\(Figura 54\)](#page-54-1).

| administrator                         | Gestione utenti |                           |                          |     |                                | 09:30 2023-12-08        |
|---------------------------------------|-----------------|---------------------------|--------------------------|-----|--------------------------------|-------------------------|
| $\rightarrow$ 100<br>Disponibile      | Non installato  |                           | Non installato           |     | Non installato                 | ▷                       |
| <b>UTENTE</b>                         |                 | <b>OPZIONI UTENTE</b>     |                          |     | <b>STATISTICHE ESAME</b>       | Esegui test             |
| administrator<br>AMMINISTRATORE       |                 | Nome utente<br>labuser    |                          | GI2 | Test eseguiti                  | ⋿                       |
| labuser<br>UTENTE DI BASE             | >               | Password                  |                          |     | RP SARS-CoV-2<br>Test eseguiti | Visualizza<br>risultati |
| technician<br>TECNICO DELL'ASSISTENZA |                 | <br>Utente attivo         |                          |     |                                | ⇔                       |
|                                       |                 | Assegna profilo<br>utente |                          |     |                                | Opzioni                 |
|                                       |                 | Assegna esami             | $\mathcal{P}$            |     |                                |                         |
|                                       |                 | Od additional and         | $\overline{\phantom{0}}$ |     |                                | Disconnes-              |
| ్లం<br>Aggiungi utente                |                 |                           |                          |     | (×)<br>Annulla<br>Salva        | sione                   |

<span id="page-54-1"></span>Figura 54. Visualizzazione delle statistiche dell'esame.

4. Premere Save (Salva) e Confirm (Conferma) per salvare le modifiche. In alternativa, premere Cancel (Annulla) e Confirm (Conferma) per eliminare le modifiche.

### 6.5.2. Aggiunta di utenti

Attenersi ai passaggi seguenti per aggiungere nuovi utenti a QIAstat-Dx Analyzer 2.0:

1. Premere il pulsante Options (Opzioni), quindi User Management (Gestione utenti) per configurare gli utenti. Nell'area dei contenuti del display, viene visualizzata la schermata User Management (Gestione utenti) [\(Figura 55\)](#page-55-0).

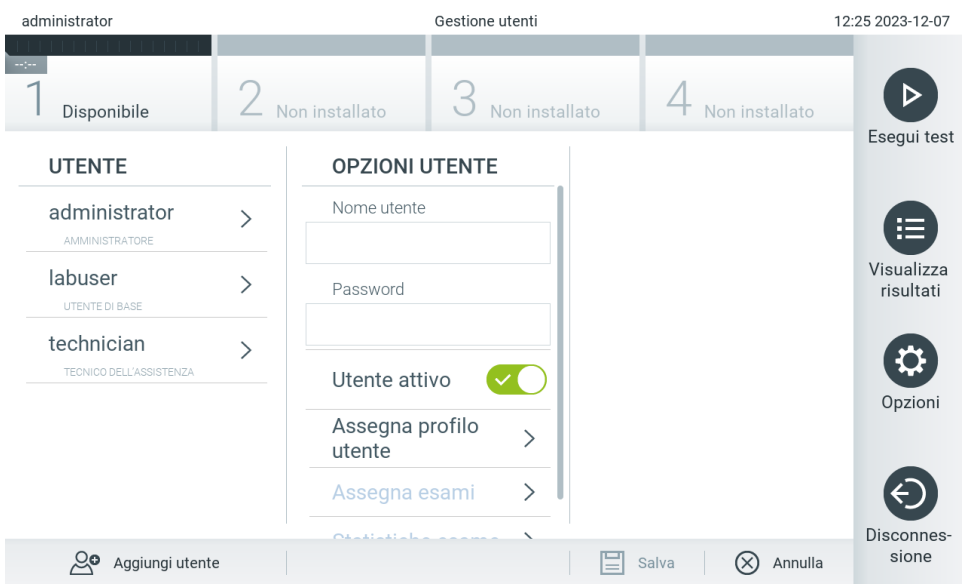

<span id="page-55-0"></span>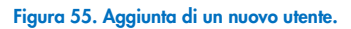

- 2. Premere Add User (Aggiungi utente) in basso a sinistra sullo schermo per aggiungere un nuovo utente al sistema.
- 3. Utilizzare la tastiera virtuale per immettere User Name (Nome utente) e Password per il nuovo utente.

Un nome utente deve essere composto da 1-20 caratteri contenenti solo 0-9, a-z, A-Z e i seguenti caratteri speciali: \_, <spazio>.

La password deve essere composta da 6-15 caratteri contenenti 0-9, a-z, A-Z e i seguenti caratteri speciali:  $[\ ]$ ; ' \,. / - = ~ ! @ # \$ % ^ & \* ( ) + { } : " | < > ?, < spazio >.

4. Premere Assign User Profile (Assegna profilo utente) e assegnare il profilo utente appropriato (dall'elenco a destra dell'area dei contenuti) al nuovo utente [\(Figura 56\)](#page-55-1).

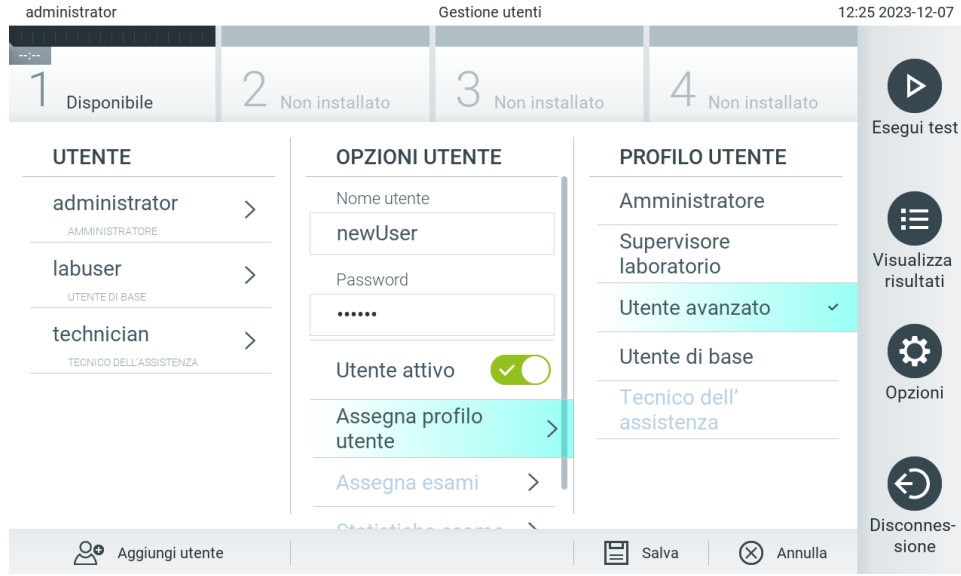

<span id="page-55-1"></span>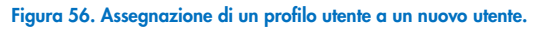

- 5. Premere Assign Assays (Assegna esami) e selezionare gli esami (dall'elenco degli esami visualizzato) che l'utente può eseguire.
- 6. Premere Save (Salva) e Confirm (Conferma) per salvare e memorizzare le nuove informazioni. Il nuovo utente è stato configurato e gli viene immediatamente consentito di accedere a QIAstat-Dx Analyzer 2.0.

# 6.6. Assay Management (Gestione esame)

Dal menu Assay Management (Gestione esame), è possibile gestire gli esami e accedere alle informazioni e alle statistiche correlate agli esami.

Nota: l'opzione di Assay Management (Gestione esame) è disponibile solo per gli utenti con i profili "Administrator" (Amministratore) o "Laboratory Supervisor" (Supervisore laboratorio).

### <span id="page-56-2"></span>6.6.1. Gestione degli esami disponibili

Attenersi ai passaggi seguenti per gestire gli esami nel QIAstat-Dx Analyzer 2.0:

1. Premere il pulsante Options (Opzioni) e quindi il pulsante Assay Management (Gestione esame) per accedere alla schermata Assay Management (Gestione esame). Gli esami disponibili sono elencati nella prima colonna dell'area dei contenuti [\(Figura 57\).](#page-56-0)

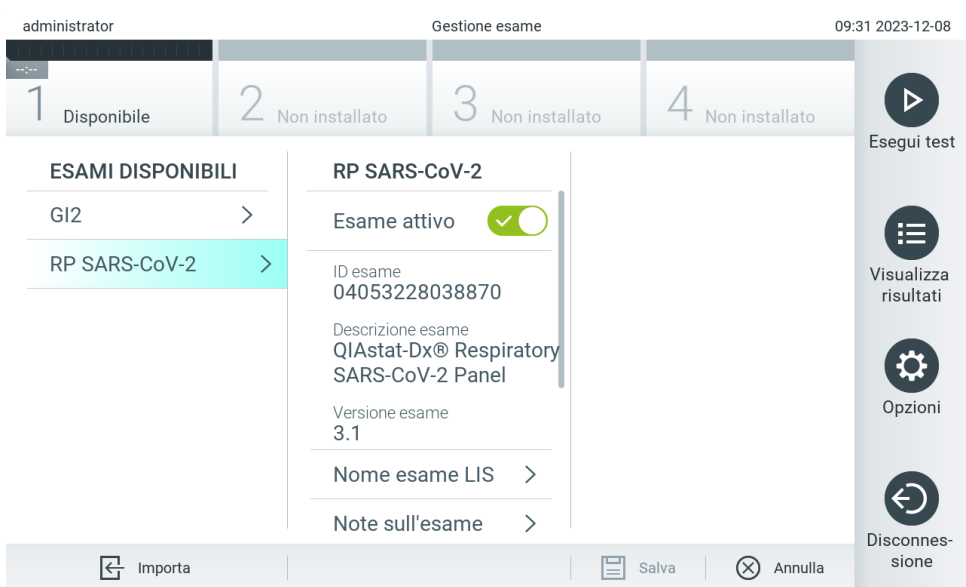

<span id="page-56-0"></span>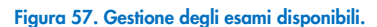

- 2. Premere il nome dell'esame da gestire nella colonna sinistra dell'area dei contenuti.
- 3. Selezionare una delle opzioni elencate nella [Tabella 6.](#page-56-1)

#### <span id="page-56-1"></span>Tabella 6. Opzioni per la gestione degli esami

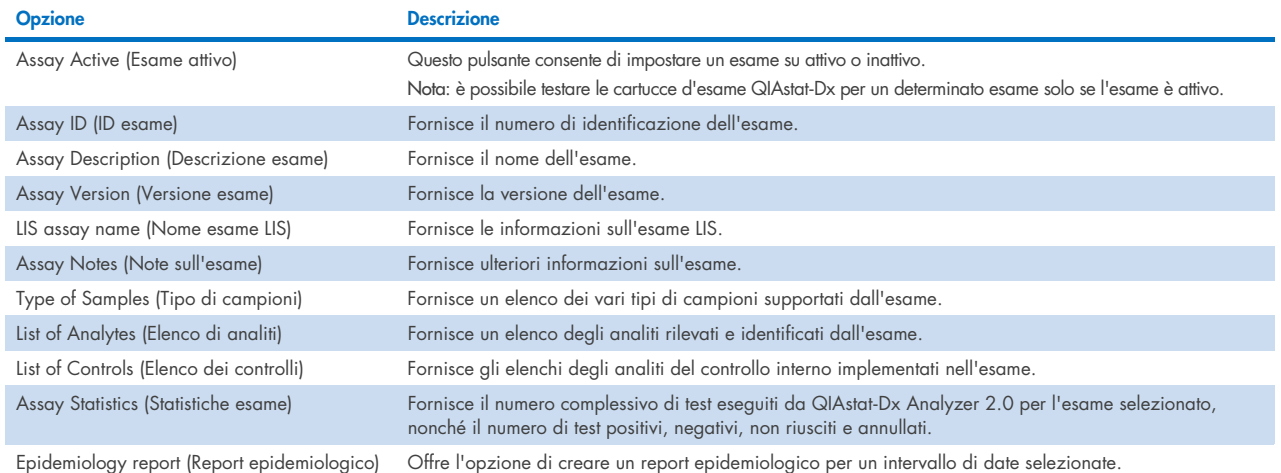

# 6.6.2. Creazione di un report epidemiologico

Un report epidemiologico è un report in cui sono conteggiati i risultati dei test per ogni patogeno dell'esame selezionato nell'intervallo di tempo selezionato.

Nell'intestazione del report epidemiologico compaiono le seguenti informazioni:

- Versione esame
- Data selezionata
- Numero di serie di ciascun modulo operativo (operational module, OM)
- Numero di serie di ciascun modulo analitico (analytical module, AM)
- Dimensione della coorte: numero totale di ID paziente distinti nei test del set di dati selezionato. Se da qualsiasi risultato del set di dati selezionato risulta mancante un ID paziente, allora la dimensione della corte viene indicata come "n/a".
- Numero totale di risultati nel set di dati selezionato
- Numero totale di risultati non riusciti o non validi nel set di dati selezionato

Nella parte centrale del report epidemiologico compaiono le seguenti informazioni:

- Nome dell'esame
- Risultati rilevati: numero totale di risultati rilevati nel set di dati selezionato per l'analita in questione
- Risultati non rilevati: numero di risultati non rilevati nel set di dati selezionato per l'analita in questione
- Risultati ambigui (se applicabile): numero di risultati ambigui nel set di dati selezionato per l'analita in questione
- Altri ambigui (se applicabile): numero di tutti gli altri risultati nel set di dati selezionato per l'analita in questione
- Valore mediano C<sub>T</sub>: la mediana di tutti i valori C<sub>T</sub> per l'analita in questione

Nota: nel report epidemiologico non sono conteggiati i risultati precedentemente archiviati e rimossi. Per maggiori informazioni sugli archivi, consultare la sezione [6.12.](#page-78-0)

Di seguito si illustra la procedura per la creazione di un report epidemiologico:

- 1. Seguire i passaggi da 1 a 3 di [Gestione degli esami disponibili.](#page-56-2)
- 2. Scorrere fino in fondo le opzioni elencate nella [Tabella 6](#page-56-1) e fare clic su Epidemiology Report (Report epidemiologico).
- 3. Da From Date (Da data), selezionare la data di inizio dalla quale sono conteggiati i risultati, quindi selezionare una data in Until Date (Fino a data) per la data di fine conteggio dei risultati.

Nota: nel conteggio sono incluse entrambe le date (Da data e Fino a data).

- 4. Fare clic su Save Report (Salva report)
- 5. Selezionare il percorso di salvataggio del report.

# 6.6.3. Importazione di nuovi esami

Attenersi ai passaggi seguenti per importare nuovi esami nel QIAstat-Dx Analyzer 2.0:

Per importare uno o più nuovi esami nel QIAstat-Dx Analyzer 2.0, gli esami possono essere scaricati tramite QIAsphere direttamente sullo strumento (consultare la sezione [6.9\)](#page-74-0) oppure devono essere collocati nella cartella principale di un dispositivo di archiviazione USB.

1. Inserire il dispositivo di archiviazione USB che contiene i file di definizione esame da importare nella porta USB del QIAstat-Dx Analyzer 2.0.

Nota: è consigliabile utilizzare il dispositivo di archiviazione USB fornito per l'archiviazione e il trasferimento dei dati a breve termine. L'uso di un dispositivo di archiviazione USB è soggetto a limitazioni (ad esempio, la capacità di memoria o il rischio di sovrascrittura), che è necessario tenere in considerazione prima dell'uso.

2. Per importare i nuovi esami nel QIAstat-Dx Analyzer 2.0, premere il pulsante Options (Opzioni) e quindi il pulsante Assay Management (Gestione esame). Nell'area dei contenuti del display, viene visualizzata la schermata Assay Management (Gestione esame) [\(Figura 58\)](#page-58-0).

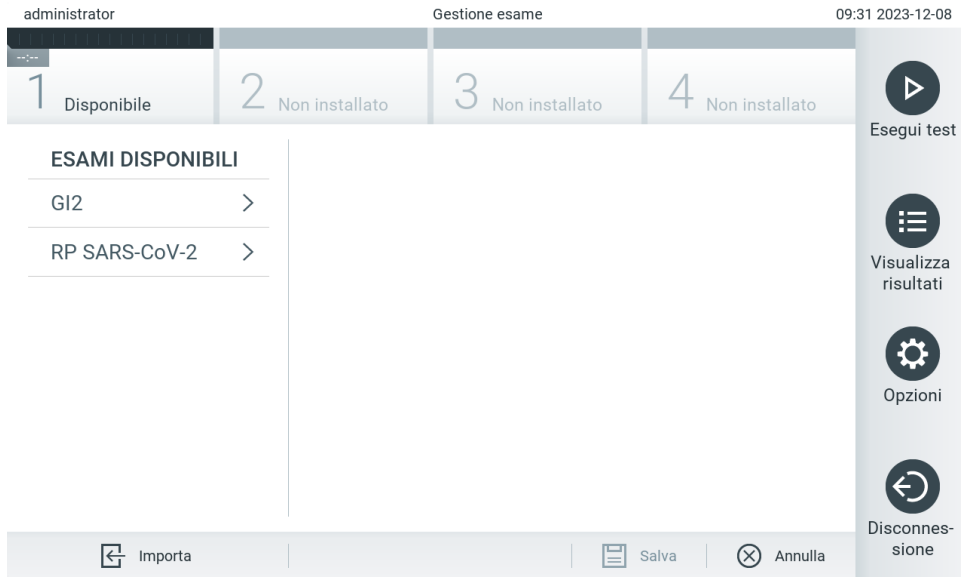

<span id="page-58-0"></span>Figura 58. Schermata Assay Management (Gestione esame).

- 3. Premere l'icona Import (Importa) in basso a sinistra sullo schermo.
- 4. Selezionare il file di definizione esame da QIAsphere oppure dal dispositivo di archiviazione USB corrispondente all'esame da importare.

Nota: la selezione da QIAsphere è attualmente possibile solo se è stato collegato un dispositivo di archiviazione USB dopo l'ultimo avvio dello strumento.

- 5. Appare una finestra di dialogo per confermare l'importazione del file.
- 6. Potrebbe apparire una finestra di dialogo per sovrascrivere la versione corrente con una nuova. Premere yes (sì) per sovrascrivere.

Nota: se a un esame sovrascritto da una nuova versione sono collegati campioni di un controllo esterno (CE), il campione CE viene ripristinato ed è necessario riconfigurarlo. Per maggiori informazioni, consultare la sezione [6.11.](#page-75-0)

7. L'esame diventa attivo selezionando Assay Active (Esame attivo) (F[igura 59](#page-59-0)).

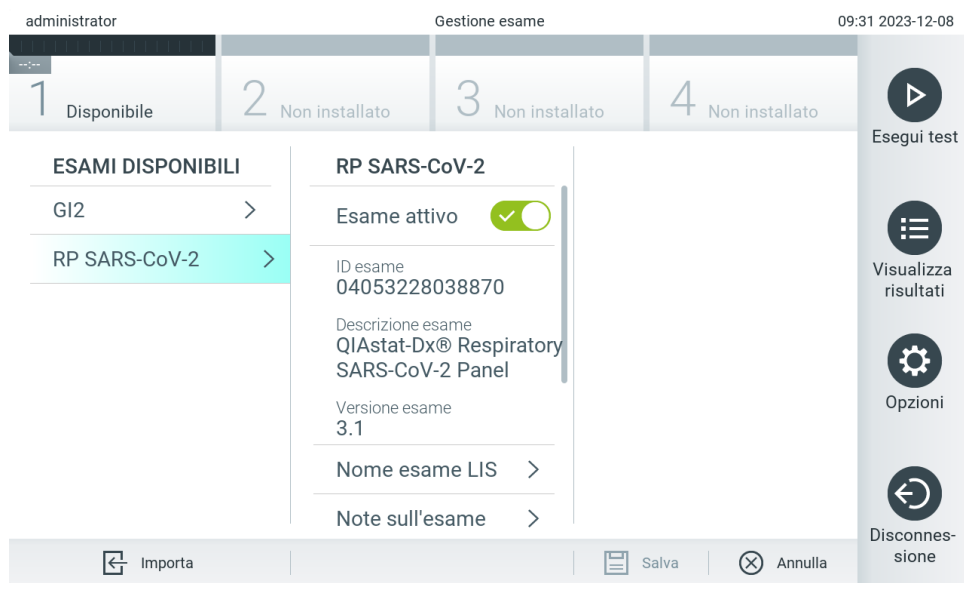

<span id="page-59-0"></span>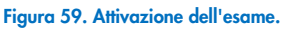

# 6.7. Configurazione del QIAstat-Dx Analyzer 2.0

Nel menu System Configuration (Configurazione del sistema), è possibile gestire il sistema QIAstat-Dx Analyzer 2.0 e definire parametri specifici per una determinata area.

# 6.7.1. Impostazioni internazionali

Attenersi ai passaggi seguenti per configurare le impostazioni internazionali nel QIAstat-Dx Analyzer 2.0:

- 1. Premere il pulsante Options (Opzioni) e poi il pulsante System Configuration (Configurazione del sistema).
- 2. Selezionare "Regional" (Internazionali) dall'elenco "Settings" (Impostazioni) nella colonna di sinistra. Selezionare e definire le impostazioni elencate nella [Tabella 7](#page-60-0) secondo necessità.

### <span id="page-60-0"></span>Tabella 7. Impostazioni internazionali disponibili

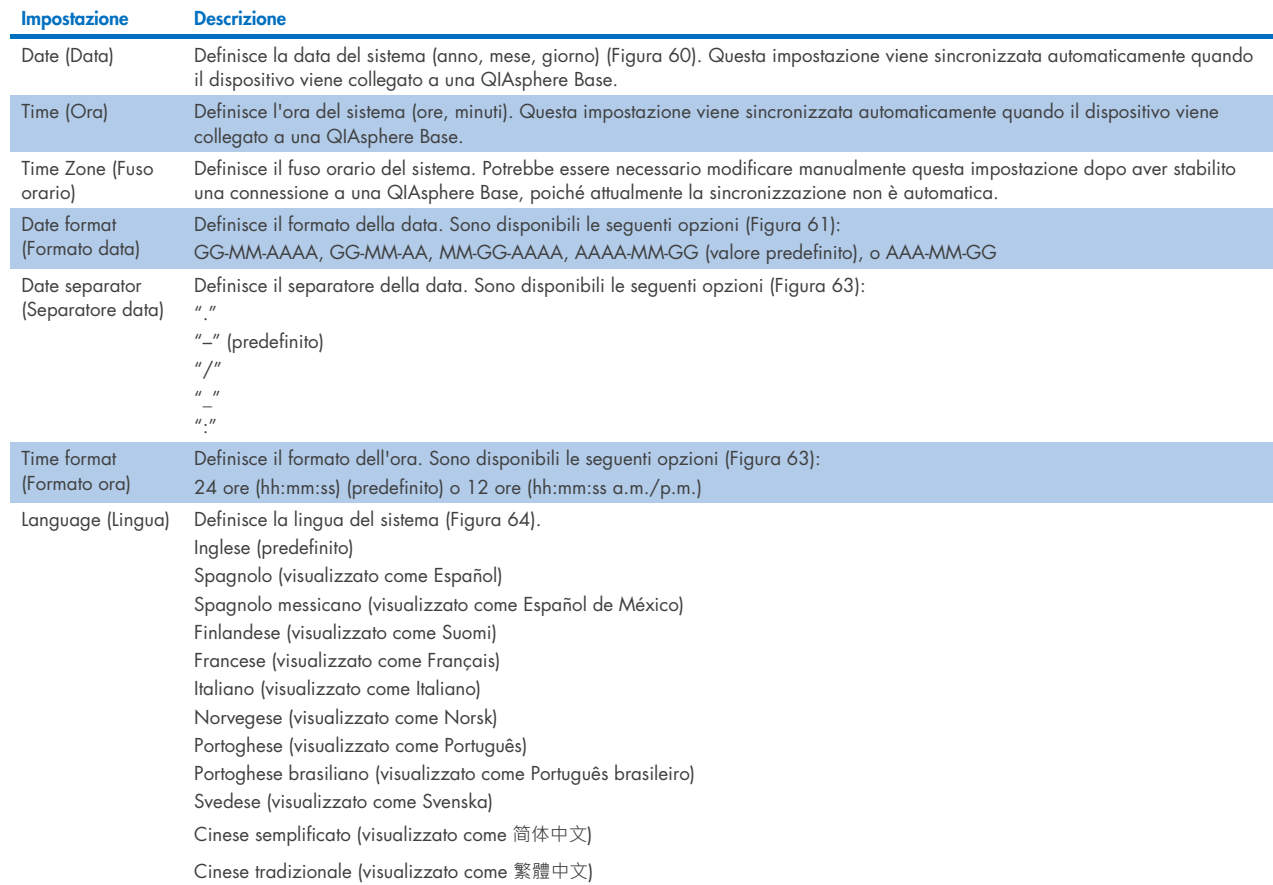

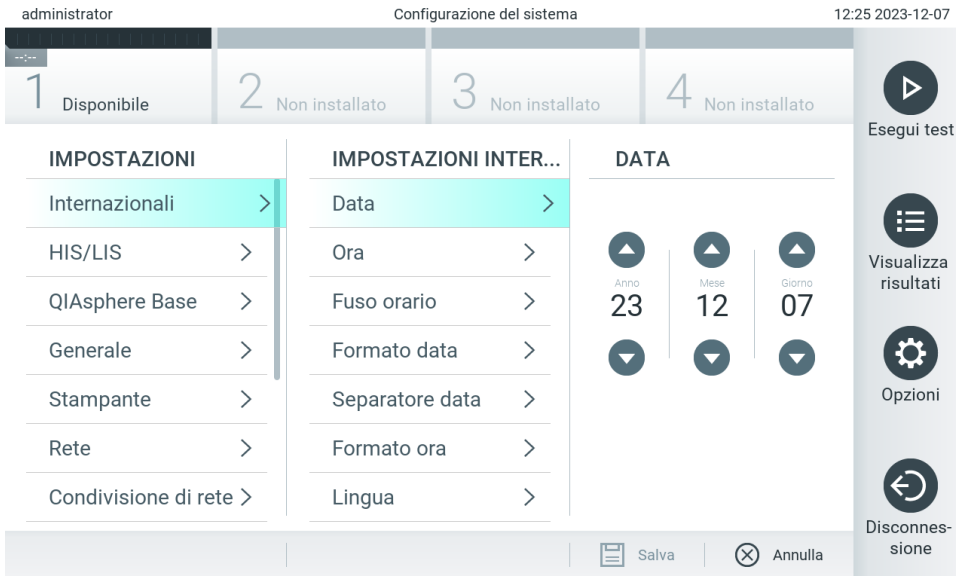

<span id="page-60-1"></span>Figura 60. Impostazione della data del sistema.

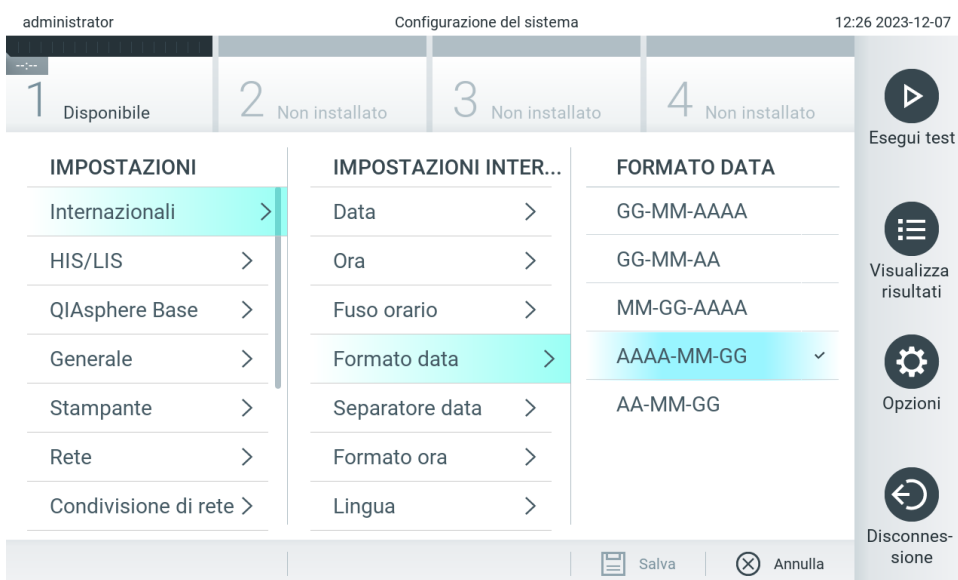

#### <span id="page-61-0"></span>Figura 61. Impostazione del formato di data del sistema.

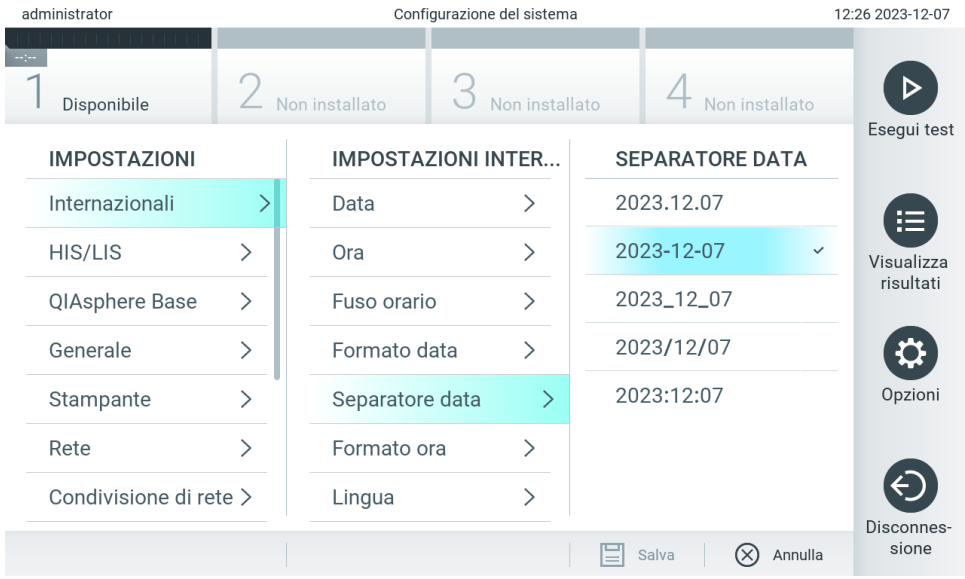

Figura 62. Impostazione del separatore di data del sistema.

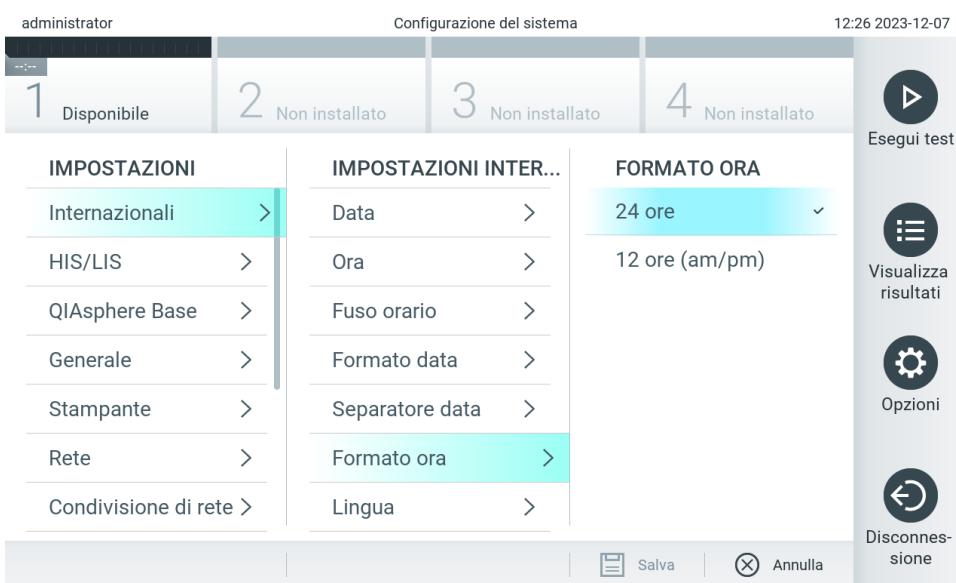

#### <span id="page-62-1"></span>Figura 63. Impostazione del formato di ora del sistema.

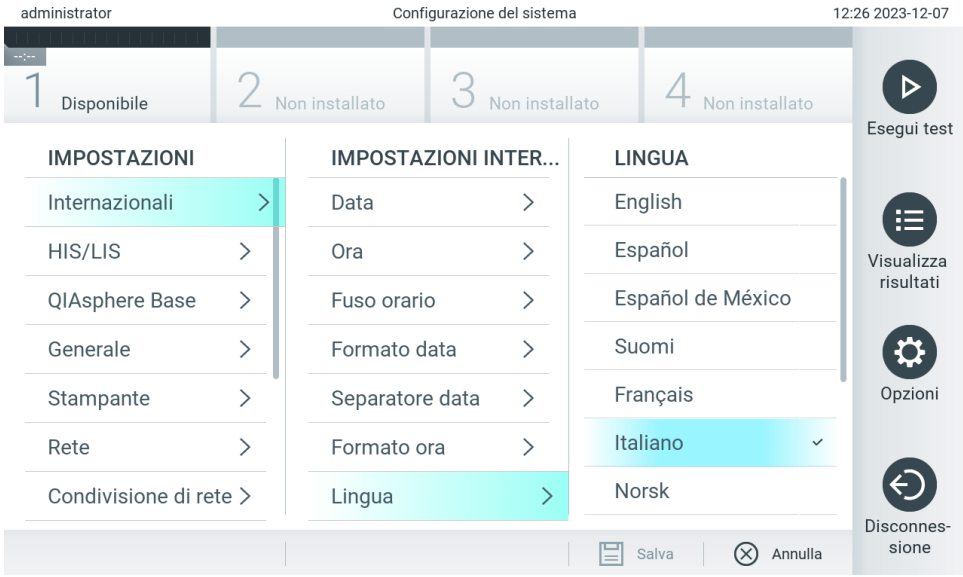

<span id="page-62-2"></span>Figura 64. Impostazione della lingua del sistema.

# 6.7.2. Impostazioni HIS/LIS

Consultare la sezione [7.](#page-84-0)

# <span id="page-62-0"></span>6.7.3. Impostazioni di QIAsphere Base

QIAsphere connette i clienti all'ecosistema digitale globale di QIAGEN, per offrire un'esperienza utente unica e migliorare l'efficienza e la sicurezza del laboratorio tramite una connettività basata sul cloud. Il sistema QIAsphere comprende i componenti seguenti:

- Strumenti pronti per QIAsphere di QIAGEN, i quali possono essere connessi alla soluzione QIAsphere
- QIAsphere App per il monitoraggio degli strumenti, disponibile per dispositivi mobili e per browser web per computer desktop

QIAsphere Base, che non è un dispositivo gateway IoT (Internet of Things) per una comunicazione sicura nella rete.

Per maggiori informazioni, visitare [QIAGEN.com/QIAsphere](http://qiagen.com/QIAsphere).

Attenersi alle istruzioni del Manuale utente di QIAsphere per collegare la QIAsphere Base alla stessa rete locale alla quale è collegato il QIAstat-Dx Analyzer 2.0. Durante questa procedura, QIAsphere Base riceve un indirizzo IP necessario per la successiva configurazione.

Dopodiché, attenersi ai passaggi seguenti per collegare il QIAstat-Dx Analyzer 2.0 a una QIAsphere Base. Per la connessione a una QIAsphere Base, assicurarsi che entrambi i dispositivi siano connessi alla stessa rete.

- 3. Premere il pulsante Options (Opzioni) e poi il pulsante System Configuration (Configurazione del sistema).
- 4. Selezionare QIAsphere Base dall'elenco delle impostazioni nella colonna di sinistra [\(Figura 65\)](#page-63-0).

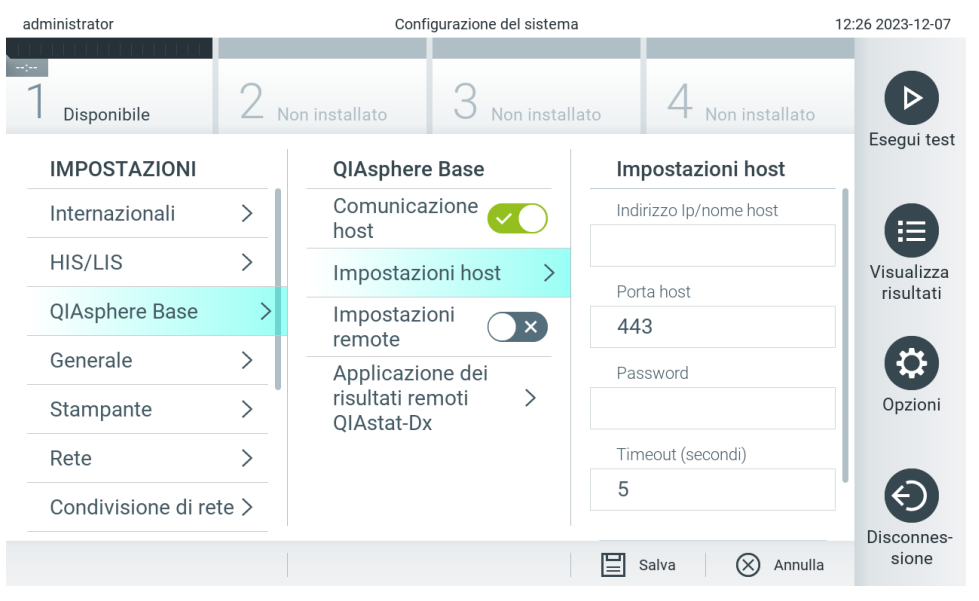

Figura 65. Configurazione della connessione di QIAsphere Base.

<span id="page-63-0"></span>5. Selezionare e definire le opzioni nella [Tabella 8](#page-64-1) in base alle istruzioni dell'amministratore di rete.

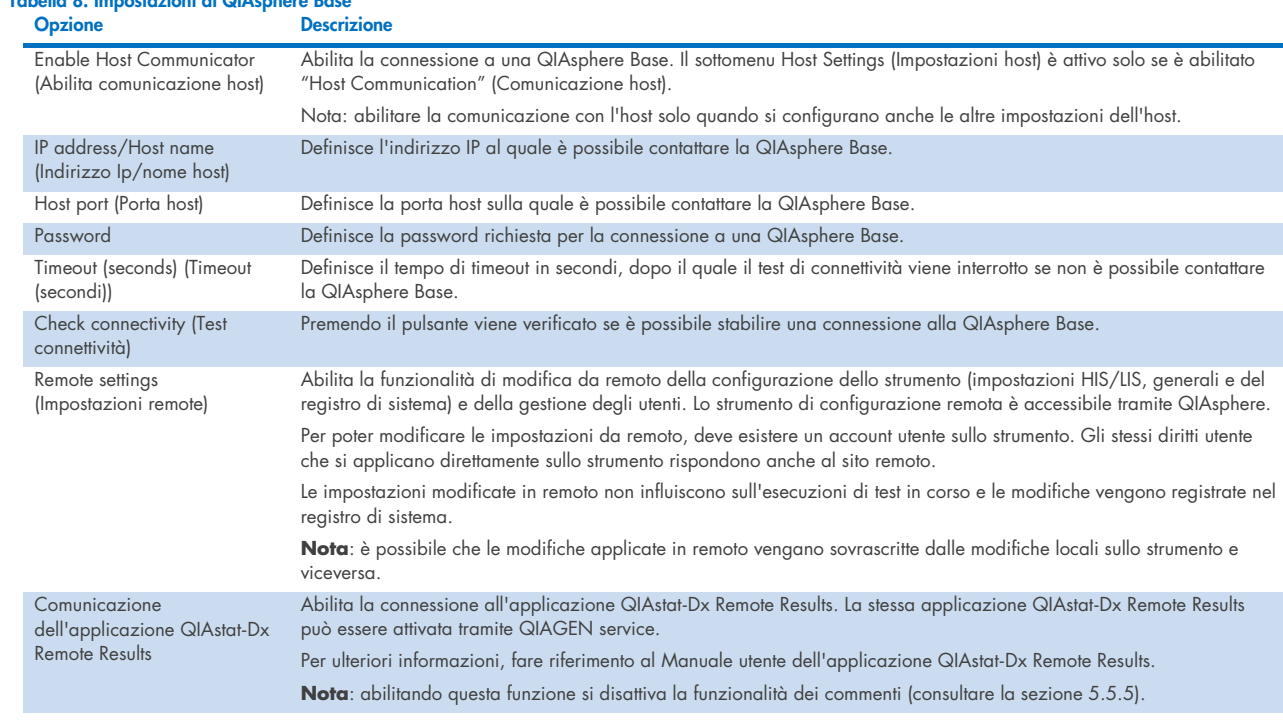

Nota: Nell'app QIAsphere lo stato attuale di QIAstat-Dx Analyzer 2.0 potrebbe non essere visualizzato immediatamente.

Nota: data e ora del dispositivo vengono sincronizzate automaticamente dopo aver stabilito la connessione a una QIAsphere Base. Il fuso orario deve però essere regolato manualmente.

# <span id="page-64-0"></span>6.7.4. Impostazioni generali

<span id="page-64-1"></span>Tabella 8. Impostazioni di QIAsphere Base

Attenersi ai passaggi seguenti per modificare le impostazioni generali nel QIAstat-Dx Analyzer 2.0:

- 1. Premere il pulsante Options (Opzioni) e poi il pulsante System Configuration (Configurazione del sistema).
- 2. Selezionare General (Generali) dall'elenco Settings (Impostazioni) nella colonna di sinistra. Selezionare e definire le opzioni elencate nella [Tabella 9,](#page-65-0) secondo necessità.

### <span id="page-65-0"></span>Tabella 9. Impostazioni generali disponibili

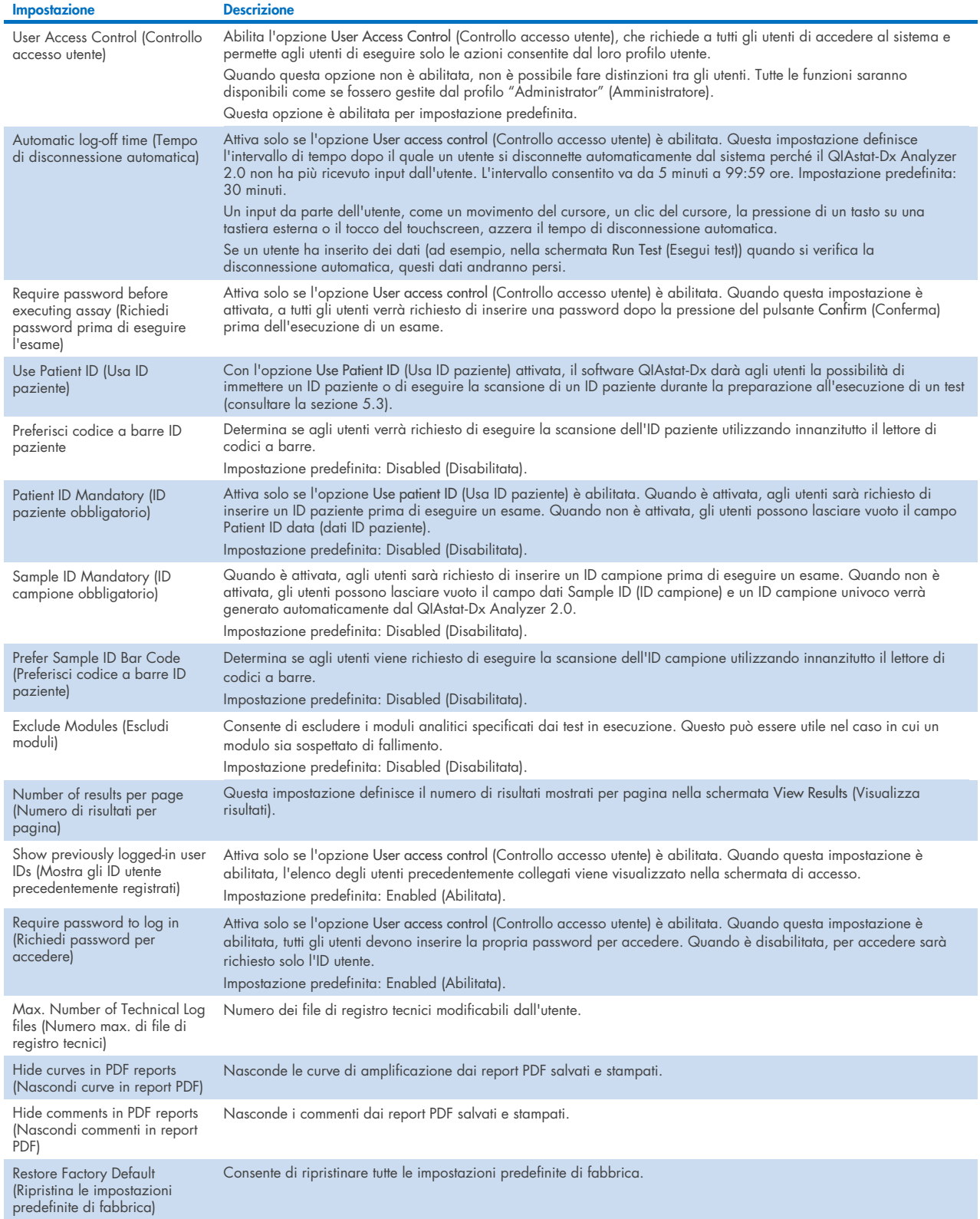

# 6.7.5. Impostazioni della stampante

L'opzione Printer settings (Impostazioni stampante) consente di selezionare la stampante del sistema. Il QIAstat-Dx Analyzer 2.0 consente l'uso di stampanti di rete o collegate al modulo operativo tramite le porte USB sul retro dello strumento.

Attenersi ai passaggi seguenti per modificare le impostazioni della stampante del QIAstat-Dx Analyzer 2.0:

- 6. Premere il pulsante Options (Opzioni) e poi il pulsante System Configuration (Configurazione del sistema).
- 7. Selezionare Printer (Stampante) dall'elenco Settings (Impostazioni) nella colonna di sinistra.
- 8. Selezionare una stampante dall'elenco delle stampanti disponibili [\(Figura 66\)](#page-66-0).

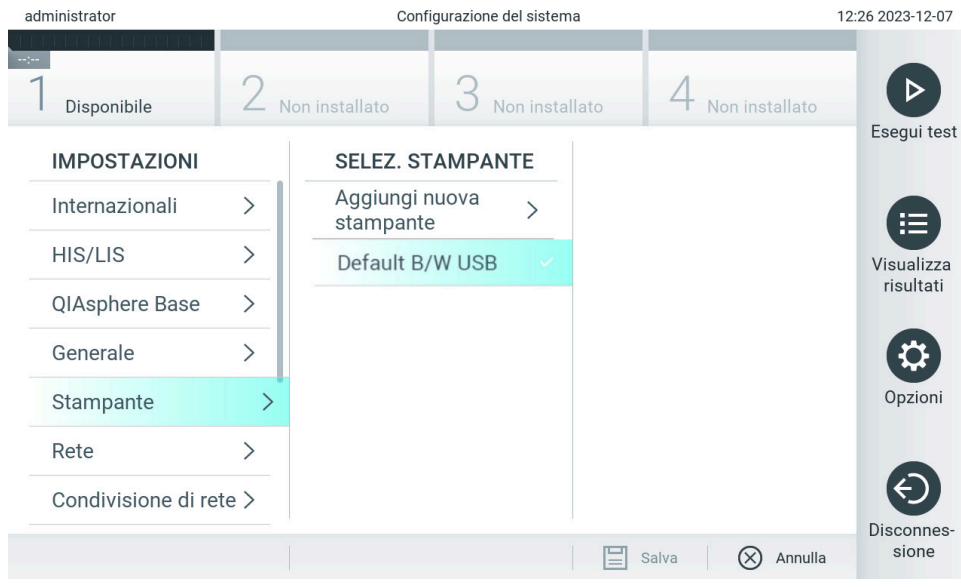

<span id="page-66-0"></span>Figura 66. Selezione di una stampante di sistema.

Per l'installazione e l'eliminazione di una stampante USB o connessa in rete, consultare l'Appendice [12.1.](#page-114-0)

# 6.7.6. Impostazioni di rete

L'opzione Network (Rete) consente di collegare il QIAstat-Dx Analyzer 2.0 a una rete, di accedere alle stampanti in rete e di fornire la connettività al sistema HIS/LIS e a QIAsphere Base. Contattare l'amministratore di rete per i dettagli su come configurare le impostazioni di rete.

Nota: non modificare le impostazioni di rete mentre vi sono test in esecuzione.

Seguire questi passaggi per definire le impostazioni di rete:

- 1. Premere il pulsante Options (Opzioni) e poi il pulsante System Configuration (Configurazione del sistema).
- 2. Selezionare Network (Rete) dall'elenco Settings (Impostazioni) nella colonna di sinistra [\(Figura 67\)](#page-67-0).

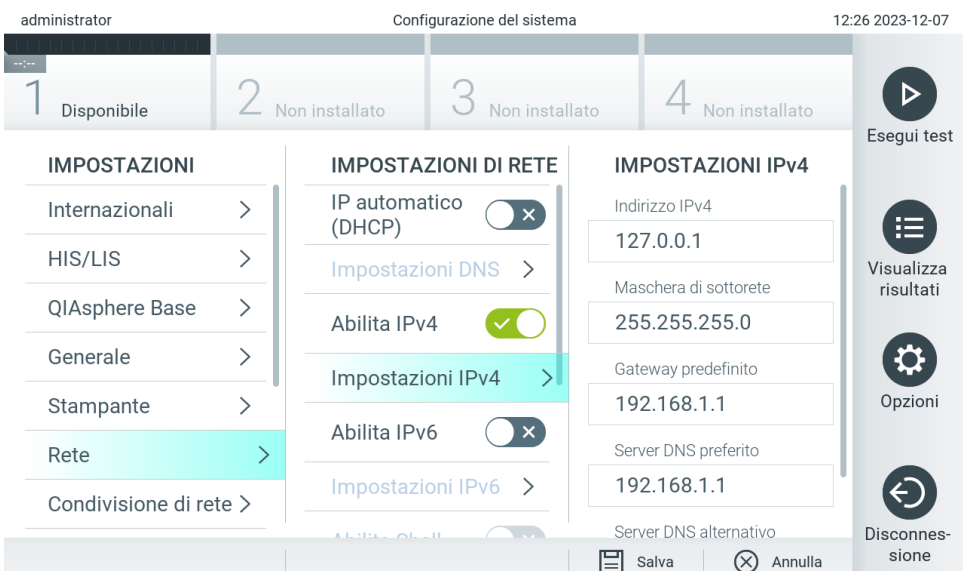

<span id="page-67-0"></span>Figura 67. Configurazione delle impostazioni di rete.

3. Selezionare e definire le opzioni nella [Tabella 10](#page-67-1) in base alle istruzioni dell'amministratore di rete.

#### <span id="page-67-1"></span>Tabella 10. Impostazioni di rete

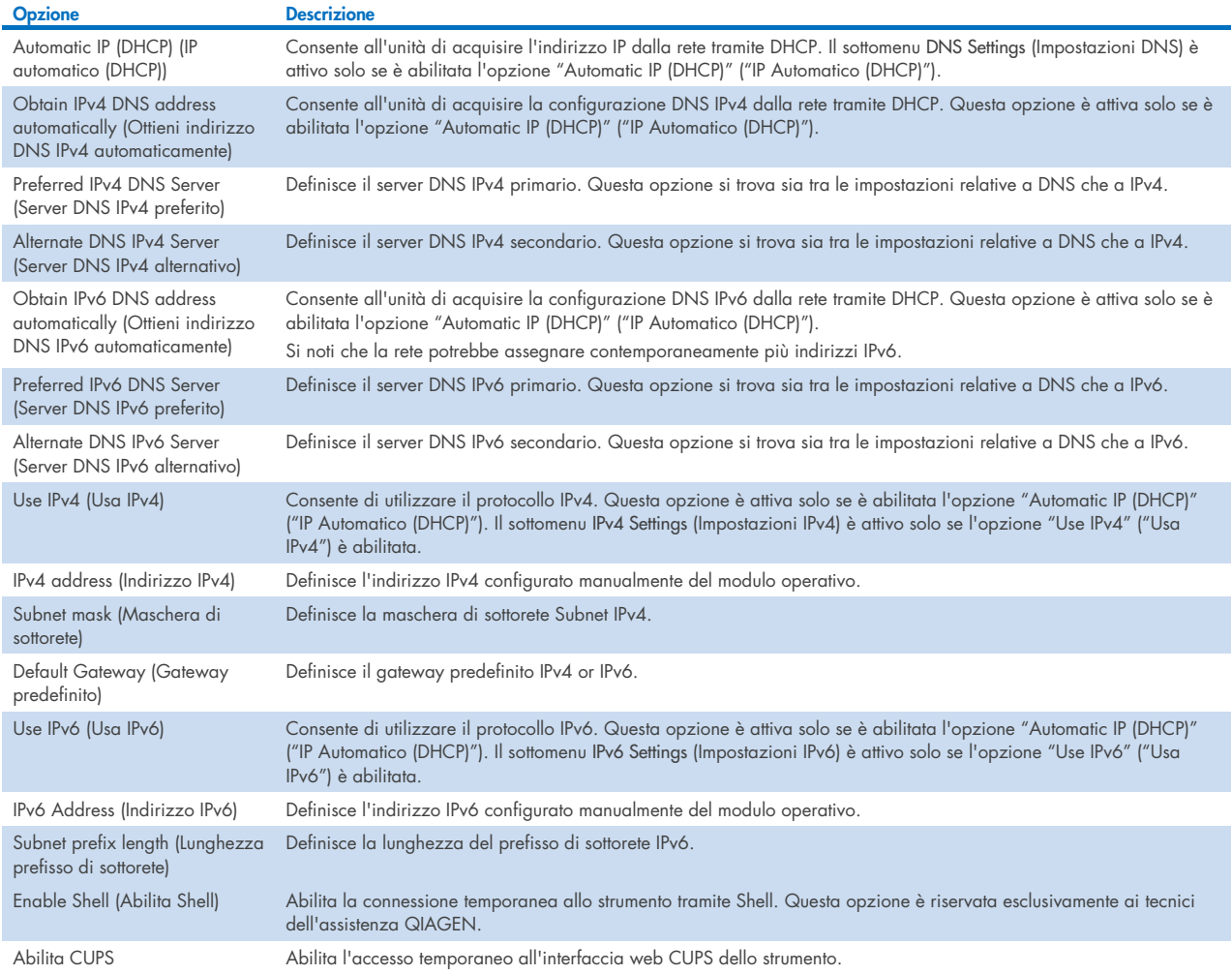

# <span id="page-68-2"></span>6.7.7. Condivisione di rete

L'opzione Network Share (Condivisione di rete) permette di selezionare le condivisioni di rete. Il QIAstat-Dx Analyzer 2.0 permette di utilizzare condivisioni di rete eseguite con il protocollo SMB versione 2 e 3. Contattare il team IT locale per valutare se questo protocollo è supportato dalla propria infrastruttura IT. Le condivisioni di rete possono essere selezionate come posizioni per i backup e l'archiviazione automatica.

Attenersi ai passaggi seguenti per aggiungere una condivisione di rete al QIAstat-Dx Analyzer 2.0:

- 4. Premere il pulsante Options (Opzioni) e poi il pulsante System Configuration (Configurazione del sistema).
- 5. Selezionare Network Share (Condivisione di rete) dall'elenco delle impostazioni nella colonna di sinistra.
- 6. Premere il pulsante Add new share (Aggiungi nuova condivisione) [\(Figura 68\)](#page-68-0).

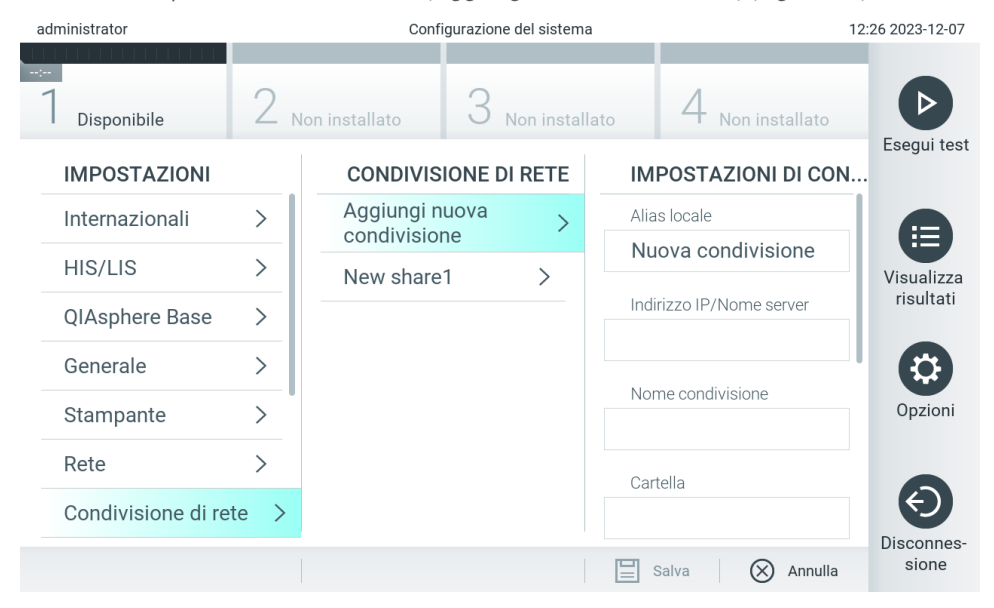

#### <span id="page-68-0"></span>Figura 68. Aggiunta di una condivisione di rete.

7. Selezionare e definire le opzioni nella [Tabella 11](#page-68-1) in base alle istruzioni dell'amministratore di rete.

#### <span id="page-68-1"></span>Tabella 11. Impostazioni della condivisione di rete

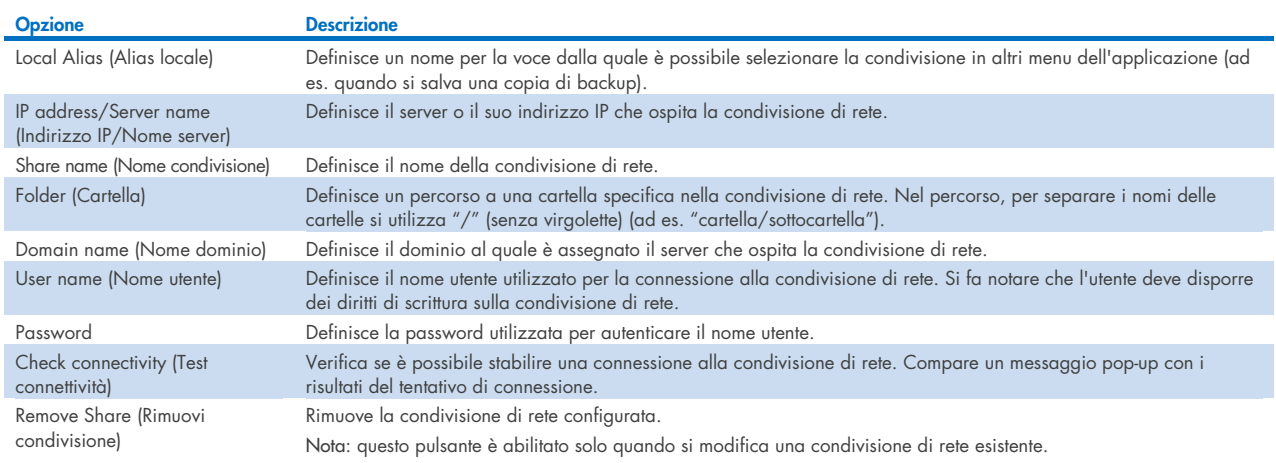

Nota: se alcuni caratteri speciali (ad es. \ ) non sono presenti nel layout della tastiera corrente, modificare il layout della tastiera tramite il pulsante ID in basso a inglese e trovare tutti i caratteri speciali.

Per un esempio di configurazione di condivisione di rete, vedere la [12.](#page-69-0)

Il percorso della condivisione di rete di esempio è il seguente: \\Server123.qiagen.com\ExampleShare\FolderA\SubfolderB

<span id="page-69-0"></span>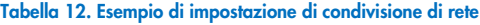

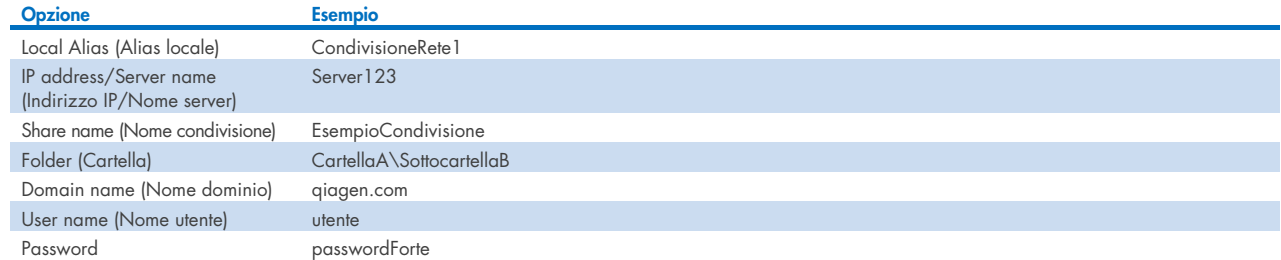

# 6.7.8. Registro di sistema

Il registro di sistema registra informazioni generali sull'uso dei moduli operativo e analitico, come l'aggiunta o la rimozione di utenti, l'aggiunta o la rimozione di esami, accessi, disconnessioni, avviamenti di test, problemi di connessione a QIAsphere Base, ecc. Premere il pulsante Options (Opzioni) e poi il pulsante System Configuration (Configurazione di sistema) e infine System Log (Registro di sistema) per accedere alle informazioni del registro di sistema. La "System Log Capacity" (Capacità del registro di sistema) viene mostrata al centro dello schermo, seguita dal contenuto del registro. Premere Export Log File (Esporta file di registro) per esportare il contenuto [\(Figura 69\)](#page-69-1).

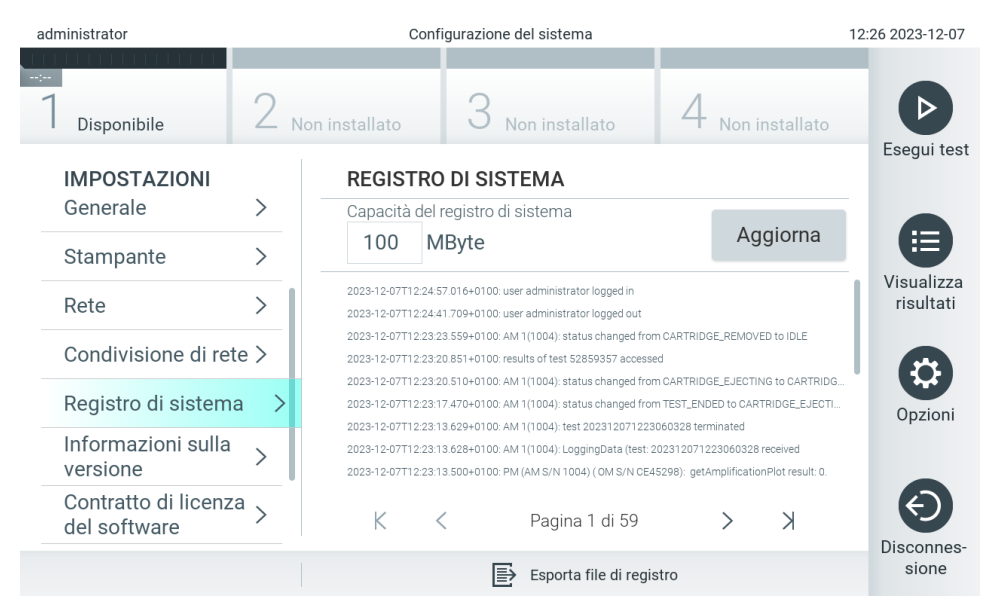

<span id="page-69-1"></span>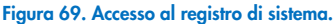

Nota: Per informazioni complete di supporto per un test o per tutti i test non riusciti, si consiglia di utilizzare, invece, la funzionalità del pacchetto di supporto (consultare la sezione [5.5.9\)](#page-44-1).

# <span id="page-70-0"></span>6.7.9. Informazioni sulla versione

Premere il pulsante Options (Opzioni) e poi il pulsante System Configuration (Configurazione di sistema) seguito da Version Info (Informazioni sulla versione) per visualizzare la versione del software QIAstat-Dx, i numeri di serie e le versioni del firmware dei moduli analitici installati.

# 6.7.10.Contratto di licenza del software

Premere il pulsante Options (Opzioni) e poi il pulsante System Configuration (Configurazione di sistema) seguito da Software License Agreement (Contratto di licenza del software) per visualizzare il contratto di licenza del software dell'applicazione in esecuzione sul QIAstat-Dx Analyzer 2.0, comprese le licenze dei componenti di terze parti.

# 6.7.11.Aggiornamento del sistema

IMPORTANTE: Il QIAstat-Dx Analyzer 2.0 viene fornito con la versione software 1.6.

Per garantire prestazioni ottimali, confermare che si sta utilizzando la versione software più aggiornata. Per ricevere assistenza per gli aggiornamenti software, contattare i servizi tecnici QIAGEN all'indirizzo [support.qiagen.com](http://support.qiagen.com/).

Per installare una nuova versione del QIAstat-Dx Analyzer 2.0, i pacchetti software possono essere scaricati tramite la QIAsphere direttamente sullo strumento oppure devono essere collocati nella cartella principale di un dispositivo di archiviazione USB.

1. Quando si aggiorna la versione software tramite un dispositivo di archiviazione USB, inserire il dispositivo contenente il file .dup nella porta USB del QIAstat-Dx Analyzer 2.0.

Nota: è consigliabile utilizzare il dispositivo di archiviazione USB fornito per l'archiviazione e il trasferimento dei dati a breve termine. L'uso di un dispositivo di archiviazione USB è soggetto a limitazioni (ad esempio, la capacità di memoria o il rischio di sovrascrittura), che è necessario tenere in considerazione prima dell'uso.

2. Per aggiornare il sistema del QIAstat-Dx Analyzer 2.0, premere il pulsante Options (Opzioni) e poi il pulsante System Configuration (Configurazione di sistema) seguito da System Update (Aggiornamento del sistema).

Se l'opzione System Update (Aggiornamento sistema) è disabilitata, lo strumento si trova in uno stato in cui non è possibile eseguire un aggiornamento. Riprovare più tardi.

Verrà visualizzato un messaggio che consiglia di eseguire prima un backup del sistema (consultare la sezione [6.7.12\)](#page-71-0) [\(Figura 70\)](#page-71-1).

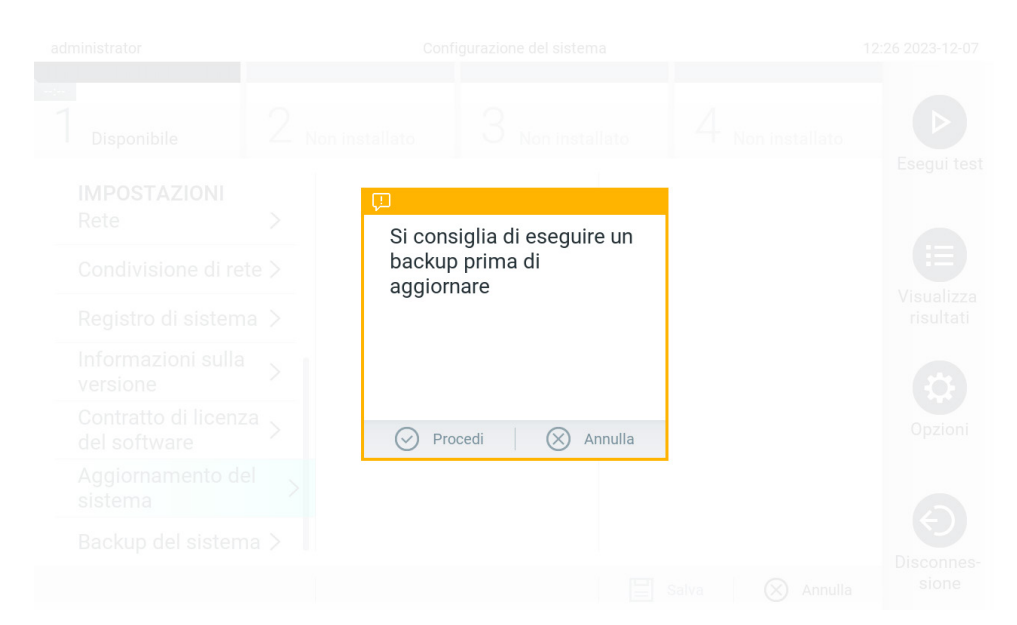

#### <span id="page-71-1"></span>Figura 70. Esecuzione dell'aggiornamento di sistema.

3. Selezionare il file .dup pertinente da QIAsphere oppure dal dispositivo di archiviazione USB corrispondente alla nuova versione software.

Nota: la selezione da QIAsphere è attualmente possibile solo se è stato collegato un dispositivo di archiviazione USB dopo l'ultimo avvio dello strumento.

4. Dopo l'aggiornamento, all'utente potrebbe essere richiesto di spegnere e riavviare il QIAstat-Dx Analyzer 2.0.

Nota: la funzionalità screensaver è disattivata *durante* un aggiornamento del sistema. Se la User Access Mode (Modalità di accesso dell'utente) è attivata, non viene eseguito un nuovo accesso per l'autenticazione dell'utente. Durante un aggiornamento del sistema, è consigliabile non lasciare QIAstat-Dx Analyzer 2.0 senza sorveglianza. Dopo l'aggiornamento, la funzionalità screensaver diventa di nuovo attiva, quindi può accadere che le informazioni sul successo o meno dell'aggiornamento non vengano visualizzate. In caso di dubbio, controllare le informazioni sulla versione (vedere [6.7.9\)](#page-70-0).

Nota: si raccomanda di riavviare QIAstat-Dx Analyzer 2.0 dopo un aggiornamento del sistema. Spegnere il QIAstat-Dx Analyzer 2.0 utilizzando l'interruttore di alimentazione sul retro del QIAstat-Dx Analyzer 2.0 stesso. Poi, accenderlo di nuovo con lo stesso interruttore.

# <span id="page-71-0"></span>6.7.12.Backup del sistema

Per eseguire il backup del sistema QIAstat-Dx Analyzer 2.0, premere il pulsante Options (Opzioni) e poi il pulsante System Configuration (Configurazione di sistema) e infine System Backup (Backup del sistema) [\(Figura 71\).](#page-72-0) Inserire un dispositivo di archiviazione USB nella porta USB anteriore o configurare una condivisione di rete (consultare la sezione [6.7.7\)](#page-68-2).
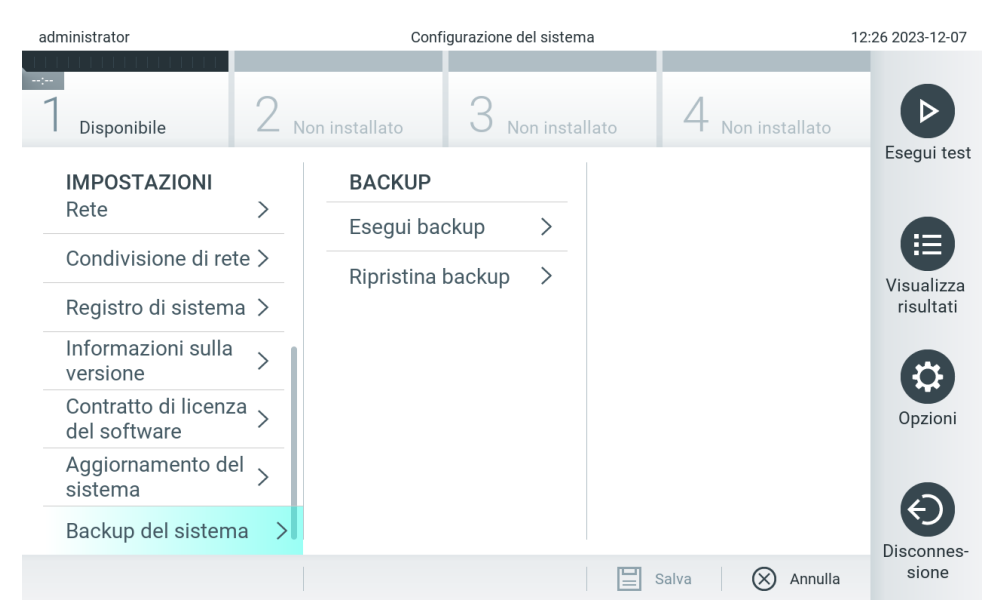

Figura 71. Esecuzione di un backup di sistema.

Premere il pulsante Perform Backup (Esegui backup). Verrà generato un file con estensione .dbk con un nome file predefinito. Il file può essere salvato su un'unità USB o su una condivisione di rete.

Per ripristinare un backup, premere il pulsante Restore Backup (Ripristina backup) e selezionare il file di backup appropriato con estensione .dbk dal dispositivo di archiviazione USB collegato. Apparirà un messaggio che raccomanda di creare un backup prima del ripristino.

Nota: Si raccomanda vivamente di eseguire backup regolari del sistema previsti dalla politica della propria organizzazione e riguardanti la disponibilità dei dati e la protezione da perdite.

Nota: la funzionalità screensaver è disattivata durante la creazione di un backup del sistema. Se la User Access Mode (Modalità di accesso dell'utente) è attivata, non viene eseguito un nuovo accesso per l'autenticazione dell'utente. Durante la creazione di un backup, si raccomanda di non lasciare QIAstat-Dx Analyzer 2.0 senza sorveglianza.

Nota: è consigliabile utilizzare il dispositivo di archiviazione USB fornito per l'archiviazione e il trasferimento dei dati a breve termine. Si consiglia vivamente di utilizzare un'altra posizione di archiviazione per salvare i dati permanenti. L'uso di un dispositivo di archiviazione USB è soggetto a limitazioni (ad esempio, la capacità di memoria o il rischio di sovrascrittura), che è necessario tenere in considerazione prima dell'uso.

# 6.8. Modificare le password

Per modificare una password utente, premere il pulsante Options (Opzioni) e poi Change Password (Modifica password). Inserire prima la password corrente nel campo di testo [\(Figura 72\)](#page-73-0), quindi la nuova password nel campo New Password (Nuova password). Digitare nuovamente la nuova password nel campo Confirm Password (Conferma password) [\(Figura 73\)](#page-73-1).

La password deve essere composta da 6-15 caratteri contenenti 0-9, a-z, A-Z e i seguenti caratteri speciali: \_ [ ]; ' \, . / - =  $\sim$  ! @ # \$ % ^ & \* ( ) + { } : " | < > ?, < spazio >.

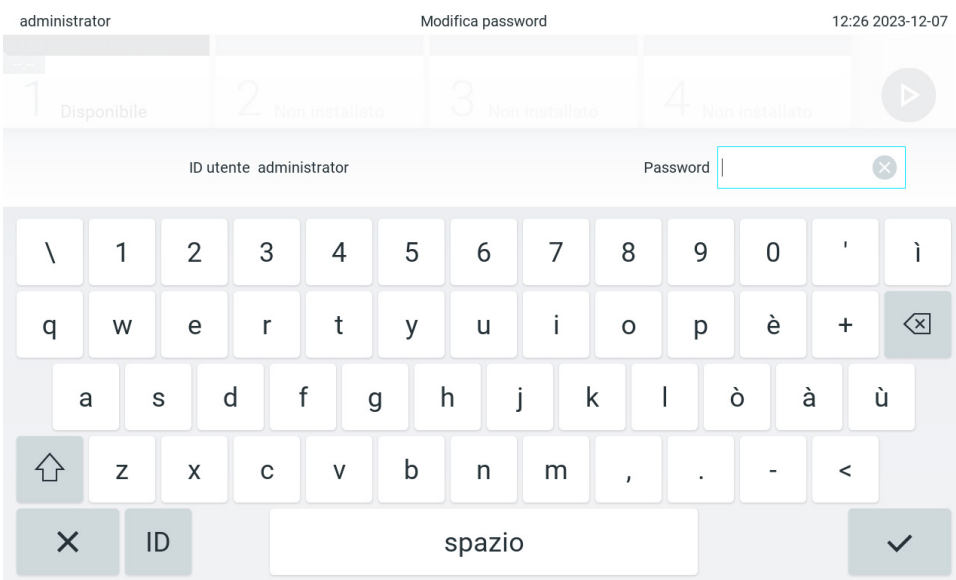

<span id="page-73-0"></span>Figura 72. Immissione della password corrente.

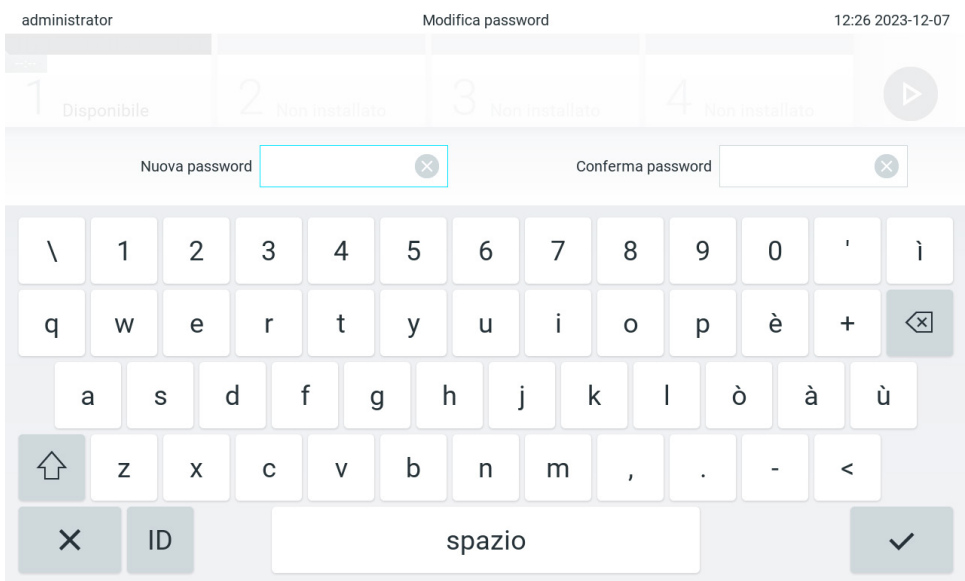

#### <span id="page-73-1"></span>Figura 73. Immissione e conferma della nuova password.

Dopo tre tentativi di immissione di una password non riusciti, il campo di immissione della password viene disattivato per un minuto e viene visualizzata una finestra di dialogo con il messaggio "Password failed, please wait per 1 minute to try it again" (Password non riuscita. Attendere 1 minuto per riprovare).

Nota: si consiglia vivamente di utilizzare una password a elevato livello di sicurezza seguendo la politica di gestione delle password dell'organizzazione.

# 6.9. Notifiche

Il Centro notifiche mostra informazioni importanti. Per accedere alle notifiche, premere il pulsante Options (Opzioni) e poi il pulsante Notifications (Notifiche). Quando è disponibile una notifica non letta, il pulsante Options (Opzioni) e il pulsante Notifications (Notifiche) la mostreranno come illustrato in [Figura 74.](#page-74-0)

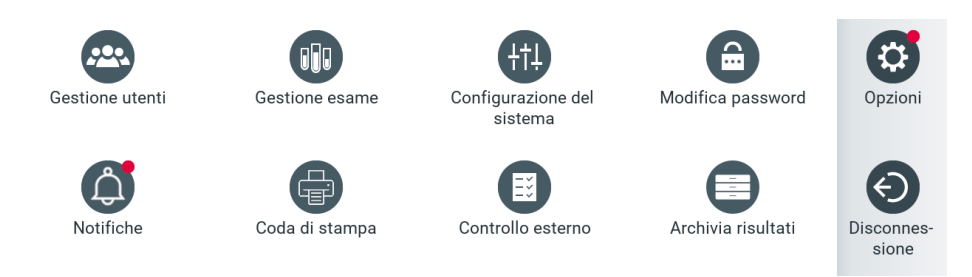

#### <span id="page-74-0"></span>Figura 74. Opzioni e menu notifiche che indica una notifica non letta.

Esistono diversi tipi di notifiche. Una panoramica è illustrata nella [Tabella 13.](#page-74-1) Una volta che una notifica è stata gestita (ad esempio, eliminandola), questa non è più accessibile.

<span id="page-74-1"></span>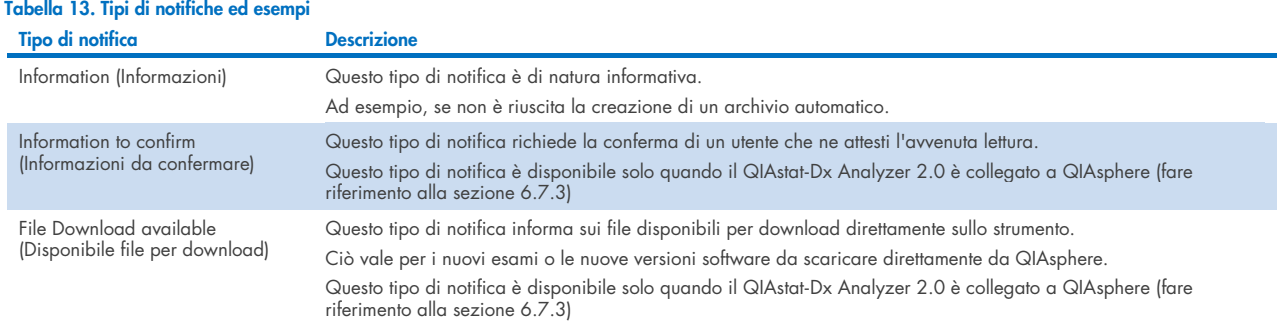

### 6.10. Funzionalità della stampante

### 6.10.1. Installazione ed eliminazione della stampante

Installazione ed eliminazione della stampante sono descritte nell'Appendice [12.1.](#page-114-0)

### 6.10.2.Visualizzazione dei job di stampa

Nella coda di stampa sono mostrati i lavori di stampa attivi sullo strumento. Qui sono visualizzati i report in coda per la stampa. Alla coda di stampa si accede dal menu Options (Opzioni).

La coda di stampa mostra una tabella con il nome della stampante, il numero del lavoro e la data e l'ora di creazione del lavoro di stampa [\(Figura 74\).](#page-74-0)

### 6.10.3. Eliminazione dei job di stampa

Gli utenti con diritto di eliminazione dei job di stampa possono eliminare tutti i job di stampa al fine di svuotare la coda. In questo modo si impedisce la stampa di tutti i report presenti nella coda. A tal fine, premere il pulsante Delete All (Elimina tutto) in fondo alla pagina [\(Figura 75\)](#page-75-0).

# <span id="page-75-2"></span>6.11. Impostazioni del controllo esterno (CE)

Dal menu External Control (Controllo esterno) è possibile abilitare la funzione External Control (Controllo esterno) e configurarne le opzioni. Per maggiori informazioni sul [Controllo esterno \(CE\),](#page-91-0) consultare la sezione [8.](#page-91-0)

Seguire le istruzioni riportate di seguito per abilitare la funzione e configurare gli intervalli e i campioni per i singoli esami:

- 5. Premere il pulsante Options (Opzioni) nella Main Menu Bar (barra del menu principale) e poi il pulsante External Control (Controllo esterno).
- 6. Premere il pulsante Enable EC (Abilita CE) per attivare la funzione [\(Figura 75\).](#page-75-0)

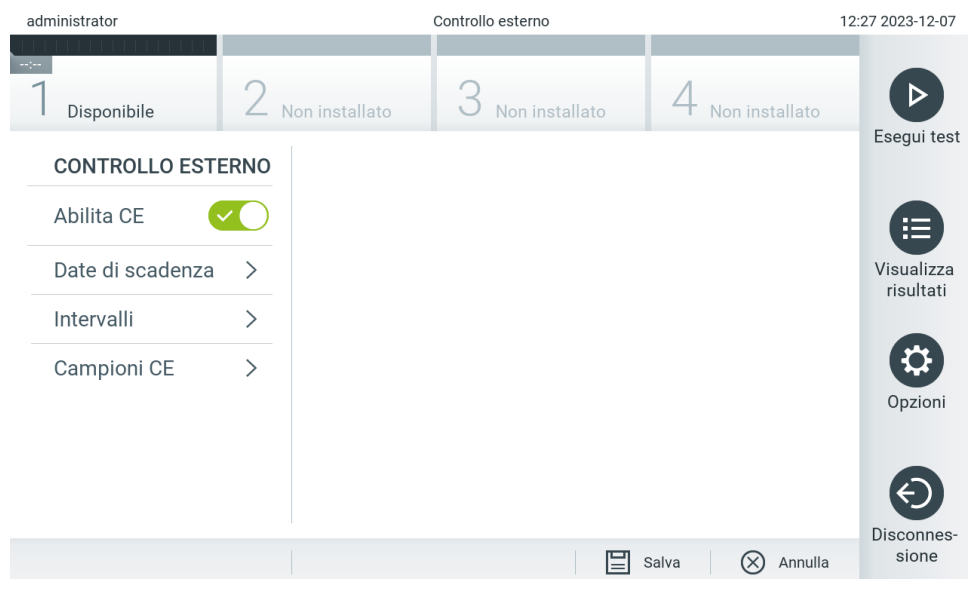

Figura 75. Schermata External Control (Controllo esterno).

<span id="page-75-0"></span>7. Selezionare Due Dates (Date di scadenza) e poi un esame dall'elenco per vedere quando è stato eseguito l'ultimo test di controllo esterno per ciascun esame e modulo analitico e quando è previsto il prossimo test di controllo esterno [\(Figura 76\)](#page-75-1). Nota: se non è installato alcun esame, non è possibile visualizzare le date di scadenza.

| administrator             | Controllo esterno |                            |  |                |                 |                             |                | 11:21 2023-12-08        |
|---------------------------|-------------------|----------------------------|--|----------------|-----------------|-----------------------------|----------------|-------------------------|
| $\sim$ 100<br>Disponibile |                   | Non installato             |  | Non installato |                 |                             | Non installato |                         |
| <b>CONTROLLO ESTERNO</b>  |                   | <b>DATE DI SCADENZA CE</b> |  |                |                 | <b>RP SARS-CoV-2</b>        |                | Esegui test             |
| Abilita CE                |                   | GI2                        |  | >              | Modulo 1:       | <b>ULTIMI TEST CE</b>       |                | 挂                       |
| Date di scadenza          | $\mathcal{P}$     | RP SARS-CoV-2              |  | ゝ              |                 | ancora<br>nessun test<br>CE |                | Visualizza<br>risultati |
| Intervalli                | $\mathcal{P}$     |                            |  |                | <b>SCADENZA</b> | PROSSIMI TEST CEIN          |                |                         |
| Campioni CE               | ⋋                 |                            |  |                | Modulo 1:       | ora                         |                | Opzioni                 |
|                           |                   |                            |  |                |                 |                             |                | Disconnes-              |
|                           |                   |                            |  |                |                 | $(\times)$<br>Salva         | Annulla        | sione                   |

<span id="page-75-1"></span>Figura 76. Schermata External Control Due Dates (Date di scadenza controllo esterno).

#### Tabella 14. External Control Due Dates (Date di scadenza controllo esterno)

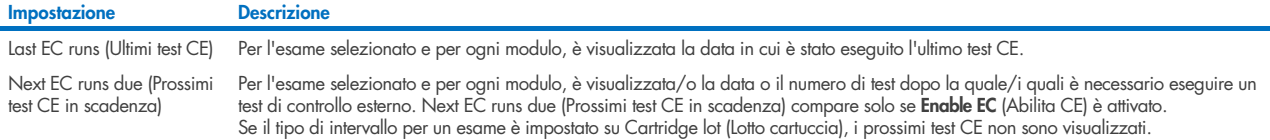

8. Selezionare **I**ntervals (Intervalli) e poi un esame dall'elenco per configurare il relativo intervallo. Viene visualizzato un promemoria per ricordare agli utenti che è necessario eseguire un test di controllo esterno per gli esami selezionati se l'intervallo è trascorso [\(Figura 77\)](#page-76-0).

Nota: se non è installato alcun esame, non è possibile configurare gli intervalli.

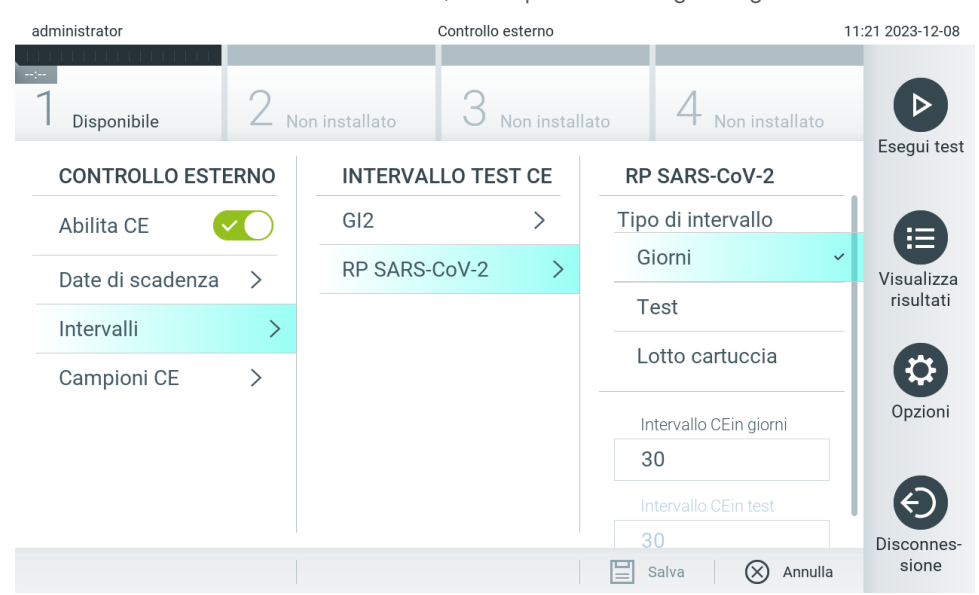

<span id="page-76-0"></span>Figura 77. Schermata External Control Intervals (Intervalli controllo esterno).

#### Tabella 15. Impostazioni relative agli intervalli di controllo esterno

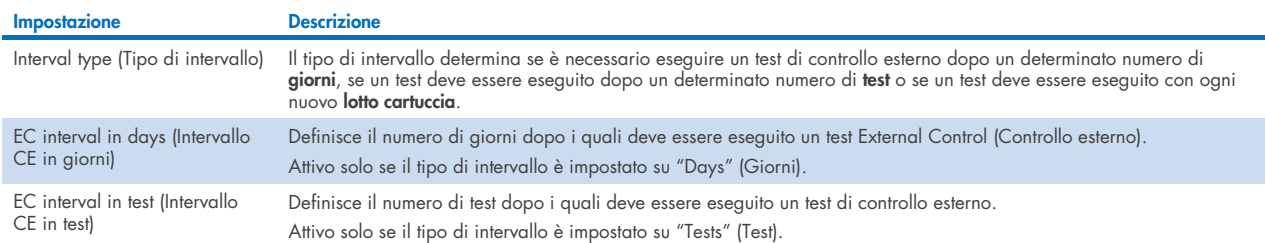

9. Selezionare EC Samples (Campioni CE) per aggiungere o modificare campioni usati in un test External Control (Controllo esterno). Per aggiungere un nuovo campione CE, premere Add new Sample (Aggiungi nuovo campione) e proseguire con la configurazione nella colonna di destra [\(Figura 78\)](#page-77-0). Per modificare un campione CE, selezionarne uno esistente dalla colonna centrale e continuare con la configurazione nella colonna di destra.

Nota: si raccomanda di specificare un nome EC Sample (Campione CE) appropriato, che contenga le informazioni sulla versione del campione CE o informazioni analoghe stampate sulla rispettiva provetta.

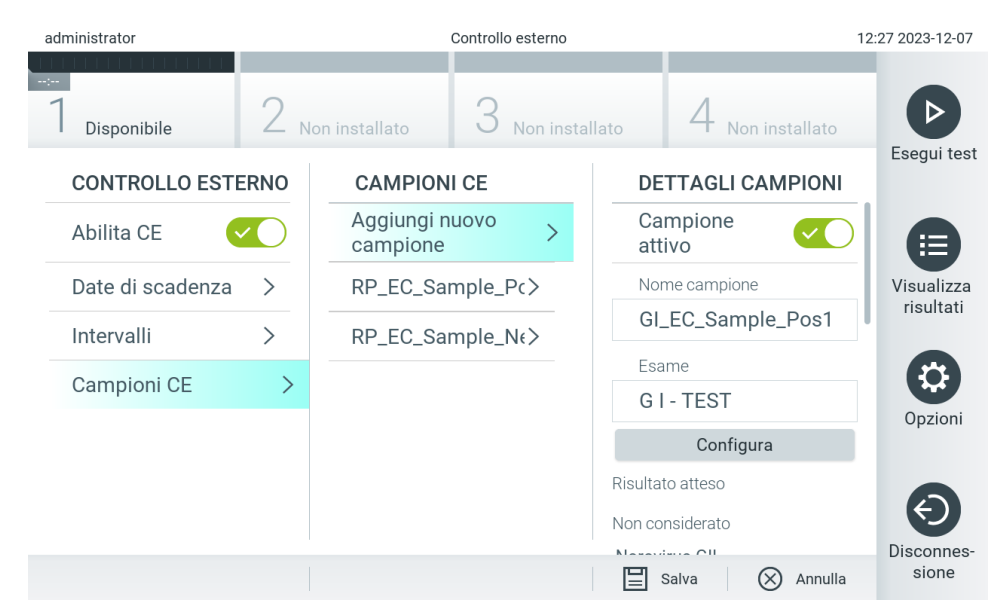

Figura 78. Schermata External Control EC Samples (Campioni CE controllo esterno).

<span id="page-77-0"></span>Tabella 16. Impostazioni di External Control EC Samples (Campioni CE controllo esterno)

| Impostazione                       | <b>Descrizione</b>                                                                                                    |
|------------------------------------|----------------------------------------------------------------------------------------------------|
| Sample Active (Campione<br>attivol | Abilita il campione in modo che possa essere selezionato nella configurazione del test External Control (Controllo esterno).                                                                                                    |
| Sample Name (Nome<br>campione)     | Definisce il nome che identifica il campione.                                                                                                    |
| Assay (Esame)                      | Un campione CE è collegato a un esame. Un esame si può selezionare dall'elenco di tutti gli esami installati.                                                                                                    |
| Configure (Configura)              | Dopo aver selezionato un esame, vengono caricati tutti gli analiti ad esso collegati. Per ciascun analita è possibile<br>configurare se deve essere considerato o meno durante l'esecuzione del controllo esterno e se ne è prevista la rilevazione. |

10. Selezionare Configure (Configura) per modificare gli analiti in un test External Control (Controllo esterno) [\(Figura 78\)](#page-77-0). Nella configurazione campioni CE controllo esterno, è possibile impostare se l'analita venga considerato durante l'esecuzione del controllo esterno e se è prevista una rilevazione [\(Figura 79\).](#page-78-0) Nota: almeno un analita deve essere considerato per poter salvare le impostazioni di configurazione.

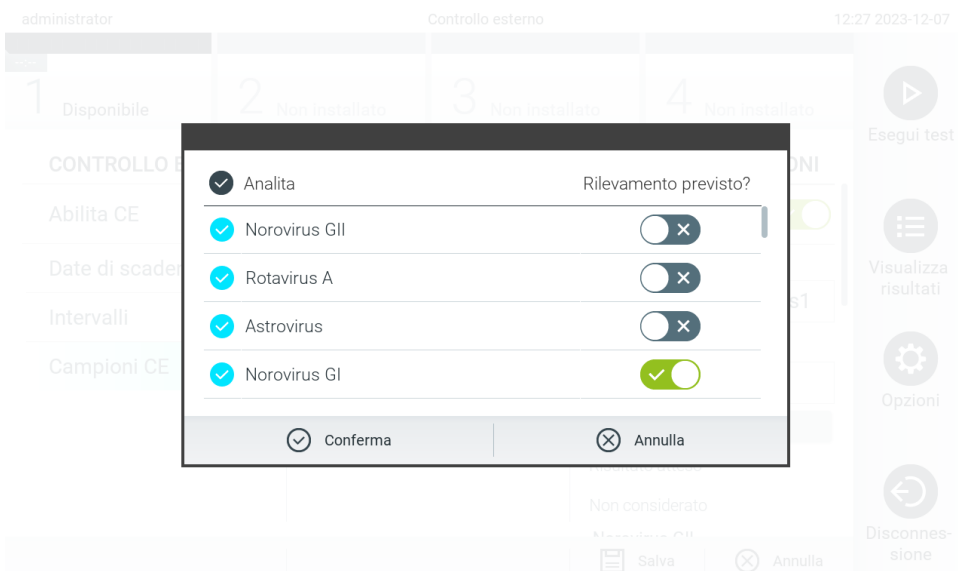

<span id="page-78-0"></span>Figura 79. Schermata External Control EC Sample configuration (Configurazione campioni CE controllo esterno).

Tabella 17. Configurazione campioni CE controllo esterno

| Impostazione                                                  | <b>Descrizione</b>                                                                                                    |
|---------------------------------------------------------------|----------------------------------------------------------------------------------------------------|
| Consideration of analyte<br>(Considerazione degli<br>analiti) | Per ciascun analita è possibile configurare se questo venga considerato durante l'esecuzione del controllo esterno. Se un<br>analita viene considerato la casella deve avere una spunta.                                              |
|                                                               | Solo se l'analita è considerato nel campione di controllo esterno viene incluso nel calcolo risultati del controllo esterno e<br>confrontato con il risultato effettivo del rispettivo analita.                                       |
| Analyte (Analita)                                             | Tutti gli analiti collegati a tale esame vengono caricati.                                                                                                    |
| <b>Detection Erpete</b><br>(Rilevamento previsto)             | Per ciascun analita considerato è possibile configurare se è prevista o meno una rilevazione nell'esecuzione del controllo<br>esterno. Se si prevede la rilevazione di un analita, è necessario attivare il pulsante di commutazione. |

I risultati selezionati possono essere archiviati con un'opzione di rimozione successiva per liberare spazio di memoria nel QIAstat-Dx Analyzer 2.0 o per supportare la politica di conservazione dei dati della propria organizzazione. I file archiviati contengono tutti i dati importanti dei cicli di test (ad esempio, dati relativi alla curva, risultati degli analiti, dati dei risultati complessivi ecc.) e possono essere visualizzati, salvati e stampati in qualsiasi momento su ciascuno strumento QIAstat-Dx Analyzer 2.0 (consultare la sezione [6.12.2\)](#page-81-0).

Nota: l'acquirente del QIAstat-Dx Analyzer 2.0 è l'unico responsabile della conformità con la politica di conservazione dei dati della propria organizzazione. Per conformarsi con la politica della propria organizzazione, potrebbe non essere sufficiente attuare una conservazione dei dati soltanto mediante la funzionalità di archiviazione descritta nella presente sezione.

La funzionalità di archiviazione è accessibile tramite il menu **Options** (Opzioni). È possibile creare archivi con o senza opzione di rimozione, oppure caricare un archivio (consultare la sezion[e 6.12.1\)](#page-79-0). Sono sempre rimossi i risultati di archivi creati automaticamente.

Nota: Quando si visualizzano i risultati dei test di un archivio, è disponibile solo una funzionalità limitata (per ulteriori informazioni, consultare la sezione [6.12.2\)](#page-81-0).

# 6.12. Archiviazione dei risultati

I risultati selezionati possono essere archiviati con un'opzione di rimozione successiva per liberare spazio di memoria nel QIAstat-Dx Analyzer 2.0 o per supportare la politica di conservazione dei dati della propria organizzazione. I file archiviati contengono tutti i dati importanti dei cicli di test (ad esempio, dati relativi alla curva, risultati degli analiti, dati dei risultati complessivi ecc.) e possono essere visualizzati, salvati e stampati in qualsiasi momento su ciascuno strumento QIAstat-Dx Analyzer 2.0 (consultare la sezione [6.12.2\)](#page-81-0).

Nota: l'acquirente del QIAstat-Dx Analyzer 2.0 è l'unico responsabile della conformità con la politica di conservazione dei dati della propria organizzazione. Per conformarsi con la politica della propria organizzazione, potrebbe non essere sufficiente attuare una conservazione dei dati soltanto mediante la funzionalità di archiviazione descritta nella presente sezione.

La funzionalità di archiviazione è accessibile tramite il menu **Options** (Opzioni). È possibile creare archivi con o senza opzione di rimozione, oppure caricare un archivio (consultare la sezion[e 6.12.1\)](#page-79-0). Sono sempre rimossi i risultati di archivi creati automaticamente.

Nota: Quando si visualizzano i risultati dei test di un archivio, è disponibile solo una funzionalità limitata (per ulteriori informazioni, consultare la sezione [6.12.2\)](#page-81-0).

### <span id="page-79-0"></span>6.12.1. Creazione di un archivio

#### Creazione di file di archivio senza la funzione di rimozione

Per la creazione di file di archivio, filtrare i risultati che devono essere archiviati. Premere Create Archive (Crea archivio) e filtrare la data di inizio e la data di fine desiderate. Il numero del risultato selezionato apparirà sullo schermo. All'interno di un file di archiviazione è possibile archiviare fino a 250 risultati.

Per la creazione del file di archivio, è possibile selezionare solo l'HIS/LIS già caricato e i risultati scaduti. Analogamente, per la creazione del file di archivio, è possibile selezionare solo il risultato già caricato dell'applicazione QIAstat-Dx Remote Results. Premere HIS/LIS Uploaded (HIS/LIS caricato) per attivare questa opzione e premere Create Archive (Crea archivio) [\(Figura 80\)](#page-79-1).

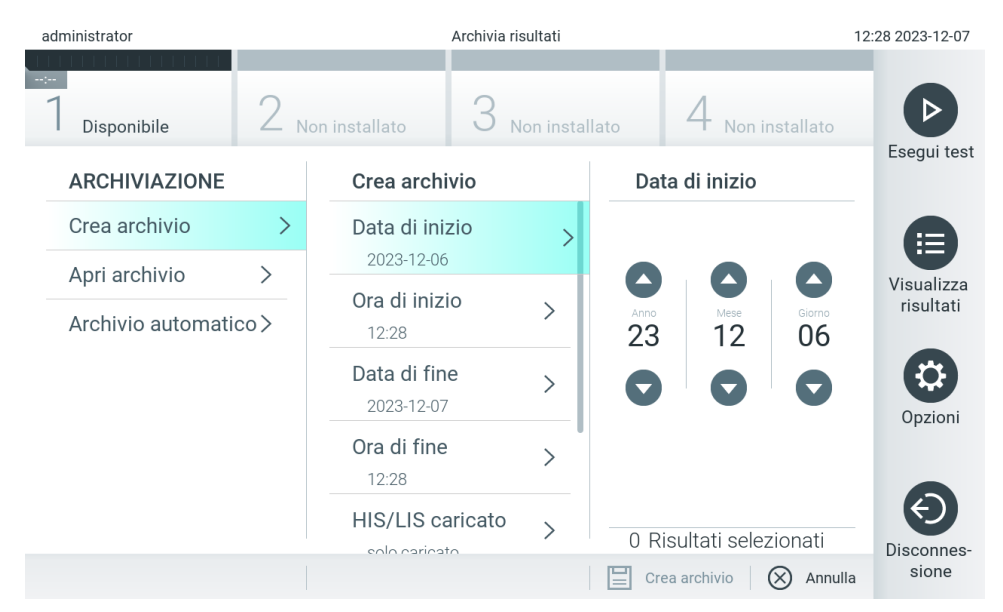

<span id="page-79-1"></span>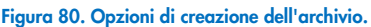

Nota: è consigliabile utilizzare il dispositivo di archiviazione USB fornito per l'archiviazione e il trasferimento dei dati a breve termine. Si consiglia vivamente di utilizzare un'altra posizione di archiviazione per salvare i dati permanenti. L'uso di un dispositivo di archiviazione USB è soggetto a limitazioni (ad esempio, la capacità di memoria o il rischio di sovrascrittura), che è necessario tenere in considerazione prima dell'uso.

Nota: la funzionalità screensaver è disattivata durante la creazione dell'archivio. Se la User Access Mode (Modalità di accesso dell'utente) è attivata, non viene eseguito un nuovo accesso per l'autenticazione dell'utente. Durante la creazione dell'archivio, è consigliabile non lasciare QIAstat-Dx Analyzer 2.0 senza sorveglianza.

### Creazione dei file di archivio con la funzione di rimozione

IMPORTANTE: i risultati archiviati e quelli rimossi non sono più presenti sul QIAstat-Dx Analyzer 2.0 e non faranno parte di un file di backup del sistema. Si consiglia vivamente di eseguire un backup di sistema prima di continuare con la creazione di un file di archivio tramite la funzionalità di rimozione. Consultare la sezione [6.7.12](#page-71-0) per la creazione del backup del sistema. Nei report epidemiologici non sono conteggiati i risultati rimossi. Per maggiori informazioni, consultare la sezione [6.6.2.](#page-57-0)

Se i risultati selezionati devono essere archiviati e rimossi dal QIAstat-Dx Analyzer 2.0, procedere con la creazione del file di archivio secondo le modalità descritte di seguito e attivare la funzione di rimozione.

Premere Remove Results (Rimuovi risultati) e attivare la rimozione. Se la creazione del file di archivio riesce, i risultati selezionati vengono automaticamente rimossi dal QIAstat-Dx Analyzer 2.0 [\(Figura 81\)](#page-80-0).

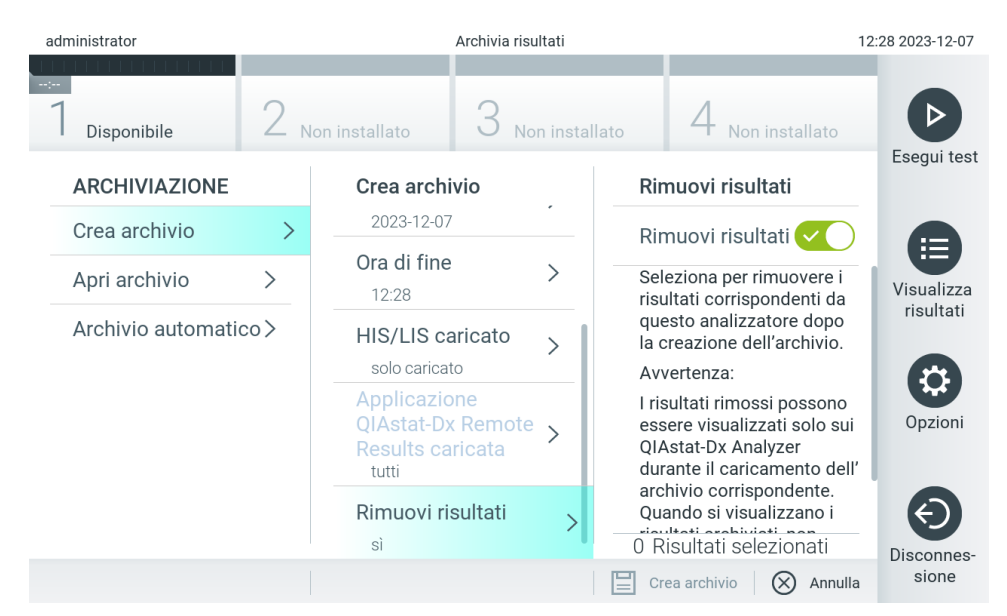

<span id="page-80-0"></span>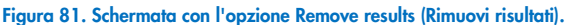

Nota: i risultati rimossi non sono più presenti in QIAstat-Dx Analyzer 2.0. Il caricamento HIS/LIS e dell'applicazione QIAstat-Dx Remote Results non è possibile dopo la rimozione.

Nota: è consigliabile utilizzare il dispositivo di archiviazione USB fornito per l'archiviazione e il trasferimento dei dati a breve termine. Si consiglia vivamente di utilizzare un'altra posizione di archiviazione per salvare i dati permanenti. L'uso di un dispositivo di archiviazione USB è soggetto a limitazioni (ad esempio, la capacità di memoria o il rischio di sovrascrittura), che è necessario tenere in considerazione prima dell'uso.

Nota: la funzionalità screensaver è disattivata durante la creazione dell'archivio. Se la User Access Mode (Modalità di accesso dell'utente) è attivata, non viene eseguito un nuovo accesso per l'autenticazione dell'utente. Durante la creazione di un archivio, è consigliabile non lasciare QIAstat-Dx Analyzer 2.0 senza sorveglianza.

I file di archivio creati con il software dell'applicazione QIAstat-Dx possono essere aperti soltanto per visualizzazione, salvataggio e stampa dei risultati. Gli archivi si possono aprire dai dispositivi di memoria USB e dalle condivisioni di rete preconfigurate. Premere Open Archive (Apri archivio) e caricare il file di archivio desiderato. Dopo aver eseguito correttamente il caricamento di un archivio, premere View Archive (Visualizza archivio). Durante la visualizzazione dei risultati dell'archivio, non è possibile avviare alcun nuovo processo. Chiudere il file di archivio con il pulsante Close Archive (Chiudi archivio) per ritornare alla funzionalità normale [\(Figura 82\)](#page-81-1).

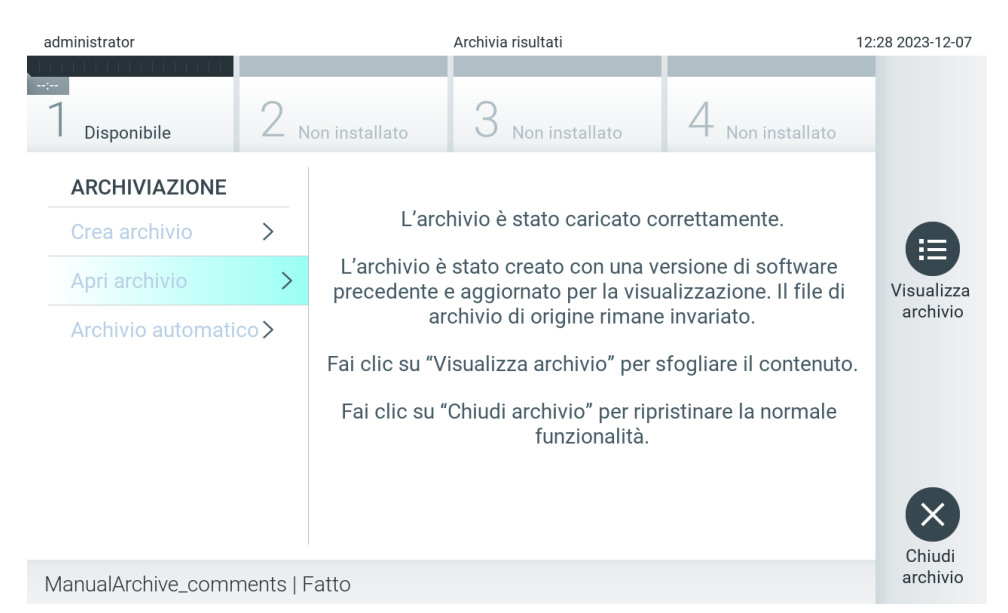

<span id="page-81-1"></span>Figura 82. Schermata con l'opzione Open archive (Apri archivio).

Nota: è consigliabile utilizzare il dispositivo di archiviazione USB fornito per l'archiviazione e il trasferimento dei dati a breve termine. Si consiglia vivamente di utilizzare un'altra posizione di archiviazione per salvare i dati permanenti. L'uso di un dispositivo di archiviazione USB è soggetto a limitazioni (ad esempio, la capacità di memoria o il rischio di sovrascrittura), che è necessario tenere in considerazione prima dell'uso.

### <span id="page-81-0"></span>6.12.2.Apertura dell'archivio

I file di archivio creati con il software dell'applicazione QIAstat-Dx possono essere aperti soltanto per visualizzazione, salvataggio e stampa dei risultati. Gli archivi si possono aprire dai dispositivi di memoria USB e dalle condivisioni di rete preconfigurate. Premere Open Archive (Apri archivio) e caricare il file di archivio desiderato. Dopo aver eseguito correttamente il caricamento di un archivio, premere View Archive (Visualizza archivio). Durante la visualizzazione dei risultati dell'archivio, non è possibile avviare alcun nuovo processo. Chiudere il file di archivio con il pulsante Close Archive (Chiudi archivio) per ritornare alla funzionalità normale [\(Figura 83\)](#page-81-2).

<span id="page-81-2"></span>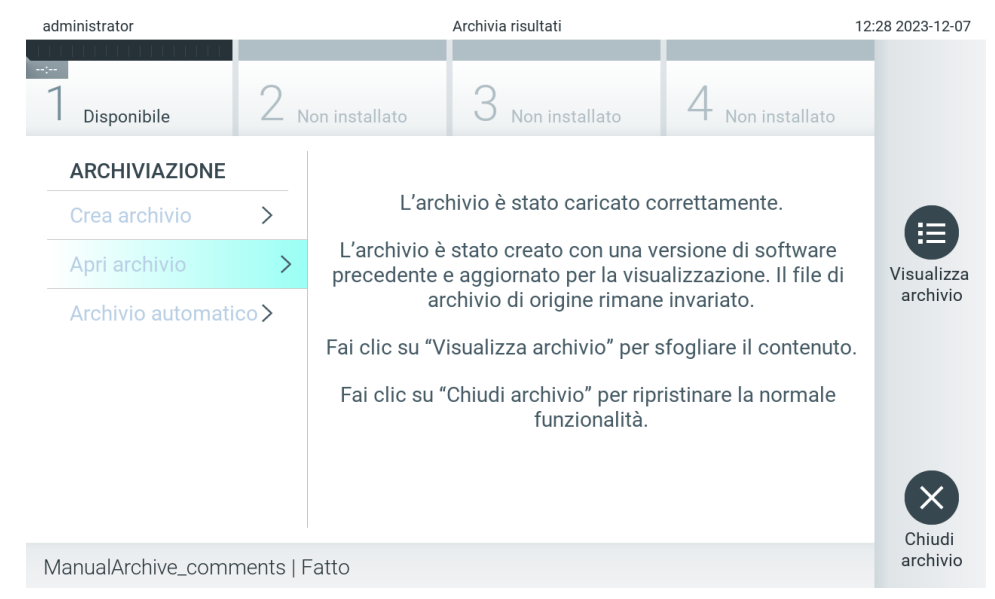

Figura 83. Schermata con l'opzione Open archive (Apri archivio).

Nota: è consigliabile utilizzare il dispositivo di archiviazione USB fornito per l'archiviazione e il trasferimento dei dati a breve termine. Si consiglia vivamente di utilizzare un'altra posizione di archiviazione per salvare i dati permanenti. L'uso di un dispositivo di archiviazione USB è soggetto a limitazioni (ad esempio, la capacità di memoria o il rischio di sovrascrittura), che è necessario tenere in considerazione prima dell'uso.

### 6.12.3.Archiviazione automatica

IMPORTANTE: I risultati archiviati automaticamente sono rimossi non sono più presenti sul QIAstat-Dx Analyzer 2.0 e non faranno parte di un file di backup del sistema. Consultare la sezione [6.7.12](#page-71-0) per la creazione del backup del sistema. Nei report epidemiologici non sono conteggiati i risultati rimossi. Per maggiori informazioni, consultare la sezione [6.6.2.](#page-57-0)

Nota: Prima di abilitare la creazione del file di archiviazione automatica, si raccomanda di verificare il numero totale dei risultati memorizzati su QIAstat-Dx Analyzer 2.0. Se tale numero è alto, si consiglia di seguire prima le istruzioni della sezione [6.12.1](#page-79-0) per ridurre il numero dei risultati dei test.

Per la creazione del file di archiviazione automatica, sono archiviati i risultati più vecchi memorizzati nello strumento. Seguire la procedura descritta di seguito per configurare il processo di archiviazione automatica:

- 1. Premere il pulsante Options (Opzioni) e poi il pulsante Archive Results (Archivia risultati).
- 2. Premere Automatic Archive (Archivio automatico) e attivare la funzione [\(Figura 84\)](#page-83-0).
- 3. Selezionare una Start Time (Ora di inizio). Questa è l'ora in cui ogni giorno viene eseguita l'archiviazione automatica, ammesso che siano soddisfatte le condizioni di **Archive Configuration** (Configurazione archivio) (passaggio 4). Nota importante: si raccomanda di configurare l'ora d'inizio al di fuori del normale orario di lavoro dello strumento. L'archiviazione automatica viene eseguita in background e potrebbe rallentare il software.
- 4. Selezionare una Archive Configuration (Configurazione archivio). Il numero dei risultati da attivare si riferisce al numero totale dei risultati salvati nello strumento. Il numero dei risultati nell'archivio si riferisce al numero di risultati di cui si sta eseguendo l'archiviazione, con i risultati più vecchi archiviati per primi. All'interno di un file di archiviazione è possibile archiviare fino a 250 risultati.

Nota: si raccomanda di utilizzare le impostazioni predefinite per la configurazione dell'archivio. L'aumento delle dimensioni dell'archivio influisce sul tempo necessario per creare l'archiviazione automatica.

- 5. Per la creazione del file di archivio, è possibile selezionare solo l'HIS/LIS già caricato e i risultati scaduti. Per attivare questa funzione premere HIS/LIS Uploaded (HIS/LIS caricato).
- 6. Per la creazione del file di archivio, è possibile selezionare solo i risultati già caricati dell'applicazione QIAstat-Dx Remote Results. Premere QIAstat-Dx Remote Results Application Uploaded (Applicazione QIAstat-Dx Remote Results caricata) per attivare questa funzione.
- 7. Selezionare una Storage Location (Pos. di conservazione). Per l'archiviazione automatica è necessario selezionare una condivisione di rete preconfigurata. Consultare la sezione [6.7.7](#page-68-0) per maggiori informazioni su come configurare una condivisione di rete.

Nota: per l'archiviazione automatica non è possibile selezionare come posizione di conservazione un dispositivo di memoria USB.

- 8. Premere Save (Salva) e Confirm (Conferma) per salvare e memorizzare la configurazione.
- 9. Selezionare Last archive creation (Ultima creazione archivio) per visualizzare quando è stata creata l'ultima archiviazione automatica e se la creazione precedente non è riuscita.

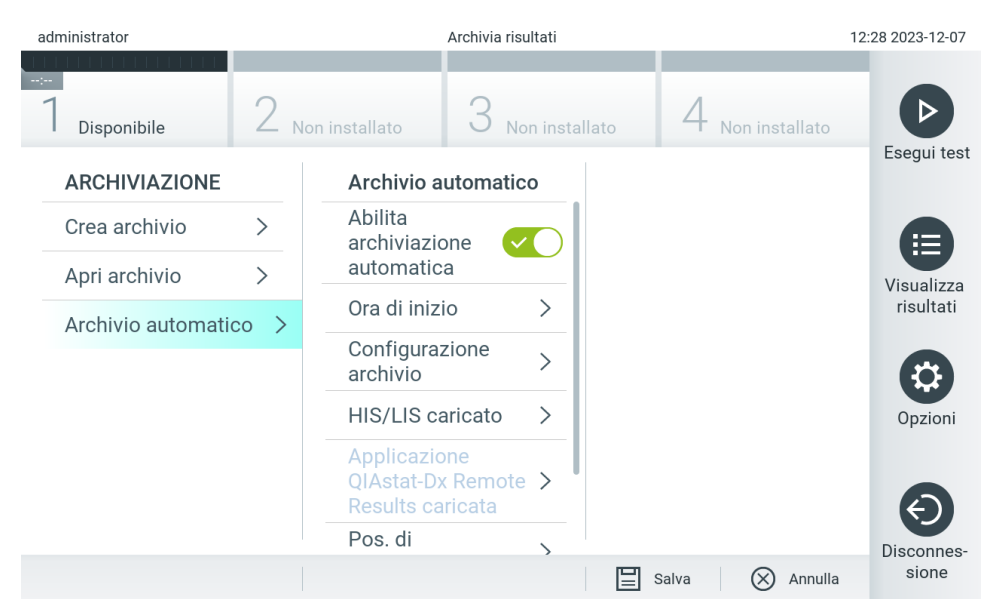

Figura 84. Opzioni di Automatic Archive (Archivio automatico).

# <span id="page-83-2"></span><span id="page-83-0"></span>6.13. Stato del sistema del QIAstat-Dx Analyzer 2.0

Lo stato dei moduli operativo e analitico è indicato dal colore degli indicatori di stato (LED) nella parte anteriore del QIAstat-Dx Analyzer 2.0.

Il modulo operativo può visualizzare uno dei seguenti colori di stato:

La [Tabella 18](#page-83-1) illustra le spie di stato che possono essere visualizzate sui moduli operativo e analitico.

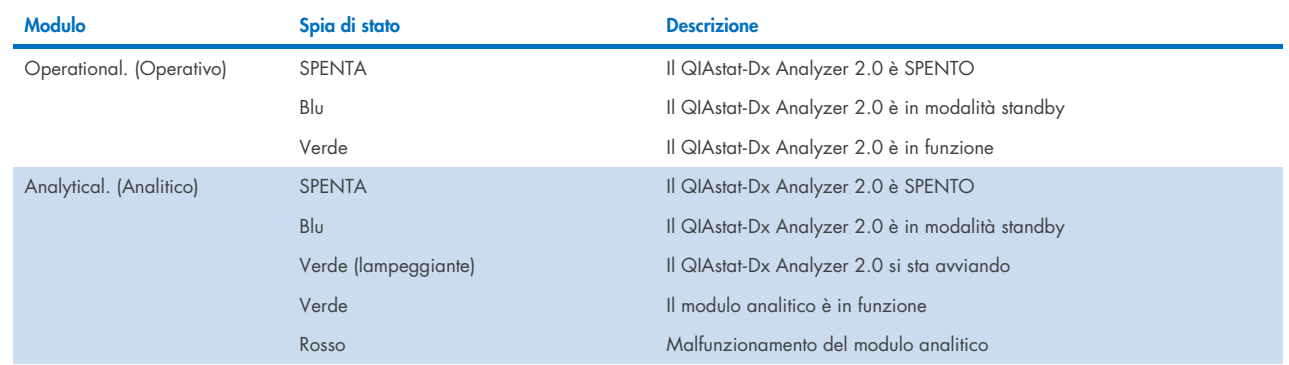

#### <span id="page-83-1"></span>Tabella 18. Descrizioni delle spie di stato

# 6.14. Spegnimento del QIAstat-Dx Analyzer 2.0

Il QIAstat-Dx Analyzer 2.0 è progettato per funzionare in modo continuo. Se l'unità non verrà utilizzata per un breve periodo di tempo (meno di un giorno), si consiglia di attivare la modalità standby del QIAstat-Dx Analyzer 2.0 premendo il pulsante ON/OFF sulla parte anteriore dello strumento. Per spegnere il QIAstat-Dx Analyzer 2.0 per un periodo di tempo più lungo, spegnere lo strumento utilizzando l'interruttore di alimentazione sul retro del QIAstat-Dx Analyzer 2.0.

Se un utente tenta di attivare la modalità di standby del QIAstat-Dx Analyzer 2.0 mentre il modulo analitico sta eseguendo un test, verrà visualizzata una finestra di dialogo che indica che lo spegnimento non è al momento possibile. Lasciare che lo strumento finisca di eseguire i test e provare a spegnerlo al completamento dell'operazione.

# 7. Connettività HIS/LIS

Questo capitolo descrive la connettività del QIAstat-Dx Analyzer 2.0 con un HIS/LIS.

La configurazione HIS/LIS consente la connessione del QIAstat-Dx Analyzer 2.0 a un HIS/LIS per fornire funzionalità quali:

- Attivazione e configurazione della comunicazione con HIS/LIS
- Configurazione dell'esame per l'invio dei risultati e le richieste di prenotazione
- Esecuzione di un test basato su una richiesta di prenotazione
- Invio del risultato di un test

Nota: per la Intranet locale, si consiglia di seguire le misure e le politiche di sicurezza della propria organizzazione in quanto la comunicazione con HIS/LIS non è crittografata.

# 7.1. Attivazione e configurazione della comunicazione con HIS/LIS

- 1. Premere il pulsante Options (Opzioni) e poi il pulsante System Configuration (Configurazione del sistema).
- 2. Selezionare "HIS/LIS" dall'elenco "Settings" (Impostazioni) nella colonna di sinistra. Selezionare e definire le impostazioni elencate nella [Tabella 19,](#page-84-0) secondo necessità:

#### <span id="page-84-0"></span>Tabella 19. Impostazioni HIS/LIS

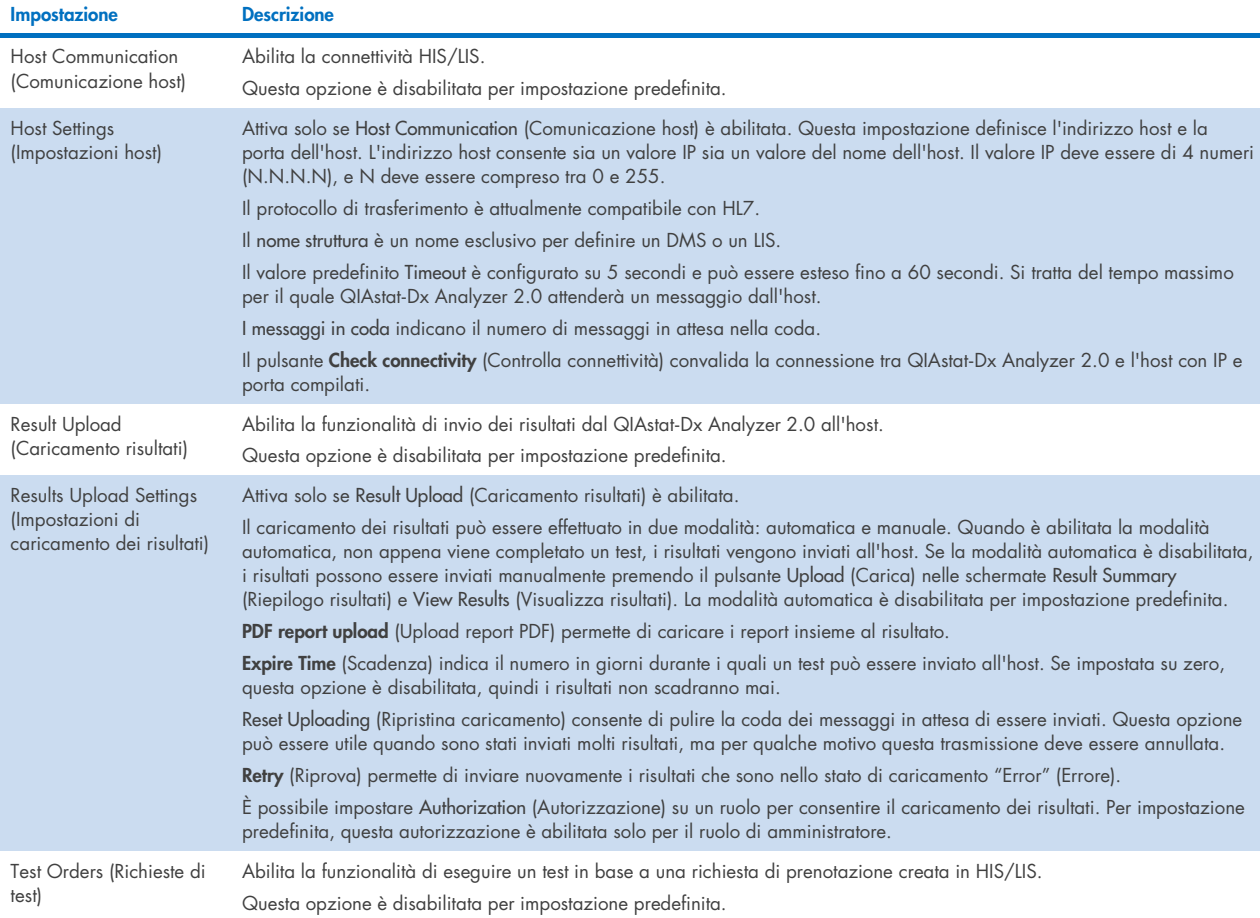

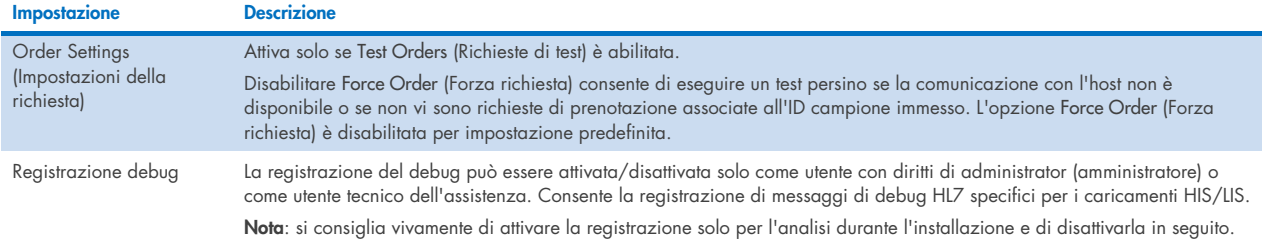

# 7.2. Configurazione nome esame

Il nome esame visualizzato in HIS/LIS può essere diverso dal nome esame visualizzato nel QIAstat-Dx Analyzer 2.0. Prima di utilizzare le funzioni HIS/LIS, è necessario eseguire il processo seguente per confermare/correggere i nomi esame.

- 1. Premere il pulsante Options (Opzioni) e quindi il pulsante Assay Management (Gestione esame) per accedere alla schermata Assay Management (Gestione esame). Gli esami disponibili sono elencati nella prima colonna dell'area dei contenuti.
- 2. Selezionare l'esame desiderato dal menu Available Assays (Esami disponibili).
- 3. Selezionare l'opzione LIS assay name (Nome esame LIS). Per impostazione predefinita, il nome esame deve essere lo stesso per il QIAstat-Dx Analyzer 2.0 e HIS/LIS. Se il nome esame nell'HIS/LIS è diverso, è necessario correggerlo in modo che corrisponda al nome esame nel QIAstat-Dx Analyzer 2.0. Correggere il nome esame utilizzando il campo di testo di immissione del nome esame LIS, quindi premere il pulsante Save (Salva).

## 7.3. Creazione di una richiesta di test con connettività host

Quando Host Communication (Comunicazione host) e Test Orders (Richieste di test) sono abilitate, le richieste dei test possono essere scaricate dall'host prima dell'esecuzione di un test. La scansione o l'inserimento dell'ID campione recupera automaticamente la richiesta del test dall'host.

### 7.3.1. Configurazione del QIAstat-Dx Analyzer 2.0 con connettività host

- 1. Premere il pulsante Options (Opzioni) e poi il pulsante System Configuration (Configurazione del sistema).
- 2. Selezionare HIS/LIS dall'elenco Settings (Impostazioni) nella colonna di sinistra.
- 3. Abilitare Host Communication (Comunicazione host) e configurare le Host Settings (Impostazioni host) con i dettagli dell'host. Premere il pulsante Check connectivity (Controlla connettività) per confermare la connessione.
- 4. Abilitare Test Orders (Richieste di test) e configurare le Order Settings (Impostazioni richiesta). Sono disponibili due modalità di lavoro per le richieste di test, con l'opzione Force Order (Forza richiesta) abilitata o disabilitata. Quando Force Order (Forza richiesta) è abilitata, se non è stato possibile recuperare la richiesta di test dall'host, l'utente non può continuare a eseguire il test. Quando Force Order (Forza richiesta) è disabilitata, anche se la richiesta di test non viene recuperata o non esiste nell'host, l'utente può continuare a eseguire il test, malgrado venga visualizzato un pop-up di avvertenza.

### 7.3.2. Esecuzione di un test basato su una richiesta di test

- 1. Premere il pulsante Run Test (Esegui test) **D** nell'angolo in alto a destra della schermata Main (Principale).
- 2. Quando richiesto, eseguire la scansione del codice a barre dell'ID campione utilizzando il lettore di codici a barre integrato nel modulo operativo [\(Figura 85\)](#page-86-0).

Nota: a seconda della configurazione del QIAstat-Dx Analyzer 2.0, può anche essere possibile immettere l'ID campione usando la tastiera virtuale del touchscreen. Consultare la sezione [6.7.4](#page-64-0) per ulteriori dettagli.

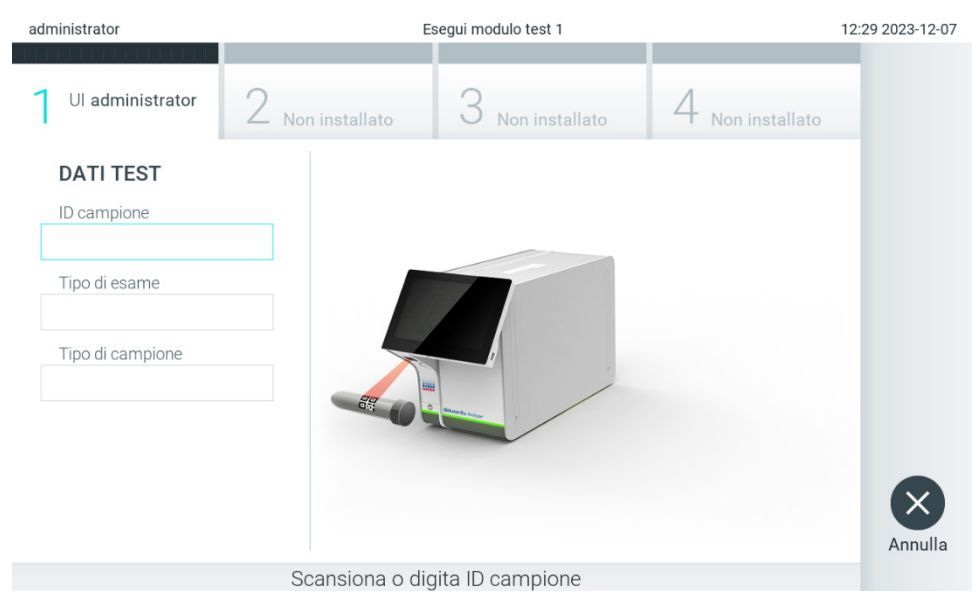

Figura 85. Scansione del codice a barre dell'ID campione.

<span id="page-86-0"></span>3. L'ID del campione viene inviato all'host e mentre il QIAstat-Dx Analyzer 2.0 attende la richiesta di test, viene visualizzato il messaggio "Getting order…" (In attesa della richiesta...), [\(Figura 86\)](#page-86-1).

Nota: nel caso in cui la richiesta del test non venga recuperata con successo dall'host, se l'opzione Force Order (Forza richiesta) è abilitata, l'utente non è autorizzato a continuare l'esecuzione del test. Se l'opzione Force Order (Forza richiesta) è disabilitata, anche se la richiesta del test non viene recuperata, l'utente può continuare a eseguire il test (viene visualizzato un pop-up con un messaggio di avvertenza). Consultare la sezione [10.2](#page-105-0) per maggiori informazioni su avvertenze ed errori.

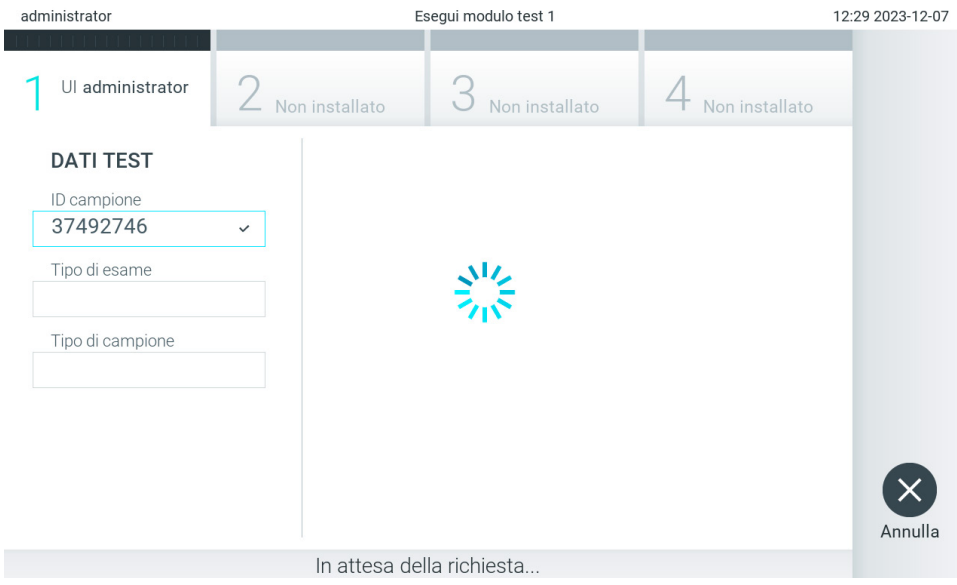

<span id="page-86-1"></span>Figura 86. Visualizzazione durante il recupero della richiesta test.

4. Quando la richiesta del test è stata ricevuta con successo dall'host, compare il testo "Scan cartridge for assay <assay\_name> and book order <order\_number>" (Scansione cartuccia per l'esame <nome\_esame> e richiesta prenotazione <numero\_richiesta>). Eseguire la scansione del codice a barre della cartuccia per esami QIAstat-Dx [\(Figura 87\)](#page-87-0).

Nota: l'host potrebbe restituire più richieste di test per un ID campione; in questo caso potrebbe essere visualizzato il messaggio "Scan cartridge for book order <order\_number>" (Esegui scansione cartuccia per richiesta prenotazione <numero\_richiesta>). Se la cartuccia d'esame QIAstat-Dx non corrisponde alla richiesta, il test non può proseguire e verrà visualizzato un errore. Consultare la sezione [10.2](#page-105-0) per maggiori informazioni su avvertenze ed errori.

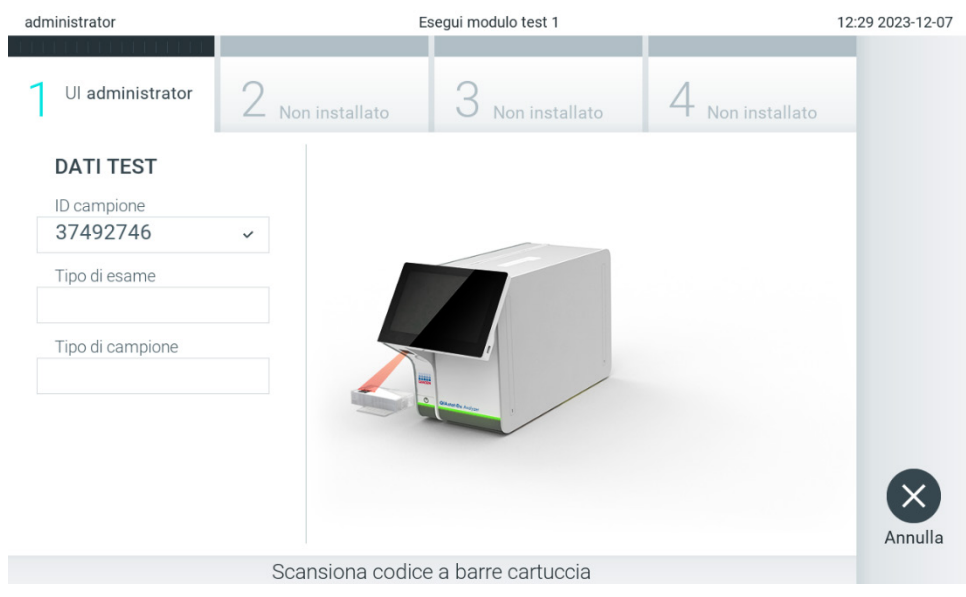

Figura 87. Scansione del codice a barre della cartuccia d'esame QIAstat-Dx.

<span id="page-87-0"></span>5. Il campo Assay Type (Tipo di esame) sarà popolato automaticamente e, se necessario, dovrà essere selezionato manualmente un Sample Type (Tipo di campione) dall'elenco [\(Figura 88\)](#page-87-1).

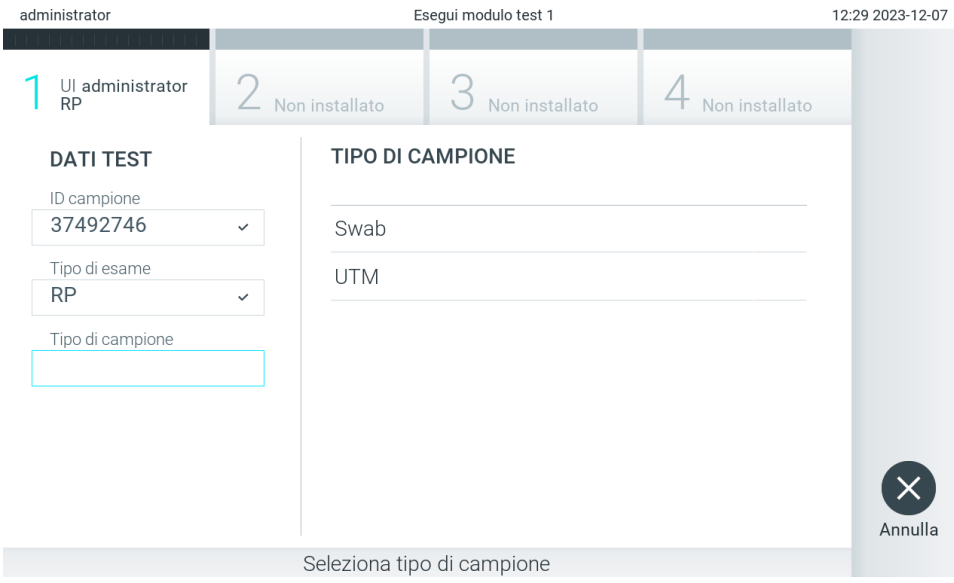

<span id="page-87-1"></span>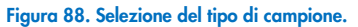

6. Consultare il paragrafo [5.3](#page-29-0) e completare i passaggi da 5 a 11.

# 7.4. Caricamento di un risultato del test sull'host

Quando le opzioni Result Upload (Caricamento risultati) e Results Upload Settings (Impostazioni caricamento risultati) sono abilitate, i risultati dei test possono essere caricati sull'host automaticamente o manualmente.

### 7.4.1. Configurazione del QIAstat-Dx Analyzer 2.0 per il caricamento automatico sull'host del risultato di un test

- 1. Premere il pulsante Options (Opzioni) e poi il pulsante System Configuration (Configurazione del sistema).
- 2. Selezionare HIS/LIS dall'elenco Settings (Impostazioni) nella colonna di sinistra.
- 3. Abilitare Host Communication (Comunicazione host) e configurare le Host Settings (Impostazioni host) con i dettagli dell'host. Premere il pulsante Check connectivity (Controlla connettività) per confermare la connessione.
- 4. Abilitare Result Upload (Caricamento risultati) e configurare le Result Upload Settings (Impostazioni caricamento risultati). Abilitare Automatic upload (Caricamento automatico).

### 7.4.2. Caricamento automatico di un risultato del test sull'host

Al termine del test, il risultato verrà caricato automaticamente. Lo stato del caricamento viene mostrato nella sezione Test Data (Dati test) della schermata Summary (Riepilogo) relativa ai risultati e nella colonna Upload (Carica) <sup>a</sup> della schermata View Results (Visualizza risultati) [\(Figura 89\)](#page-88-0).

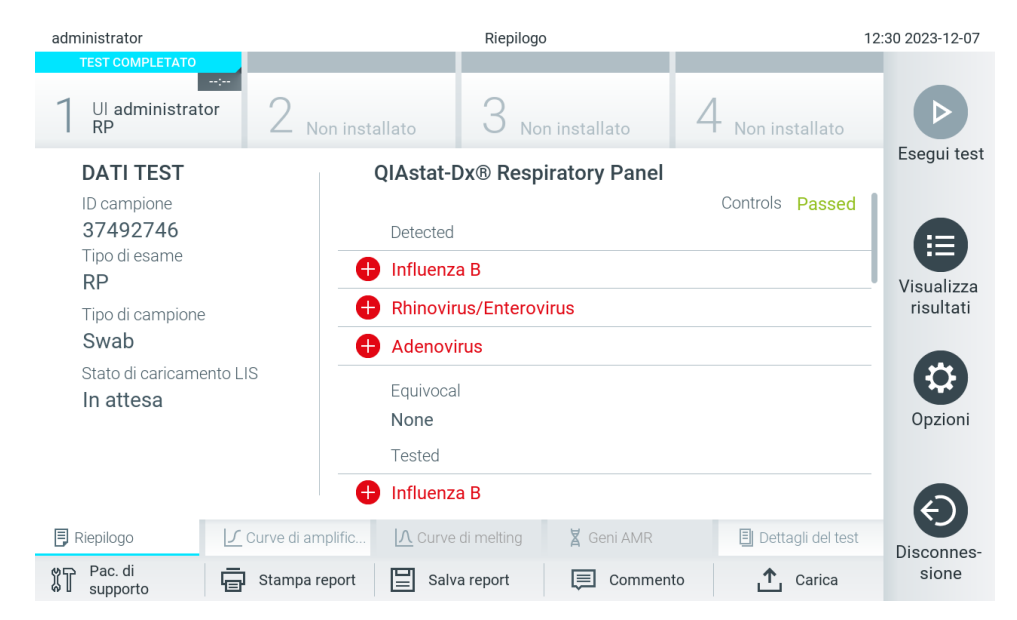

Figura 89. Schermata Summary (Riepilogo) relativa ai risultati.

<span id="page-88-0"></span>Per visualizzare lo stato di caricamento di test precedenti memorizzati nell'archivio dei risultati, premere View Results (Visualizza risultati) <sup>d</sup>alla barra dei menu principale. La colonna Upload (Carica) ± mostra lo stato di caricamento [\(Figura 90\)](#page-89-0).

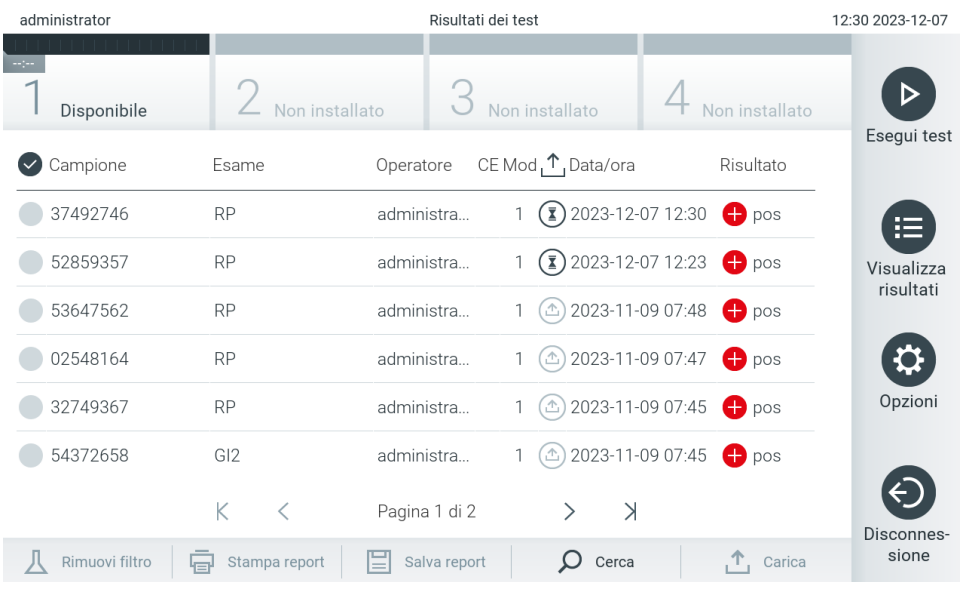

#### <span id="page-89-0"></span>Figura 90. Schermata View Results (Visualizza risultati).

Nella [Tabella 20](#page-89-1) sono descritti gli stati di caricamento che è possibile visualizzare. Lo stato di caricamento mostra il risultato del caricamento. Il nome viene mostrato nella schermata Summary (Riepilogo) e l'icona viene mostrata nella schermata View Results (Visualizza risultati).

### <span id="page-89-1"></span>Tabella 20. Descrizione degli stati di caricamento

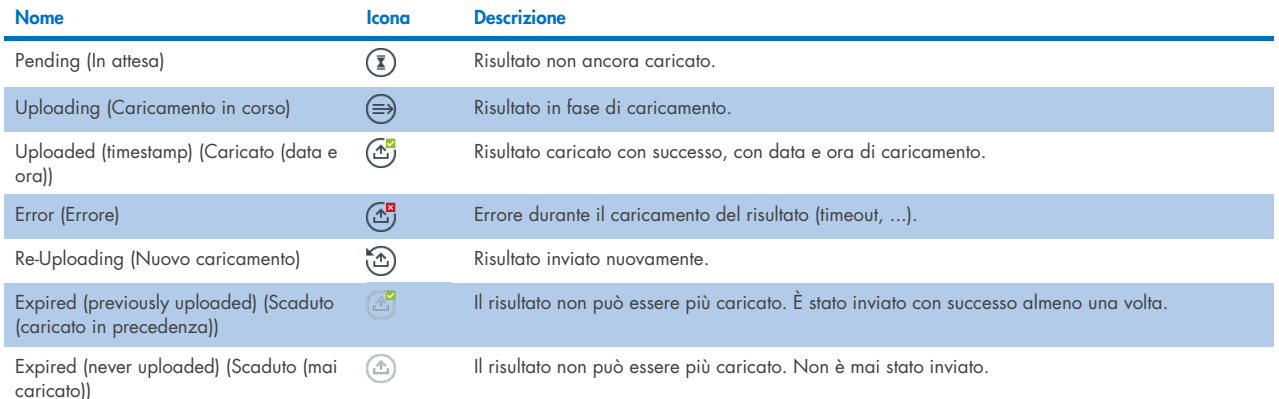

### 7.4.3. Configurazione del QIAstat-Dx Analyzer 2.0 per il caricamento manuale sull'host del risultato di un test

- 1. Premere il pulsante Options (Opzioni) e poi il pulsante System Configuration (Configurazione del sistema).
- 2. Selezionare "HIS/LIS" dall'elenco "Settings" (Impostazioni) nella colonna di sinistra.
- 3. Abilitare Host Communication (Comunicazione host) e configurare le Host Settings (Impostazioni host) con i dettagli dell'host. Premere il pulsante Check connectivity (Controlla connettività) per confermare la connessione.
- 4. Abilitare Result Upload (Caricamento risultati) e configurare le Result Upload Settings (Impostazioni caricamento risultati). Disabilitare Automatic upload (Caricamento automatico).

### 7.4.4. Caricamento manuale di un risultato del test sull'host

Al termine del test, il risultato può essere caricato manualmente dalla schermata Summary (Riepilogo) o dalla schermata View Results (Visualizza risultati).

Per caricare il risultato dalla schermata Summary (Riepilogo) premere il pulsante <sup>1</sup> Upload Upload (Carica).

Per caricare il risultato dalla schermata View Results (Visualizza risultati), è possibile selezionare uno e più risultati del test premendo il cerchio grigio a sinistra dell'ID campione. Accanto ai risultati selezionati apparirà un segno di spunta. Per deselezionare i risultati del test, premere il segno di spunta. È possibile selezionare l'intero elenco di risultati premendo il cerchio con il segno di spunta  $\bullet$  nella riga in alto. Dopo aver selezionato i risultati da caricare, premere il pulsante Upload (Carica) [\(Figura 91\).](#page-90-0)

| administrator   |                    | Risultati dei test |                                                    |                   |             |  |  |
|-----------------|--------------------|--------------------|----------------------------------------------------|-------------------|-------------|--|--|
| Disponibile     | Non installato     |                    | Non installato                                     |                   |             |  |  |
| $\vee$ Campione | Esame              | Operatore          | CE Mod <sub>1</sub> <sup>1</sup> , Data/ora        | Risultato         | Esegui test |  |  |
| 37492746        | <b>RP</b>          | administra         | $\binom{1}{2}$ 2023-12-07 12:30                    | $\bullet$ pos     | 疟           |  |  |
| 52859357        | <b>RP</b>          | administra         | $\binom{2}{2}$ 2023-12-07 12:23 $\binom{1}{2}$ pos |                   | Visualizza  |  |  |
| 53647562        | <b>RP</b>          | administra         | ① 2023-11-09 07:48                                 | <b>O</b> pos      | risultati   |  |  |
| 02548164        | <b>RP</b>          | administra         | $\circ$ 2023-11-09 07:47 $\bullet$ pos             |                   |             |  |  |
| 32749367        | <b>RP</b>          | administra         | 2023-11-09 07:45<br>-41                            | $\bigoplus$ pos   | Opzioni     |  |  |
| 54372658        | GI <sub>2</sub>    | administra         | $\circ$ 2023-11-09 07:45 $\bullet$ pos             |                   |             |  |  |
|                 | K<br>$\lt$         | Pagina 1 di 2      | $\lambda$<br>$\mathcal{P}$                         |                   | Disconnes-  |  |  |
| Rimuovi filtro  | Stampa report<br>邑 | ⊫<br>Salva report  | Cerca                                              | $\uparrow$ Carica | sione       |  |  |

<span id="page-90-0"></span>Figura 91. Schermata View Results (Visualizza risultati).

# 7.5. Risoluzione dei problemi di connettività host

Per risolvere i problemi di connettività host, consultare la sezione [10.1.](#page-103-0)

# <span id="page-91-0"></span>8. Controllo esterno (CE)

Il software di QIAstat-Dx Analyzer 2.0 può essere configurato in modo da supportare laboratori che implementano procedure di controllo qualità basate su controlli esterni. Lo scopo di tali procedure consiste nel verificare che l'elaborazione di un campione noto generi i risultati previsti a livello di un patogeno. Attenersi alla politica della propria organizzazione per assicurare che siano attuate le procedure appropriate, a prescindere dall'utilizzo delle funzionalità descritte in questa sezione.

Se la funzione è abilitata, consente di configurare gli intervalli dopo i quali si deve eseguire un test CE per ogni esame e ogni modulo. Prima della configurazione di un test, agli utenti sarà ricordato se un test CE è scaduto.

Quando si configura l'esecuzione di un test CE, viene selezionato un campione CE. Il campione CE determina quali sono i risultati previsti per ogni analita di un esame testato. Se i risultati previsti configurati in un campione CE corrispondono ai risultati effettivi del test, il test CE è superato. Se almeno un analita non soddisfa il rispettivo risultato previsto, il test CE non è superato. Prima di impostare un test, l'utente viene avvisato se viene utilizzato un modulo per il quale il precedente test CE non è riuscito.

## 8.1. Configurazione del controllo esterno

Consultare la sezione [6.11](#page-75-2) per abilitare e configurare la funzione CE.

### 8.2. Procedura per eseguire un test CE

Tutti gli operatori devono indossare dispositivi di protezione personale appropriati, come i guanti, quando toccano il touchscreen del QIAstat-Dx Analyzer 2.0.

1. Premere il pulsante **D** Run Test (Esegui test) nell'angolo in alto a destra della schermata Main (Principale).

Nota: se il controllo esterno (CE) è abilitato e deve essere eseguito un test CE, compare un promemoria per l'esecuzione del test con un campione CE. Gli utenti possono scegliere di eseguire un test CE o di ignorare il promemoria. Nota: se il CE è abilitato e l'ultimo test CE eseguito con il modulo selezionato non è andato a buon fine, viene visualizzata un'avvertenza. L'utente deve esplicitamente scegliere se eseguire comunque un test con il modulo selezionato.

2. Attivare il pulsante di commutazione EC Test (Test CE) [\(Figura 92\)](#page-91-1).

<span id="page-91-1"></span>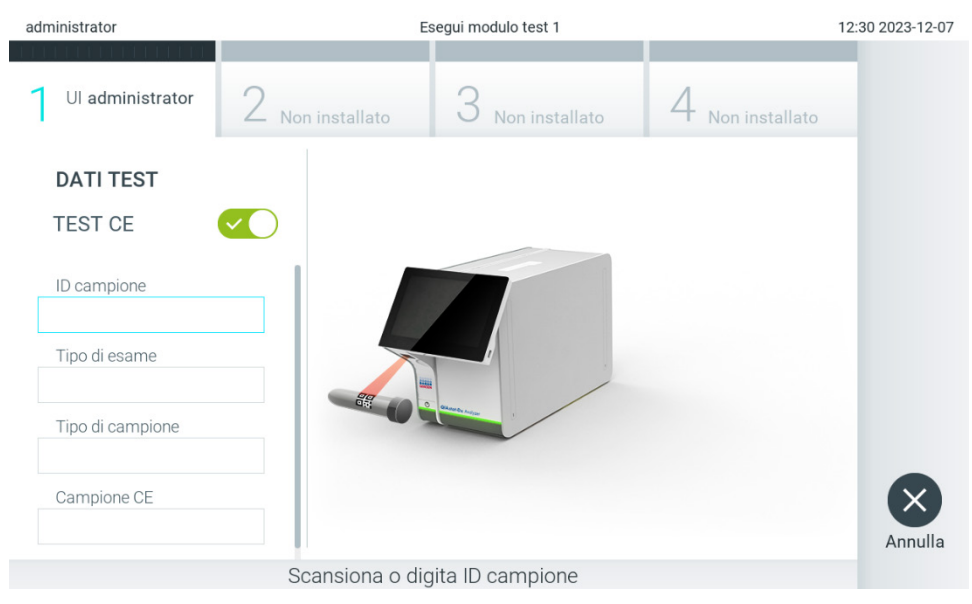

Figura 92. Attivazione del pulsante di commutazione EC Test (Test CE) per abilitare un test CE.

3. Quando richiesto, eseguire la scansione del codice a barre dell'ID campione utilizzando il lettore di codici a barre integrato nel modulo operativo [\(Figura 88\)](#page-87-1)

Nota: a seconda della configurazione del QIAstat-Dx Analyzer 2.0, può anche essere possibile immettere l'ID campione usando la tastiera virtuale del touchscreen. Consultare la sezione [6.7.4](#page-64-0) per ulteriori dettagli.

4. Quando richiesto, eseguire la scansione del codice a barre della cartuccia d'esame QIAstat-Dx da utilizzare. Il QIAstat-Dx Analyzer 2.0 riconosce automaticamente l'esame da eseguire in base al codice a barre della cartuccia d'esame QIAstat-Dx [\(Figura 93\)](#page-92-0)

Nota: Il QIAstat-Dx Analyzer 2.0 non accetterà cartucce d'esame QIAstat-Dx che abbiano superato la data di scadenza, cartucce usate in precedenza o cartucce per esami non presenti sull'unità. In questi casi viene visualizzato un messaggio di errore. Consultare la sezione [10.2](#page-105-0) per ulteriori dettagli.

Nota: Fare riferimento alla sezione [6.6.3](#page-57-1) per istruzioni sull'importazione e l'aggiunta di esami al QIAstat-Dx Analyzer 2.0.

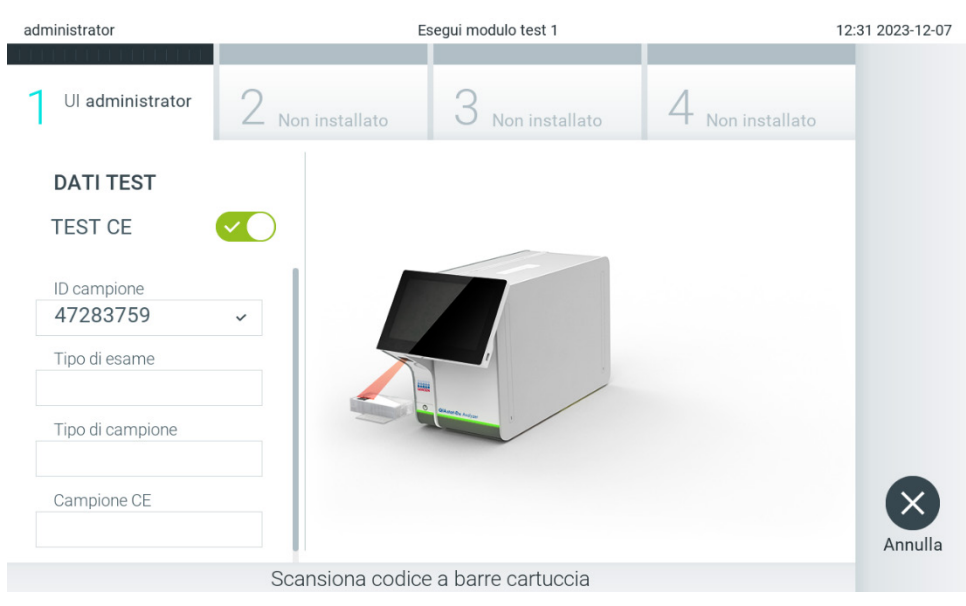

Figura 93. Scansione del codice a barre della cartuccia d'esame QIAstat-Dx.

<span id="page-92-0"></span>5. Se richiesto, selezionare il tipo di campione appropriato dall'elenco [\(Figura 94\)](#page-93-0).

Nota: in alcuni rari casi, l'elenco dei tipi di campione potrebbe essere vuoto. In questo caso, è necessario eseguire nuovamente la scansione della cartuccia.

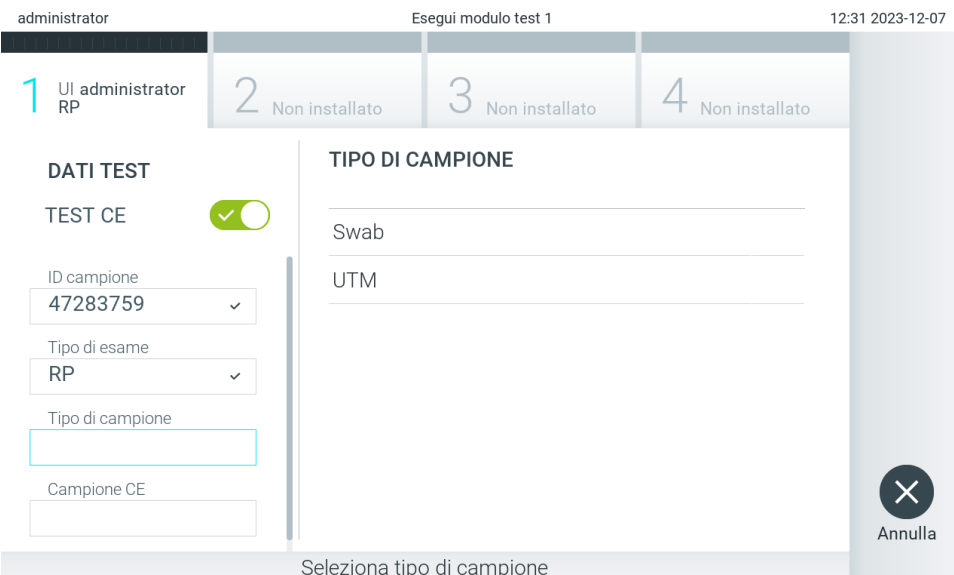

#### <span id="page-93-0"></span>Figura 94. Scelta di un tipo di campione.

6. Selezionare il campione CE adeguato dall'elenco. Vengono mostrati solo i campioni CE per il tipo di esame selezionato [\(Figura 95\)](#page-93-1).

Se per l'esame selezionato non è configurato alcun campione CE, l'elenco dei campioni CE sarà vuoto e non sarà possibile avviare l'esecuzione di un test CE.

Nota: consultare la sezione [6.11](#page-75-2) per istruzioni sulla configurazione dei campioni CE.

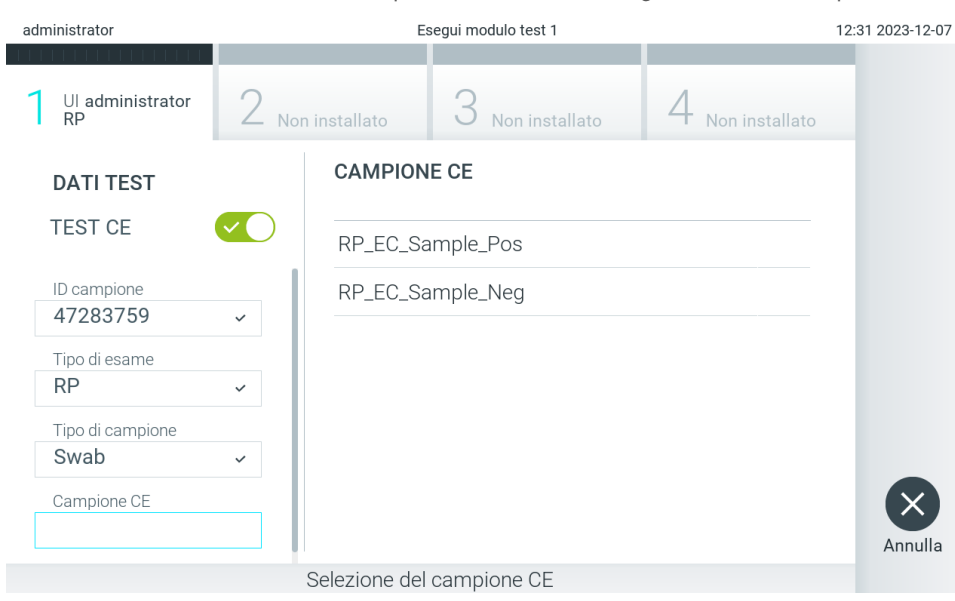

<span id="page-93-1"></span>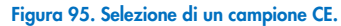

7. Appare la schermata Confirm (Conferma). Rivedere i dati immessi e apportare le modifiche necessarie premendo sui campi pertinenti sul touchscreen e modificando le informazioni [\(Figura 96\)](#page-94-0).

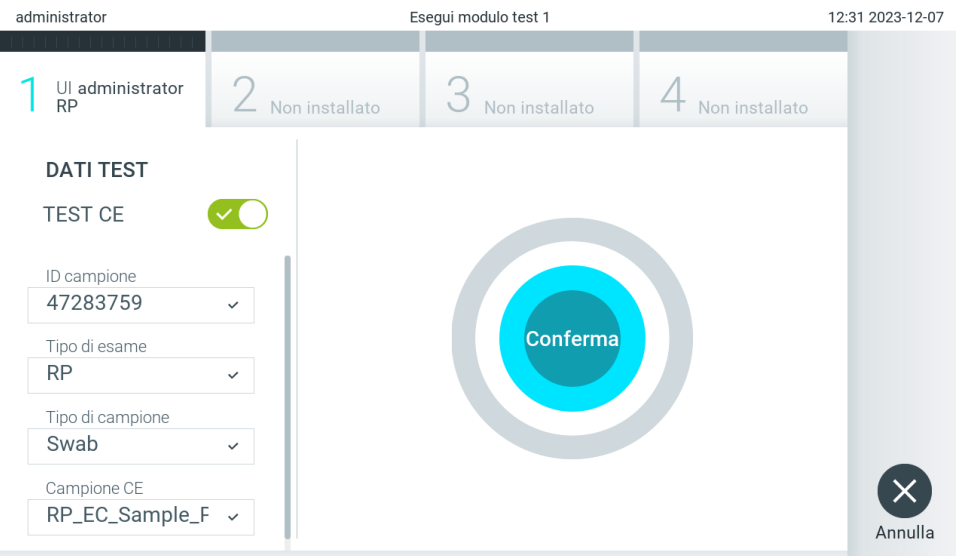

<span id="page-94-0"></span>Modulo 1 | Conferma DATI DEL TEST o fai clic su qualsiasi campo da modificare Figura 96. Schermata Confirm (Conferma).

- 8. Quando tutti i dati visualizzati sono corretti, premere Confirm (Conferma) . Se necessario, premere sul campo appropriato per modificarne il contenuto o premere Cancel (Annulla) per annullare il test.
- 9. Accertarsi che entrambi gli sportellini del campione, quello della porta tampone e quello della porta principale della cartuccia d'esame QIAstat-Dx, siano chiusi saldamente. Quando la porta di ingresso della cartuccia sulla parte superiore del QIAstat-Dx Analyzer 2.0 si apre automaticamente, inserire la cartuccia d'esame QIAstat-Dx con il codice a barre rivolto verso sinistra e le camere di reazione rivolte verso il basso [\(Figura 97\)](#page-94-1).

Nota: Quando a un modulo operativo sono collegati più moduli analitici, il QIAstat-Dx Analyzer 2.0 seleziona automaticamente il modulo analitico in cui deve essere eseguito il test.

Nota: Non è necessario spingere la cartuccia d'esame QIAstat-Dx nel QIAstat-Dx Analyzer 2.0. Posizionandola correttamente nella porta d'ingresso cartuccia, il QIAstat-Dx Analyzer 2.0 la sposterà automaticamente nel modulo analitico.

<span id="page-94-1"></span>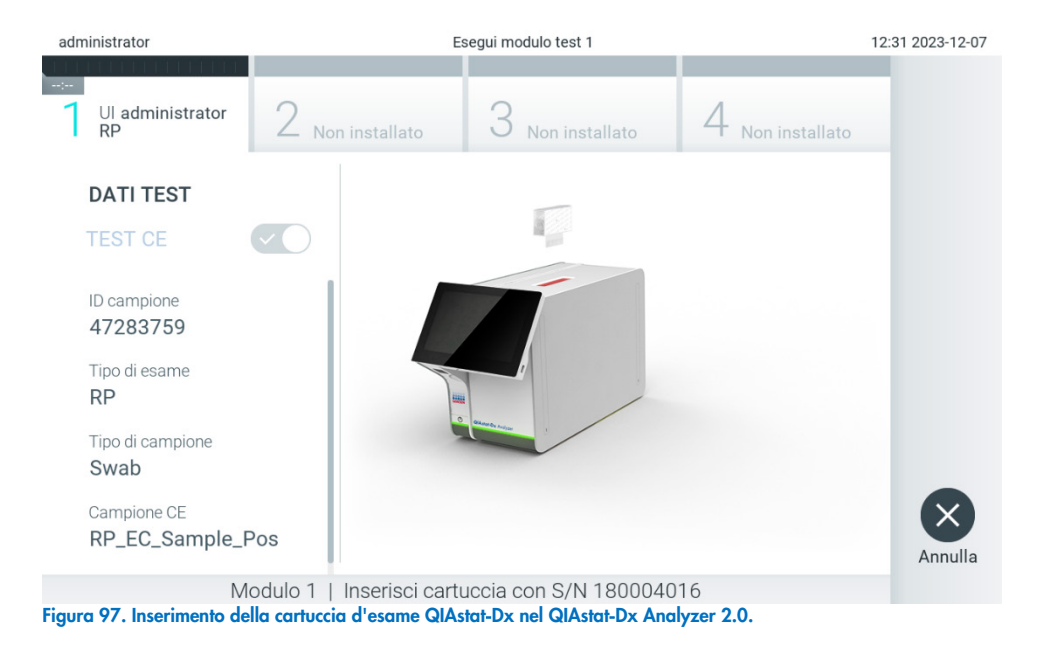

10. Dopo aver rilevato la cartuccia d'esame QIAstat-Dx, il QIAstat-Dx Analyzer 2.0 chiuderà automaticamente lo sportellino della porta di ingresso della cartuccia e avvierà l'esecuzione del test. Non è richiesta alcuna ulteriore azione da parte dell'operatore. Mentre è in corso il test, sul touchscreen viene visualizzato il tempo rimanente [\(Figura 98\)](#page-95-0).

Nota: Il QIAstat-Dx Analyzer 2.0 non accetterà una cartuccia d'esame QIAstat-Dx diversa da quella utilizzata e sottoposta a scansione durante la configurazione del test. Se si inserisce una cartuccia diversa da quella sottoposta a scansione, viene generato un errore e la cartuccia è espulsa automaticamente.

Nota: fino a questo punto, è possibile annullare l'esecuzione del test premendo il pulsante Cancel (Annulla) nell'angolo in basso a destra del touchscreen.

Nota: a seconda della configurazione del sistema, è possibile che, per avviare l'esecuzione del test, l'operatore debba inserire nuovamente la propria password utente.

Nota: se nella porta d'ingresso della cartuccia non viene posizionata alcuna cartuccia d'esame QIAstat-Dx, lo sportellino si chiuderà automaticamente dopo 30 secondi. In tal caso, ripetere la procedura iniziando dal passaggio 7.

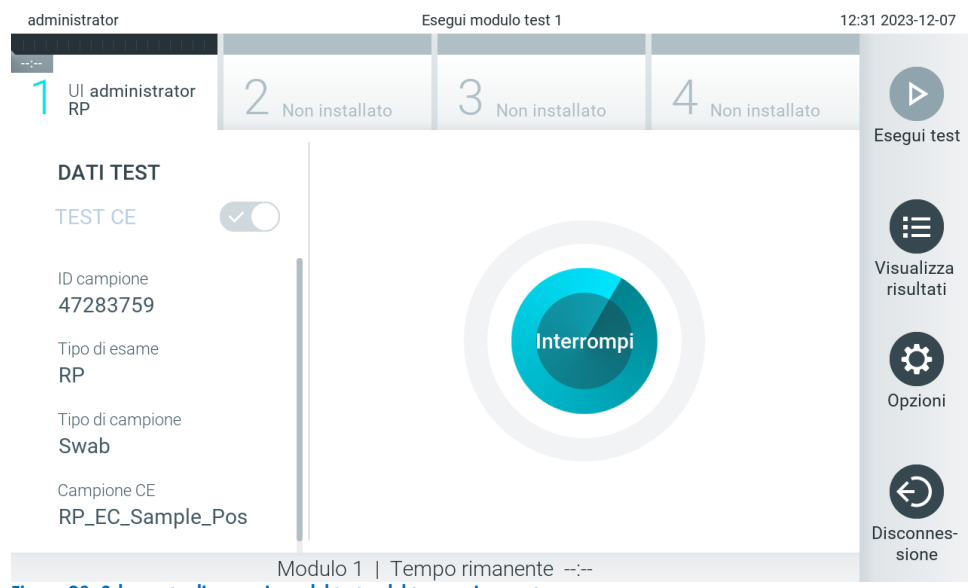

Figura 98. Schermata di esecuzione del test e del tempo rimanente.

<span id="page-95-0"></span>11. Al termine del test, verrà visualizzata la schermata Eject (Espelli) [\(Figura 99\)](#page-96-0). Premere Eject (Espelli) o sul touchscreen per rimuovere la cartuccia d'esame QIAstat-Dx e smaltirla come rifiuto a rischio biologico in conformità alle normative e alle leggi nazionali, regionali e locali in materia di salute e sicurezza.

Nota: la cartuccia d'esame QIAstat-Dx deve essere rimossa quando si apre la relativa porta d'ingresso e viene espulsa. Se la cartuccia non viene rimossa entro 30 secondi, viene spostata automaticamente nel QIAstat-Dx Analyzer 2.0 e lo sportellino della porta d'ingresso cartuccia si chiude. In tal caso, premere Eject (Espelli) per aprire di nuovo lo sportellino della porta d'ingresso cartuccia, quindi rimuovere la cartuccia.

Nota: le cartucce d'esame QIAstat-Dx usate devono essere gettate. Non è possibile riutilizzare le cartucce per test per le quali l'esecuzione sia stata iniziata e successivamente annullata dall'operatore o per le quali sia stato rilevato un errore.

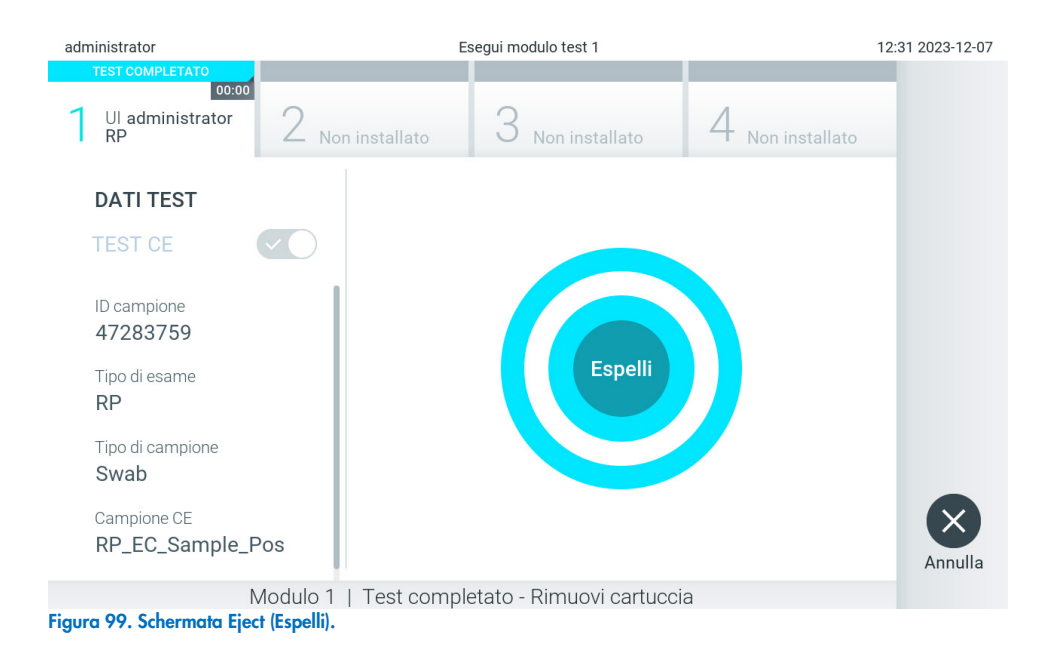

<span id="page-96-0"></span>12. Dopo l'espulsione della cartuccia d'esame QIAstat-Dx, comparirà la schermata Summary (Riepilogo) relativa ai risultati [\(Figura 100\)](#page-96-1). Consultare la sezione [8.3](#page-96-2) per ulteriori dettagli.

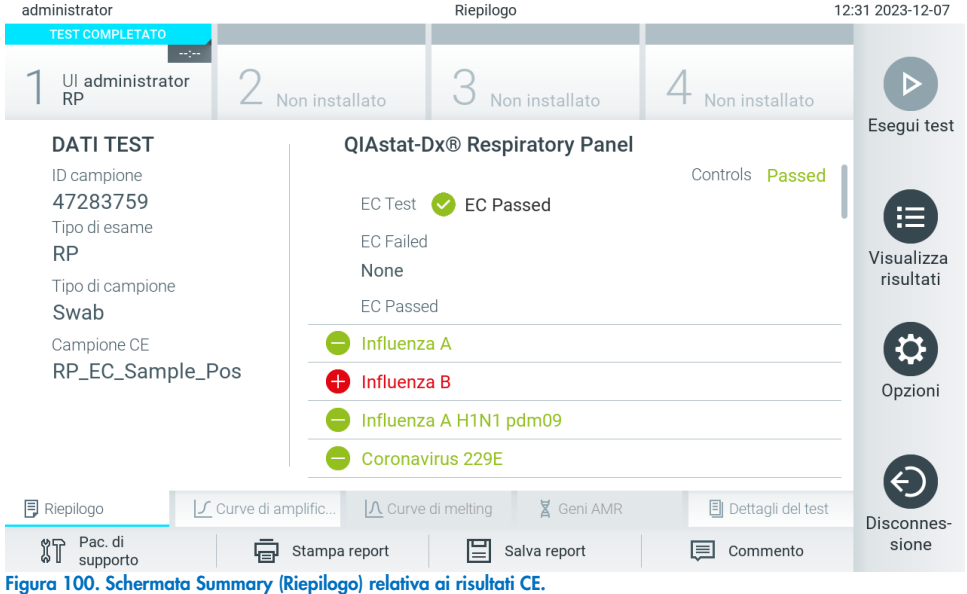

<span id="page-96-1"></span>Nota: se durante l'esecuzione si è verificato un errore con il modulo analitico, potrebbe essere necessario un certo tempo prima che vengano visualizzati i risultati dell'esecuzione e che questa sia visibile nella panoramica View Results (Visualizza risultati).

# <span id="page-96-2"></span>8.3. Visualizzazione dei risultati del test CE

Il QIAstat-Dx Analyzer 2.0 interpreta e salva automaticamente i risultati dei test. Dopo aver espulso la cartuccia d'esame QIAstat-Dx, verrà visualizzata automaticamente la schermata Summary (Riepilogo) relativa ai risultati [\(Figura 101\)](#page-97-0).

Nota: fare riferimento alle istruzioni per l'uso specifiche dell'esame per le istruzioni su come interpretare i risultati dell'esame.

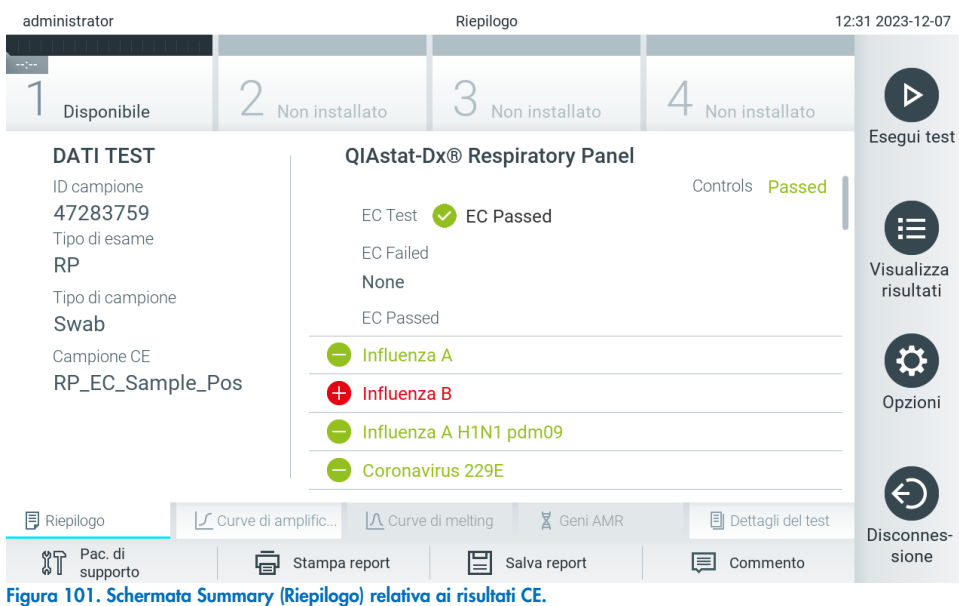

<span id="page-97-0"></span>Nella parte principale della schermata è visualizzato il risultato CE generale (ad es. EC Passed (CE superato) o EC Failed (CE non superato)); sono visualizzati anche i due elenchi seguenti:

• Nel primo elenco sono inclusi tutti gli agenti patogeni testati nel campione in cui il risultato atteso configurato nel campione CE **non** corrisponde al risultato effettivo del test, cioè **EC failed** (CE non superato). Sono inclusi solo gli analiti considerati nel campione di CE.

Gli agenti patogeni rilevati e identificati nel campione sono preceduti da un segno  $\pm$  e sono di colore rosso. Gli agenti patogeni oggetto del test, ma non rilevati, sono preceduti da un segno e sono di colore verde. Gli agenti patogeni ambigui sono preceduti da un punto interrogativo  $\bullet$  e sono di colore giallo.

• Il secondo elenco comprende tutti gli agenti patogeni testati nel campione in cui il risultato atteso configurato nel campione CE corrisponde al risultato effettivo del test, cioè EC passed (EC superato). Sono inclusi solo gli analiti considerati nel campione di CE.

Gli agenti patogeni rilevati e identificati nel campione sono preceduti da un segno  $\bigoplus$ e sono di colore rosso. Gli agenti patogeni oggetto del test, ma non rilevati, sono preceduti da un segno  $\bigcirc$  e sono di colore verde.

- Il terzo elenco include tutti gli agenti patogeni testati nel campione. Gli agenti patogeni rilevati e identificati nel campione sono preceduti da un segno  $\bigoplus$  e sono di colore rosso. Gli agenti patogeni oggetto del test, ma non  $r$ ilevati, sono preceduti da un segno $\bigcirc$ e sono di colore verde. Gli agenti patogeni ambigui sono preceduti da un punto interrogativo  $\bullet$  e sono di colore giallo.
- Nel caso in cui il test non sia stato completato con successo, un messaggio indicherà "Failed" (Non riuscito) seguito dal codice di errore specifico.

Sul lato sinistro dello schermo appaiono i seguenti dati del test:

- Sample ID (ID campione)
- Assay Type (Tipo di esame)
- Sample Type (Tipo di campione)
- EC Sample (Campione CE)
- LIS Upload Status (Stato caricamento LIS) (se applicabile)

A seconda dei diritti di accesso dell'operatore sono disponibili ulteriori dati sull'esame, tramite le schede nella parte inferiore dello schermo (vale a dire, grafici di amplificazione, curve di melting e dettagli del test).

I dati dell'esame possono essere esportati premendo Save Report (Salva report) nella barra in basso dello schermo.

Un report può anche essere inviato alla stampante premendo Print Report (Stampa report) nella barra in basso nella schermata.

È possibile creare un pacchetto di supporto del ciclo selezionato o di tutti i cicli non riusciti premendo Support Package (Pac. Di supporto) sulla barra inferiore dello schermo. Se è necessario supporto, inviare il pacchetto di supporto ai servizi tecnici QIAGEN.

### 8.3.1. Visualizzazione delle curve di amplificazione CE

L'interpretazione delle curva di amplificazione non varia rispetto a test non CE. Per maggiori informazioni, consultare la sezione [5.5.1.](#page-36-0)

### 8.3.2. Visualizzazione delle curve di melting CE

L'interpretazione delle curva di melting non varia rispetto a test non CE. Per maggiori informazioni, consultare la sezione [5.5.2.](#page-37-0)

### 8.3.3. Visualizzazione geni AMR

La visualizzazione geni AMR non varia rispetto ai test non CE. Per maggiori informazioni, consultare la sezione [5.5.3.](#page-38-0)

### 8.3.4. Visualizzazione dei dettagli del test CE

Quando si visualizza il risultato di un test CE, premere Test Details (Dettagli del test) <sup>1</sup> per rivedere i risultati CE in modo più dettagliato. Scorrere in basso per vedere il report completo.

Nella schermata sono visualizzati i seguenti dettagli del test:

- User ID (ID utente)
- Cartridge SN (SN cartuccia) (numero di serie)
- Cartridge Expiration Date (Data di scadenza cartuccia)
- Module SN (SN modulo) (numero di serie)
- Test Status (Stato del test) (Completed (Completato), Failed (Non riuscito) o Canceled by operator (Annullato dall'operatore))
- Test Start Date and Time (Data e ora di inizio test)
- Test Execution Time (Ora di esecuzione del test)
- Assay Name (Nome esame)
- External Control Test (Controllo esterno (CE))
- Test ID (ID test)
- Book Order ID (ID richiesta prenotazione) (Visibile solo se il controllo ordini era attivo durante l'esecuzione del test. Consultare la sezione [6.13\)](#page-83-2)
- Order Time (Ora richiesta) (Visibile solo se il controllo ordini era attivo durante l'esecuzione del test. Consultare la sezione [6.13\)](#page-83-2)
- HIS/LIS Confirmation (Conferma HIS/LIS) (Visibile solo se il controllo ordini era attivo durante l'esecuzione del test. Consultare la sezione [6.13\)](#page-83-2)
- EC Sample (Campione CE)
- Test Result (Risultato del test) (per ogni analita, risultato totale del test: [ecpass] (CE superato) ed [ecfail]) (CE non superato).
- Error Code (Codice di errore) (se applicabile)
- Error Message (Messaggio d'errore) (se applicabile)
- Last Comment Editor (se applicabile, per maggiori informazioni, consultare la sezione [5.5.5\)](#page-40-0)
- Comment Date and Time (Data e ora del commento) (se applicabile, consultare la sezione [5.5.5\)](#page-40-0)
- Comment (Commento) (se applicabile, consultare la sezione [5.5.5\)](#page-40-0)
- Se un test CE è superato, i risultati previsti per ogni agente patogeno corrispondono ai risultati rilevati.
- List of analytes (Elenco di analiti) testati nell'esame (raggruppati per Detected Pathogen (Agente patogeno rilevato), Equivocal (Ambigui), Not Detected Pathogens (Agenti patogeni non rilevati), Invalid (Non valido), Not Applicable (Non applicabile), Out of Range (Fuori intervallo), Passed Controls (Controlli superati) e Failed Controls (Controlli non superati)), con CT e fluorescenza terminale (se disponibili per l'esame).
- Accanto a ciascun analita sono riportati, in colonne separate, il risultato atteso e il risultato CE. Se un analita non è considerato durante l'esecuzione di CE non vengono visualizzati i risultati previsti o i risultati CE.
- La colonna dei risultati previsti viene stabilita dalla configurazione del campione CE selezionato durante la configurazione del test
- La colonna dei risultati CE rappresenta un confronto tra il risultato effettivo dell'analita e il risultato previsto degli analiti considerati. Il risultato CE è superato se risultato effettivo e risultato previsto coincidono. Il risultato CE non è superato se risultato effettivo e risultato previsto non coincidono (consultare la sezione [8.3\)](#page-96-2). Gli analiti non considerati durante l'esecuzione di CE non vengono confrontati con il risultato effettivo.

Nota: i risultati previsti si basano sulla configurazione del campione CE al momento dell'inizio del test.

Elenco dei controlli interni, con C<sub>T</sub> e fluorescenza terminale (se disponibili per l'esame).

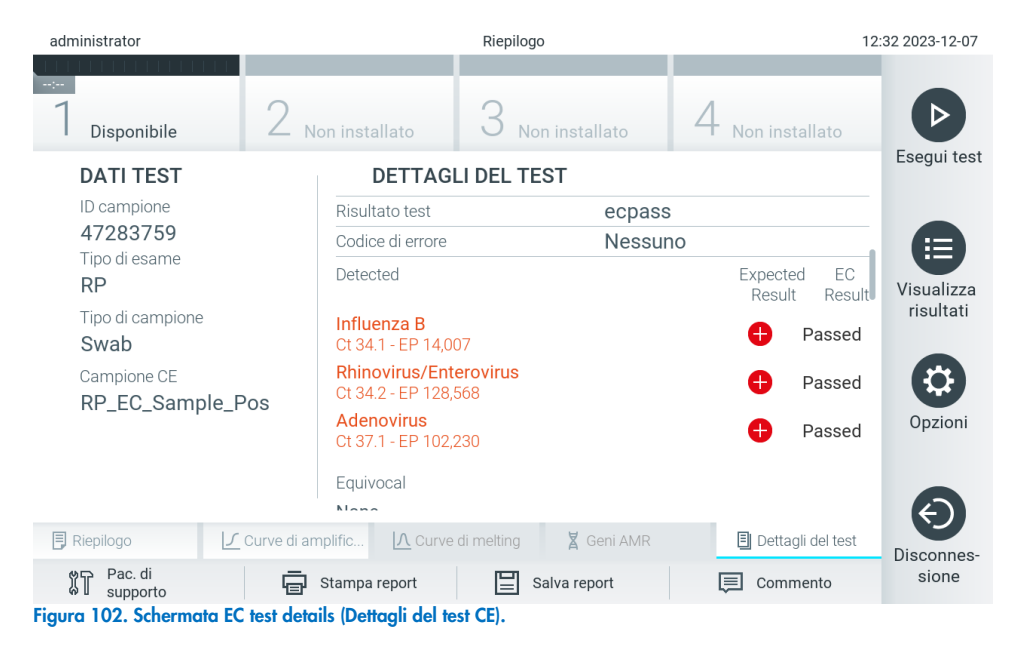

# 9. Manutenzione

Questa sezione descrive le attività di manutenzione richieste per il QIAstat-Dx Analyzer 2.0.

# 9.1. Attività di manutenzione

La [Tabella 21](#page-100-0) fornisce un elenco delle attività di manutenzione da eseguire sul QIAstat-Dx Analyzer 2.0.

#### <span id="page-100-0"></span>Tabella 21. Descrizioni delle attività di manutenzione

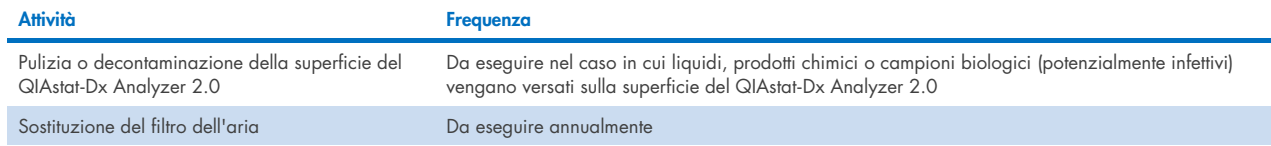

# 9.2. Pulizia della superficie del QIAstat-Dx Analyzer 2.0

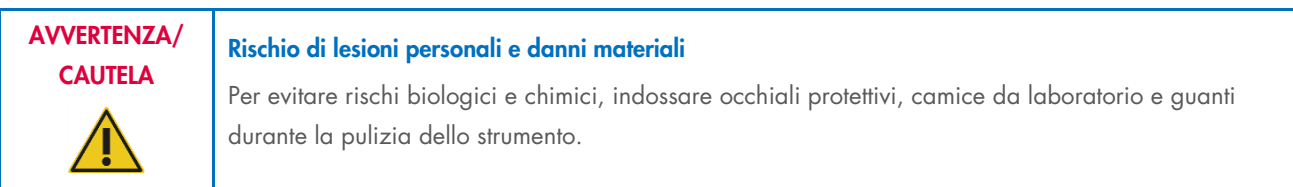

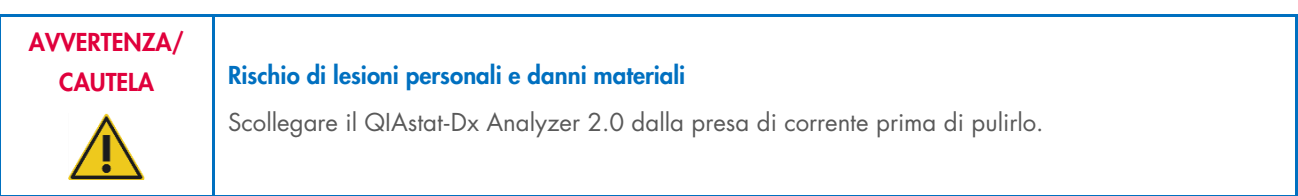

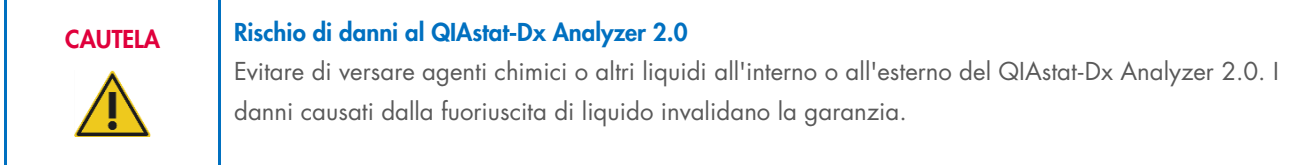

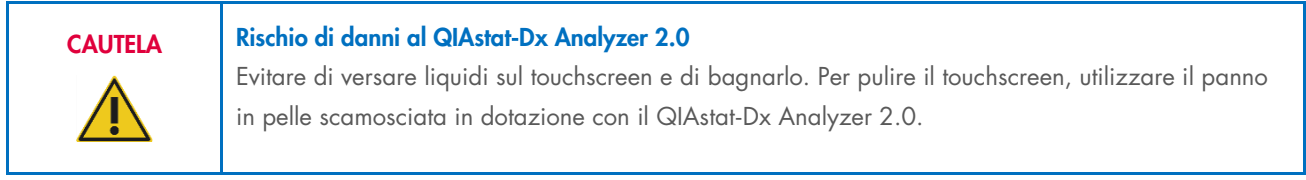

Per pulire la superficie del QIAstat-Dx Analyzer 2.0 usare i seguenti materiali:

- Detergente delicato
- Salviette di carta
- Acqua distillata

Per pulire la superficie del QIAstat-Dx Analyzer 2.0 attenersi ai seguenti passaggi:

- 1. Indossare guanti da laboratorio, camice e occhiali di protezione.
- 2. Bagnare una salvietta di carta con un detergente delicato e pulire la superficie del QIAstat-Dx Analyzer 2.0 e l'area circostante del banco di lavoro. Fare attenzione a non bagnare il touchscreen. Per pulire il touchscreen, utilizzare il panno in pelle scamosciata in dotazione con il QIAstat-Dx Analyzer 2.0.
- 3. Ripetere il passaggio 2 pertre volte con salviette di carta nuove.
- 4. Bagnare una salvietta di carta con acqua distillata e pulire la superficie del QIAstat-Dx Analyzer 2.0 per eliminare il detergente residuo. Ripetere due volte.
- 5. Asciugare la superficie del QIAstat-Dx Analyzer 2.0 con una salvietta di carta pulita.

# 9.3. Decontaminazione della superficie del QIAstat-Dx Analyzer 2.0

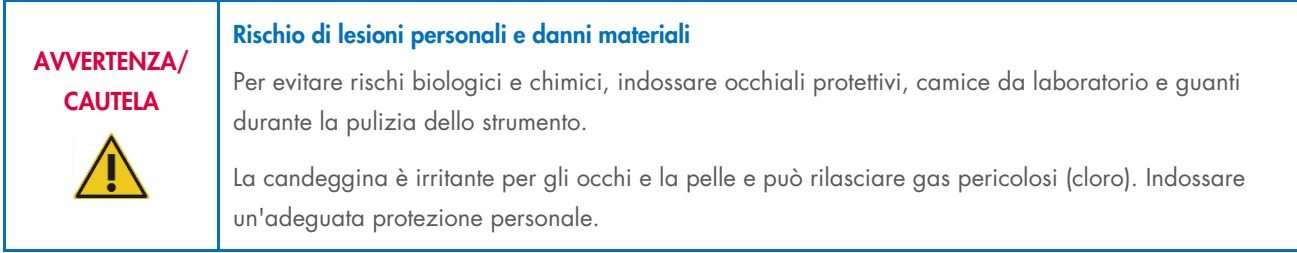

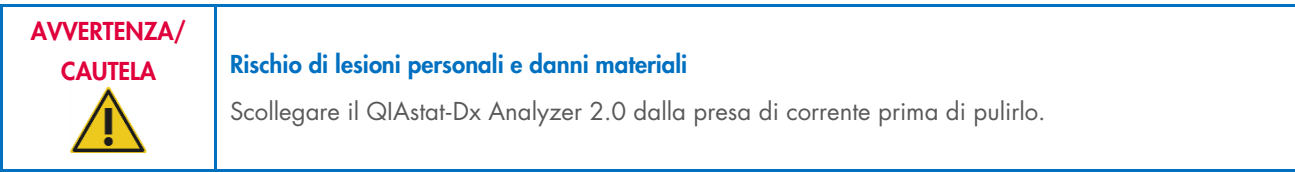

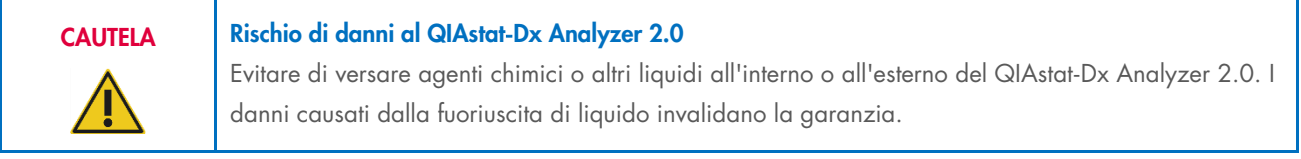

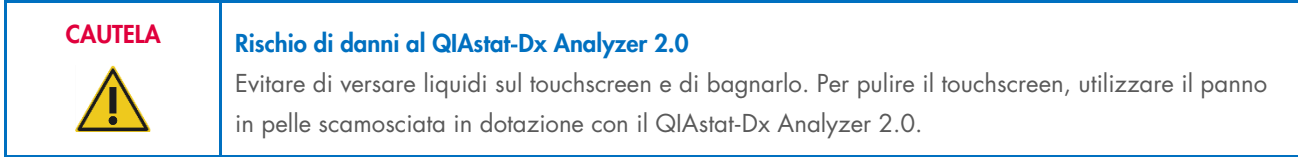

Per decontaminare la superficie del QIAstat-Dx Analyzer 2.0 usare i seguenti materiali:

- Soluzione di candeggina al 10%
- Salviette di carta
- Acqua distillata

Per decontaminare la superficie del QIAstat-Dx Analyzer 2.0 attenersi ai seguenti passaggi:

- 1. Indossare guanti da laboratorio, camice e occhiali di protezione.
- 2. Bagnare una salvietta di carta con una soluzione di candeggina al 10% e pulire la superficie del QIAstat-Dx Analyzer 2.0 e l'area circostante del banco di lavoro. Fare attenzione a non bagnare il touchscreen. Attendere almeno tre minuti per consentire alla soluzione di candeggina di reagire con i contaminanti.
- 3. Usare un nuovo paio di guanti.
- 4. Ripetere i passaggi da 2 e 3 altre due volte con nuove salvietta di carta.
- 5. Bagnare una salvietta di carta con acqua distillata e pulire la superficie del QIAstat-Dx Analyzer 2.0 per eliminare qualsiasi residuo di candeggina. Ripetere due volte.
- 6. Asciugare la superficie del QIAstat-Dx Analyzer 2.0 con una salvietta di carta pulita.

# 9.4. Sostituzione del filtro dell'aria

Il filtro dell'aria deve essere sostituito ogni anno per garantire un flusso d'aria appropriato all'interno dell'unità.

Il filtro dell'aria si trova sotto il QIAstat-Dx Analyzer 2.0 e l'utente può accedervi dalla parte anteriore dello strumento.

Come ricambio è necessario utilizzare filtri dell'aria QIAGEN. Il numero di catalogo di questo materiale è: 9026189 Vassoio del filtro dell'aria

Per sostituire il filtro dell'aria, attenersi alla seguente procedura:

- 1. Portare il QIAstat-Dx Analyzer 2.0 sulla modalità di standby premendo il pulsante di accensione/spegnimento nella parte anteriore dello strumento.
- 2. Posizionare una mano sotto il cassetto del filtro dell'aria nella parte anteriore del QIAstat-Dx Analyzer 2.0 e sollevarlo leggermente con le dita.
- 3. Retrarre il filtro dell'aria finché il cassetto del filtro non è completamente rimosso. Smaltire il vecchio filtro dell'aria.
- 4. Rimuovere il nuovo cassetto del filtro dell'aria dalla custodia protettiva.
- 5. Inserire il nuovo cassetto del filtro dell'aria nel QIAstat-Dx Analyzer 2.0. Adesso l'unità è pronta per l'uso.

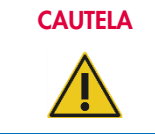

## CAUTELA Rischio di danni al QIAstat-Dx Analyzer 2.0

Utilizzare solo parti originali QIAGEN. L'uso di ricambi non autorizzati può causare danni all'unità e invalidare la garanzia.

# 9.5. Riparazione del QIAstat-Dx Analyzer 2.0

La riparazione del QIAstat-Dx Analyzer 2.0 deve essere eseguita solo da rappresentanti autorizzati da QIAGEN. Se il QIAstat-Dx Analyzer 2.0 non funziona nel modo previsto, contattare il servizi tecnici QIAGEN utilizzando le informazioni di contatto fornite nella sezione [10.](#page-103-1)

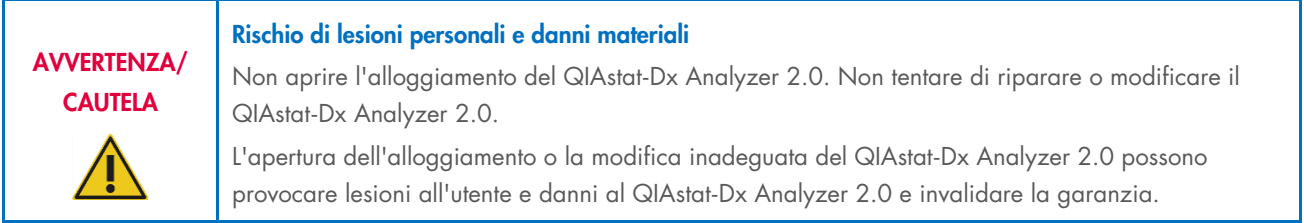

# <span id="page-103-1"></span>10. Risoluzione dei problemi

Questa sezione fornisce informazioni su alcuni problemi che possono verificarsi con il QIAstat-Dx Analyzer 2.0, insieme a possibili cause e soluzioni. Le informazioni sono specifiche per lo strumento. Per la risoluzione dei problemi relativi a una cartuccia d'esame QIAstat-Dx, vedere le istruzioni per l'uso relative alla cartuccia.

Per eventuale ulteriore assistenza, contattare i servizi tecnici QIAGEN utilizzando le informazioni di contatto riportate di seguito:

### Sito Web: [support.qiagen.com](http://support.qiagen.com/)

Quando si contattano i servizi tecnici QIAGEN per un errore del QIAstat-Dx Analyzer 2.0, prendere nota dei passaggi che hanno portato all'errore e delle informazioni visualizzate nelle finestre di dialogo. Questo agevolerà i servizi tecnici QIAGEN nella risoluzione del problema.

Quando ci si rivolge ai servizi tecnici QIAGEN relativamente ad errori, tenersi pronti a fornire le seguenti informazioni:

- Numero di serie, tipo, versione software del QIAstat-Dx Analyzer 2.0 e file di definizione esame installati
- Codice di errore (se applicabile)
- Momento in cui si è verificato l'errore per la prima volta
- Frequenza della ricorrenza dell'errore (vale a dire, errore intermittente o persistente)
- Foto dell'errore, se possibile
- Pacchetto di supporto

# <span id="page-103-0"></span>10.1. Errori hardware e software

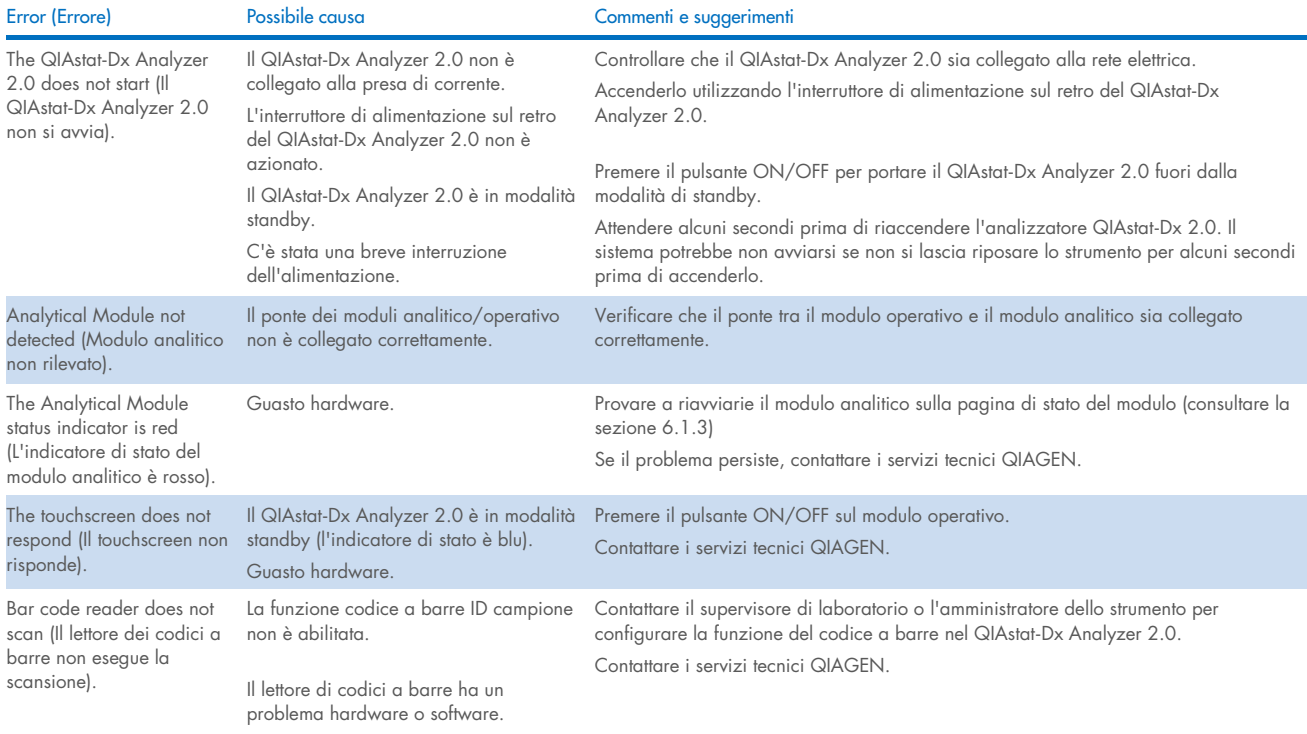

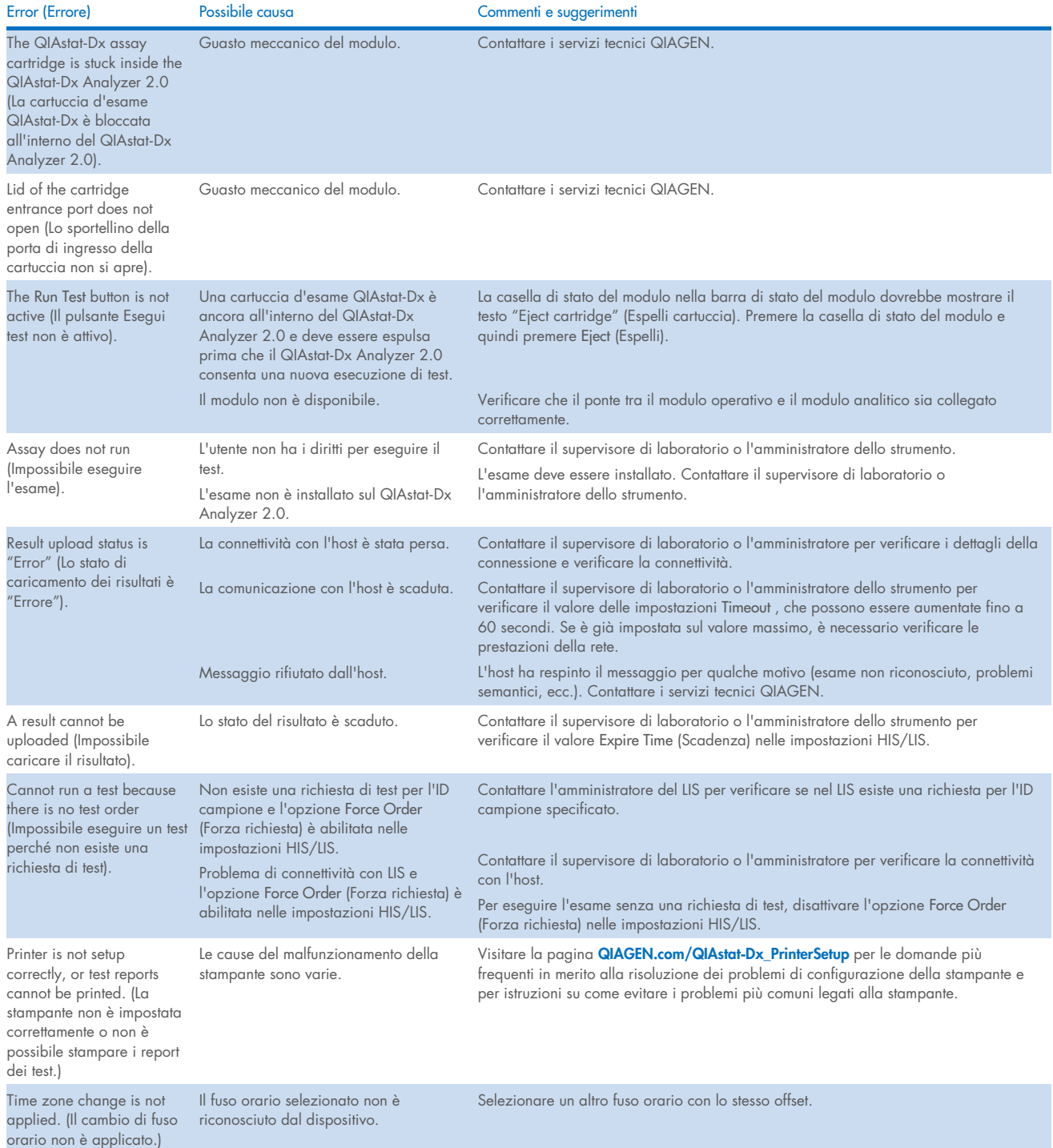

# <span id="page-105-0"></span>10.2. Messaggi di errore e avvertenza

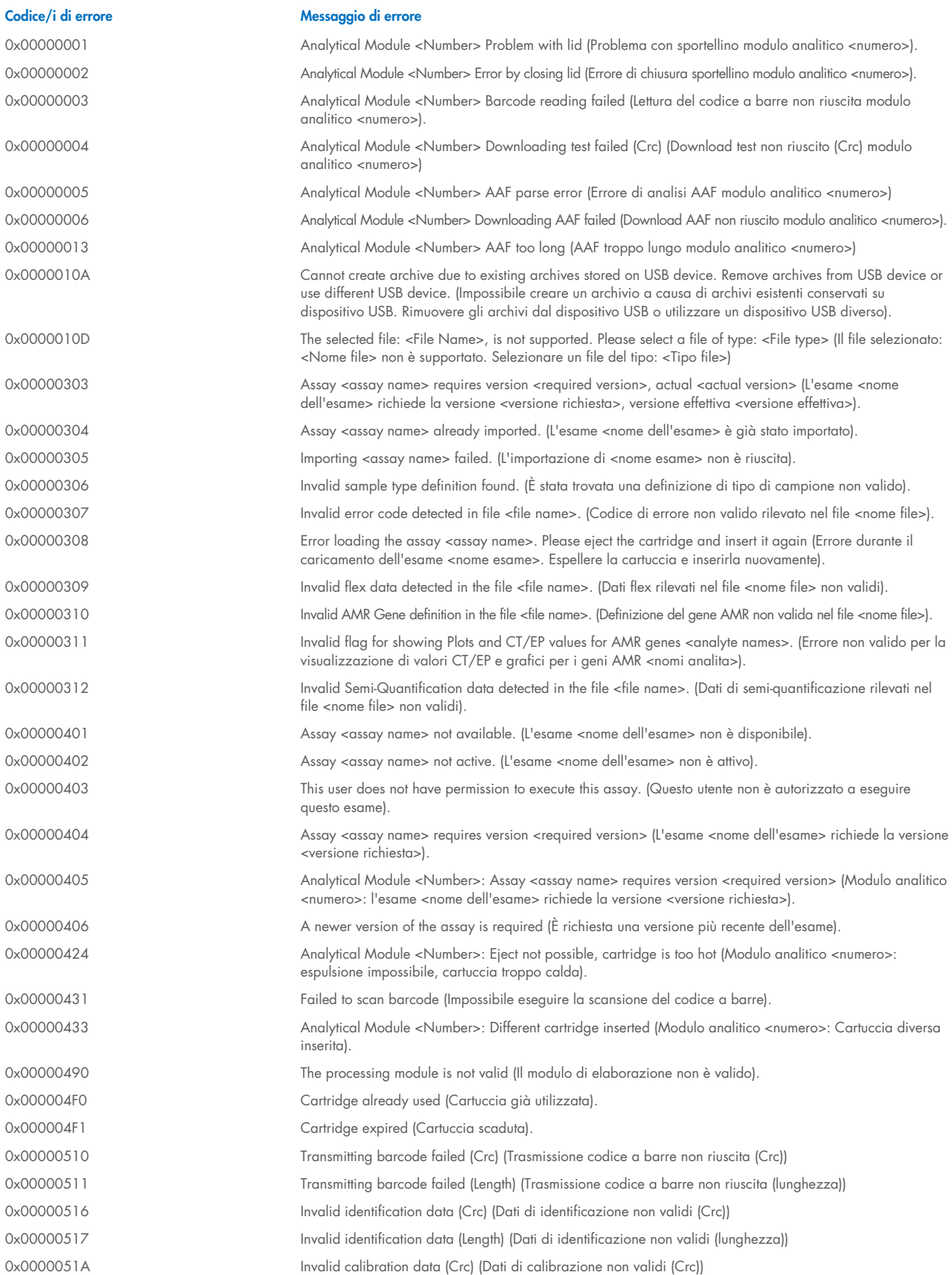

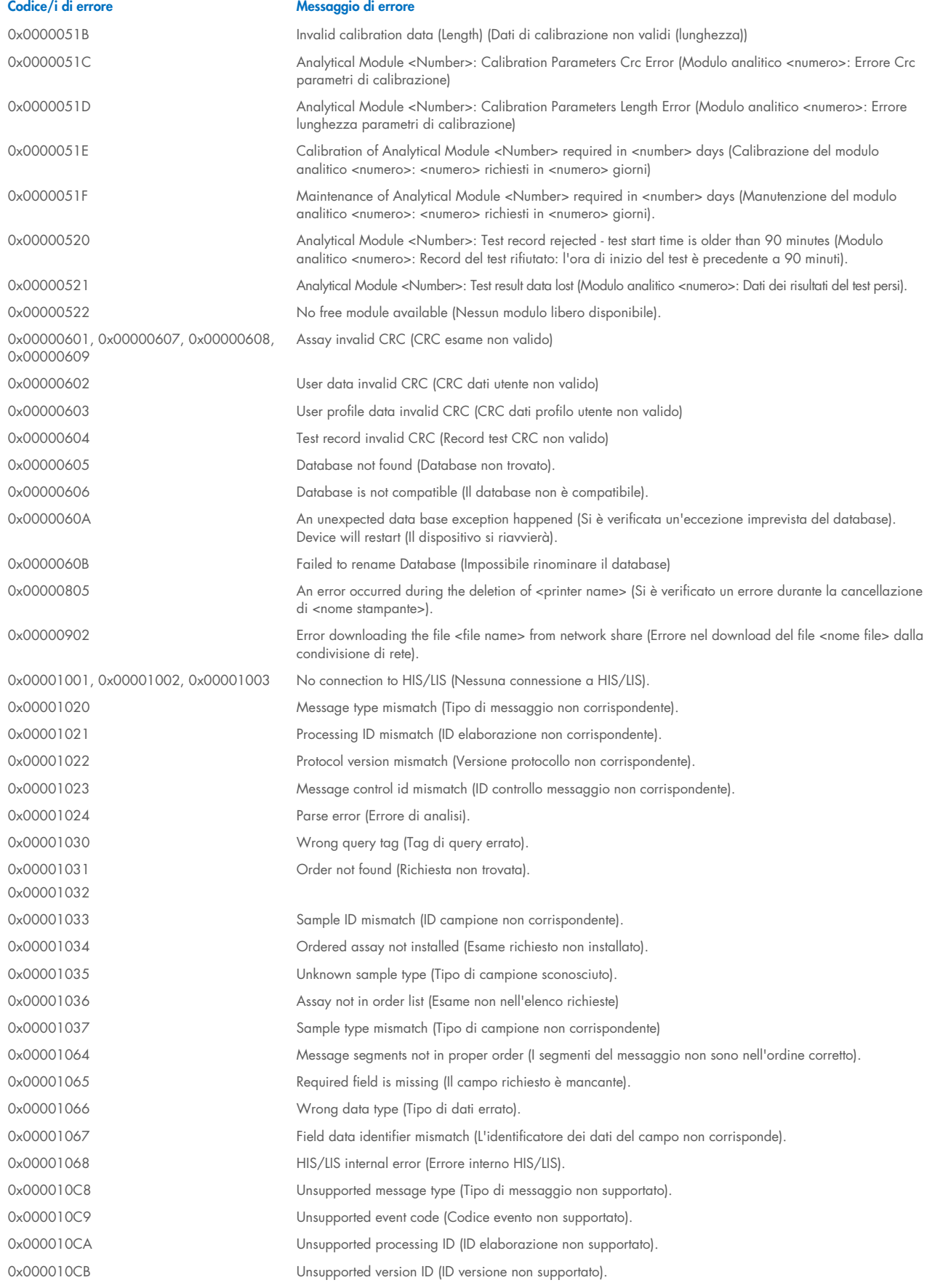

Codice/i di errore Messaggio di errore 0x000010CC ID not found (ID non trovato). 0x000010CD Order already in process (Richiesta già in elaborazione). 0x000010CE Server not available (Server non disponibile) 0x000010CF HIS/LIS internal error (Errore interno HIS/LIS). 0x00002101 The system was not shut down properly last time. (L'ultima volta il sistema non è stato spento correttamente.) 0x0000F001 Unexpected AM found (Trovato MA imprevisto) 0x0000F002 Unexpected behavior of Analytical Module <Number> (Comportamento imprevisto del modulo analitico <numero>). 0x0000F004 A Process Module error occurred. (Si è verificato un errore del modulo di processo) Please see system log for more information. (Si è verificato un errore di modulo di processo. Per ulteriori informazioni, vedere il registro di sistema). 0x0067 0x0068 Failure on cartridge clamping. Please retry. If this error persists please contact QIAGEN Technical Services (Problema al clamping della cartuccia. Si prega di riprovare. Se questo errore persiste, contattare i servizi tecnici QIAGEN) 0x0069 Atmospheric pressure is out of the analyzer operational range. Please contact QIAGEN Technical Services (La pressione atmosferica è fuori dall'intervallo operativo dell'analizzatore. Contattare i servizi tecnici QIAGEN) 0x00EF, 0x00F1, 0x00F2, 0x00F3, 0x00F4, 0x00F5, 0x00F6, 0x00F7, 0x00F8, 0x00F9, 0x00FD, 0x00FE 0x00FF Failure on PCR readings. Please repeat with another cartridge. If this error persists please contact QIAGEN Technical Services (Problema nelle letture della PCR. Ripetere con un'altra cartuccia. Se questo errore persiste, contattare i servizi tecnici QIAGEN) 0x01008000, 0x01008001, 0x01008002, 0x01008003, 0x01008004, 0x01008005, 0x01008006, 0x0100800B, 0x0100800D, 0x0100800E, 0x01008010, 0x01008011, 0x01008012, 0x01008013, 0x01008014, 0x01008015, 0x01008016, 0x01008017, 0x01008021, 0x01008022, 0x01008023 Switch off the analyzer and restart it again. If this error persists please contact QIAGEN Technical Services (Spegnere l'analizzatore e riavviarlo. Se questo errore persiste, contattare i servizi tecnici QIAGEN) 0x01008007 **Analyzer internal temperature below working temperature range. Wait for the analyzer to warm up and** then restart the unit. If the error persists please contact QIAGEN Technical Services (Temperatura interna dell'analizzatore al di sotto dell'intervallo di temperatura di lavoro. Attendere che l'analizzatore si riscaldi, quindi riavviare l'unità. Se l'errore persiste, contattare i servizi tecnici QIAGEN) 0x01008008 Analyzer internal temperature above working temperature range Verify analyzer placement Check 'Site Requirements' section in the User manual (Temperatura interna dell'analizzatore al di sopra dell'intervallo di temperatura di lavoro. Verificare il posizionamento dell'analizzatore. Controllare la sezione "Requisiti del sito" nel Manuale utente) 0x01008009 Temperature during assay execution too high. Verify analyzer placement. Verificare il posizionamento dell'analizzatore (Temperatura durante l'esecuzione dell'esame troppo alta. Verificare il posizionamento dell'analizzatore. Controllare la sezione "Requisiti del sito" nel Manuale utente) 0x0100800A Analyzer tilted. Verify placement. Check 'Site Requirements' section in the user manual (Analizzatore inclinato. Verificare il posizionamento. Controllare la sezione "Requisiti del sito" nel manuale utente) 0x0100800C Firmware update needed. Search on QIAGEN website the most recent software version (Aggiornamento del firmware necessario. Cercare sul sito web QIAGEN la versione più recente del software) 0x0100800F, 0x0100801A, 0x0100801B, 0x0100801C, 0x0100801D, 0x0100801E, 0x0100801F, 0x01008020, 0x01008025, 0x01008026, 0x01008027, 0x01008028, 0x01008029, 0x0100802A, 0x0100802B, 0x0100802C, 0x0100802E, 0x0100807F, 0x01008080, 0x010080FF, 0x01008100, 0x01008101, 0x01008102, 0x01008103, 0x01008104, 0x01008105, 0x01008106, 0x01008107, 0x0100813F, 0x01008140, 0x01008141, 0x0100817F, 0x01008180, 0x01008181, 0x010081FF, 0x01008200, 0x01008201, 0x01008202, 0x01008203, 0x01008204, 0x01008205, 0x01008206, 0x01008207, 0x01008208, 0x01008209, 0x0100820A, 0x0100820B, 0x0100822F, 0x01008230, 0x01008235, 0x01008250, 0x01008251, 0x01008252, 0x01008253, 0x01008254, 0x01008255, 0x010082A0, 0x010082A1, 0x010082A2, 0x010082A3, Analyzer failure. Please contact QIAGEN Technical Services (Problema dell'analizzatore. Contattare i servizi tecnici QIAGEN)

0x010082FF, 0x01008300, 0x010083FF,
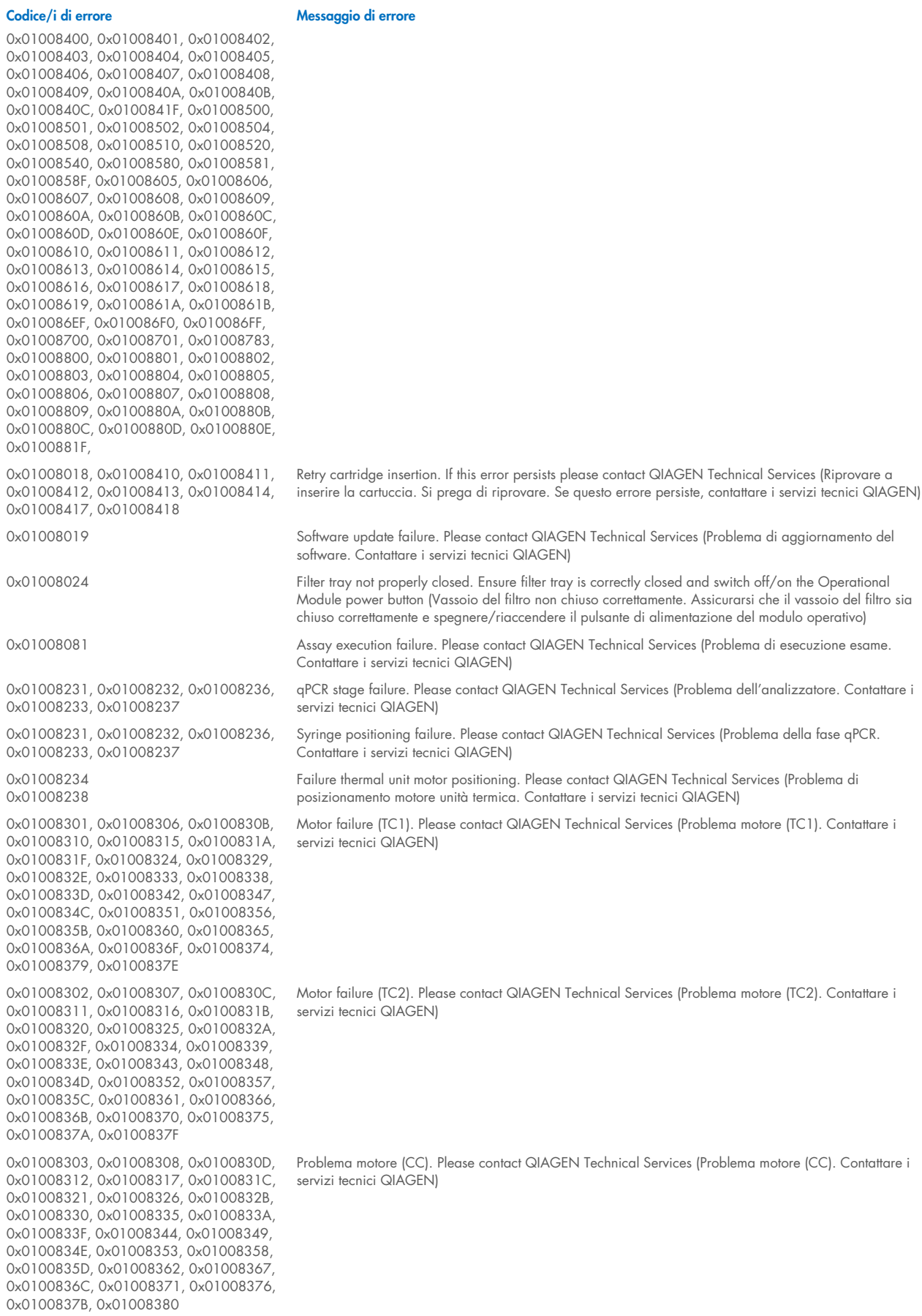

0x01008304, 0x01008309, 0x0100830E, 0x01008313, 0x01008318, 0x0100831D, 0x01008322, 0x01008327, 0x0100832C, 0x01008331, 0x01008336, 0x0100833B, 0x01008340, 0x01008345, 0x0100834A, 0x0100834F, 0x01008354, 0x01008359, 0x0100835E, 0x01008363, 0x01008368, 0x0100836D, 0x01008372, 0x01008377, 0x0100837C, 0x01008381, 0x01008383, 0x01008384, 0x01008387 0x01008305, 0x0100830A, 0x0100830F, 0x01008314, 0x01008319, 0x0100831E, 0x01008323, 0x01008328, 0x0100832D, 0x01008332, 0x01008337, 0x0100833C, 0x01008341, 0x01008346, 0x0100834B, 0x01008350, 0x01008355, 0x0100835A, 0x0100835, 0x01008364, 0x01008369, 0x0100836E, 0x01008373, 0x01008378, 0x0100837D, 0x01008382 0x01008420, 0x01008421, 0x01008422, 0x01008423, 0x01008424, 0x01008425, 0x01008426, 0x01008427, 0x01008428, 0x01008429, 0x0100842A, 0x0100842B, 0x0100842C, 0x0100842D, 0x0100842E, 0x0100842F, 0x01008430, 0x01008431, 0x01008432, 0x01008433, 0x01008434, 0x01008435, 0x01008436, 0x01008437, 0x01008438, 0x01008439, 0x0100843A, 0x0100843B, 0x0100843C, 0x0100843D, 0x0100843E, 0x0100843F, 0x01008440, 0x01008441, 0x01008442, 0x01008443, 0x01008444, 0x01008445, 0x01008446, 0x01008447, 0x01008448, 0x01008449, 0x0100844A, 0x0100844B, 0x0100844C, 0x0100844D, 0x0100844E, 0x0100844F, 0x01008450, 0x01008451, 0x01008452, 0x01008453, 0x01008454, 0x01008455, 0x01008456, 0x01008457, 0x01008458, 0x01008459, 0x0100845A, 0x0100845B, 0x01008460, 0x01008461, 0x01008462, 0x01008463, 0x01008464, 0x01008465, 0x01008466, 0x01008467, 0x01008468, 0x01008469, 0x0100846A, 0x01008470, 0x01008471, 0x01008472, 0x01008473, 0x01008474, 0x01008475, 0x01008476, 0x01008477, 0x01008478, 0x01008479, 0x0100847A, 0x0100847B, 0x0100847C, 0x01008480, 0x01008481, 0x01008482, 0x01008483, 0x01008484, 0x01008485, 0x01008486, 0x01008487, 0x01008488, 0x01008489, 0x0100848A, 0x0100848B, 0x0100848C, 0x01008490, 0x01008491, 0x01008492, 0x01008493, 0x01008494, 0x01008495, 0x01008496, 0x01008497, 0x01008498, 0x01008499, 0x0100849A, 0x0100849B, 0x0100849C, 0x0100849D, 0x0100849E, 0x0100849F, 0x010084A0, 0x010084A1, 0x010084A2, 0x010084A3, 0x010084A4, 0x010084A5, 0x010084A6, 0x010084B0, 0x010084B1, 0x010084B2, 0x010084B3, 0x010084B4, 0x010084B5, 0x010084B6, 0x010084B7, 0x010084B8, 0x010084B9, 0x010084BA, 0x010084BB, 0x010084BC, 0x010084BD, 0x010084BE, 0x010084BF, 0x010084C0, 0x010084C1, 0x010084C2, 0x010084C3, 0x010084C4, 0x010084C5, 0x010084C6, 0x010084C7, 0x010084C8, 0x010084D0, 0x010084D1, 0x010084D2, 0x010084D3, 0x010084D4, 0x010084E0, 0x010084E1, 0x010084E2,

#### Codice/i di errore Messaggio di errore

Motor failure (BB). Please contact QIAGEN Technical Services (Problema motore (BB). Contattare i servizi tecnici QIAGEN)

Motor failure (Lid). Please contact QIAGEN Technical Services (Problema motore (Sportellino). Contattare i servizi tecnici QIAGEN)

Failure on thermal unit. Please contact QIAGEN Technical Services (Problema sull'unità termica. Contattare i servizi tecnici QIAGEN)

0x010084E3, 0x010084E4, 0x010084E5,

0x010084E6, 0x010084E7, 0x010084E8, 0x010084E9, 0x010084EA, 0x010084EB, 0x010084FF

0x01008702, 0x01008703, 0x01008704, 0x01008705, 0x01008706, 0x01008707 0x01008708, 0x01008709, 0x0100870A, 0x0100870B, 0x0100870C, 0x0100870D, 0x0100877F, 0x01008780, 0x01008781, 0x01008782, 0x01008784, 0x01008785, 0x01008786, 0x01008787, 0x01008788, 0x01008789, 0x0100878A, 0x0100878B, 0x0100878C, 0x0100878D, 0x0100878E, 0x0100878F, 0x01008790, 0x01008791, 0x01008792, 0x01008793, 0x01008794, 0x01008795, 0x01008796, 0x01008797, 0x01008798, 0x01008799, 0x0100879A, 0x0100879B, 0x0100879C, 0x0100879D, 0x0100879E, 0x0100879F, 0x010087FF 0x01008702, 0x01008703, 0x01008704, 0x01008705, 0x01008706, 0x01008707, 0x01008708, 0x01008709, 0x0100870A, 0x0100870B, 0x0100870C, 0x0100870D, 0x0100877F, 0x01008780, 0x01008781, 0x01008782, 0x01008784, 0x01008785, 0x01008786, 0x01008787, 0x01008788, 0x01008789, 0x0100878A, 0x0100878B, 0x0100878C, 0x0100878D, 0x0100878E, 0x0100878F, 0x01008790, 0x01008791, 0x01008792, 0x01008793, 0x01008794, 0x01008795, 0x01008796, 0x01008797, 0x01008798, 0x01008799, 0x0100879A, 0x0100879B, 0x0100879C, 0x0100879D, 0x0100879E, 0x0100879F, 0x010087FF

0x012E, 0x0137, 0x0138, 0x0139, 0x0154, 0x016D, 0x016E, 0x016F, 0x0170, 0x0171, 0x019C, 0x01B8, 0x01F6, 0x01FF, 0x0200, 0x021C, 0x025A, 0x0264, 0x0265, 0x0280, 0x028A, 0x028B, 0x028C, 0x0290, 0x0291, 0x0292, 0x02BE, 0x02C7, 0x02C8, 0x0322, 0x032B, 0x032C, 0x0386, 0x038F, 0x0390, 0x0391, 0x03EA, 0x03F3, 0x03F4, 0x044E, 0x0457, 0x0458, 0x04B2, 0x04BB, 0x04BC, 0x04BD, 0x0516, 0x051F, 0x0520, 0x0521, 0x057A, 0x0583, 0x0585, 0x0586, 0x058A, 0x05DE, 0x05EE, 0x0642, 0x064B, 0x064C, 0x064D, 0x06A6, 0x06AF, 0x06B0, 0x06B1, 0x076E, 0x0777, 0x07D2, 0x07DB, 0x07DC, 0x07E1, 0x07F8, 0x0816, 0x0817, 0x0819, 0x081F, 0x0836, 0x083F, 0x087E, 0x087F, 0x0880, 0x0881, 0x0882, 0x08A3, 0x08DE, 0x08E8, 0x08E9, 0x0907, 0x0942, 0x096B, 0x096C, 0x0988, 0x09B0, 0x09CF, 0x09EC, 0x0A1E

0x019D 0x0201

0x02C9, 0x032D, 0x0459, 0x045A, 0x04BF, 0x0524, 0x058B, 0x05E9, 0x0778, 0x077D

#### Codice/i di errore and all announces and all and messaggio di errore and all announces and messaggio di errore

Failure on TRF module. Please contact QIAGEN Technical Services (Problema sul modulo TRF. Contattare i servizi tecnici QIAGEN)

Failure on qPCR module. Please contact QIAGEN Technical Services (Problema sul modulo qPCR. Contattare i servizi tecnici QIAGEN)

Cartridge execution failure. Please repeat with another cartridge (Problema di esecuzione della cartuccia. Ripetere con un'altra cartuccia)

0x019B Cartridge execution failure. Please repeat with another cartridge and verify that the Swab lid is correctly closed (Problema di esecuzione della cartuccia. Ripetere con un'altra cartuccia e verificare che lo sportellino del tampone sia chiuso correttamente)

> Cartridge execution failure. Please repeat with another cartridge and if sample type is Swab follow the IFU for proper swab use and insertion (Problema di esecuzione della cartuccia. Ripetere con un'altra cartuccia e se il tipo di campione è Tampone, seguire le istruzioni per l'uso circa l'uso e l'inserimento corretti del tampone)

0x0263 Cartridge execution failure. Please repeat with another cartridge and verify that the Swab and Bead Beater lid are properly closed (Problema di esecuzione della cartuccia. Ripetere con un'altra cartuccia e verificare che lo sportellino del tampone e del frantumatore a sfere sia chiuso correttamente)

> Cartridge execution failure: Sample concentration too high. Please repeat with another cartridge (Problema di esecuzione della cartuccia: concentrazione del campione troppo alta. Ripetere con un'altra cartuccia)

0x0950, 0x0951, 0x0952, 0x0953

0x0A1F, 0x0A20, 0x0A21, 0x0A22, 0x0A23, 0x0A24, 0x0A25

0x0AAA, 0x0AAB, 0x0AAC, 0x0AAD, 0x0AAE, 0x0AAF, 0x0AB0, 0x0AB1, 0x0AB2, 0x0B18, 0x0B72, 0x0B73, 0x0B74, 0x0B75, 0x0B76, 0x0B77, 0x0B78, 0x0B79, 0x0B7A, 0x0B7C, 0x0BD6, 0x0BD7, 0x0BD8, 0x0BD9, 0x0BDA, 0x0BDB, 0x0BDC, 0x0BDD, 0x0BDE, 0x0BE0, 0x0C3A, 0x0C3B, 0x0C3C, 0x0C3D, 0x0C3E, 0x0C3F, 0x0C40, 0x0C41, 0x0C42, 0x0C44, 0x0C9E, 0x0C9F, 0x0CA0, 0x0CA1, 0x0CA2, 0x0CA3, 0x0CA4, 0x0CA5, 0x0CA6, 0x0CA8, 0x0D02, 0x0D03, 0x0D04, 0x0D05, 0x0D06, 0x0D07, 0x0D08, 0x0D09, 0x0D0A, 0x0D0C, 0x0D66, 0x0D67, 0x0D68, 0x0D69, 0x0D6A, 0x0D6B, 0x0D6C, 0x0D6D, 0x0D6E, 0x0D70, 0x0DCA, 0x0DCB, 0x0DCC, 0x0DCD, 0x0DCE, 0x0DCF, 0x0DD0, 0x0DD1, 0x0DD2, 0x0DD4, 0x0E2E, 0x0E2F, 0x0E30, 0x0E31, 0x0E32, 0x0E33, 0x0E34, 0x0E35, 0x0E36, 0x0E38, 0x0E92, 0x0E93, 0x0E94, 0x0E95, 0x0E96, 0x0E97, 0x0E98, 0x0E99, 0x0E9A, 0x0E9C, 0x0EF6, 0x0EF7, 0x0EF8, 0x0EF9, 0x0EFA, 0x0EFB, 0x0EFC, 0x0EFD, 0x0EFE, 0x0F00, 0x0F5A, 0x0F5B, 0x0F5C, 0x0F5D, 0x0F5E, 0x0F5F, 0x0F60, 0x0F61, 0x0F62, 0x0F64, 0x0FBE, 0x0FBF, 0x0FC0, 0x0FC1, 0x0FC2, 0x0FC3, 0x0FC4, 0x0FC5, 0x0FC6, 0x0FC8, 0x1022, 0x1023, 0x1024, 0x1025, 0x1026, 0x1027, 0x1028, 0x1029, 0x102A, 0x102C, 0x1086, 0x1087, 0x1088, 0x1089, 0x108A, 0x108B, 0x108C, 0x108D, 0x108E, 0x1090, 0x10EA, 0x10EB, 0x10EC, 0x10ED, 0x10EE, 0x10EF, 0x10F0, 0x10F1, 0x10F2, 0x10F4, 0x114E, 0x114F, 0x1150, 0x1151, 0x1152, 0x1153, 0x1154, 0x1155, 0x1156, 0x1158, 0x11B2, 0x11B3, 0x11B4, 0x11B5, 0x11B6, 0x11B7, 0x11B8, 0x11B9, 0x11BA, 0x11BC, 0x1216, 0x1217, 0x1218, 0x1219, 0x121A, 0x121B, 0x121C, 0x121D, 0x121E, 0x1220, 0x127A, 0x127B, 0x127C, 0x127D, 0x127E, 0x127F, 0x1280, 0x1281, 0x1282, 0x1284, 0x12DE, 0x12DF, 0x12E0, 0x12E1, 0x12E2, 0x12E3, 0x12E4, 0x12E5, 0x12E6, 0x12E8, 0x1342, 0x1343, 0x1344, 0x1345, 0x1346, 0x1347, 0x1348, 0x1349, 0x134A, 0x134C, 0x13A6, 0x13A7, 0x13A8, 0x13A9, 0x13AA, 0x13AB, 0x13AC, 0x13AD, 0x13AE, 0x13B0, 0x140A, 0x140B, 0x140C, 0x140D, 0x140E, 0x140F, 0x1410, 0x1411, 0x1412, 0x1414, 0x146E, 0x146F, 0x1470, 0x1471, 0x1472, 0x1473, 0x1474, 0x1475, 0x1476, 0x1478, 0x14D2, 0x14D3, 0x14D4, 0x14D5, 0x14D6, 0x14D7, 0x14D8, 0x14D9, 0x14DA,

#### Codice/i di errore Messaggio di errore

0x0818 Failure during PCR preparation. Please repeat with another cartridge. If this error persists please contact QIAGEN Technical Services (Problema durante la preparazione della PCR. Si prega di riprovare. Se questo errore persiste, contattare i servizi tecnici QIAGEN)

0x08EF, 0x08F0, 0x094D, 0x094E, 0x094F, Failure during PCR preparation (dosing). Please repeat with another cartridge. If this error persists please contact QIAGEN Technical Services (Problema durante la preparazione della PCR (dosaggio). Si prega di riprovare. Se questo errore persiste, contattare i servizi tecnici QIAGEN)

> Failure during PCR preparation (dispensing). Please repeat with another cartridge. If this error persists please contact QIAGEN Technical Services (Problema durante la preparazione della PCR (dispensazione). Si prega di riprovare. Se questo errore persiste, contattare i servizi tecnici QIAGEN)

Failure while executing PCR. Please repeat with another cartridge. If this error persists please contact QIAGEN Technical Services (Problema durante l'esecuzione della PCR. Si prega di riprovare. Se questo errore persiste, contattare i servizi tecnici QIAGEN)

Codice/i di errore and all announces and all and messaggio di errore and all announces and messaggio di errore

0x14DC, 0x1536, 0x1537, 0x1538, 0x1539, 0x153A, 0x153B, 0x153C, 0x153D, 0x153E, 0x1540, 0x159A, 0x159B, 0x159C, 0x159D, 0x159E, 0x159F, 0x15A0, 0x15A1, 0x15A2, 0x15A4, 0x15FE, 0x15FF, 0x1600, 0x1601, 0x1602, 0x1603, 0x1604, 0x1605, 0x1606, 0x1608, 0x1662, 0x1663, 0x1664, 0x1665, 0x1666, 0x1667, 0x1668, 0x1669, 0x166A, 0x166C, 0x16C6, 0x16C7, 0x16C8, 0x16C9, 0x16CA, 0x16CB, 0x16CC, 0x16CD, 0x16CE, 0x16D0, 0x172A, 0x172B, 0x172C, 0x172D, 0x172E, 0x172F, 0x1730, 0x1731, 0x1732, 0x1734, 0x178E, 0x178F, 0x1790, 0x1791, 0x1792, 0x1793, 0x1794, 0x1795, 0x1796, 0x1798, 0x17F2, 0x17F3, 0x17F4, 0x17F5, 0x17F6, 0x17F7, 0x17F8, 0x17F9, 0x17FA, 0x17FC, 0x1856, 0x1857, 0x1858, 0x1859, 0x185A, 0x185B, 0x185C, 0x185D, 0x185E, 0x1860, 0x18BA, 0x18BB, 0x18BC, 0x18BD, 0x18BE, 0x18BF, 0x18C0, 0x18C1, 0x18C2, 0x18C4, 0x191E, 0x191F, 0x1920, 0x1921, 0x1922, 0x1923, 0x1924, 0x1925, 0x1926, 0x1928, 0x1982, 0x1983, 0x1984, 0x1985, 0x1986, 0x1987, 0x1988, 0x1989, 0x198A, 0x198C, 0x19E6, 0x19E7, 0x19E8, 0x19E9, 0x19EA, 0x19EB, 0x19EC, 0x19ED, 0x19EE, 0x19F0, 0x1A4A, 0x1A4B, 0x1A4C, 0x1A4D, 0x1A4E, 0x1A4F, 0x1A50, 0x1A51, 0x1A52, 0x1A54, 0x1AAE, 0x1AAF, 0x1AB0, 0x1AB1, 0x1AB2, 0x1AB3, 0x1AB4, 0x1AB5, 0x1AB6, 0x1AB8

0x10001, 0x10002, 0x10003, 0x10004, 0x10005, 0x10006, 0x10007, 0x10009, 0x10010, 0x11001, 0x11002, 0x11003

0x14000 0x14002

0x14001, 0x14003, 0x14008, 0x14009, 0x14010, 0x14011, 0x14012, 0x14014, 0x14015, 0x14016, 0x14017, 0x14018, 0x14019, 0x14020, 0x14021, 0x14022, 0x14024, 0x14025, 0x14026, 0x14027, 0x14028

0x14004, 0x14005, 0x14029, 0x14030, 0x14031, 0x14032, 0x14033

0x0F001001 Backup created with a newer software (Backup creato con un software più recente).

0x0F001009 Opening the archive failed (Apertura dell'archivio non riuscita).

0x0F00100A Opening the archive failed. The archive is corrupted (Apertura dell'archivio non riuscita. L'archivio è danneggiato).

0x0F00100B Opening the archive failed. The database version from the archive is not compatible with the software (Apertura dell'archivio non riuscita. La versione del database dall'archivio non è compatibile con il software).

0x0F00100C **Archived results could not be removed**. To remove results, create archive again and select to remove results option (Impossibile rimuovere i risultati archiviati. Per rimuovere i risultati, crea nuovamente l'archivio e seleziona l'opzione per rimuovere i risultati).

0x0F001010 Could not create the epidemiology report (Impossibile creare il report epidemiologico).

Failure in the instrument, please contact QIAGEN Technical Services (Problema nello strumento, contattare i servizi tecnici QIAGEN)

Failure in the analytical module, please contact QIAGEN Technical Services (Problema nel modulo analitico, contattare i servizi tecnici QIAGEN)

Cartridge execution failure. Please retry another cartridge and if this error persists contact QIAGEN Technical Services (Problema di esecuzione della cartuccia. Riprovare con un'altra cartuccia e, se l'errore persiste, contattare i servizi tecnici QIAGEN)

Abnormal software failure. Please retry another cartridge and if this error persists contact QIAGEN Technical Services (Problema software anomalo. Riprovare con un'altra cartuccia e, se l'errore persiste, contattare i servizi tecnici QIAGEN)

0x14006, 0x14007 Cartridge execution failure. Please retry a cartridge from another lot and if this error persists contact QIAGEN Technical Services (Problema di esecuzione della cartuccia. Riprovare con una cartuccia di un altro lotto e, se l'errore persiste, contattare i servizi tecnici QIAGEN

0x14013, 0x14023 Possible sample concentration too high. Please repeat with another cartridge. If this error persists contact QIAGEN Technical Services (Possibile concentrazione del campione troppo alta. Ripetere con un'altra cartuccia. Se questo errore persiste, contattare i servizi tecnici QIAGEN)

# 11. Specifiche tecniche

#### Condizioni operative

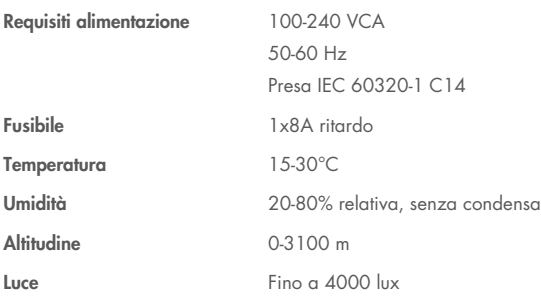

### Condizioni per la spedizione

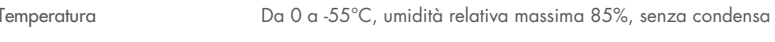

### Compatibilità elettromagnetica (Electromagnetic compatibility, EMC)

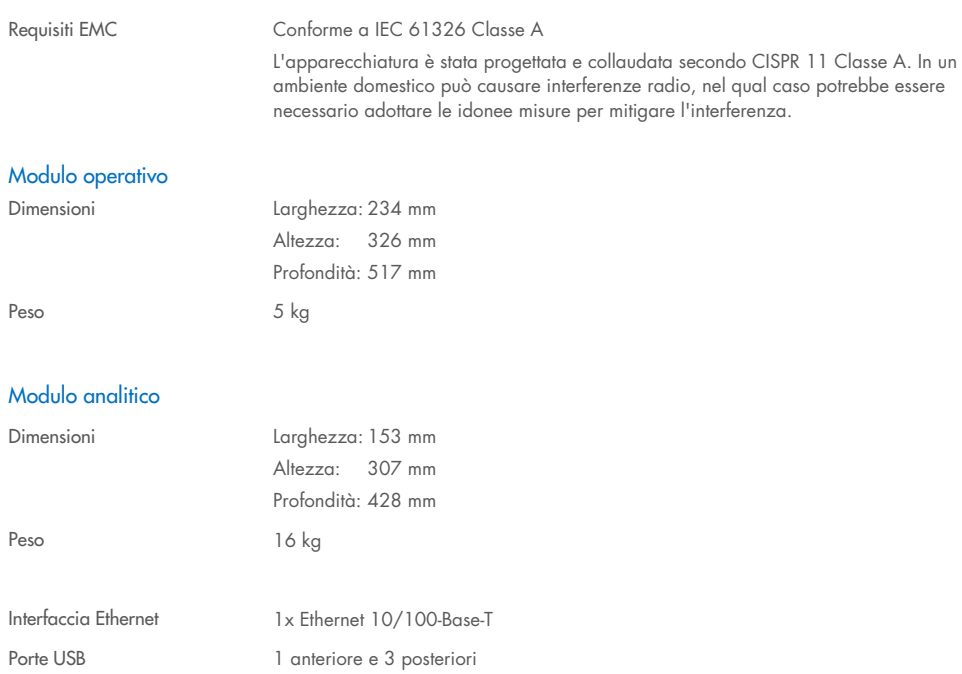

# 12. Appendici

### <span id="page-114-1"></span>12.1. Installazione e configurazione della stampante

Esistono diversi modi per installare una stampante sul QIAstat-Dx Analyzer 2.0. Dopo aver collegato una stampante al modulo operativo, le stampanti possono essere installate utilizzando il driver predefinito (Appendice [12.1.3\)](#page-114-0), installando la stampante tramite il software (Appendice [12.1.4\),](#page-115-0) e installando un driver tramite l'interfaccia CUPS (Appendice [12.1.5\)](#page-116-0). Si consiglia di provare queste procedure nell'ordine elencato.

#### 12.1.1. Connessione della stampante tramite USB

Attenersi ai passaggi seguenti per collegare una stampante utilizzando una connessione USB:

- 1. collegare il cavo USB dalla stampante a una porta USB del modulo operativo. Sono disponibili 4 porte USB: 1 sul lato destro dello schermo e 3 sul retro dello strumento.
- 2. Continuare con Appendice [12.1.3.](#page-114-0)

#### 12.1.2. Connessione della stampante via Ethernet

Nota: per la connessione della stampante via Ethernet, è necessario disporre di una stampante di rete, un computer locale e di QIAstat-Dx Analyzer 2.0 disponibile nella stessa rete locale.

Nota: un computer locale è necessario soltanto quando si seguono i passaggi dell'Appendice [12.1.5.](#page-116-0)

Attenersi ai passaggi seguenti per installare una stampante di rete utilizzando una connessione Ethernet:

- 1. Connettere la stampante a una rete Ethernet e accendere la stampante.
- 2. Abilitare le impostazioni di rete di QIAstat-Dx Analyzer 2.0 (consultare la sezione [6.7.6\).](#page-66-0)
- <span id="page-114-0"></span>3. Continuare con Appendice [12.1.3.](#page-114-0)

#### 12.1.3.Installazione della stampante con driver predefinito

Nel software QIAstat-Dx Analyzer 2.0, eseguire la procedura indicata di seguito per installare una stampante utilizzando il driver predefinito:

- 1. Andare alle impostazioni della stampante nel software dell'applicazione del modulo operativo QIAstat-Dx Analyzer 2.0 da Options (Opzioni) -> System Config (Configurazione del sistema) -> Printer (Stampante)
- 2. Selezionare la stampante predefinita denominata Default B/N USB [\(Figura 103\)](#page-115-1)
- 3. Stampare un report

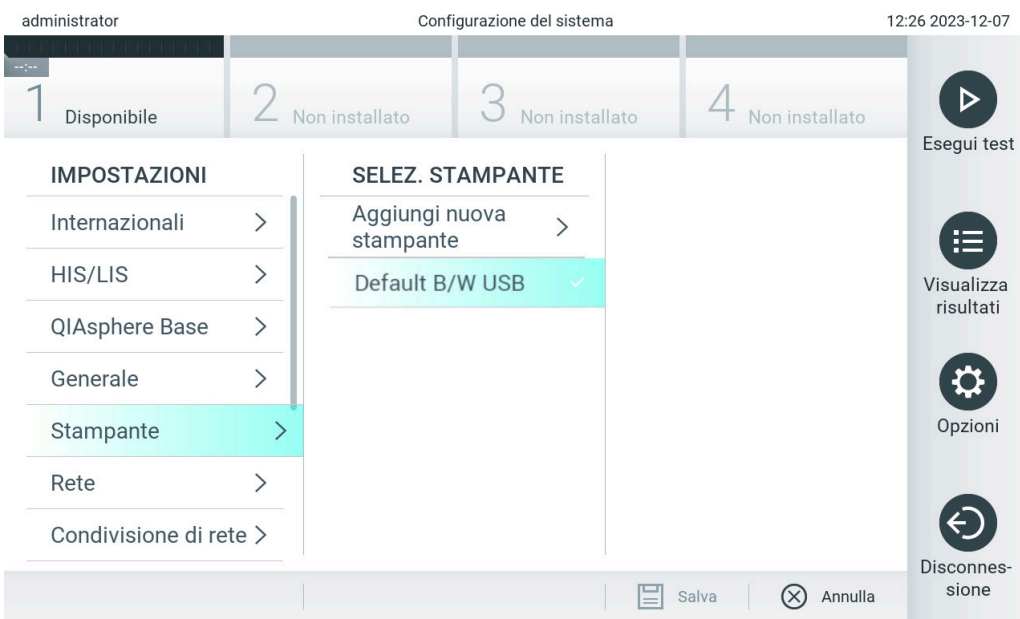

<span id="page-115-1"></span>Figura 103. Installazione della stampante con driver predefinito.

#### <span id="page-115-0"></span>12.1.4.Installazione della stampante con installazione del driver

Nel software QIAstat-Dx Analyzer 2.0, eseguire la procedura indicata di seguito per installare un driver della stampante dal software:

- 1. Andare alle impostazioni della stampante nel software applicativo del modulo operativo QIAstat-Dx Analyzer 2.0 da Options (Opzioni) -> System Config (Configurazione del sistema) -> Printer (Stampante) -> Add new printer (Aggiungi nuova stampante)
- 2. Inserire un nome stampante

Il nome stampante deve contenere caratteri di base stampabili in inglese, ad eccezione di: / # ? \ " ' spazio. Cambiare il layout della tastiera tramite il pulsante ID in basso per trovare tutti i caratteri speciali.

3. Fare clic su Select detected Printer (Seleziona stampante rilevata). Appare l'elenco delle stampanti disponibili.

Si tenga in considerazione che i nomi delle stampanti contenenti i seguenti caratteri non vengono visualizzati: < > | {}

- +. Le stampanti possono in ogni caso essere aggiunte manualmente in base al loro indirizzo IP, indipendentemente dal nome della stampante; procedere facendo riferimento all'Appendice 12.1.5.
- 4. Selezionare la stampante desiderata dall'elenco. Se la stampante non compare nell'elenco, continuare con il metodo alternativo descritto in Appendice [12.1.5.](#page-116-0)
- 5. Fare clic su Add Printer (Aggiungi stampante) [\(Figura 104\)](#page-116-1).
- 6. Selezionare la stampante appena aggiunta come nuova stampante.
- 7. Salvare le impostazioni.
- 8. Stampare un report.

| administrator          | Configurazione del sistema |                             |  |                |                                      |                              | 13:01 2023-12-19    |
|------------------------|----------------------------|-----------------------------|--|----------------|--------------------------------------|------------------------------|---------------------|
| Disponibile            |                            | Non installato              |  | Non installato |                                      | Non installato               |                     |
| <b>IMPOSTAZIONI</b>    |                            | <b>SELEZ. STAMPANTE</b>     |  |                |                                      | <b>NUOVA STAMPANTE</b>       | Esegui test         |
| Internazionali         | ↘                          | Aggiungi nuova<br>stampante |  |                | Configurazione<br><b>IPP</b> manuale | $\times$                     | 挂                   |
| <b>HIS/LIS</b>         |                            | Default B/W USB             |  |                | Nome stampante                       |                              | Visualizza          |
| QIAsphere Base         | $\mathcal{E}$              |                             |  |                |                                      | Nuova stampante              | risultati           |
| Generale               |                            |                             |  |                |                                      | Seleziona stampante rilevata |                     |
| Stampante              |                            |                             |  |                |                                      |                              | Opzioni             |
| Rete                   |                            |                             |  |                |                                      | Aggiungi stampante           |                     |
| Condivisione di rete > |                            |                             |  |                |                                      |                              |                     |
|                        |                            |                             |  |                | Salva                                | Annulla<br>(X)               | Disconnes-<br>sione |

<span id="page-116-1"></span>Figura 104. Installazione della stampante con installazione del driver.

#### <span id="page-116-0"></span>12.1.5.Installazione della stampante con configurazione IPP manuale

Nel software QIAstat-Dx Analyzer 2.0, eseguire la procedura indicata di seguito per installare un driver della stampante dal software:

- 1. Andare alle impostazioni della stampante nel software applicativo del modulo operativo QIAstat-Dx Analyzer 2.0 da Options (Opzioni) -> System Config (Configurazione del sistema) -> Printer (Stampante) -> Add new printer (Aggiungi nuova stampante)
- 2. Inserire un nome stampante.
- 3. Il nome stampante deve contenere caratteri di base stampabili in inglese, ad eccezione di: / # ? \ " ' spazio. Cambiare il layout della tastiera tramite il pulsante ID in basso per trovare tutti i caratteri speciali.
- 4. Fare clic su Manual IPP Configuration (Configurazione IPP manuale).
- 5. Inserire l'IP address / Host Name (Indirizzo IP / Nome host) della stampante Se la stampante non compare nell'elenco, continuare con il metodo alternativo descritto in Appendice [12.1.](#page-114-1)
- 6. Fare clic su Add Printer (Aggiungi stampante) [\(Figura 104\)](#page-116-1).
- 7. Selezionare la stampante appena aggiunta come nuova stampante.
- 8. Salvare le impostazioni.
- 9. Stampare un report.

| administrator          |               | 13:01 2023-12-19                                                    |                     |
|------------------------|---------------|---------------------------------------------------------------------|---------------------|
| Disponibile            |               | Non installato<br>Non installato<br>Non installato                  | Esegui test         |
| <b>IMPOSTAZIONI</b>    |               | <b>SELEZ. STAMPANTE</b><br><b>NUOVA STAMPANTE</b>                   |                     |
| Internazionali         | $\mathcal{E}$ | Aggiungi nuova<br>Configurazione<br><b>IPP</b> manuale<br>stampante | 這                   |
| HIS/LIS                |               | Default B/W USB<br>Nome stampante                                   | Visualizza          |
| QIAsphere Base         | $\mathcal{P}$ | Nuova stampante                                                     | risultati           |
| Generale               |               | Indirizzo Ip/nome host                                              |                     |
| Stampante              |               |                                                                     | Opzioni             |
| Rete                   |               | Aggiungi stampante                                                  |                     |
| Condivisione di rete > |               |                                                                     |                     |
|                        |               | Annulla<br>Salva                                                    | Disconnes-<br>sione |

Figura 105. Installazione della stampante con configurazione PP manuale.

#### 12.1.6. Elenco delle stampanti testate

Al momento del rilascio del presente manuale utente, sono state provate le seguenti stampanti da QIAGEN e sono risultate compatibili con il QIAstat-Dx Analyzer 2.0, sia tramite connessione USB sia Ethernet:

- HP® OfficeJet® Pro 6230
- HP Color LaserJet<sup>®</sup> Pro M254dw
- HP Color LaserJet<sup>®</sup> MFP M227dw
- HP Laserjet® Pro M404n
- Lexmark MS431dw

Altre stampanti che supportano IPP Everywhere potrebbero essere compatibili con QIAstat-Dx Analyzer 2.0 tramite la procedura descritta nell'Appendice [12.1.4](#page-115-0) e [12.1.5.](#page-116-0) Queste stampanti sono elencate al seguente indirizzo: https://www.pwg.org/printers/.

#### 12.1.7. Eliminazione della stampante

Nel software QIAstat-Dx Analyzer 2.0, eseguire la procedura indicata di seguito per eliminare una stampante e il suo driver tramite il software:

- 1. Premere il pulsante Options (Opzioni) e poi il pulsante System Configuration (Configurazione del sistema).
- 2. Selezionare Printer (Stampante) dall'elenco Settings (Impostazioni) nella colonna di sinistra.
- 3. Selezionare una stampante dall'elenco delle stampanti disponibili.
- 4. Premere il pulsante **Remove printer** (Rimuovi stampante) per rimuovere la stampante. In questo modo saranno cancellati anche tutti i job di stampa attivi per quella stampante.

Nota: non è possibile eliminare la stampante predefinita.

## 12.2. Rifiuti di apparecchiature elettriche ed elettroniche (RAEE)

Questa sezione contiene informazioni sullo smaltimento delle apparecchiature elettriche ed elettroniche a cura dell'utente.

Il simbolo del cassonetto barrato (vedi sotto) indica che questo prodotto non deve essere smaltito con altri rifiuti, ma consegnato a un'azienda di smaltimento autorizzata o a un apposito centro di raccolta per il riciclaggio nel rispetto delle normative e delle leggi locali.

La raccolta differenziata e il riciclaggio dei rifiuti elettronici al momento dello smaltimento garantiscono la conservazione delle risorse naturali e assicurano che il prodotto venga riciclato nel rispetto della salute umana e dell'ambiente.

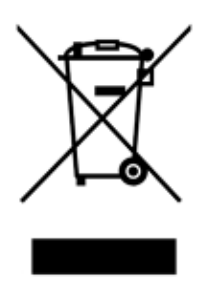

Su richiesta, il riciclaggio può essere effettuato da QIAGEN a un costo supplementare. Nell'Unione Europea QIAGEN provvede al riciclaggio gratuito delle proprie apparecchiature elettroniche marcate RAEE e di eventuali prodotti sostitutivi forniti, conformemente ai requisiti specifici RAEE.

Per riciclare le apparecchiature elettroniche, contattare l'ufficio vendite QIAGEN locale per il modulo di restituzione richiesto. Una volta inviato il modulo, si verrà contattati da QIAGEN per informazioni di follow-up al fine di organizzare il ritiro dell'apparecchiatura da smaltire o per la proposta di un'offerta individuale.

## 12.3. Clausola di Responsabilità Limitata

QIAGEN è sollevata da tutti gli obblighi ai sensi della presente garanzia nel caso in cui vengano eseguite riparazioni o modifiche da persone diverse dal proprio personale, eccetto i casi in cui QIAGEN abbia dato il proprio consenso scritto a eseguire tali riparazioni o modifiche.

Tutti i materiali sostituiti in base alla presente garanzia saranno garantiti solo per la durata del periodo di garanzia originale e in nessun caso oltre la data di scadenza della garanzia originale, a meno che non siano autorizzati per iscritto da un funzionario QIAGEN. I dispositivi di lettura, i dispositivi di interfacciamento e il software associato saranno garantiti solo per il periodo offerto dal produttore originale di questi prodotti. Eventuali dichiarazioni e garanzie rilasciate da chiunque, inclusi i rappresentanti di QIAGEN, che siano incoerenti o in conflitto con la presente garanzia non saranno vincolanti per QIAGEN salvo accordo scritto e approvato da un funzionario QIAGEN.

## 12.4. Contratto di licenza del software

TERMS AND CONDITIONS of a LEGAL AGREEMENT (the "Agreement") by and between QIAGEN GmbH, QIAGEN Strasse 1, D-40724 Hilden, Germany, ("QIAGEN") and you (either an individual or a legal entity), the licensee of the software (hereinafter referred to as "SOFTWARE")

By installing, having installed and using the SOFTWARE you are agreeing to be bound by the terms of this Agreement. If you do not agree to the terms of this Agreement, promptly return the software package(s) and the accompanying items (including written materials) to the place you obtained them for a full refund of the costs of the SOFTWARE.

#### 1. GRANT OF LICENSE

Scope. Subject to the terms and conditions of this agreement, QIAGEN grants you a worldwide, perpetual, non-exclusive, and nontransferable license to use the SOFTWARE solely for your internal business purposes.

You shall not:

- modify or alter the whole or any part of the SOFTWARE nor merge any part of it with another software nor separate any components of the SOFTWARE from the SOFTWARE nor, save to the extent and in the circumstances permitted by law, create derivative works from, or, reverse engineer, decompile, disassemble or otherwise derive source code from the SOFTWARE or attempt to do any of these things
- copy the SOFTWARE (except as provided above)
- assign rent, transfer, sell, disclose, deal in, make available or grant any rights in the Software Product in any form to any person without the prior written consent of QIAGEN;
- remove alter, obscure, interfere with or add to any proprietary notices, labels, trademarks, names, or marks on, annexed to, or contained within the SOFTWARE;
- use the SOFTWARE in any manner that infringes the intellectual property or other rights of QIAGEN or any other party; or
- use the SOFTWARE to provide on-line or other database services to any other person.

Single-Computer Use. This Agreement permits you to use one copy of the SOFTWARE on a single computer.

Trial versions. Trial versions of the SOFTWARE may expire after a period of 30 (thirty) days without prior notice.

Open Software/Third Party Software. This Agreement does not apply to any other software components identified as subject to an open source license in the relevant notice, license and/or copyright files included with the programs (collectively the "Open Software"). Furthermore, this Agreement does not apply to any other software for which QIAGEN is only granted a derived right to use ("Third Party Software"). Open Software and Third Party Software may be supplied in the same electronic file transmission as the SOFTWARE but are separate and distinct programs. The SOFTWARE is not subject to the GPL or any other open source license.

If and insofar QIAGEN provides Third Party Software, the license terms for such Third Party Software shall additionally apply and prevail. If Open Software is provided, the license terms for such Open Software shall additionally apply and prevail. QIAGEN shall provide you with the corresponding source code of relevant Open Software, if the respective license terms of the Open Software include such obligation. QIAGEN shall inform if the SOFTWARE contains Third Party Software and/or Open Software and make available the corresponding license terms on request.

#### 2. UPGRADES

If the SOFTWARE is an upgrade from a previous version, you are granted a single license to both copies, and you may not separately transfer the prior version(s) except as a one-time permanent transfer to another user of the latest upgrade and all prior versions as allowed in Section 4 below.

#### 3. COPYRIGHT

The SOFTWARE, including any images, and text incorporated in the SOFTWARE, is copyrighted and is protected by German copyright laws and international treaty provisions. You may not copy any of the printed materials accompanying the SOFTWARE.

#### 4. OTHER RESTRICTIONS

You may not rent or lease the SOFTWARE, but you may transfer the SOFTWARE and accompanying written materials on a permanent basis to another end user provided you delete the setup files from your computer, and the recipient agrees to the terms of this Agreement. You may not reverse engineer, decompile, or disassemble the SOFTWARE. Any transfer of the SOFTWARE must include the most recent upgrade and all prior versions.

Note: For additional license agreements of third party software included in the QIAstat-Dx Analyzer 2.0, navigate to "Options" > "System Config" > "Version Info".

#### 5. LIMITED WARRANTY

QIAGEN warrants that (a) the SOFTWARE will perform substantially in accordance with the accompanying printed materials for a period of ninety (90) days from the date of receipt. Any implied warranties on the SOFTWARE are limited to ninety (90) days. Some states/jurisdictions do not allow limitations on duration of an implied warranty, so the above limitation may not apply to you.

#### 6. CUSTOMER REMEDIES

QIAGEN entire liability and your exclusive remedy shall be, at QIAGEN's option, either (a) return of the price paid or (b) repair or replacement of the SOFTWARE that does not meet QIAGEN's Limited Warranty and that is returned to QIAGEN with a copy of your receipt. This Limited Warranty is void if failure of SOFTWARE has resulted from accident, abuse, or misapplication. Any replacement of SOFTWARE will be warranted for the remainder of the original warranty period or thirty (30) days, whichever is longer.

#### 7. LIMITED LIABILITY

In no event shall QIAGEN or its suppliers be liable for any damages whatsoever (including, without limitation, damages for loss of business profits, business interruption, loss of business information, or other pecuniary loss, unforeseeable damage, lack of commercial success, indirect damage or consequential damage – in particular financial damage – or for damage resulting from third party claims) arising out of the use or inability to use the SOFTWARE, even if QIAGEN has been advised of the possibility of such damages.

The above restrictions of liability shall not apply in cases of personal injury or any damage resulting from willful acts or gross negligence or for any liability based on the Product Liability Act (Produkthaftungsgesetz), guarantees or other mandatory provisions of law.

The above limitation shall apply accordingly in case of:

- $\bullet$  delay,
- compensation due to defect,
- compensation for wasted expenses.

#### 8. NO SUPPORT

Nothing in this agreement shall obligate QIAGEN to provide any support for the SOFTWARE. QIAGEN may, but shall be under no obligation to, correct any defects in the SOFTWARE and/or provide updates to licensees of the SOFTWARE. You shall make reasonable efforts to promptly report to QIAGEN any defects you find in the SOFTWARE, as an aid to creating improved revisions of the SOFTWARE.

Any provision of support by QIAGEN for the SOFTWARE (including network installation support), if any, shall solely be governed by an according separate support agreement.

#### 9. TERMINATION

If you fail to comply with the terms and conditions of this Agreement, QIAGEN may terminate this Agreement and your right and license to use the SOFTWARE. You may terminate this Agreement at any time by notifying QIAGEN. Upon the termination of this Agreement, you must delete the SOFTWARE from your computer(s) and archives.

YOU AGREE THAT UPON TERMINATION OF THIS AGREEMENT FOR ANY REASON, QIAGEN MAY TAKE ACTIONS SO THAT THE SOFTWARE NO LONGER OPERATES.

#### 10. GOVERNING LAW, VENUE

This Agreement shall be construed and interpreted in accordance with the laws of Germany, without giving effect to conflict of laws' provisions. The application of the provisions of the UN Sales Convention is excluded. Notwithstanding any other provision under this Agreement, the parties to this Agreement submit to the exclusive jurisdiction of the Düsseldorf courts.

### 12.5. Esclusioni di garanzia

AD ECCEZIONE DI QUANTO PREVISTO NEI TERMINI E NELLE CONDIZIONI DI VENDITA PER il QIAstat-Dx Analyzer 2.0, QIAGEN DECLINA OGNI RESPONSABILITÀ E NON RICONOSCE ALCUNA GARANZIA, ESPRESSA O IMPLICITA, IN RELAZIONE ALL'USO DEL QIAstat-Dx Analyzer 2.0, COMPRESE LA RESPONSABILITÀ O LE GARANZIE RIGUARDANTI LA COMMERCIABILITÀ, L'IDONEITÀ PER SCOPI PARTICOLARI O LA VIOLAZIONE DI EVENTUALI BREVETTI, COPYRIGHT O DIRITTI DI PROPRIETÀ INTELLETTUALE IN QUALSIASI PARTE DEL MONDO.

Il QIAstat-Dx Analyzer 2.0 è dotato di una porta Ethernet. L'acquirente del QIAstat-Dx Analyzer 2.0 è l'unico responsabile della prevenzione di tutti i virus informatici, worm, trojan, malware, hack o qualsiasi altro tipo di violazione della sicurezza informatica. QIAGEN non si assume alcuna responsabilità per virus informatici, worm, trojan, malware, attacchi di hacker o qualsiasi altro tipo di violazione della sicurezza informatica.

### 12.6. Glossario

Modulo analitico (AM): Il modulo hardware principale di QIAstat-Dx Analyzer 2.0, utilizzato per l'esecuzione dei test sulle cartucce d'esame QIAstat-Dx. È controllato dal modulo operativo (OM).

File di definizione esame: Un file di definizione esame è un file necessario per eseguire un esame su QIAstat-Dx Analyzer 2.0. Il contenuto del file descrive cosa può essere misurato, come misurarlo e come valutare i risultati della misurazione non elaborati. Il file deve essere importato nel QIAstat-Dx Analyzer 2.0 prima di eseguire un esame la prima volta.

GUI: interfaccia grafica utente.

IFU: Istruzioni per l'uso.

Modulo operativo (OM): hardware del QIAstat-Dx Analyzer 2.0 dedicato che fornisce l'interfaccia utente per moduli analitici (AM) da 1 a 4.

Utente: persona che utilizza il QIAstat-Dx Analyzer 2.0 nel modo previsto.

# 13. Cronologia delle revisioni del documento

Data Modifiche HB-3359-001, V1, R1 Versione iniziale

Marchi commerciali: QIAGEN®, Sample to Insigh®, QIAstat-Dx® (QIAGEN Group); ACGIH® (American Conference of Government Industrial Hygienists, Inc.); Brother® (Brother Industries, Ltd); Clinical and Laboratory<br>Standards Inst

PostScript® è un marchio registrato o un marchio commerciale di Adobe negli Stati Uniti e/o in altri paesi.

HB-3359-001 01/2024 © 2024 QIAGEN, tutti i diritti riservati.

Pagina lasciata vuota intenzionalmente.

Ordini [www.qiagen.com/shop](http://www.qiagen.com/shop) | Assistenza tecnica [support.qiagen.com](http://support.qiagen.com/) | Sito web [www.qiagen.com](http://www.qiagen.com/)